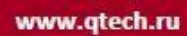

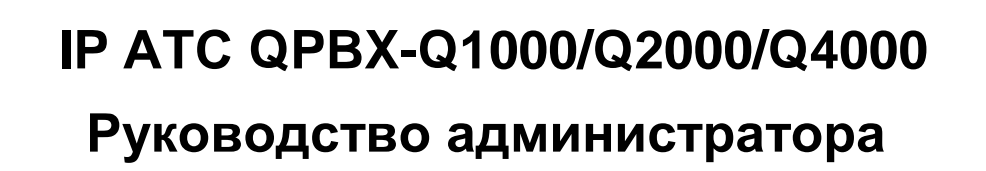

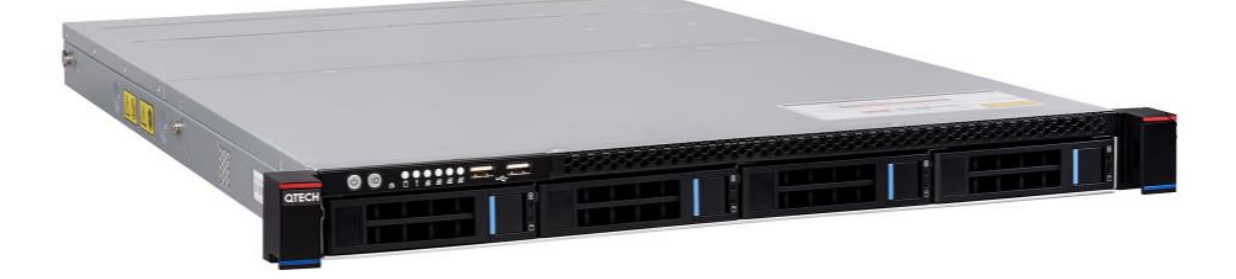

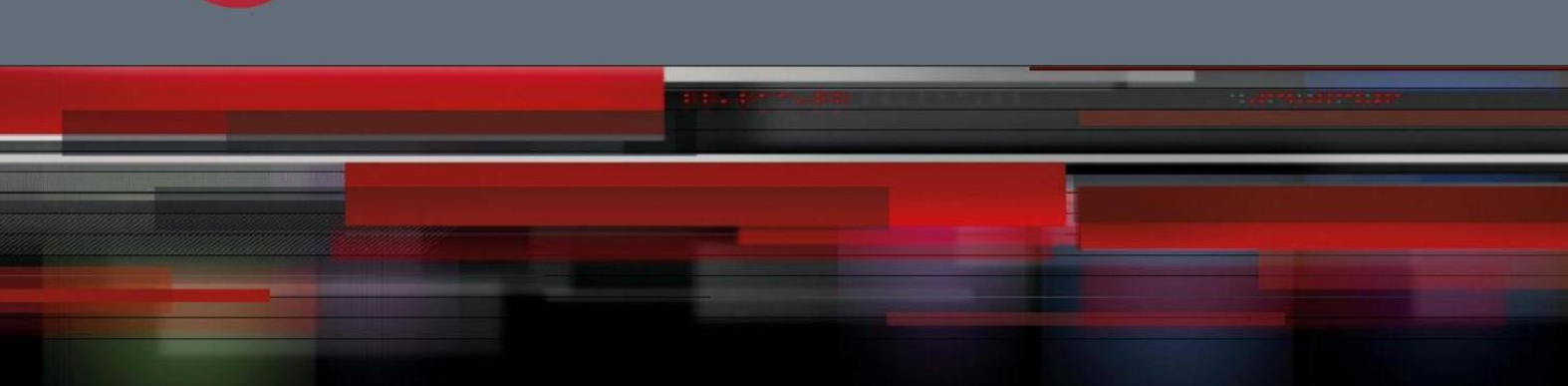

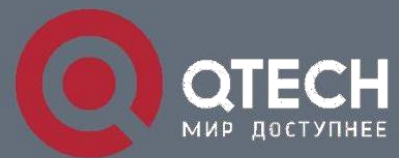

**РУКОВОДСТВО**

#### Содержание

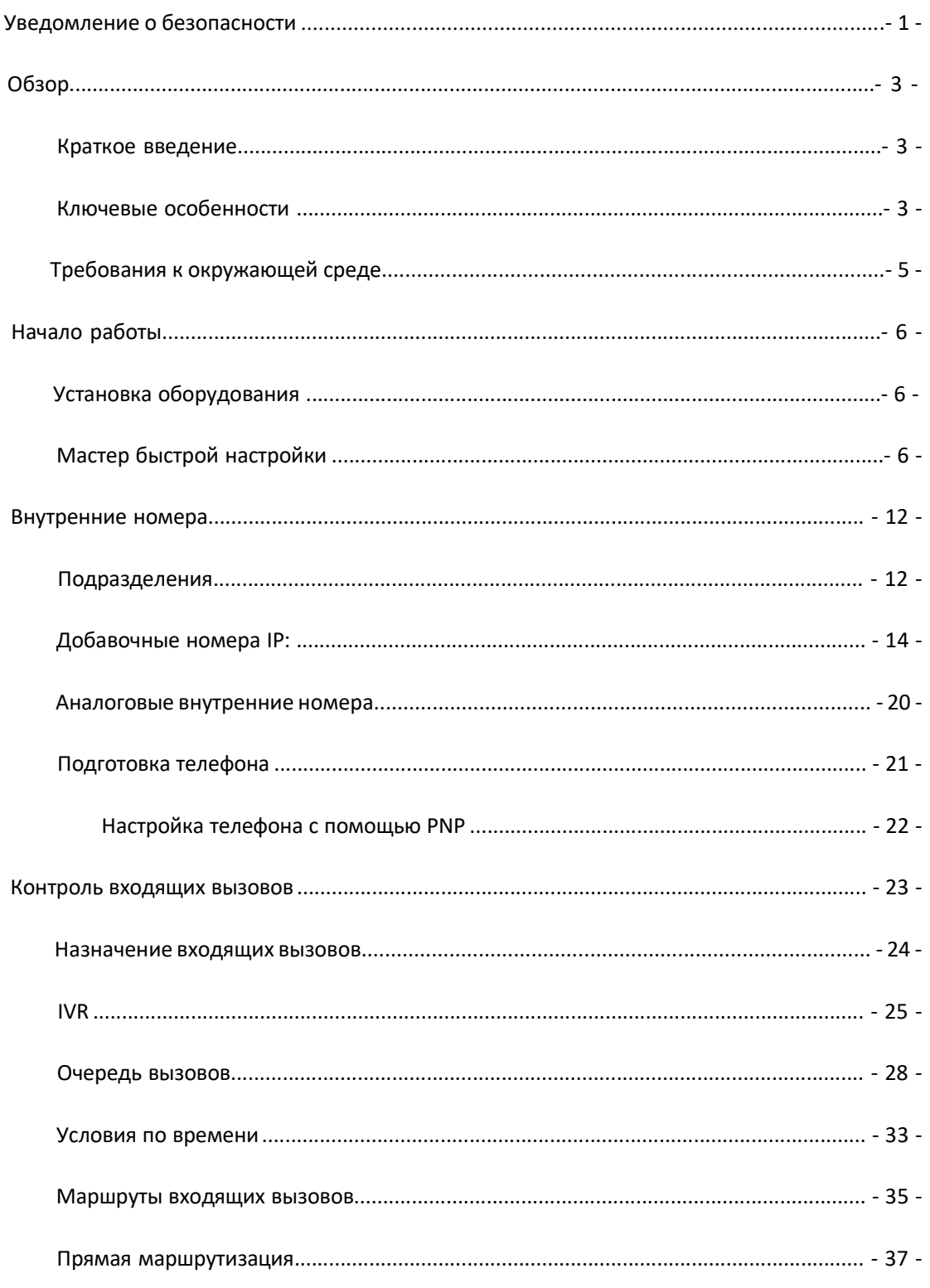

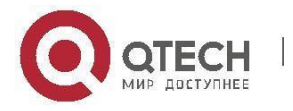

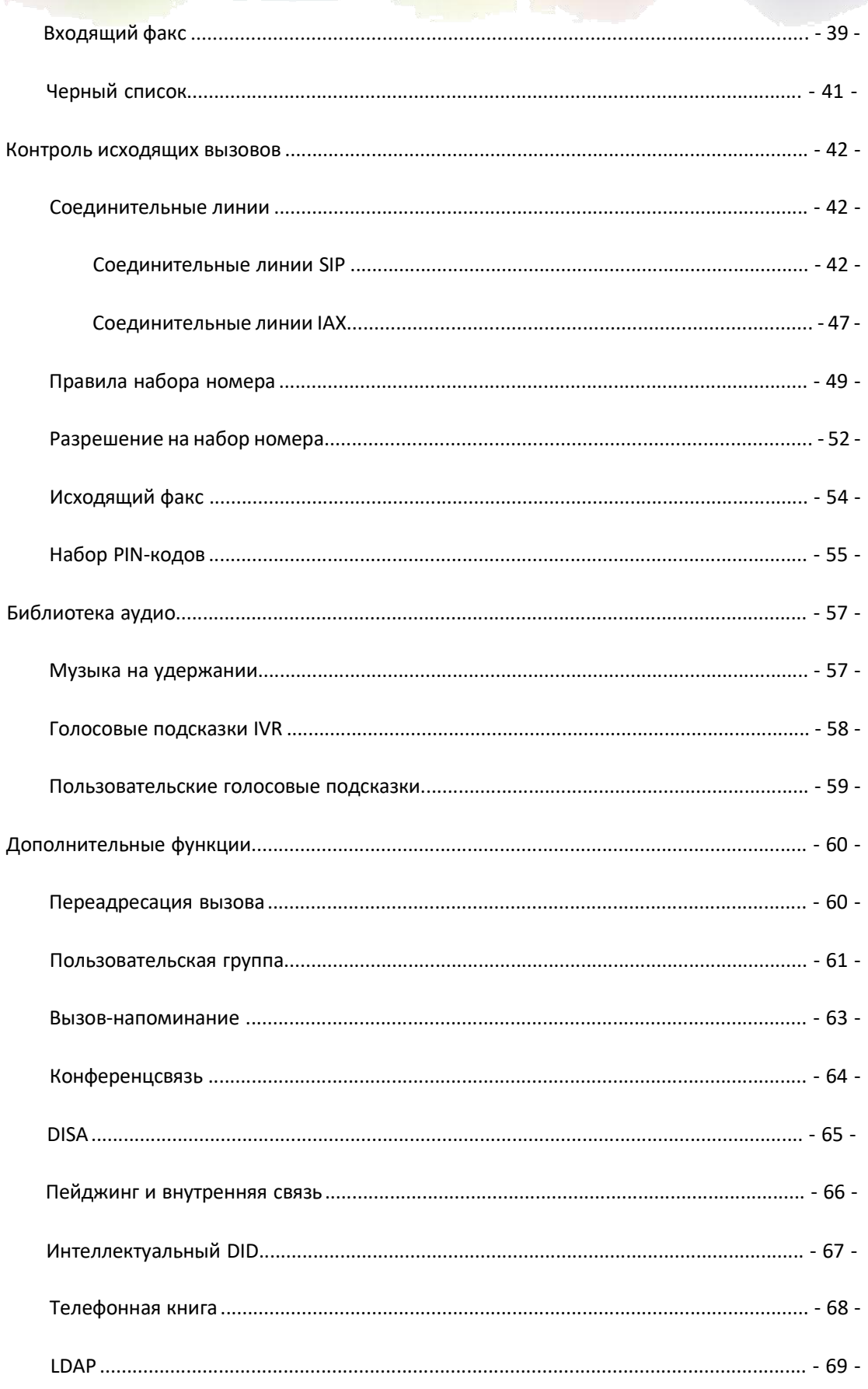

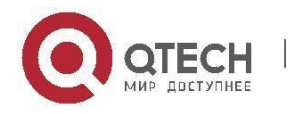

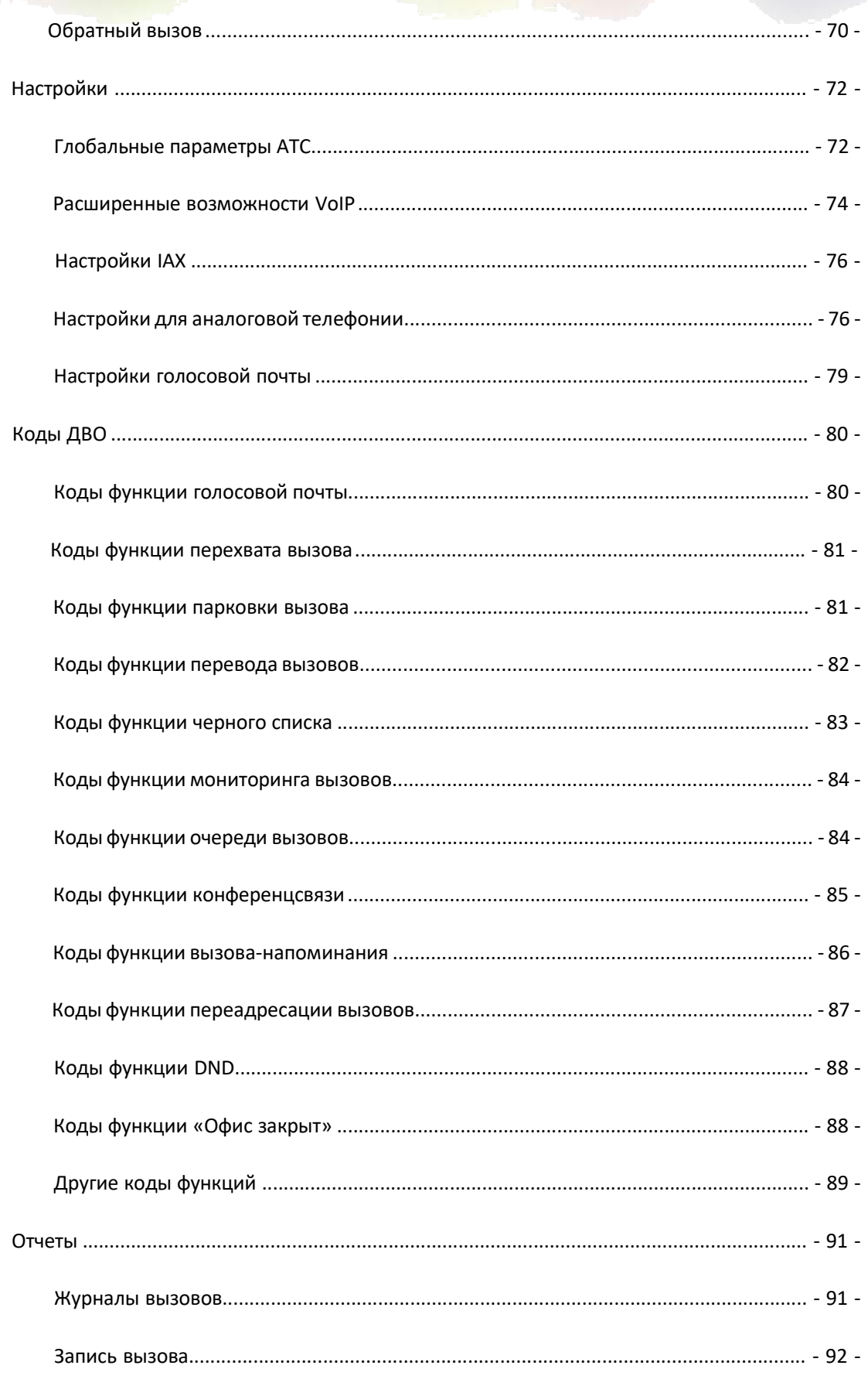

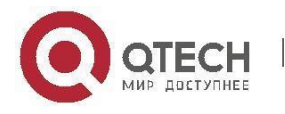

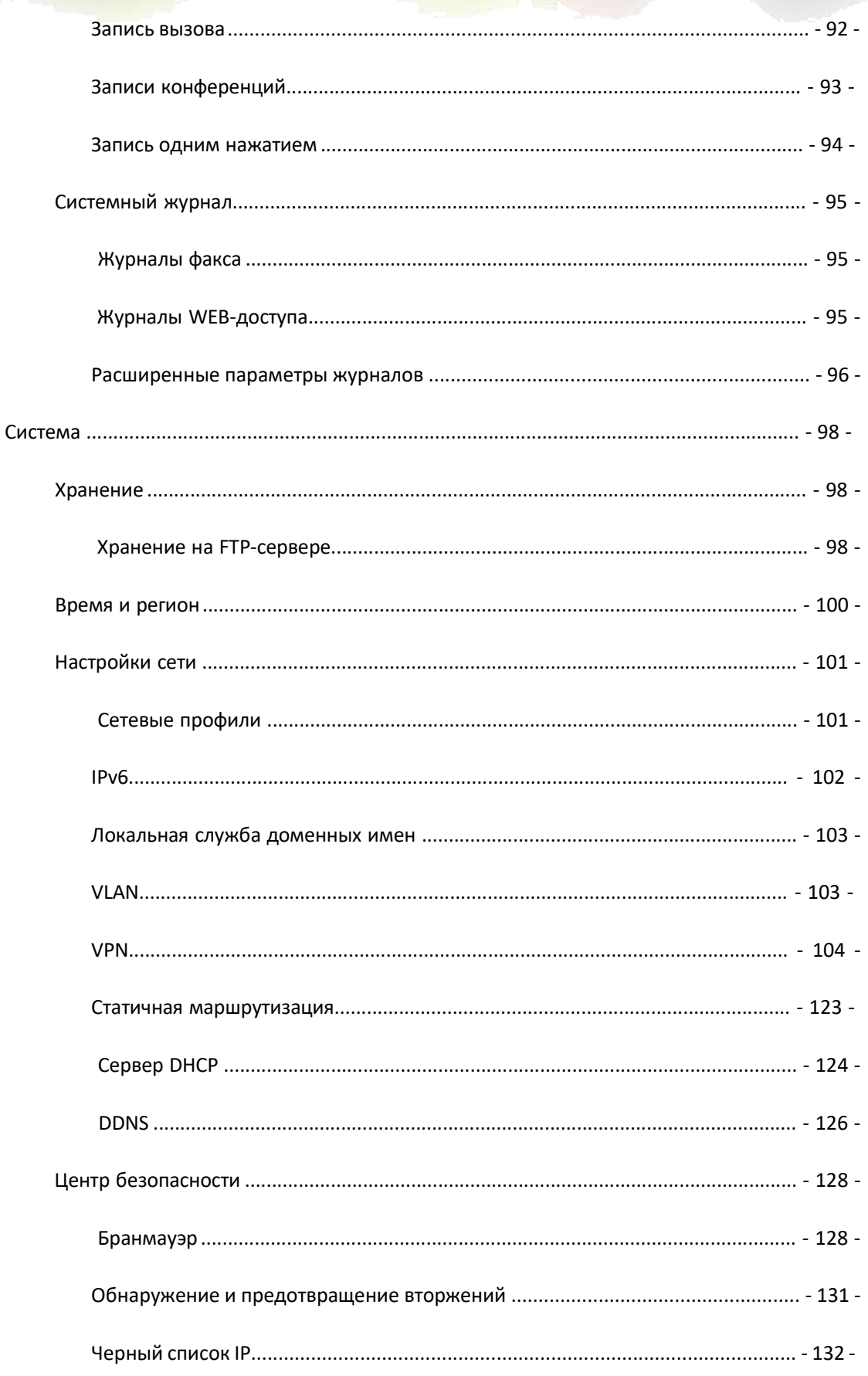

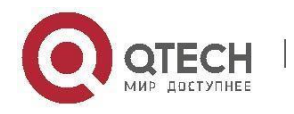

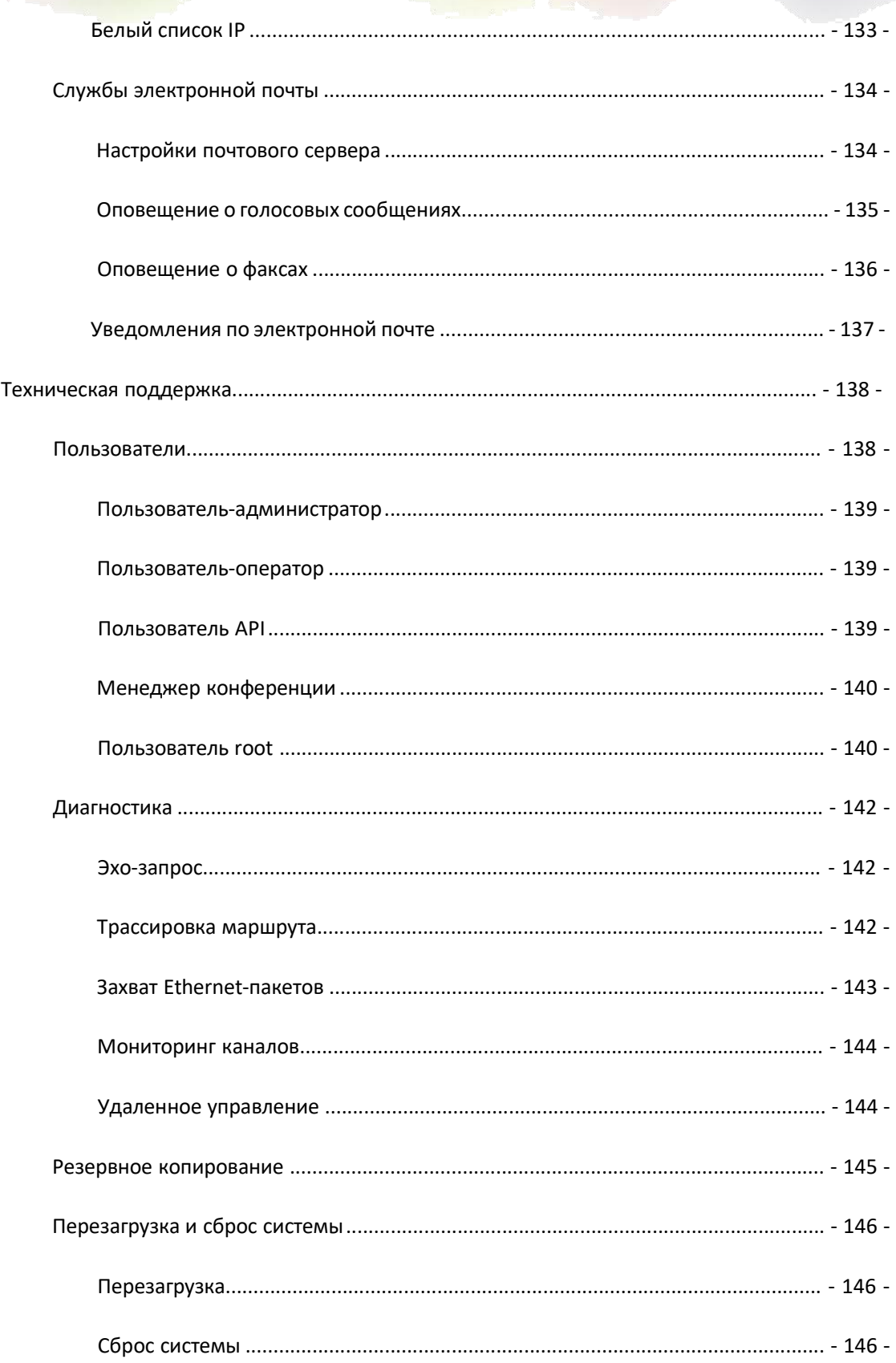

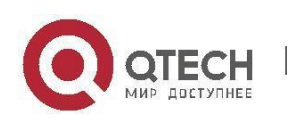

# <span id="page-6-0"></span>**Уведомление о безопасности**

Пожалуйста, прочтите данную инструкцию по безопасности до установки или использования данного IP-АТС модуля. Они обязательны для безопасной и надежной работы устройства. Несоблюдение инструкций, приведенных в данном документе, может привести к повреждению IP-АТС и аннулированию гарантии.

1. Пожалуйста, используйте внешний источник питания, который входит в комплект поставки. Другие источники питания могут вызвать повреждение модуля, затрагивая работу или вызывая помехи.

2. До использования внешнего источника питания в комплекте поставки, пожалуйста, проверьте напряжение сети электропитания. Несогласованность в напряжении сети электропитания может вызвать пожар или поломку.

3. Пожалуйста, не повредите шнур электропитания. Если кабель питания или вилка повреждены, не используйте их. Подключение поврежденного кабеля питания может привести к пожару или поражению электрическим током.

4. Убедитесь, что штепсель и розетка доступны даже после установки устройства. Для обслуживания устройства его необходимо отключить от источника питания.

5. Не роняйте, не трясите и не подвергайте модуль ударам. Грубое обращение с устройством может вызвать поломку печатных плат.

6. Не устанавливайте модуль в местах с прямым попаданием солнечного света. Также не ставьте модуль на ковры и подушки. В противном случае это может привести к неисправности устройства или возгоранию.

7. Избегайте воздействия на устройство высокой температуры (выше 40°C) или низкой температуры (ниже - 10°C) и высокой влажности. В противном случае это может привести к повреждению и аннулированию гарантии.

8. Не допускайте контакта устройства с водой или другими жидкостями, которые могут повредить устройство.

9. Не пытайтесь открыть устройство. Обращение не специализированного персонала с устройством может привести к его повреждению и аннулированию гарантии.

10. При возникновении любых проблем или вопросов обратитесь за помощью к авторизованному дилеру.

11. Не используйте агрессивные химикаты, растворители, сильныемоющие средства для очистки устройства.

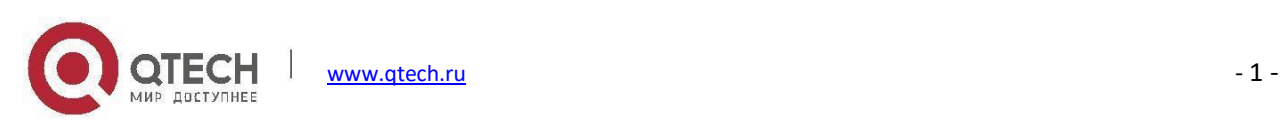

12. Протирайте устройство мягкой тканью, которая слегка смочена в мыльном растворе или воде.

13. Если вы подозреваете, что устройство было подвержено удару молнии, не трогайте устройство, вилку питания или телефонную линию. Во избежание поражения электрическим током работы должны выполняться авторизованным персоналом.

14. Во избежание перегрева устройство должно быть установлено в хорошо проветриваемом помещении.

15. Не забывайте о возможной опасности при работе с любым оборудованием, связанным с электрическими компонентами, и ознакомьтесь со стандартными правилами предотвращения несчастных случаев, если возникает потенциально опасная ситуация.

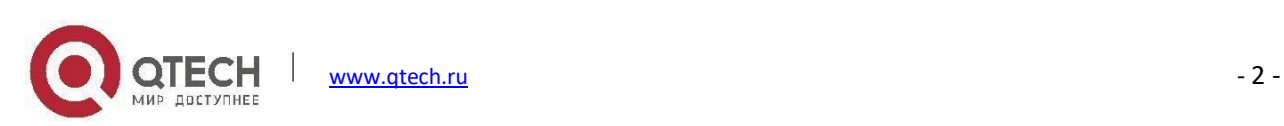

# <span id="page-8-0"></span>Обзор

## <span id="page-8-1"></span>Краткое введение

IP-телефонная система серии QPBX-Q1000/Q2000/Q4000 является самым инновационным решением для VoIP-связи на рынке SMB (малого и среднего бизнеса). Данные устройства обеспечивают не только традиционные функциональные возможности АТС, такие как автоматический оператор и голосовая почта, но также предлагают множество расширенных функций телефонии, включая удаленные внутренние номера, подключение к удаленному офису, IVR, запись вызовов, записи сведений о вызовах (CDR). Все это может значительно улучшить бизнес-операции при снижении эксплуатационных расходов.

Данные АТС отличаются только количеством поддерживаемых пользователей и количеством одновременных вызовов. Остальной функционал идентичен для всех трех АТС.

Для получения дополнительной информации о каждой IP-ATC посетите наш официальный сайт: http://www.qtech.ru

### <span id="page-8-2"></span>Ключевые особенности

- ВLF (поле индикатора занятости)
- Caller ID
- DND (не беспокоить)
- WebRTC
- Портал пользователей внутренних номеров
- Записи сведений о вызове (500 000 записей)
- Очереди операторского центра
- Парковка вызова
- Черный список (поместить последнего абонента в черный список)
- Интеллектуальный DID
- Мастер быстрой настройки
- Гибкие права для набора номера
- Функциональные коды
- Вызов-напоминание
- Станции с одним номером

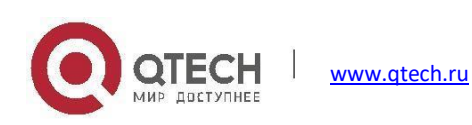

- Переадресация вызова
- Перевод вызова
- Ожидание вызова
- Запись вызова
- Запись одним нажатием
- Видеовызов
- Голосовая почта
- Виртуальный факс
- Конференц-мост(10 конференций)
- DISA (прямой доступ к системе)
- Пейджинг и внутренняя связь
- Прямая маршрутизация входящих вызовов
- Музыка на удержании
- Телефонная книга/LDAP (10 000 контактов)
- Подразделения (группа для вызова, группа для подъема трубки)
- Подготовка телефонов
- Подготовка блока расширения
- Быстрый набор
- Условия по времени
- Регистрация внутреннего абонента SIP/IAX
- Статический/DHCP доступ к сети
- Резервное копирование системы
- Передача факса T.38
- Расширенная USB-память (масштабируемая)
- Политика безопасности GeoIP
- Аудиокодек: G.722/ G.711-Ulaw/ G.711-Alaw/ G.726/ G.729/ GSM/ SPEEX/Opus
- Видеокодек: H.261/ H.263 / H.263+ /H.264/VP8
- VPN-сервер (PPTP/OpenVPN, поддержка 10 VPN-клиентов)
- Клиент VPN (PPTP/OpenVPN)
- DDNS(Dyndns.org/No-ip.com/zoneedit.com/freedns.afraid.org[/www.oray.com/3322.org\)](http://www.oray.com/3322.org))

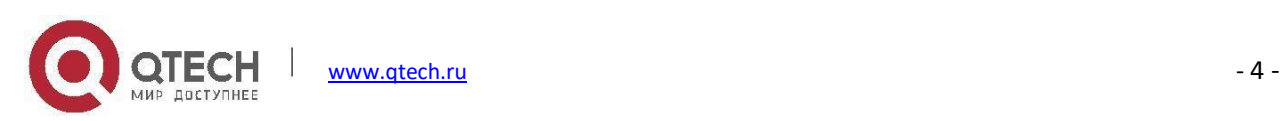

 Подготовка IP-телефонов (ZYCOO, Akuvox, Cisco, Epene, Fanvil, Flying Voice, Grandstream, Htek, MOCET, Snom, Yealink)

## <span id="page-10-0"></span>**Требования к окружающей среде**

Температура при работе: 0 °C – 40 °C

Температура хранения: -20 °C – 55 °C

Влажность: 5 – 95% без конденсации

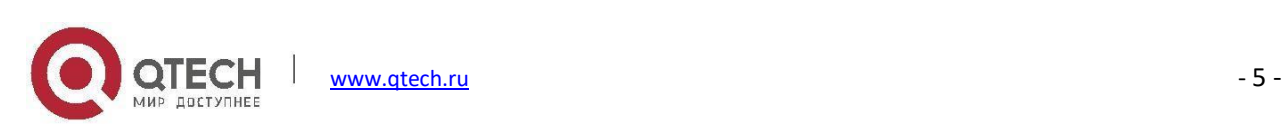

# <span id="page-11-0"></span>**Начало работы**

### <span id="page-11-1"></span>**Установка оборудования**

"Руководство по быстрой установке" описывает монтаж каждой модели, и поставляется вместе с комплектом IP-АТС. Смотрите данное руководство для установки устройства в вашу локальную сеть.

Обратите внимание на предупреждения по технике безопасности во время установки оборудования.

## <span id="page-11-2"></span>**Мастер быстрой настройки**

Мастер быстрой настройки специально разработан для программного обеспечения IP-АТС QPBX-Q1000/Q2000/Q4000, что позволяет легко настроить систему в течение нескольких минут.

При открытии WEB-интерфейса нового устройства с заводскими настройками по умолчанию будет представлен мастер быстрой настройки. Для выполнения некоторых базовых настроек можно использовать мастер быстрой настройки, либоможно пропустить его и войти в систему с учетными данными по умолчанию.

Имя пользователя: admin

Пароль: admin

**Шаг 1: Язык мастера быстрой установки**

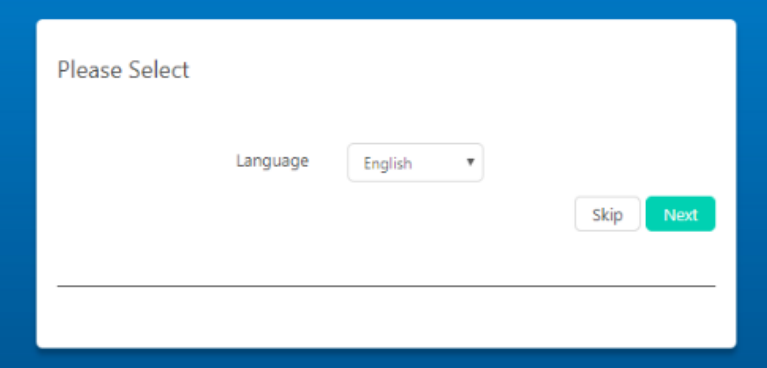

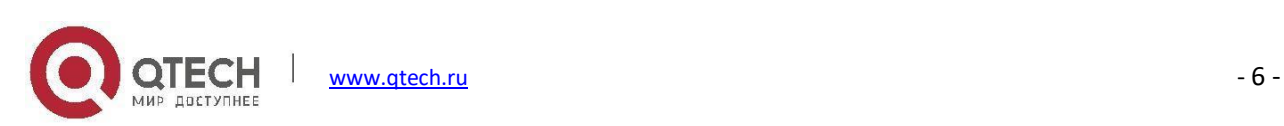

системы для начала работы с мастером, если ваш язык отсутствует в списке, выберите тот, с которым вы знакомы. По завершении нажмите кнопку  $\sqrt{\frac{N\pi}{2}}$ , чтобы продолжить. Вы можете пропустить мастер быстрой установки, нажав кнопку **.......................** Выберите предпочтительный язык

#### **Шаг 2: Настройки сети**

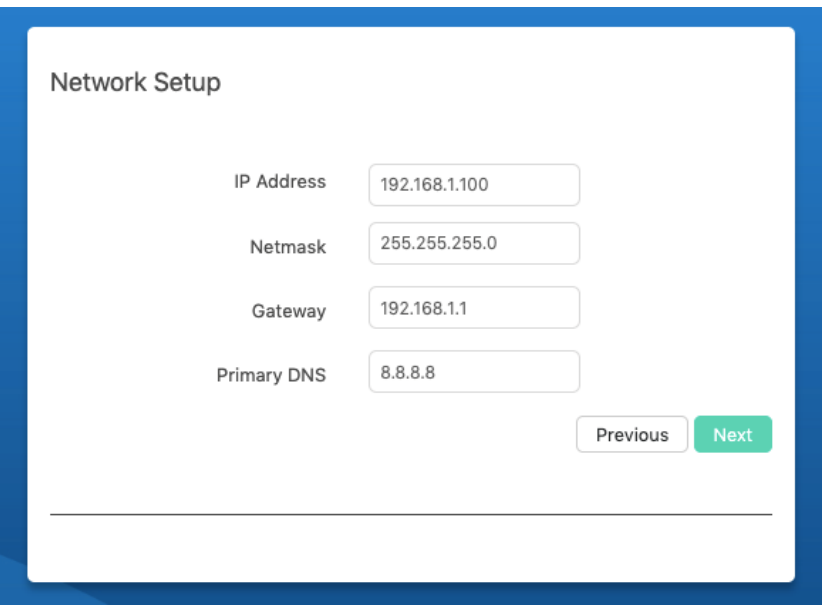

Измените сетевые профили в соответствии с локальной средой LAN. По завершении нажмите кнопку <sup>мых</sup>, чтобы продолжить.

#### **Шаг 3: Местоположение**

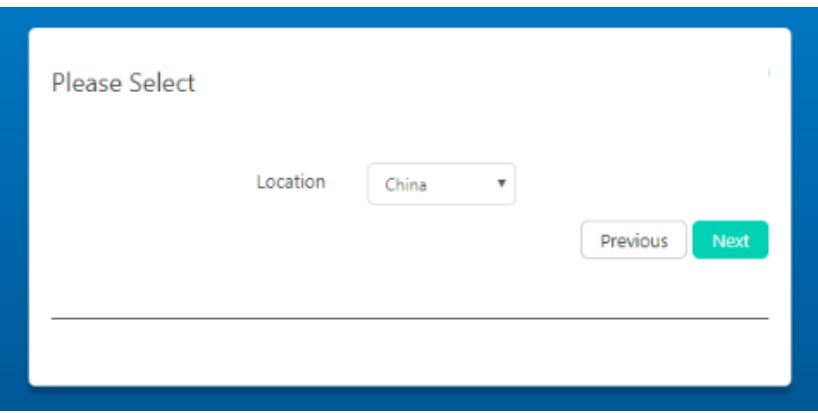

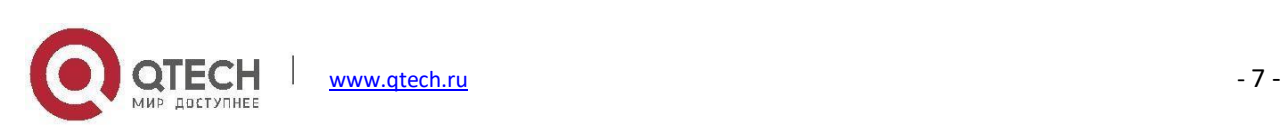

Выберите страну/регион, в которой вы проживаете. Выбранное местоположение также сообщит системе IP-АТС часовой пояс и тональную зону, которые вы хотите использовать с IP-АТС. Также будут определены некоторые другие региональные настройки.

#### **Шаг 4: Настройки модуля**

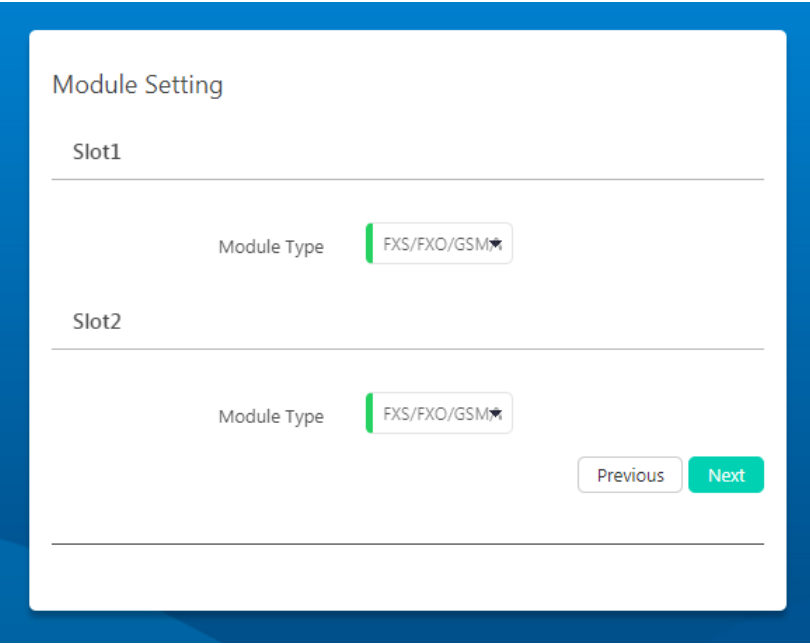

Этот шаг выполняется только АТС, поддерживающих установку модулей. QPBX-Q1000/Q2000/Q4000 не поддерживают встраиваемые модули

**Шаг 5: Создайте подразделения и внутренние номера**

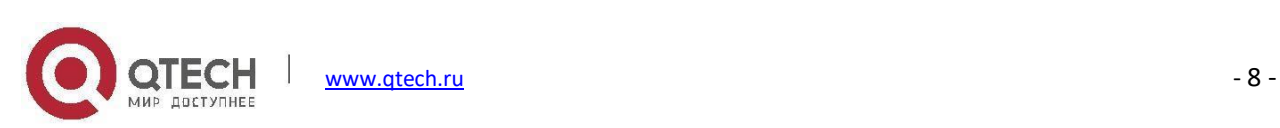

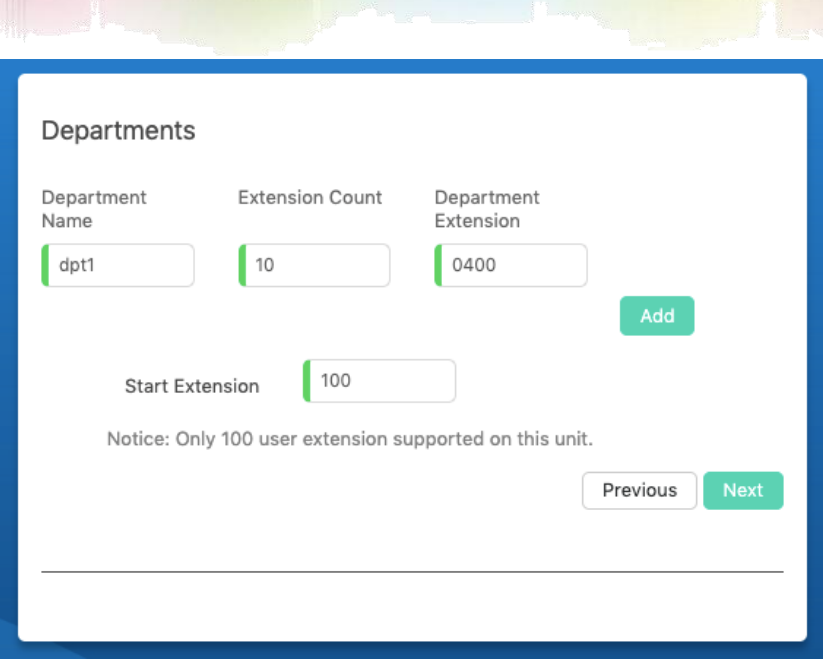

В соответствии со структурой организации вашей компании вы можете добавлять отделы и расширения для каждого отдела.

Укажите название и номер подразделения, затем нажмите кнопку <sup>[до ]</sup>. Чтобы добавить другое подразделение выполните процедуру еще раз. После завершения укажите начальный внутренний номер и нажмите кнопку **мест** для продолжения.

#### **Шаг 6: Укажите добавочный номер оператора**

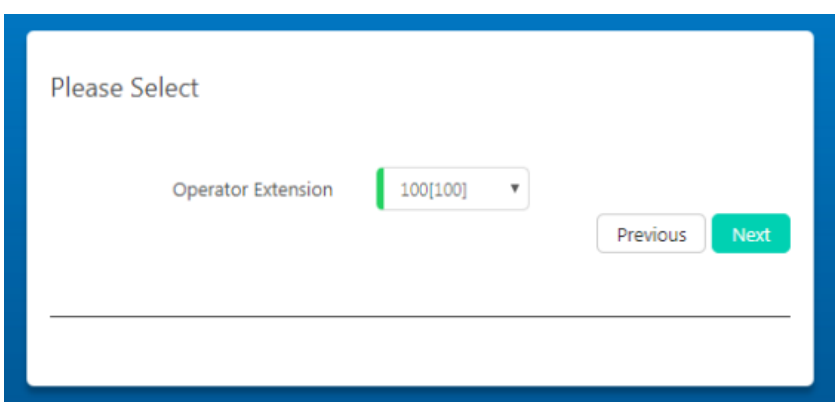

Добавочный номер оператора обычно является добавочным номером секретаря компании. Укажите здесь добавочный номер. В некоторых случаях вызовы будут отправляться непосредственно на этот добавочный номер для получения информации.

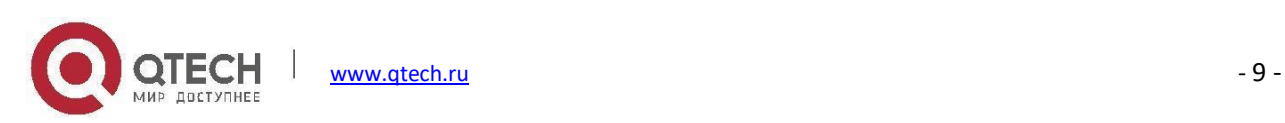

**Шаг 7: Создайте учетную запись администратора**

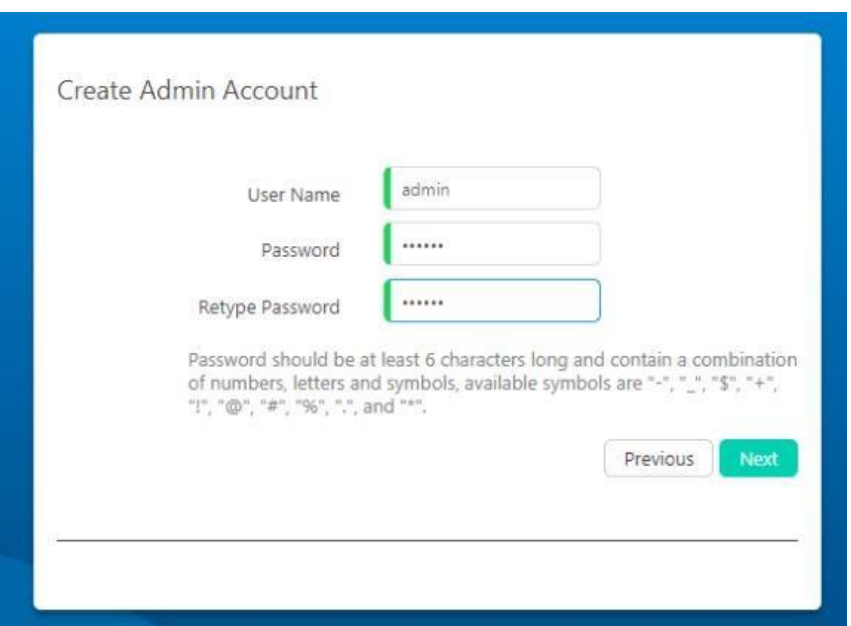

Для учетной записи администратора можно использовать любое имя пользователя. В целях безопасности не используйте слабые учетные данные администратора.

**Шаг 8: Создайте учетную запись оператора**

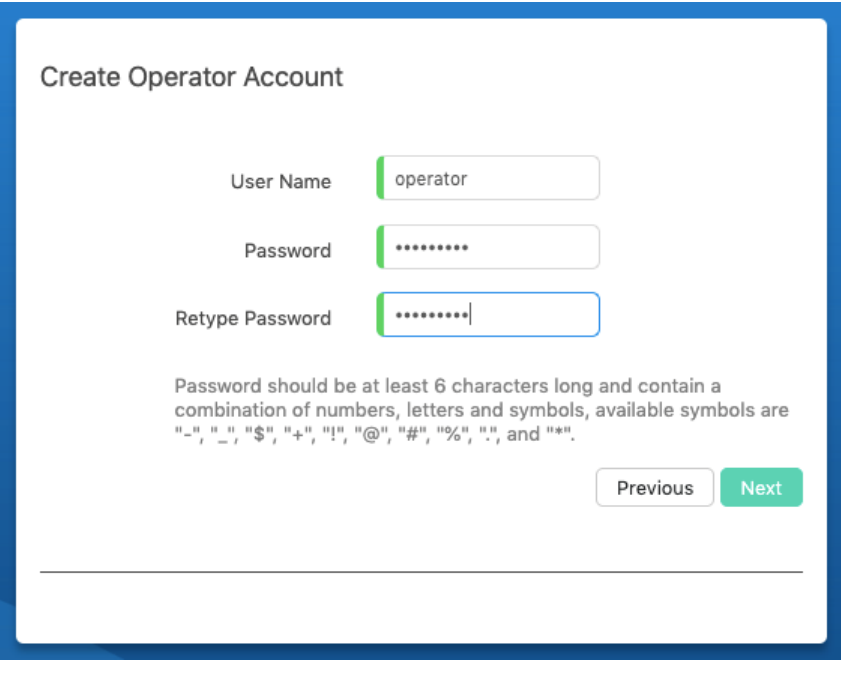

Учетная запись оператора имеет ограниченные права по сравнению с администратором. Она может использоваться оператором для управления добавочными номерами компании, настройками функций

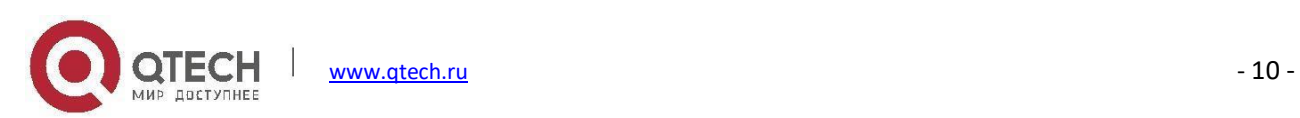

вызовов, управления журналами вызовов и записями.

#### **Шаг 9: Настройки почтового сервера**

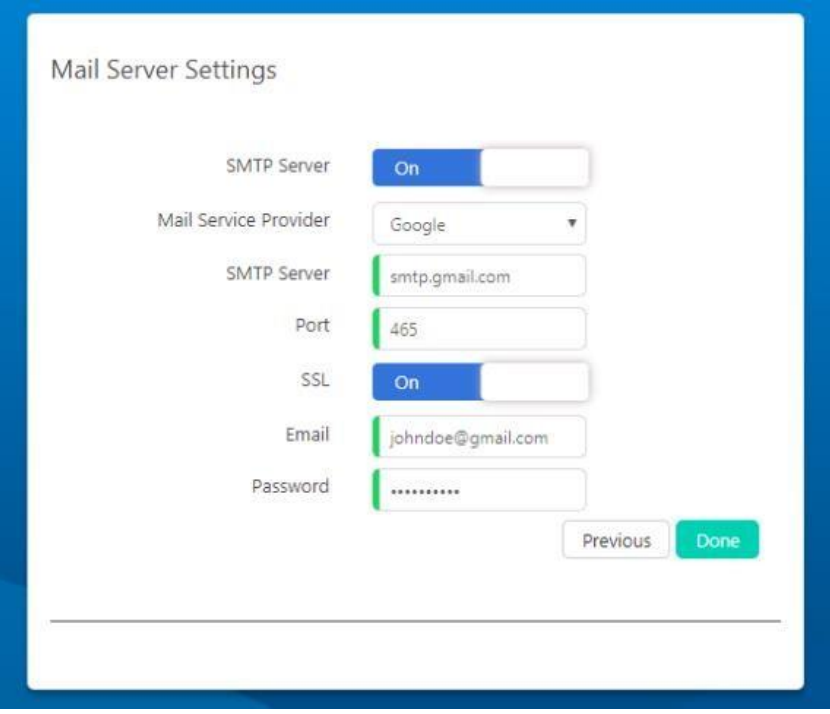

Почтовый сервер используется для отправки уведомлений по электронной почте от системы IP-АТС. Выберите поставщика услуг почты из списка. Настройки поддерживаемых поставщиков почтовых услуг по умолчанию будут заполнены автоматически. Если ваш поставщик услуг почты отсутствует в списке, выберите "Other".

осле этого нажмите кнопку <sup>осле</sup>, и система перезагрузится, чтобы новые настройки вступили в силу. После этого обновите страницу. Теперь вы должны увидеть страницу входа, как показано на снимке экрана ниже.

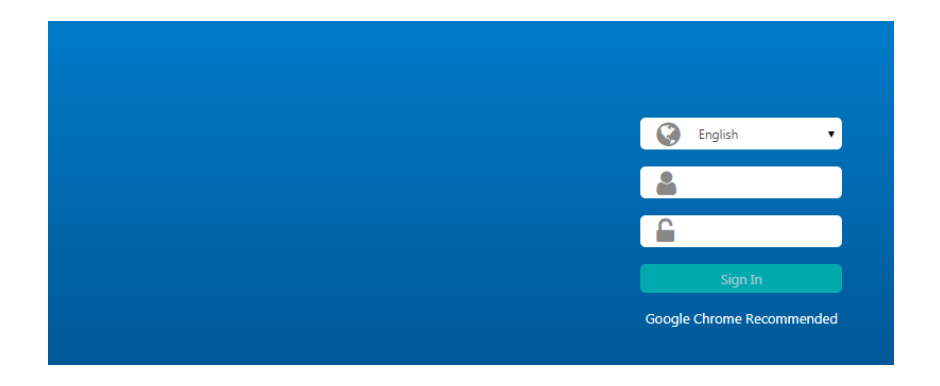

Для входа используйте учетные данные администратора, определенные в мастере установки.

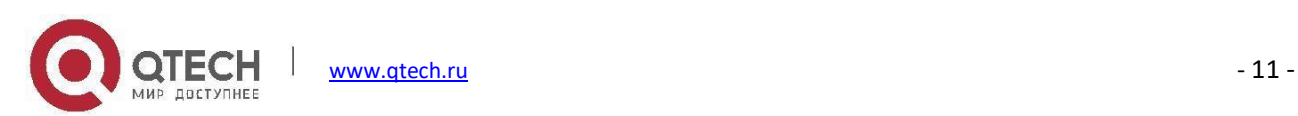

# <span id="page-17-0"></span>**Внутренние номера**

#### Путь: *Telephony -> Extensions*

Внутренние номера и отделы должны быть созданы в процессе работы мастера быстрой настройки. На этом экране можно управлять добавочными номерами и отделами. Вы можете создать добавочные номера в данном меню, если мастер быстрой настройки пропущен.

### <span id="page-17-1"></span>**Подразделения**

#### Путь: *Telephony -> Extensions -> Departments*

Концепция подразделений является новой для программного обеспечения IP-АТС QPBX-Q1000/Q2000/Q4000. Добавочные номера сгруппированы по фактической организационной структуре вашей компании.

Отдел является группой, выполняющей ответ на вызов.

Отдел также является группой вызова.

Если вы создали отделения и внутренние номера с помощью мастера быстрой настройки, они будут отображаться здесь.

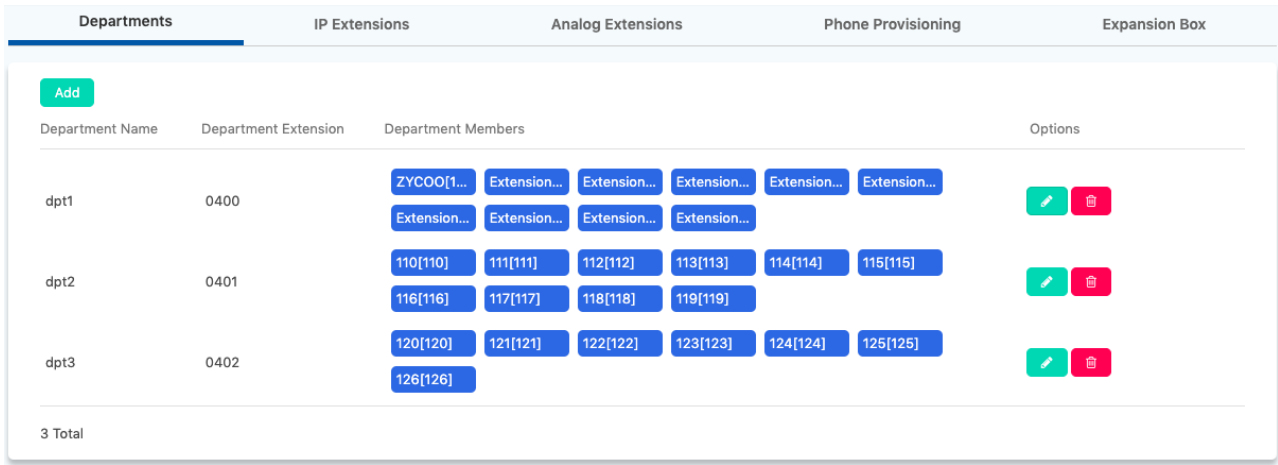

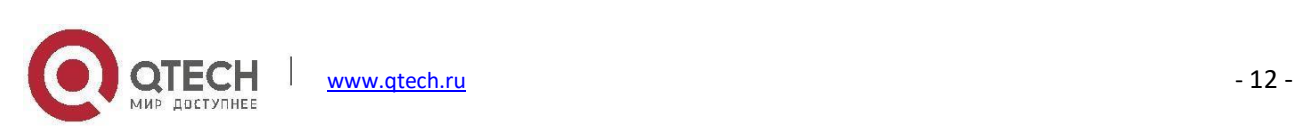

Если вы хотите создать новый отдел, нажмите кнопку **Add**. Укажите название отделения и выберите внутренние номера участников, а затем нажмите Submit (Отправить). Если вы хотите изменить настройки отделения, нажмите кнопку или нажмите кнопку, чтобы удалить отделение.

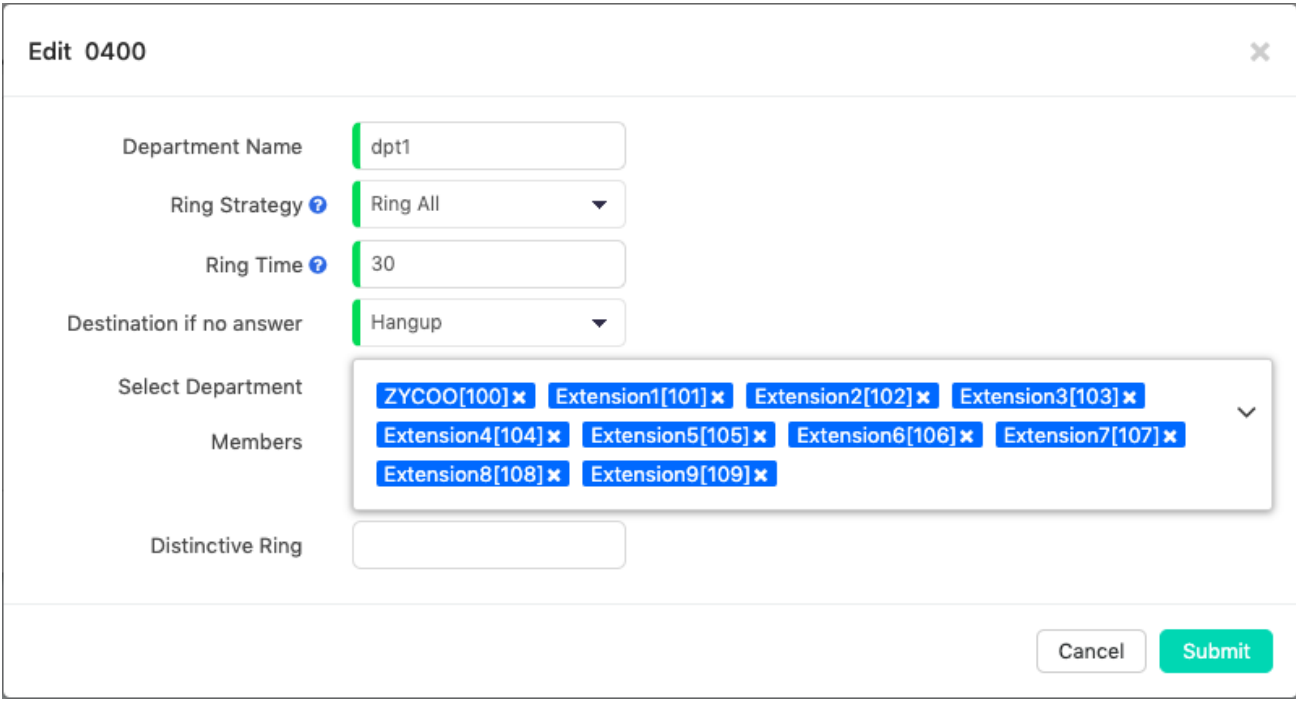

- Название отделения можно изменить в текстовом поле **Department Name**.
- В раскрывающемся списке **Ring Strategy** выберите нужную стратегию вызова для внутренних номеров отдела (группы вызовов) при входящих вызовах.
	- **Ring All**: Звонить всем доступным внутренним абонентам до первого ответа (по умолчанию).
	- **Linear**: Вызывать добавочный номер каждого сотрудника, начиная с первого внутреннего номера, по очереди до тех пор, пока на вызов не будет получен ответ.
- Можно настроить длительность ожидания каждого внутреннего абонента для входящих вызовов группы в текстовом поле **Ring Time**.
- В раскрывающемся списке **Destination if no answer** (добавочный номер, если нет ответа) выберите добавочный номер для входящих вызовов, когда никто не ответил на вызов.
- Вы можете добавить/удалить сотрудников вашего отделения в поле **Select Department Members**.
- **Distinctive Ringtone** позволяет воспроизвести определенную мелодию звонка при входящих вызовах в этот отдел.

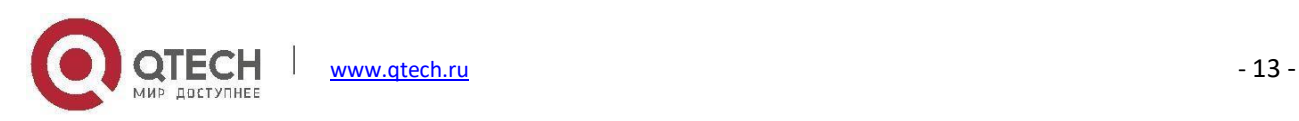

## <span id="page-19-0"></span>**Добавочные номера IP:**

#### Путь: *Telephony -> Extensions -> IP Extensions*

Добавочные номера IP — это добавочные номера пользователей, которые могут быть зарегистрированы на различных оконечных устройствах SIP/IAX2, включая настольные IP-телефоны, программные телефоны для Windows/Android/iPhone/Linux и некоторые другие оконечные устройства, поддерживающие протокол SIP/IAX2.

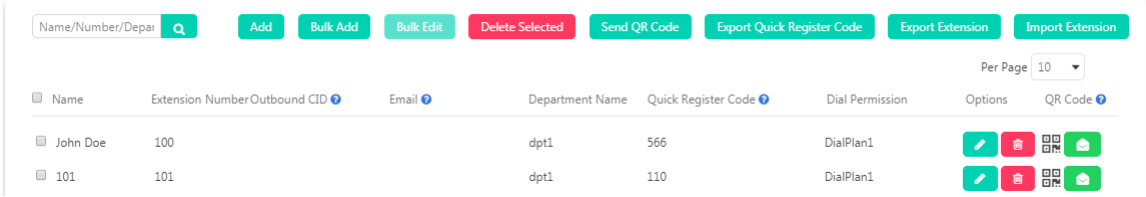

Добавочные номера создаются с помощью мастера быстрой настройки. Чтобы проверить или изменить свойства добавочного номера, нажмите кнопку

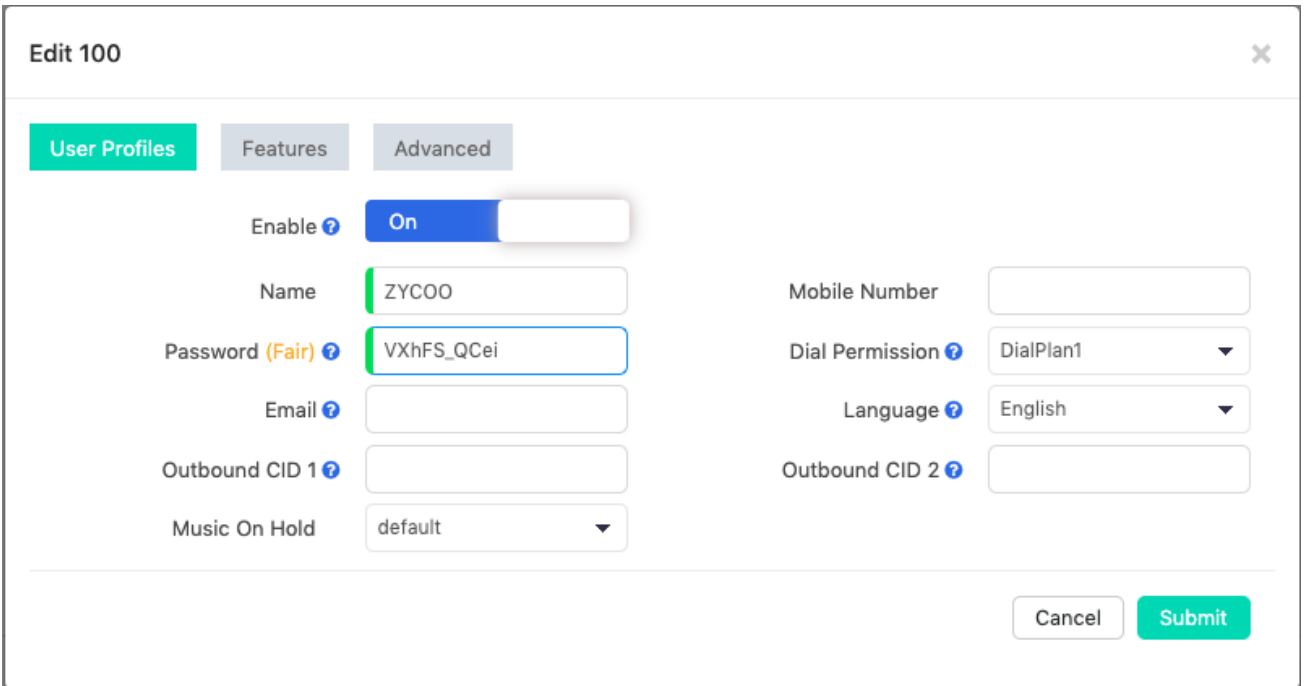

- **User Name**: Псевдоним внутреннего абонента, который может быть его именем.
- **Password**: Пароль используется для регистрации телефонов или для входа в WEB-портал внутренних номеров. Эта настройка может быть сгенерирована системой IP-АТС или создана вручную. Автоматически созданный пароль состоит из цифр, букв и специальных символов.

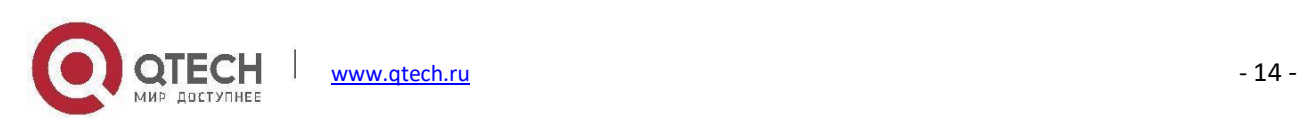

- **Email**: Адрес электронной почты внутреннего абонента.
- **Outbound CID (1/2)**: Исходящий идентификатор CID будет передан вызываемому абоненту во время вызова по линии VoIP или цифровой соединительной линии (E1/T1/BRI), можно определить 2 идентификатора CID для каждого внутреннего абонента и выбрать, какие из них будут использоваться правилами набора. По умолчанию правила набора будут использоваться для исходящего CID1. В настройках внешней линии имеется другой параметр идентификатора CID, который имеет более высокий приоритет, чем идентификатор CID исходящего вызова внутреннего абонента.
- **Music On Hold** (Музыка на удержании): В данном меню можно выбрать музыку, которую будет слушать вызывающий абонент, когда пользователь удерживает вызов.
- **Mobile Number** (Номер мобильного телефона): Номер мобильного телефона внутреннего абонента.
- **Dial Permission** (Разрешение на набор номера): Определяет тип номеров, которые внутренний абонент может набрать.
- **Language** (Язык системы): Если внутренний абонент не является носителем языка системы по умолчанию, для этого пользователя можно установить другой язык.

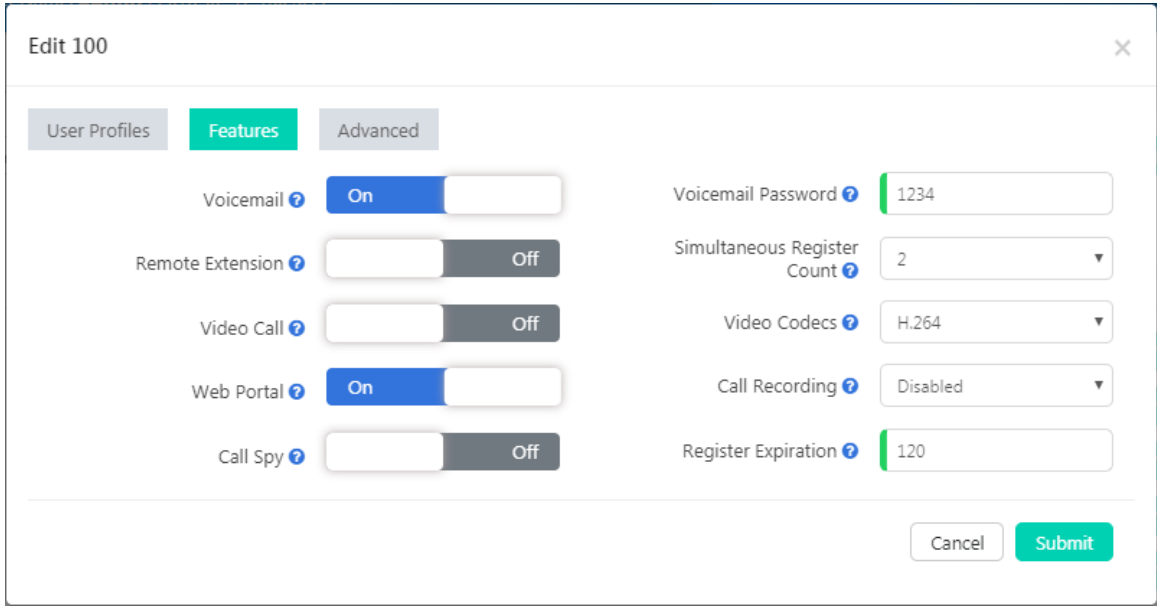

- **Voicemail** (Голосовая почта): Поле голосовой почты может быть включено или отключено для этого пользователя.
- **Voicemail Password** (Пароль голосовой почты): Пароль, используемый для доступа к голосовой почте с помощью кодов функции [голосовой почты](#page-85-1).

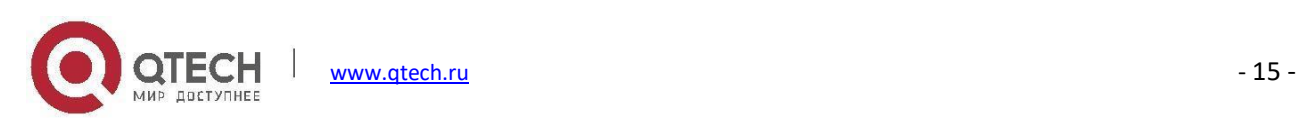

- **Remote Extension** (Удаленный внутренний номер): Если вы хотите, чтобы добавочный номер можно было использовать вне локальной сети, этот параметр должен быть включен. Перед этим убедитесь, что внутренний абонент использует надежный пароль.
- **Simultaneous Register Count** (Счетчик одновременных регистраций): Внутренние номера могут быть зарегистрированы одновременно на 5 различных оконечных точках SIP, по умолчанию значение равно 2. Когда телефон зарегистрирован на 2-х SIP-серверах, 3-й сервер выдаст ошибку 403.
- **Video Call** (Видеовызов): Вы можете включить/отключить поддержку видеовызовов для этого добавочного номера.
- **Video Codecs**(Видеокодеки): Поддерживаемые видеокодеки: H.261, H.263, H.263+, H.264 и VP8.
- **Web Portal** (WEB-портал): Если эта функция включена, пользователи могут использовать свой внутренний номер и пароль для входа в WEB-интерфейс системы IP-АТС.
- **Call Recording** (Запись вызова): Это опция автоматической записи, вы можете выбрать автоматическую запись входящих, исходящих или как входящих, так и исходящих вызовов с/на этот добавочный номер.
- **Call Spy** (Мониторинг вызовов): Функция мониторинга вызовов позволяет осуществлять контроль телефонных вызовов этого добавочного номера с других внутренних номеров. Информацию о мониторинге вызовов см. в разделе коды функции [мониторинга](#page-89-0) вызовов. Разрешение на набор, используемое другим внутренним абонентом, должно быть включено с функцией Call Spy в разделе **Internal Permissions** (внутренние разрешения), в противном случае функция мониторинга вызова не будет работать.
- **Register Expiration** (Окончание срока действия регистрации): Время истечения срока действия регистрации, значение по умолчанию 120 секунд.

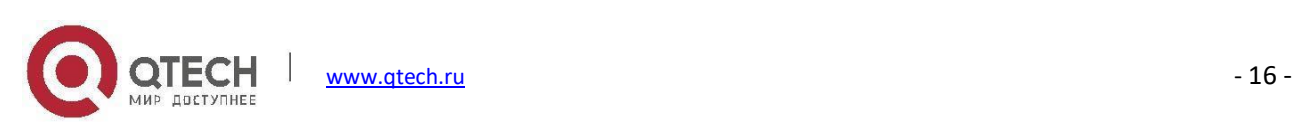

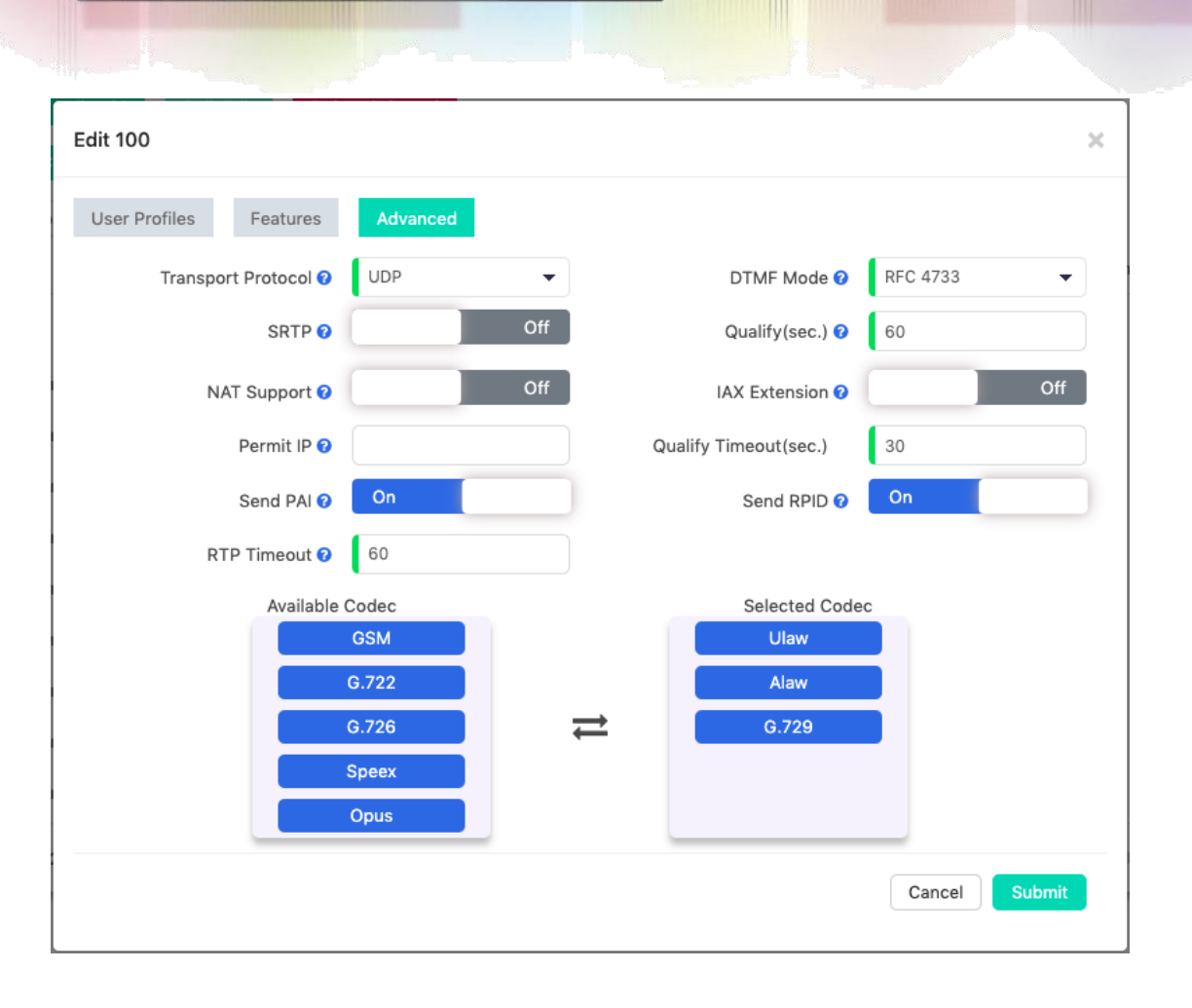

- **Transport Protocol** (Транспортный протокол): Транспортный протокол, используемый для сигналов SIP. По умолчанию используется протокол UDP. Если вы хотите использовать протокол TCP или TLS, убедитесь, что IP-телефон или программный телефон SIP используют одинаковый протокол. В противном случае вы получите ошибку 403 во время регистрации SIP.
- **DTMF Mode** (Режим DTMF): Определяет, как система детектирует тональные сигналы DTMF, по умолчанию RFC4733, при необходимости данный режим можно изменить.
- **SRTP**: Безопасный протокол передачи данных в реальном времени (SRTP) шифрует трафик RTP для защиты телефонных вызовов VoIP. Перед включением этого параметра необходимо убедиться, что оконечная точка SIP также поддерживает SRTP.
- **Qualify (S)**: Система IP-АТС регулярно отправляет команду SIP OPTIONS, чтобы проверить, находится ли устройство в рабочем режиме.
- **NAT Support** (Поддержка NAT): Включите этот параметр, если внутренний абонент или телефон находится за маршрутизатором.

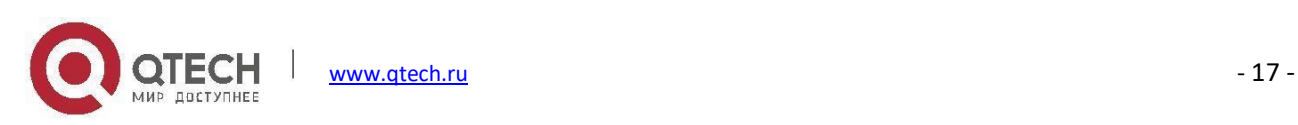

- **IAX Extension** (Внутренние номера IAX): Включите этот параметр, чтобы активировать поддержку протокола IAX.
- **Permit IP** (Разрешенный IP): Определяет, какой IP-адрес или сетевой адрес (частный IP-адрес или публичный IP-адрес) разрешен для регистрации на этом добавочном номере; регистрации, поступающие с других адресов, будут отклонены.
- **Qualify Timeout (S)** (Допустимое время ожидания): Если оконечное устройство SIP не отвечает на сообщение запроса в течение допустимого времени ожидания, система IP-АТС будет считать оконечное устройство автономным.
- **Send PAI**: Отправляет заголовок P Asserted Identity. P-Asserted-Identity содержит информацию об идентификаторе вызывающего абонента для вызова при получении пакета SIP INVITE. Отправляет заголовок Party ID для удаленной стороны. PAI и RPID являются взаимоисключающими, вы можете установить один из этих заголовков, но не оба.
- **Send RPID**: Отправляет заголовок Remote Party ID. PAI и RPID являются взаимоисключающими, вы можете установить один из этих заголовков, но не оба.
- **RTP Timeout** (Ожидание RTP): Ожидание RTP можно использовать для автоматического отключения вызова, если трафик RTP не получен в течение 60 секунд (по умолчанию).
- **Available Codec** (Доступные кодеки): Система IP-АТС QPBX-Q1000/Q2000/Q4000 поддерживает следующие аудиокодеки: G.711 (ulaw, alaw), G.722, G.726, G.729, GSM, Opus и Speex. В столбце **Available Codec** (Доступные кодеки) можно выбрать соответствующие аудиокодеки и перенести их в колонку **Selected Codec** (Выбранные кодеки).
- **Selected Codec** (Выбранные кодеки): Здесь будут добавлены выбранные аудиокодеки. Порядок аудиокодеков, перечисленных в данном столбце, представляет собой последовательность, в которой они будут использоваться для декодирования потока телефонного вызова, который необходимо установить.

Если необходимо создать дополнительные внутренние номера или если мастер быстрой настройки пропущен, вследствие чего внутренние номера не были созданы, можно нажать кнопку <sup>дла д</sup>для добавления нового внутреннего номера или кнопку **и выкемет для добавления группы номеров.** 

Свойства внутренних номеров могут быть установлены во время их создания.

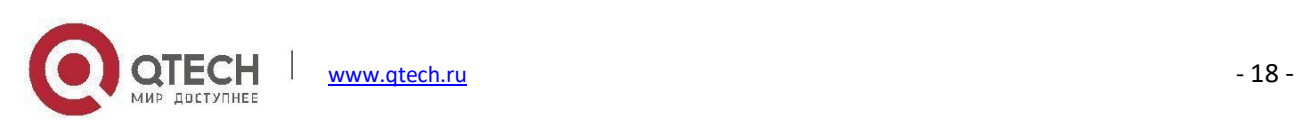

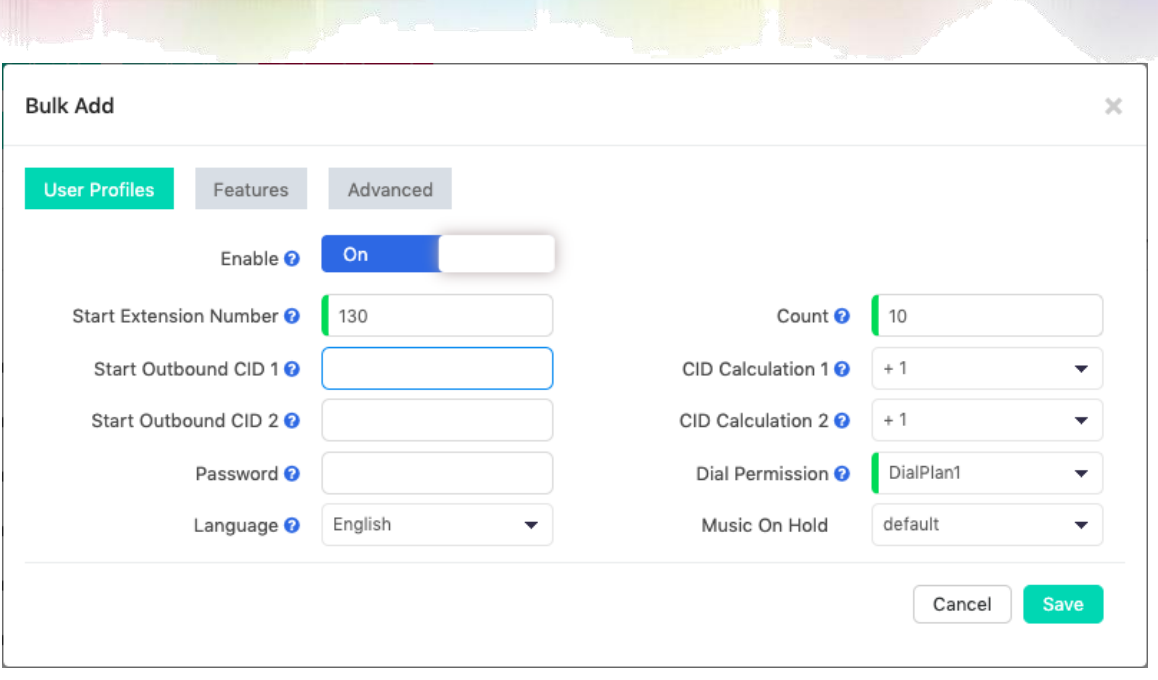

- Задайте **Start Extension Number** (Начальный добавочный номер) и количество внутренних номеров, которые требуется создать в поле **Count**.
- Если необходимо связать исходящие номера CID с добавочными номерами, необходимо указать первый номер CID в поле **Start Outbound CID (1/2)** и в поле **CID Calculation** указать тип вычисления следующих номеров CID. В противном случае оставьте эти поля пустыми.
- Поле **Password** можно оставить пустым, чтобы созданные внутренние номера использовали случайные пароли или можно задать пароль, чтобы внутренние номера использовали один и тот же пароль.

Что касается других опций, вы можете настроить их в соответствии с вашими требованиями. Настроенные функции/параметры будут применены ко всем вновь созданным внутренним номерам.

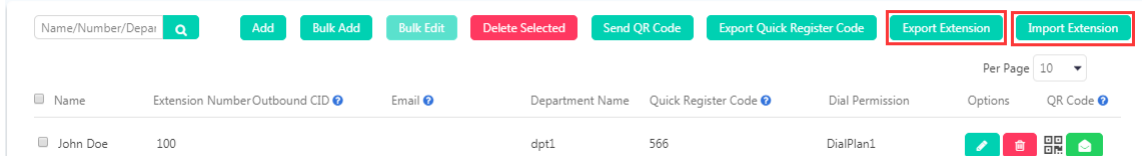

Для резервного копирования или группового добавления внутренних номеров системы IP-АТС с помощью файла MS xlsx можно использовать опции Export Extension (экспорт внутренних номеров) и Import Extension (импорт внутренних номеров).

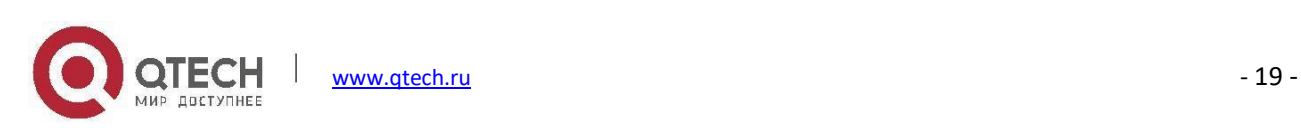

### <span id="page-25-0"></span>**Аналоговые внутренние номера**

#### Путь: *Telephony -> Extensions -> Analog Extensions*

Аналоговые внутренние номера генерируются системой IP-АТС автоматически при обнаружении интерфейсов FXS. Все, что вам нужно сделать, это подключить аналоговые телефоны или факсимильные аппараты к интерфейсу FXS, аналоговые внутренние номера можно использовать непосредственно для телефонных вызовов, больше никаких дополнительных настроек не требуется.

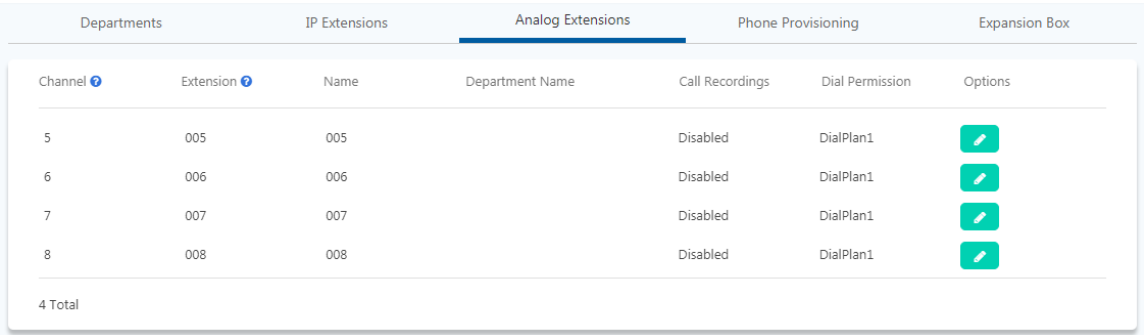

В столбце **Channel** (канал) и столбце **Extension** (внутренний номер) перечислены интерфейсы FXS и соответствующие внутренние номера, которые автоматически генерируются системой IP-АТС.

При необходимости можно нажать кнопку  $\left( \bullet \right)$ , чтобы изменить настройки.

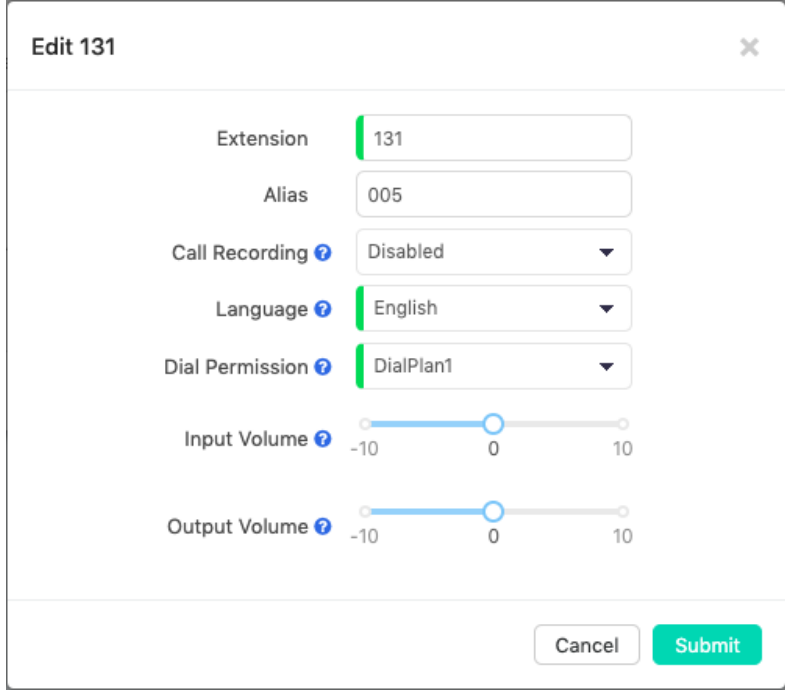

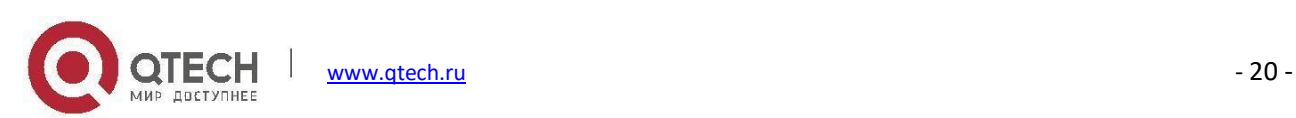

- **Extension number** (Внутренний номер) может быть определен в соответствии с вашими требованиями.
- Можно использовать **Alias**(Псевдоним) для идентификации данного аналогового внутреннего номера.
- При необходимости можно включить запись входящих, исходящих или обоих телефонных вызовов посредством **Call Recording** (Запись вызова).
- Параметр **Language** (Язык системы) определяет язык системных сообщений, прослушиваемых абонентом.
- **Dial Permission** (Права набора) определяет правила набора, которые пользователь может использовать для совершения телефонных вызовов.
- **Input Volume** (Громкость входящего вызова) можно использовать для регулировки входного усиления аналогового внутреннего номера.
- **Output Volume** (Громкость исходящего вызова) можно использовать для регулировки выходного усиления аналогового внутреннего номера.

## <span id="page-26-0"></span>**Подготовка телефона**

Для быстрого и простого развертывания большого количества IP-телефонов на устройствах серии QPBX-Q1000/Q2000/Q4000 используйте опцию PNP (Plug & Play).

Используя PNP, система IP-АТС QPBX может автоматически обнаруживать IP-телефоны, подключенные в одной локальной сети с системой IP-АТС. При настройке обнаруженных IP-телефонов с помощью WEBинтерфейса IP-АТС можно быстро подготовить большое количество IP-телефонов, не зная IP-адреса телефона, или даже не открывая WEB-интерфейс IP-телефона.

#### **Примечание**

*Настройка IP-телефонов с помощью кода быстрой регистрации и настройка IP-телефонов при помощи PNP не может использоваться одновременно. Если вы решили настроить телефоны с помощью кода быстрой регистрации, сначала перейдите на страницу Telephony -> Extensions -> Phone Provisioning и отключите параметр PNP.*

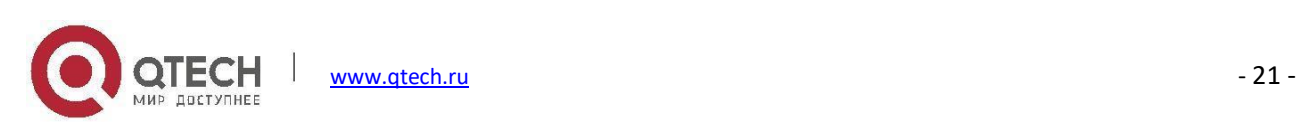

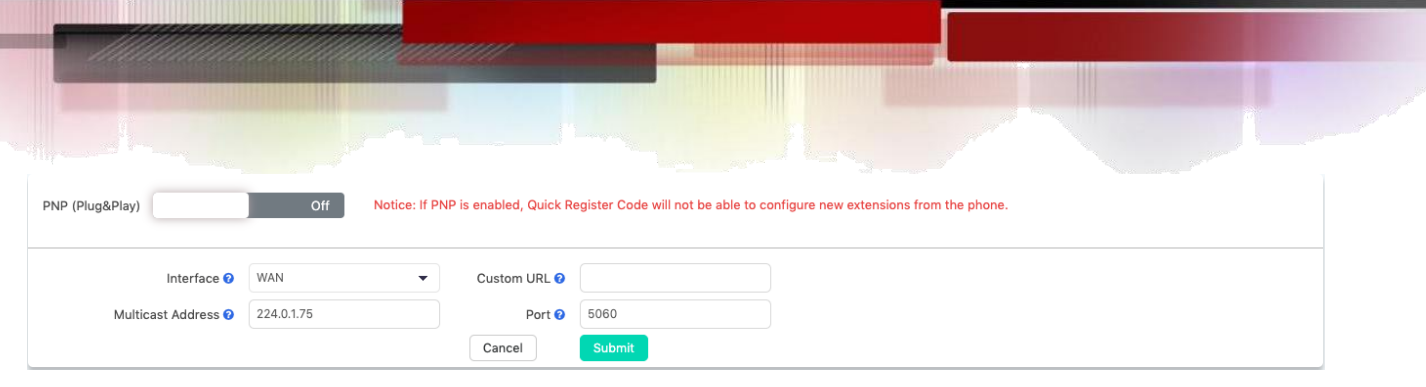

#### <span id="page-27-0"></span>**Настройка телефона с помощью PNP**

#### Путь: *Telephony -> Extensions -> Phone Provisioning*

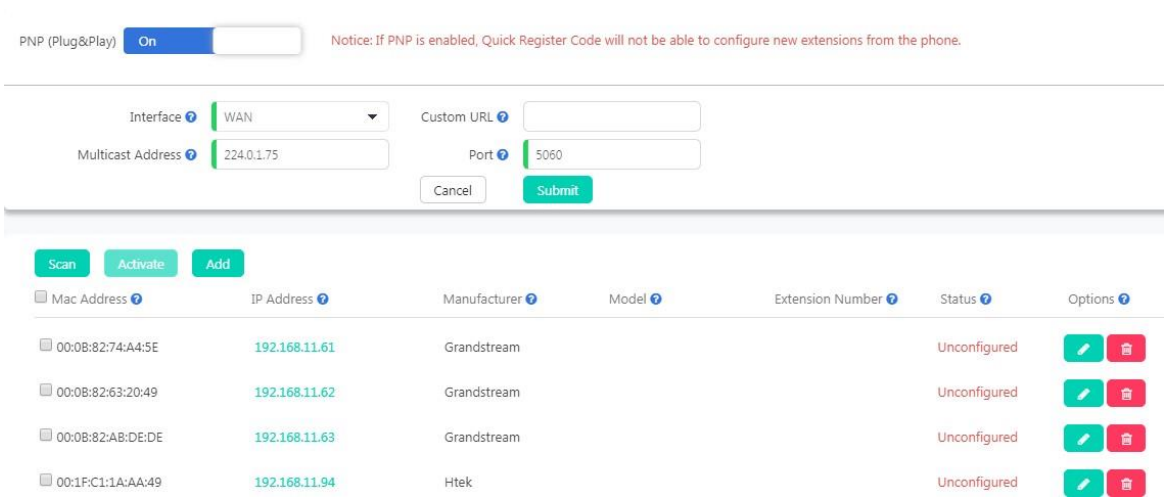

Включите PNP и выполните следующие настройки, если вы хотите использовать измененный URL-адрес, в противном случае оставьте эти поля пустыми.

- **Interface** (Интерфейс): выберите интерфейс WAN или LAN в соответствии с тем, каким интерфейсом вы подключили IP-АТС к локальной сети.
- **Custom URL** (Настраиваемый URL-адрес) указывает IP-телефонам, где следует получить файлы конфигурации для автоматической настройки. Чтобы определить, какие файлы требуются для автоматической настройки, ознакомьтесь с руководством пользователя IP-телефона. Затем вы создаете/загружаете эти файлы на сервер FTP/TFTP/HTTP для того, чтобы телефоны могли их скачать. URL-адрес может быть IP-адресом или доменным именем с подкаталогом. Например: [http://192.168.1.2/phones/\\${](http://192.168.1.2/phones/%24)MAC}.conf.
- **Multicast Address** (Адрес многоадресной рассылки): IP-телефоны, поддерживающие PnP, могут

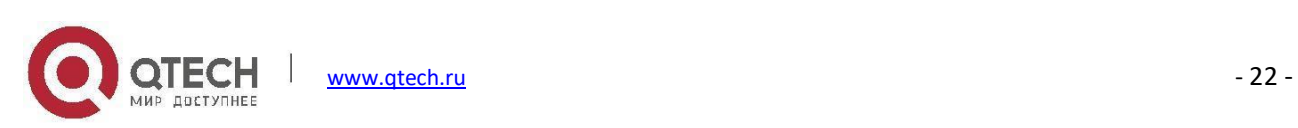

использоватьмногоадресное обнаружение SIP-регистратора. Многоадресные регистрации адресованы известному глобальному мультикаст серверу sip.mcast.net (224.0.1.75 для IPv4).

**Port** (Порт): Порт для сигналов SIP, по умолчанию 5060.

После этого нажмите кнопку **Scan**, чтобы обнаружить телефоны, подключенные к одной локальной сети с IP-АТС.

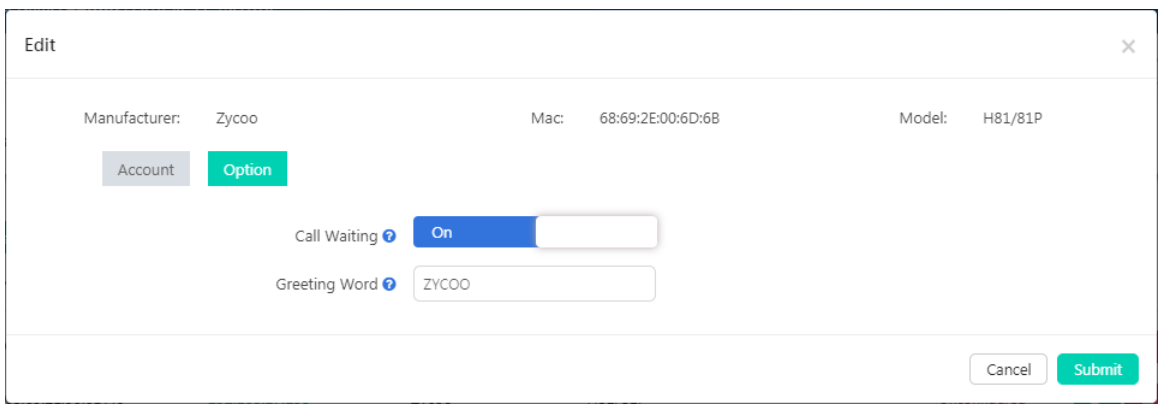

- **Call Waiting** (Ожидание вызова) может быть включено/отключено в соответствии с требованиями пользователей.
- **Greeting Word** (Приветствие) может быть настроено для отображения на экране телефона.

#### **Примечание**

*Функция автоконфигурации PNP также поддерживает IP-телефоны Grandstream, Yealink, Escene, AkuVox, Htek, Cisco, Flying Voice, Zycoo, MOCET, Fanvil и Snom. Для этих телефонов расширенная конфигурация недоступна.*

# <span id="page-28-0"></span>**Контроль входящих вызовов**

#### Путь: *Telephony -> Inbound Control*

В разделе Inbound Control (управление входящими вызовами) определяется, как система IP-АТС QPBX-Q1000/Q2000/Q4000 обрабатывает входящие вызовы. Как правило, определяется номер телефона, на

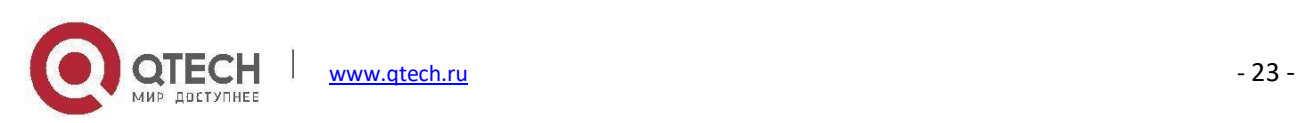

который звонили внешние абоненты (DID), а затем указывается добавочный номер, группа звонков, голосовая почта или другой адресат, на который должен быть направлен вызов.

#### <span id="page-29-0"></span>**Назначение входящих вызовов**

Адресатом вызова в системе IP-АТС QPBX-Q1000/Q2000/Q4000 может быть меню IVR, в котором абонентам дают инструкции по нажатию определенных цифр для маршрутизации своих вызовов, очередь ожидания определенных телефонных услуг, группа звонков для вызова нескольких добавочных номеров пользователей, или практически любой другой тип процесса для маршрутизации вызова. Каждый вызов может иметь несколько назначений за период соединения.

Ниже приведен список назначений, доступных в системе IP-АТС QPBX-Q1000/Q2000/Q4000:

- **IVR**: Строго говоря, IVR не является фактическим адресатом вызова. Вызовы, попадающие в меню IVR, будут перенаправлены другим адресатам или даже в другое меню IVR, и именно таким образом создается многоуровневая система IVR.
- **Extension** (Добавочный номер): для вызова определенного добавочного номера.
- **Voicemail** (Голосовая почта): направляет вызывающего абонента на ящик голосовой почты определенного внутреннего абонента.
- **Trunk** (Внешняя линия): направляет входящий вызов на выбранную внешнюю линию и набирает указанный номер; в основном используется, когда система IP-АТС применяется в качестве шлюза.
- **Department (Ring Group)** Отдел (Групповой вызов): вызывает добавочные номера отдела одновременно, другими словами, отдел является группой для вызова. Если вы хотите исключить некоторые добавочные номера из группового вызова, отключите параметр "Ring Group Member" (участник группового вызова) на экране редактирования отдела.
- **Conference** (Конференц-связь): отправка вызывающего абонента в определенный конференц-зал.
- **Queue** (Очередь): отправка вызывающего абонента в определенную очередь вызовов.
- **Paging Group** (Пейджинговая группа): отправка вызывающего абонента в пейджинговую группу, чтобы вызывающий абонент мог получить доступ к публичному адресу для участников пейджинговой группы из внешнего местоположения.

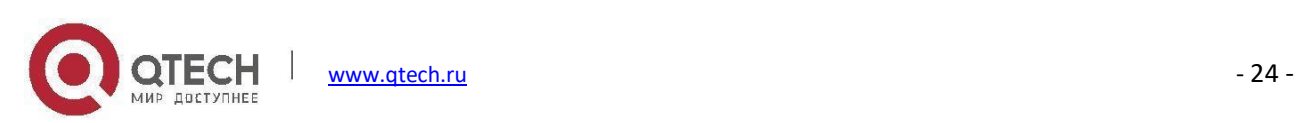

- **DISA**: отправка вызывающего абонента в функционал DISA, чтобы вызывающий абонент мог набирать номера с помощью IP-АТС системы.
- **Hangup**: для завершения вызова.
- **Fax** (Факс): передача вызова в систему IP-АТС и обработка с помощью настроек входящего факса.
- **None** (Нет адресата): Не определено, вызовы будут обращены на добавочный номер оператора.
- **Time Rules**(Правила по времени): обработка входящих вызовов с использованием временных условий.

### <span id="page-30-0"></span>**IVR**

#### Путь: *Telephony -> Inbound Control -> IVR*

IVR или интерактивный голосовой ответ - это меню, которые люди слышат, когда они звонят в компанию, например: «Нажмите 1 для отдела продаж, нажмите 2 для отдела маркетинга, нажмите 0 для связи с оператором...»

Перед настройкой меню IVR необходимо создать адресатов входящих вызовов, например **[Extensions](#page-19-0)** (Добавочные номера), **[Departments](#page-17-1)** (Групповой вызов), **IVR [prompts](#page-63-0)** (Меню IVR), **Call [Queues](#page-72-0)** (Очередь вызовов) и т.д.

Если вы хотите создать многоуровневые меню IVR, то сначала нужно создать подуровни.

Чтобы создать меню IVR, нажмите кнопку  $\frac{1 \text{ Add}}{2}$ , появится всплывающее диалоговое окно, как показано ниже:

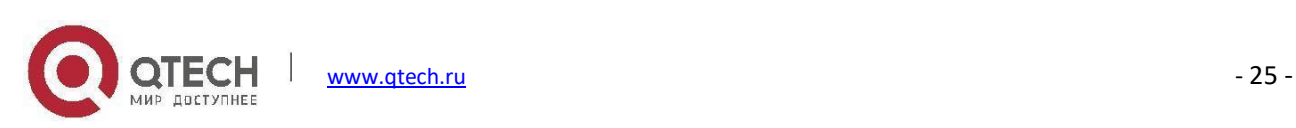

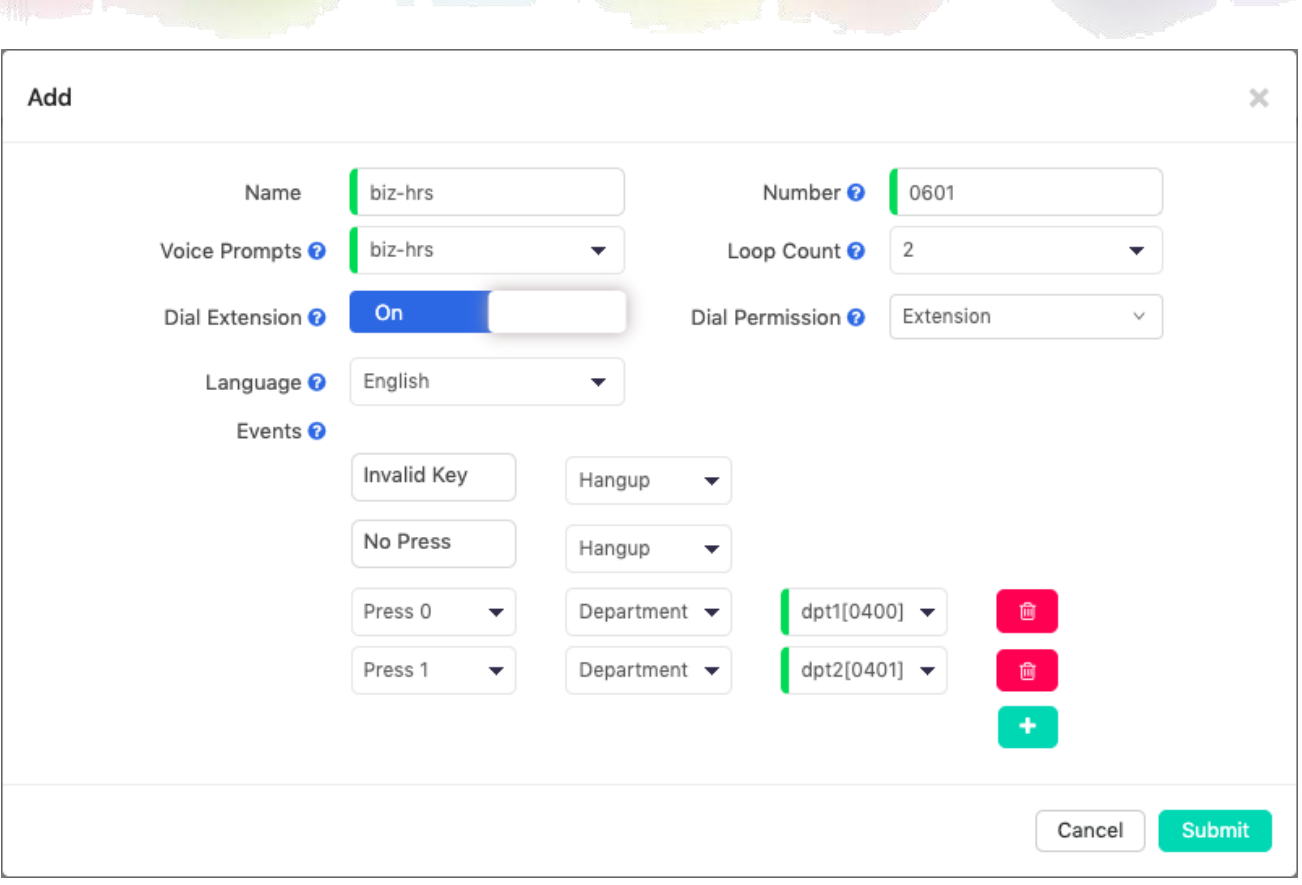

- В поле **Name** (Имя) требуется имя для идентификации этого меню IVR.
- В поле **Number** (Номер) указывается номер, который был создан для данного меню IVR, чтобы пользователи могли протестировать опции данного меню.
- В раскрывающемся списке **Voice Prompts**(Голосовые подсказки) выберите предварительно записанные голосовые подсказки для этого меню IVR. Данные подсказки будут воспроизведены, когда абонент вызовет меню IVR. Голосовые подсказки должны быть загружены или записаны на странице *Audio Library -> IVR Prompts*.
- В выпадающем списке **Loop Count** (Счетчик циклов) выберите количество раз для воспроизведения подсказок IVR перед тем, как вызывающие абоненты нажмут клавишу действия.
- **Dial Extension** разрешает набор добавочного номера в меню IVR, если вызывающий абонент знает внутренний номер и не хочет ждать, пока прозвучат все подсказки данного голосового меню.
- Если включено меню **Dial Extension**, и параметр **Dial Permission** установлен на **Extension** все входящие абоненты смогут вызывать внутренние номера в данном меню IVR, пользователи также могут делать и другие вызовы, если для данного параметра выбрана соответствующая опция. (Не рекомендуется)

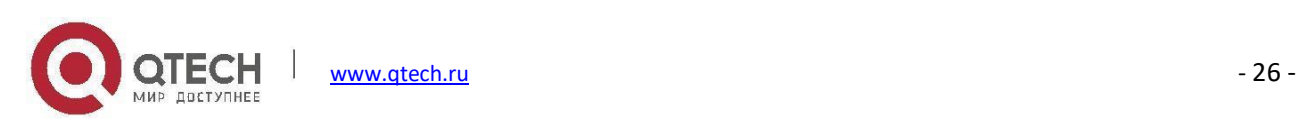

- Параметр **Language** (Язык системы) выбирает язык голосовых подсказок для данного меню IVR, данный язык также применим для голосовых подсказок системных назначений из этого меню IVR, например, голосовой почты.
- **Events** (События) это параметры IVR, которые необходимо настроить в соответствии с инструкциями, указанными в выбранных голосовых подсказках IVR. Доступные для нажатия клавиши **0** - **9**, **\*** и **#**. Если вызывающий абонент нажмет клавишу, не указанную в данном меню, обработка этого действия будет указана в параметре "Invalid Key". Если вызывающий абонент не нажмет ни одну клавишу во время всего процесса IVR, обработка вызова будет совершена в соответствие с параметром "No Press".

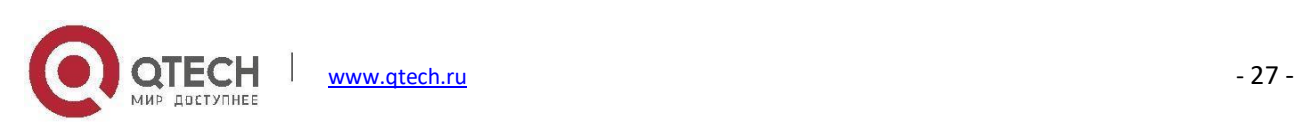

## <span id="page-33-0"></span>**Очередь вызовов**

#### Путь: *Telephony -> Inbound Control -> Call Queue*

Очередь вызовов переводит входящие вызовы на линию для ответа, в то время как внутренние пользователи заняты другими вызовами. Вызовы, поставленные в очередь, распределяются следующим доступным внутренним абонентам в порядке получения. После создания очереди вызовов она может быть назначена определенным добавочным номерам и настроена на воспроизведение приветствий, сообщений и музыки «на удержании».

Чтобы создать очередь вызовов, нажмите на кнопку **..................** Появится всплывающее окно, показывающее следующее:

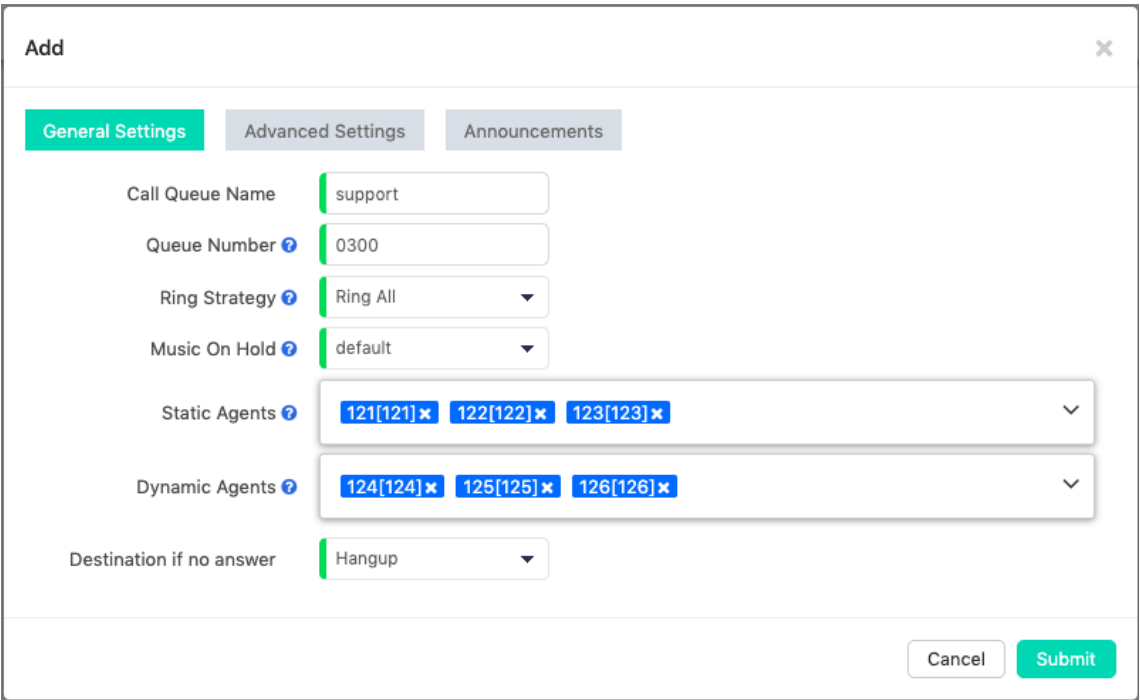

Сначала заполните **General Settings**(Общие настройки).

- В поле **Call Queue Name** (Имя очереди вызовов) укажите имя для данной очереди.
- В поле **Queue Number** указывается номер по умолчанию. Номер можно изменить в диапазоне внутренних номеров группы пейджинга, указанном на странице *Telephony -> Preferences -> Global PBX Options*, раздел Extension Ranges (Диапазоны внутренних номеров).
- **Ring Strategy** (Стратегия вызова) задает способ, которым выбираются внутренние номера операторов в

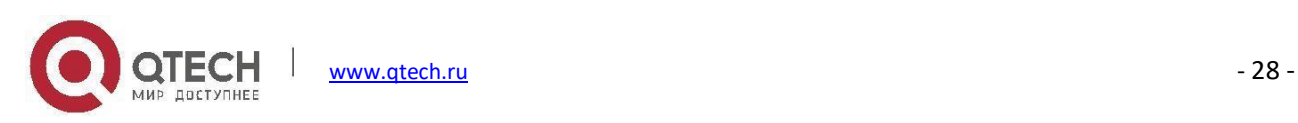

#### очереди при поступлении входящего вызова.

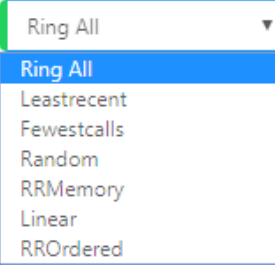

- **Ring All** (Звонить всем): Звонить всем доступным операторам до первого ответа (по умолчанию).
- **Leastrecent** (Звонить последнему): Звонить на внутренний номер оператора, который отвечал на звонок последним.
- **Fewestcalls** (Звонить с наименьшим количеством вызовов): Звонить на внутренний номер оператора, который принял наименьшее количество вызовов.
- **Random** (Случайный выбор): Случайный вызов на номер любого оператора.
- **RRMemory** (Вызов по порядку): Система запоминает оператора, который отвечал последним, и начинает вызов по порядку со следующего оператора.
- **Linear**: Начиная с первого оператора, вызывает добавочные номера операторов по очереди до тех пор, пока на вызов не будет получен ответ.
- **RROrdered**: Данныйметод отличается от RRMemory только тем, что сохраняется порядок участников очереди.
- В раскрывающемся списке **Music On Hold** (Музыка на удержании) выберите папку с музыкой в качестве музыки на удержании, когда вызывающие абоненты ожидают в очереди.
- **Static Agents** (Статические операторы) это добавочные номера, которые всегда находятся в очереди. Статическим операторам не нужно входить в очередь и не нужно выходить из нее.
- **Dynamic Agents**(Динамические операторы) это внутренние номера, которыемогут входить в очередь и выходить из нее. Внутренние номера, выбранные в данном меню, не войдут в очередь автоматически.
- **Destination if no answer** (Назначение если не было ответа) устанавливает финальный номер для завершения вызова, если ни один оператор, находящийся в очереди, не ответил на вызов.

Для очереди вызовов доступны дополнительные параметры, чтобы настроить их нажмите кнопку .

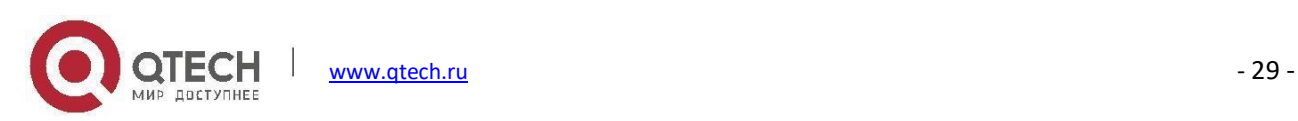

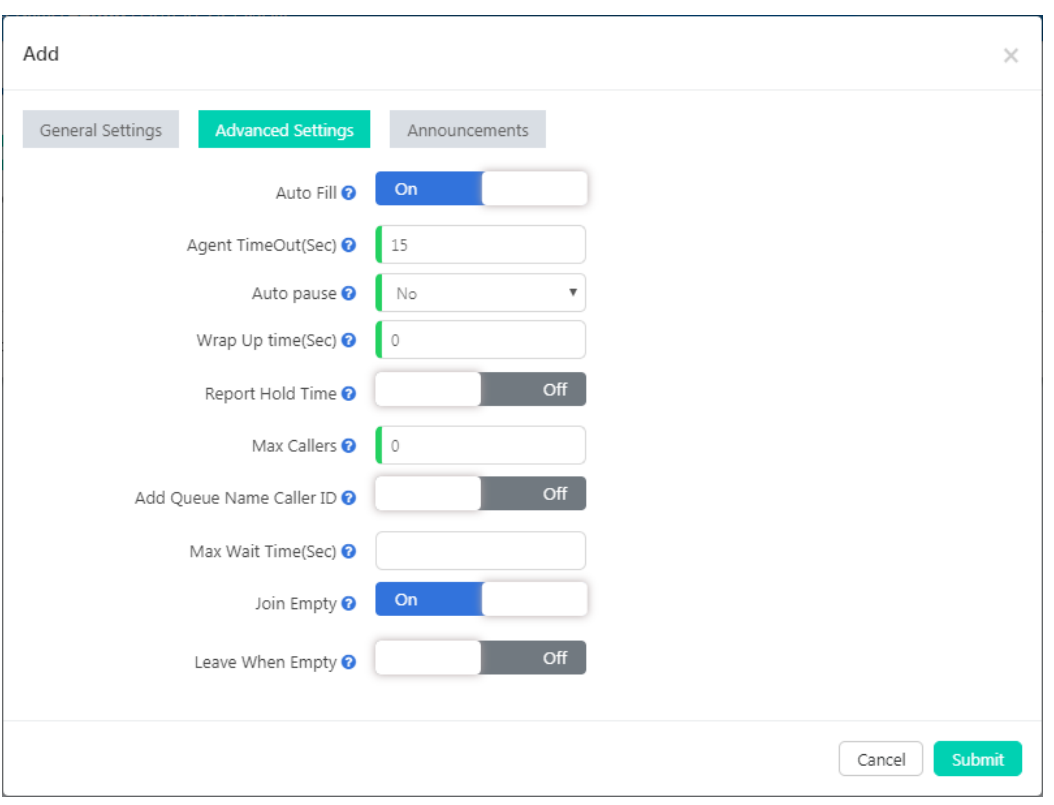

Они являются необязательными, но могут быть полезны для улучшения качества сервиса вызовов.

- **Auto Fill** (Автовызов) если данное значение включено, и доступно несколько операторов, IP-АТС отправит по одному вызову каждому ожидающему оператору (в зависимости от стратегии вызова). В противном случае, система будет удерживать все вызовы, пока она ищет оператора для первого вызова в очереди.
- **Agent TimeOut** (Ожидание оператора) определяет количество секунд, которые звонит внутренний номер оператора, после чего вызов передается следующему оператору (на основе стратегии вызовов).
- Если внутренний номер оператора звонит, и оператор не отвечает на вызов, функция **Auto Pause** (автоматическая пауза) может автоматически приостановить отправку вызовов из очереди на этого оператора.
- **Wrap Up time** (Время разговора) это время в секундах, в течение которого оператор должен завершить работу над вызовом, после которого он будет разъединен.
- Если включена функция **Report Hold Time** (Отчет о времени ожидания) оператор будет осведомлен о времени, которое вызывающий абонент ожидает в очереди.
- Значение **Max Callers** (Макс. кол-во абонентов) ограничивает максимальное количество абонентов, которые могут ожидать в очереди (по умолчанию 0 -- неограниченное). Когда достигнуто максимальное

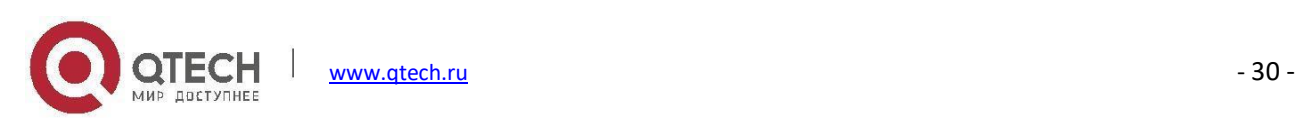
количество абонентов в очереди последующие абоненты будут переведены на внутренний номер, указанный в параметре **Destination if no answer** (Назначение если не было ответа).

- Если включена функция **Add Queue Name Caller ID** (Добавить имя очереди к идентификатору вызывающего абонента), то при распределении входящего вызова оператору будет отображаться имя очереди на экране телефона вместе с идентификатором вызывающего абонента. Если данная опция включена, оператор будет знать, из какой очереди поступает вызов. Эта функция полезна, если оператор назначен на несколько очередей.
- Вызовы, ожидающие в очереди в течение максимального времени ожидания (**Max Wait Time**), будут переведены на внутренний номер, указанный в параметре **Destination if no answer**. Если оставить поле пустым, время ожидания не будет ограничено.
- Параметр **Join Empty** (Присоединиться к пустой) позволяет абонентам входить в очередь, когда нет доступных операторов. Если этот параметр не включен, вызывающие абоненты не смогут войти в очередь без доступных операторов - вызывающие абоненты будут переведены на внутренний номер, указанный в параметре **Destination if no answer**.
- Параметр **Leave When Empty** (Покинуть пустую очередь) позволяет перевести все вызовы, ожидающие в очереди, когда последний оператор выходит из системы, на внутренний номер, указанный в параметре **Destination if no answer**. Данный параметр не может использоваться совместно с параметром Join Empty.

Вы можете настроить систему на воспроизведение объявлений для вызывающих абонентов, пока они находятся в очереди. Нажмите на кнопку **и арпочисетель** , чтобы настроить воспроизведение объявлений.

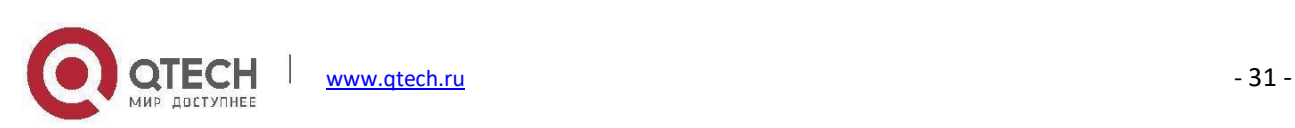

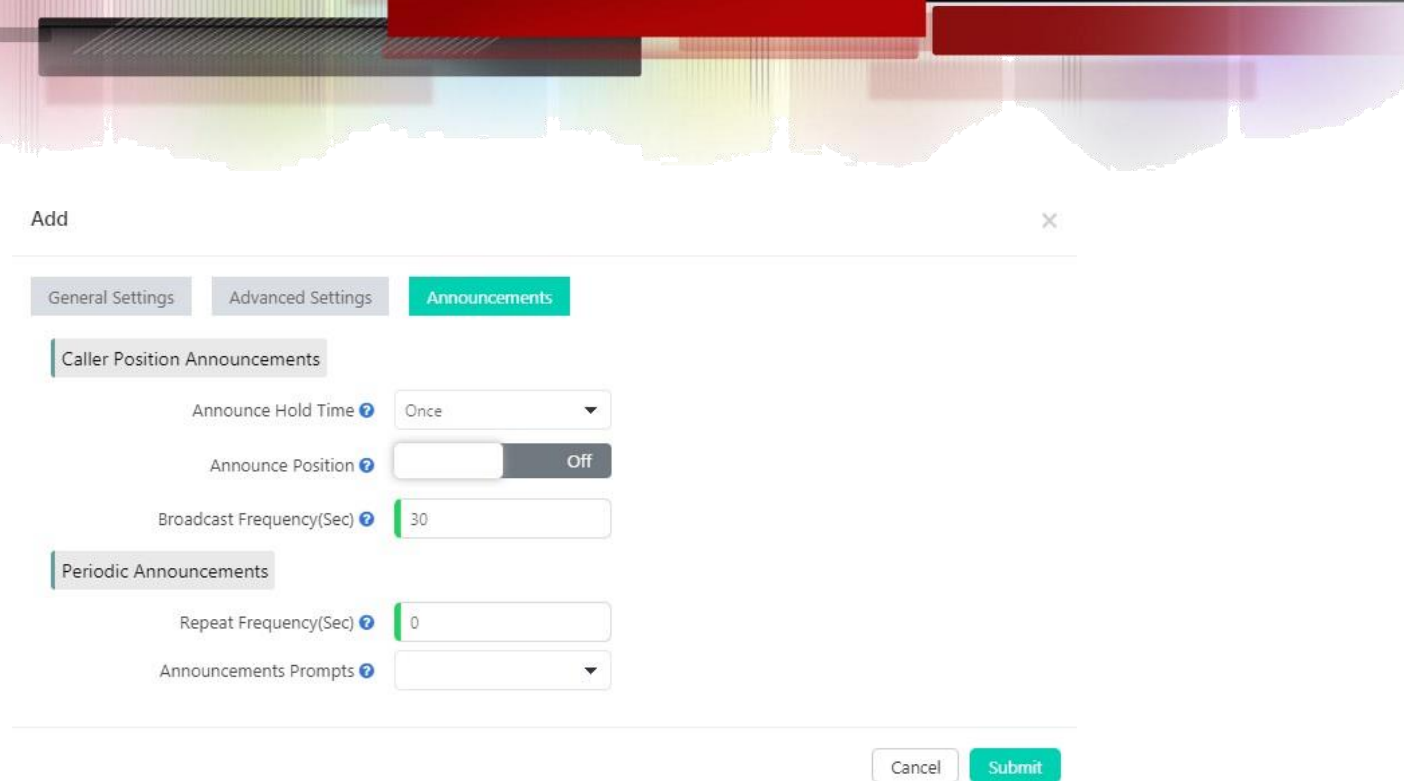

- **Caller Position Announcements** (Объявления о положении в очереди) позволяет сообщать вызывающим абонентам время ожидания и положение в очереди.
	- **Announce Hold Time** (Сообщение о времени ожидания): Сообщает вызывающим абонентам время, которое они ждут в очереди. Объявления начинаются после первой минуты ожидания.
	- **Announce Position** (Сообщение о номере в очереди): Если данный параметр включен, система будет объявлять текущее положение вызывающего абонента в очереди.
	- **Broadcast Frequency** (Частота объявлений в секундах): Определяет, как часто объявлять положение в очереди и сообщение о времени ожидания.
- **Periodic Announcements** (Периодические объявления) могут использоваться для периодического воспроизведения голосовых подсказок вызывающим абонентам, ожидающим в очереди.
	- **Repeat Frequency** (Частота объявлений в секундах): Интервал времени для повторения этих периодических объявлений.
	- **Announcements Prompts** (Голосовая подсказка): Выбирает голосовую подсказку, воспроизводимую вызывающим абонентам, ожидающим в очереди.

После настройки очереди вызовов можно использовать внутренние добавочные номера (добавочные номера, не являющиеся операторами) для вызова номера очереди и проверки ее настроек.

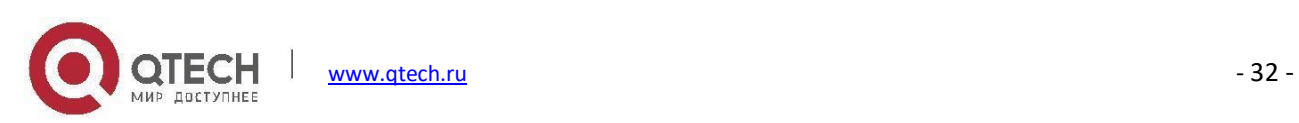

# **Условия по времени**

### Путь: *Telephony -> Inbound Control -> Time Conditions*

Условия по времени в IP-АТС серии QPBX-Q1000/Q2000/Q4000 позволяют контролировать, как обрабатываются входящие вызовы в рабочее и нерабочее время (выходные/праздничные дни).

Настройки условий по времени включают в себя правило для данного времени, а также настройки для рабочих и выходных дней.

- Time Rule (Правило для времени):
- Weekdays(Рабочие дни):
- Holidays(Выходные дни):

Для создания правила по времени вы должны вначале установить рабочие и выходные дни.

Для настройки рабочих дней можно изменить значение по умолчанию или создать новое, нажав кнопку **Add** (добавить).

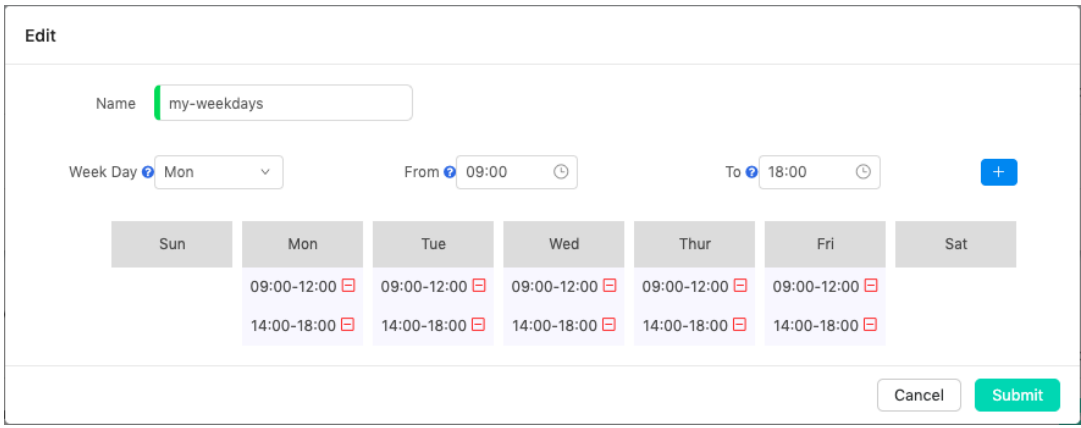

В этом примере показана компания, которая открыта с понедельника по пятницу. В будние дни она открыта с 9:00 до 12:00, а затем открыта с 14:00 до 18:00 после 2-часового перерыва. Любое другое время, которое не задано, считается нерабочим.

Чтобы исключить праздники из рабочих дней, вам также необходимо установить их как выходные дни.

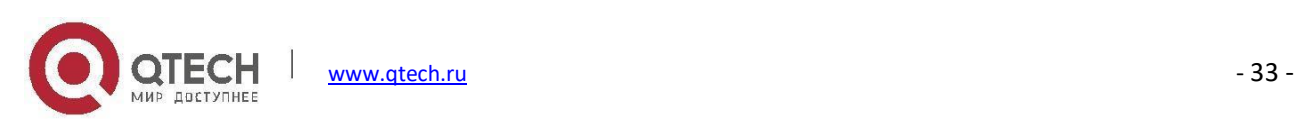

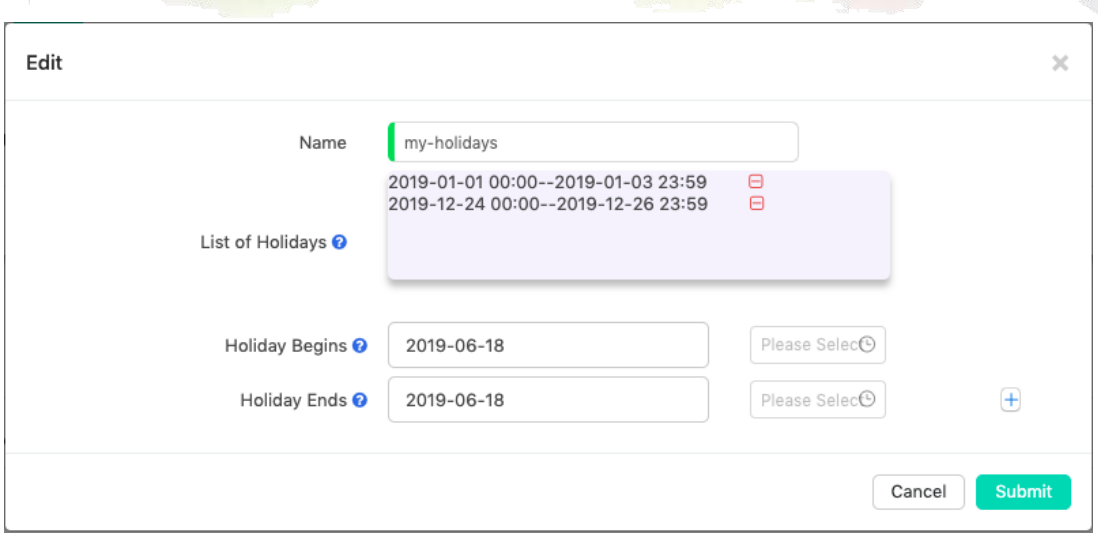

Убедитесь, что вы добавили все предстоящие праздники в список выходных дней.

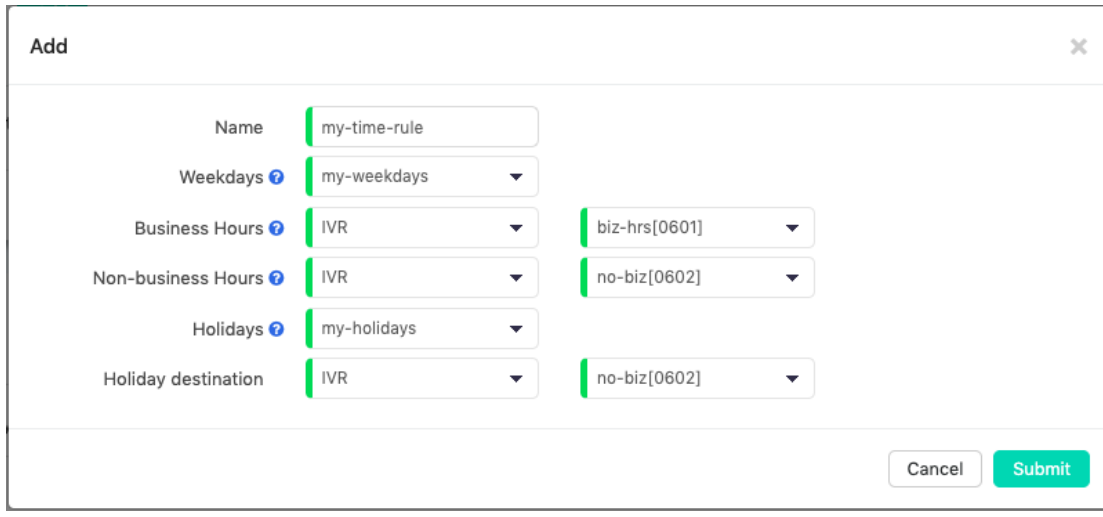

Теперь у вас есть все необходимые условия для настройки правила по времени.

Теперь это правило по времени можно применить к **[Маршрутам](#page-40-0) входящих вызовов**.

В приведенном выше примере для входящих вызовов используются только рабочие и нерабочие часы. Если вы хотите, чтобы входящие вызовы в праздничные дни обрабатывались праздничным IVR, можно настроить другое меню IVR, предназначенное для праздничных дней. Если вы хотите установить правило времени для полуденного перерыва, вы можете сделать это, следуя приведенным ниже инструкциям.

В разделе Weekdays(Рабочие дни) настройте полуденные перерывы для каждого рабочего дня.

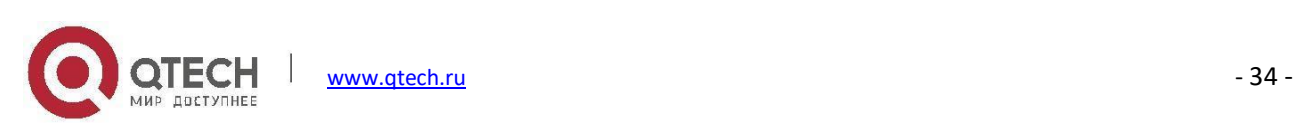

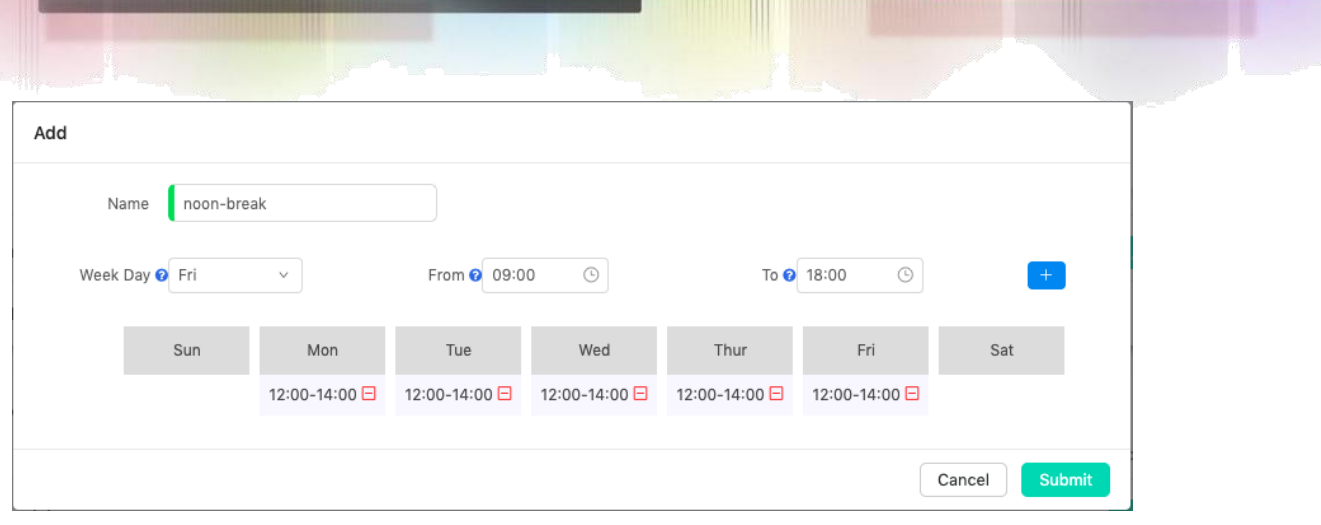

Затем создайте новое правило времени, как показано ниже.

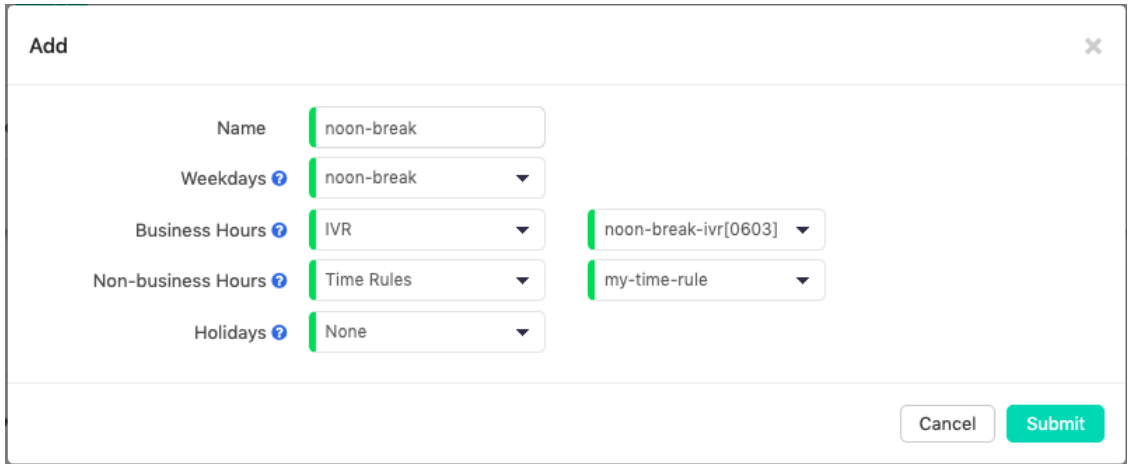

В поле **Weekdays** (Рабочие дни) выберите noon-break (полуденный перерыв), а в поле **Business Hours** (Рабочие часы) выберите меню IVR для полуденного перерыва или другое назначение. В поле **Non-Business Hours** (Нерабочие часы) выберите основное правило времени, которое вы настроили. И в поле **Holidays** (Праздники) следует выбрать **None** (Нет). Затем, наконец, примените правило полуденного перерыва для настроек входящего маршрута.

### <span id="page-40-0"></span>**Маршруты входящих вызовов**

### Путь: *Telephony -> Inbound Control -> Inbound Routes*

Параметры Inbound Routes (Входящие маршруты) указывают системе IP-АТС, куда следует отправлять входящие вызовы, поступающие с соединительных линий. Вызовы могут отправляться на различные назначения, включая внутренние номера, отделы (группы вызовов), очереди вызовов, системы IVR, отделения, конференции, пейджинговые группы, голосовую почту, факс и т.д.

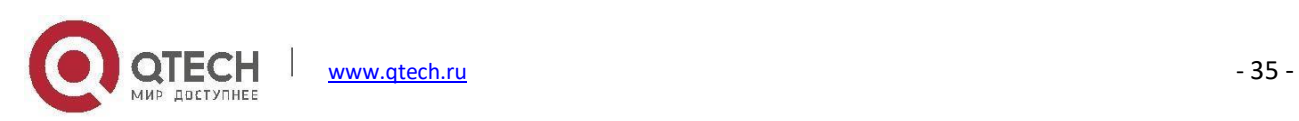

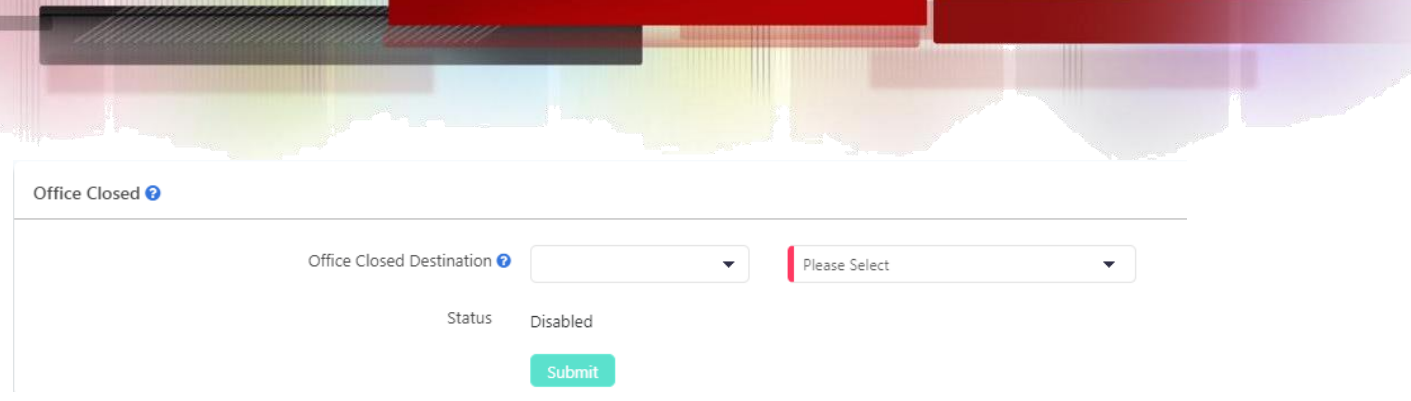

**Office Closed** (Офис закрыт) - это расширение правил времени, выможете вручную активировать Office Closed, используя функциональный код. Эта функция позволяет применять гораздо более гибкие правила времени для офисов, в которых могут быть незапланированные работы и действия вне расписания правил времени. Коды функций и инструкции для Office Closed см. в разделе [Коды функций](#page-85-0).

**Office Closed Destination** (Назначение для закрытого офиса) - является назначением, на которое направляются входящие вызовы, когда активирован параметр Office Closed. Вы можете выбрать назначение в соответствии с вашими требованиями.

Входящие маршруты настраиваются для каждой соединительной линии. Для разных соединительных линий можно задать различные входящие назначения.

| $\alpha$<br>Trunk Name | <b>Bulk Edit</b>        |                     |                      |               |  |
|------------------------|-------------------------|---------------------|----------------------|---------------|--|
| □ Trunk Name           | <b>Destination Type</b> | Inbound Destination | Distinctive Ringtone | Options       |  |
| $\Box$ FXO-1           | <b>Time Rules</b>       | my-time-rule        |                      | $\mathscr{P}$ |  |
| $\Box$ FXO-2           | <b>Time Rules</b>       | my-time-rule        |                      | $\mathscr{I}$ |  |
| $\Box$ FXO-3           | <b>Time Rules</b>       | my-time-rule        |                      | $\mathscr{I}$ |  |
| $\Box$ FXO-4           | <b>Time Rules</b>       | my-time-rule        |                      | $\mathscr{P}$ |  |
| 0 Selected / 4 Total   |                         |                     |                      |               |  |

Нажмите кнопку  $\Box$  чтобы настроить входящие маршруты для каждой соединительной линии.

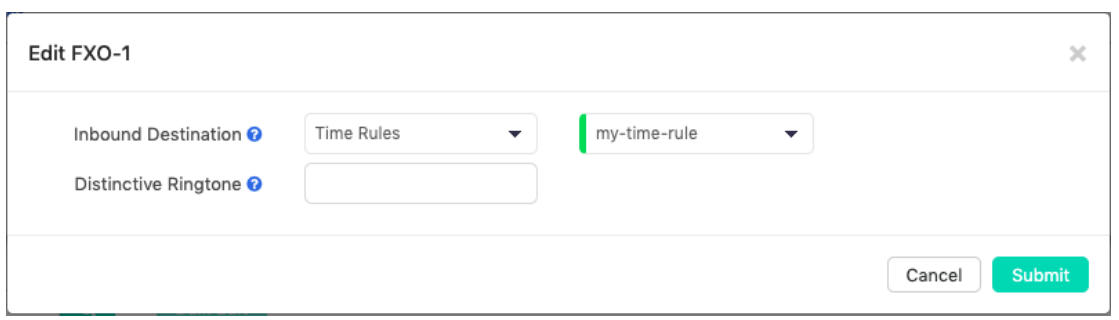

В поле Inbound Destination (Назначение для входящих вызовов) выберите требуемое назначение для входящих вызовов из этой соединительной линии.

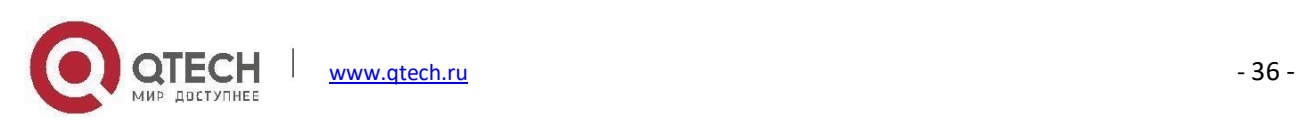

Поле **Distinctive Ringtone** (Отличительный сигнал вызова) является необязательным. При необходимости можно указать название сигнала вызова телефона, и при поступлении вызова с данной соединительной линии телефон будет звонить только этим сигналом вызова. Для этого требуется, чтобы телефон поддерживал функцию отличительного сигнала вызова.

В данном разделе описывались настройки входящих маршрутов для соединительной линии. Можно настроить одинаковые входящие маршруты для других соединительных линий или использовать различные настройки входящих маршрутов в соответствии с требованиями.

# **Прямая маршрутизация**

### Путь: *Telephony -> Inbound Control -> Direct Routing*

Можно настроить Direct Routing (Прямую маршрутизацию) на основе номеров DID линий VoIP/E1/T1/BRI и номеров телефонов внешних абонентов. Прямая маршрутизация имеет более высокий приоритет, чем правила времени (если только назначение входящих вызовов не является правилом времени) и другие общие маршруты входящих вызовов.

Прямая маршрутизация, основанная на номерах DID, приведет к тому, что входящие вызовы, которые набраны с определенным номером DID на указанное назначение, будут передаваться без ограничений любыми правилами входящей маршрутизации.

Чтобы добавить правило прямой маршрутизации, основанное на номере DID, нажмите кнопку Add, как показано ниже.

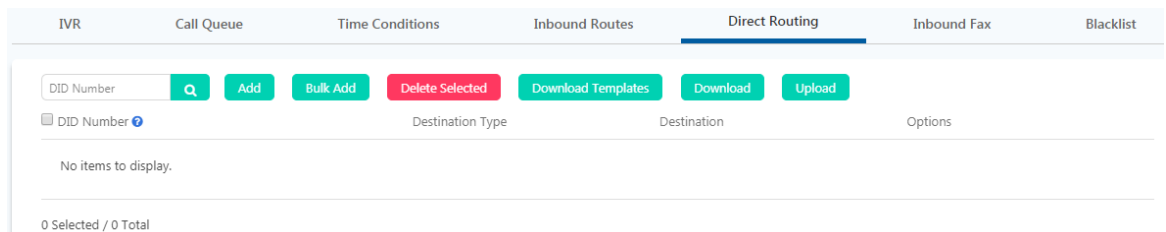

Во всплывающем окне укажите один из номеров DID и назначьте адресата для всех входящих вызовов, звонящих по этому номеру DID.

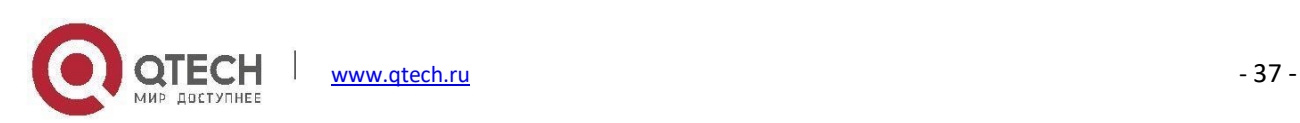

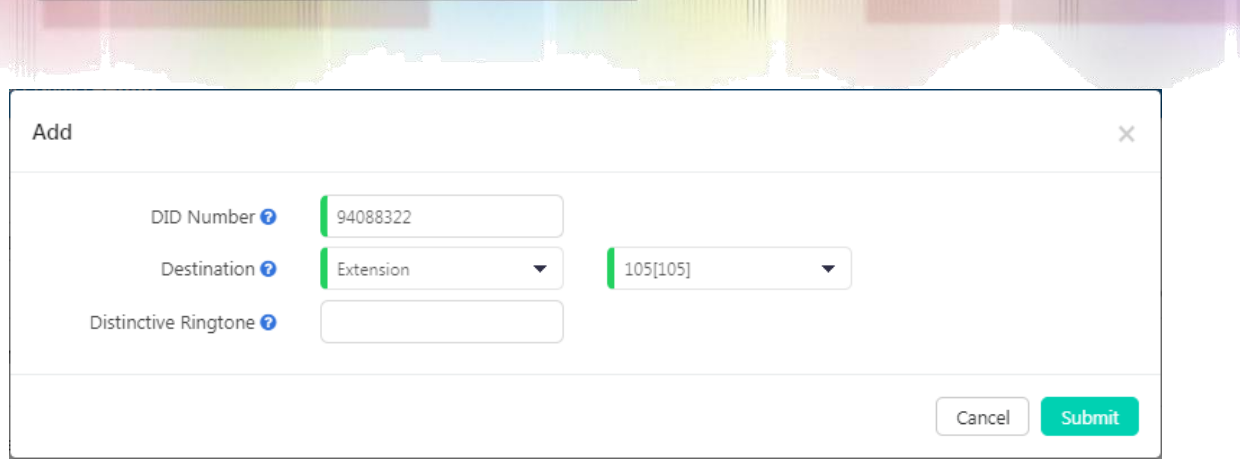

В приведенном выше примере номер 94088322 является одним из ваших номеров DID, его можно связать с внутренним номером. Когда кто-то звонит на этот номер DID, вызов будет напрямую идти на выбранный внутренний номер.

В поле **Distinctive Ringtone** (Отличительный сигнал вызова) можно указать название сигнала вызова телефона; при звонке на данный номер DID и поступлении вызова на связанный добавочный номер телефон будет воспроизводить настроенный сигнал вызова. Для этого требуется, чтобы телефон поддерживал функцию отличительного сигнала вызова.

Чтобы добавить правило прямой маршрутизации, основанное на номере, нажмите кнопку Add, как показано ниже.

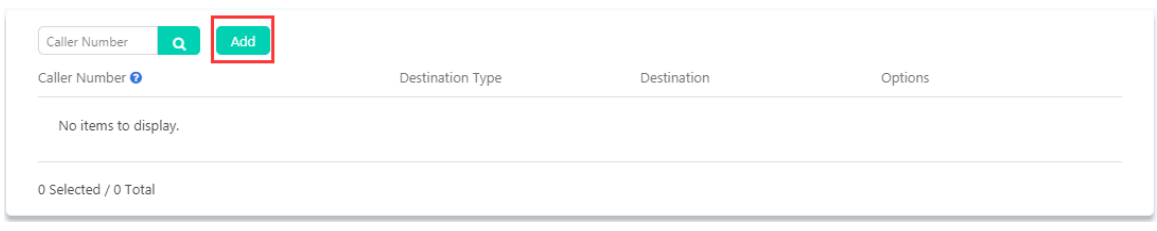

Во всплывающем окне укажите номер вызывающего абонента и назначьте адресата для входящих вызовов от этого внешнего номера телефона.

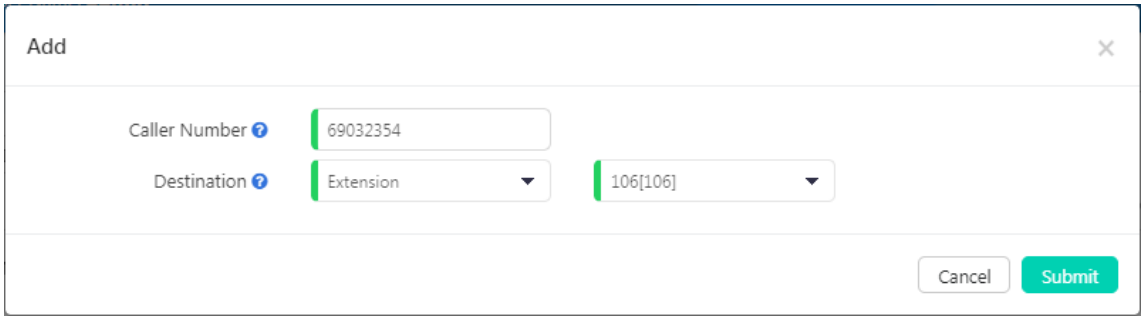

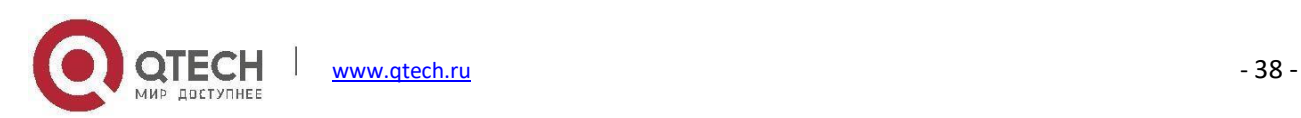

После создания данного правила прямой маршрутизации, все телефонные вызовы, идущие от номера 69032354 будут перенаправлены на добавочный номер 106, вне зависимости, когда и из какой соединительной линии поступает вызов.

# **Входящий факс**

Функция виртуального факса в системе IP-АТС серии QPBX-Q1000/Q2000/Q4000 позволяет автоматически обнаруживать входящие факсы и отправлять их одному из адресатов, как указано ниже:

- **Save to System** (Сохранить в системе)
- **Send as Email** (Отправить как Email)
- **Fax Machine** (Факсимильный аппарат)

### Если **Fax Destination** установлен на **Save in System**:

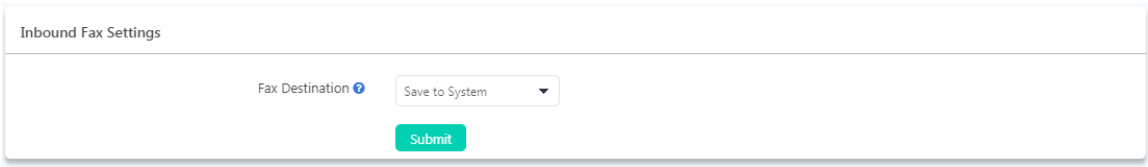

Полученные факсы будут сохранены во внутренней памяти системы IP-АТС. Пользователь с правами администратора и оператор могут проверять факсы на странице **Reports -> System Logging -> Fax Logs**.

### Если **Fax Destination** установлен на **Send as Email**:

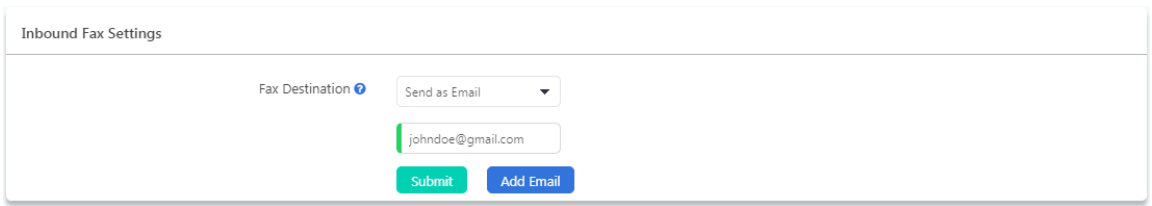

Для отправки полученных факсов на адрес электронной почты необходимо предоставить хотя бы один адрес электронной почты для IP-АТС. Каждый факс будет прикреплен к электронной почте в формате .tif. Для приема факсов можно настроить до 5 адресов электронной почты.

Если ваша система IP-АТС оснащена портами FXS, вы можете установить **Fax Destination** на **Fax Machine.**

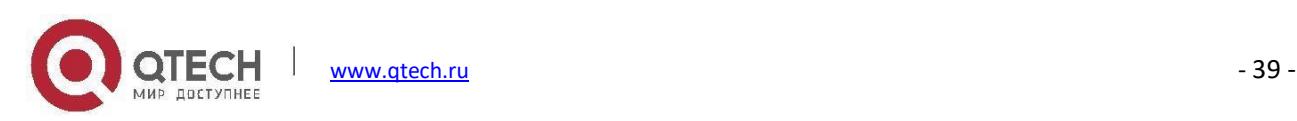

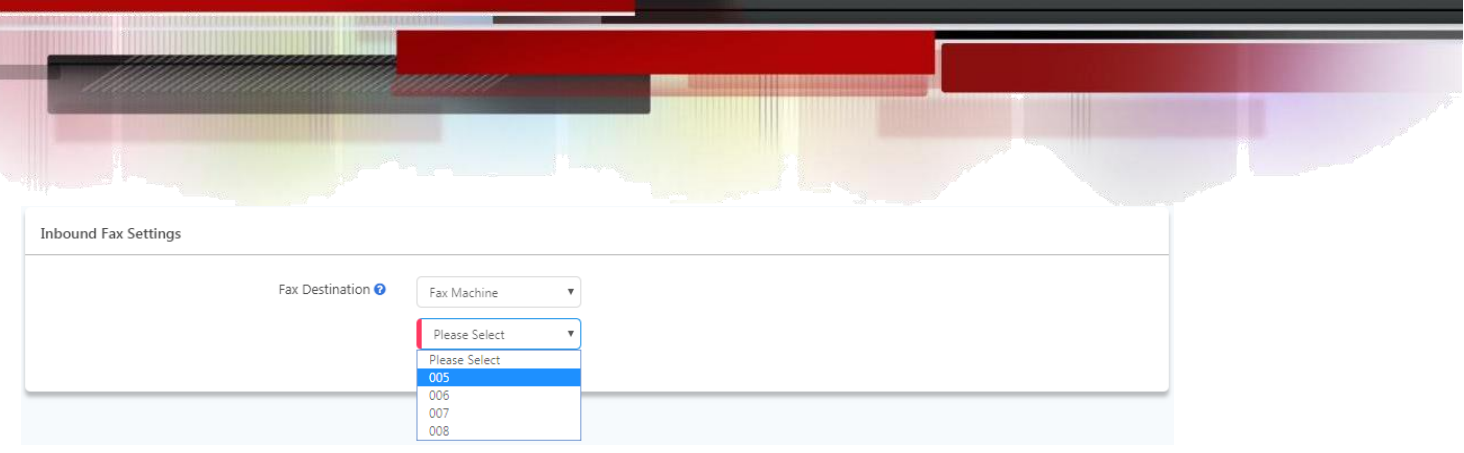

В раскрывающемся списке выберите внутренний номер аналогового порта FXS, к которому подключен факсимильный аппарат. При обнаружении входящего факса он будет направлен на факсимильный аппарат.

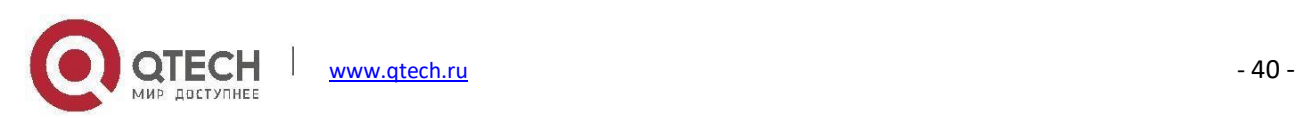

# **Черный список**

### Путь: *Telephony -> Inbound Control -> Blacklist*

Функция черного списка позволяет создать список номеров, которые не могут совершать вызовы в систему IP-АТС. Управление черным списком может осуществляться как администратором, так и оператором. Внутренний абонент также может добавлять номера в черный список системы с помощью [кодов функции](#page-88-0) [Черного](#page-88-0) списка.

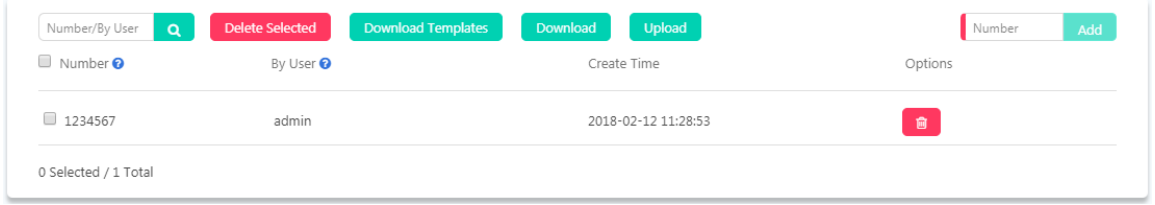

Указав номер в правом верхнем поле, можно добавить номер в черный список системы.

Чтобы добавить номера в черный список, используя файл шаблона, нажмите кнопку **Download Templates**, чтобы загрузить файл шаблона и отредактировать его с помощью MS Excel. По завершении редактирования загрузите файл на данной странице, и номера, добавленные в файл шаблона, будут отображены в черном списке системы.

Если вы хотите предоставить общий доступ к номерам черного списка другим системам IP-АТС, вы можете загрузить их в файл, нажав кнопку **Download**, и затем загрузить их в другие системы IP-АТС.

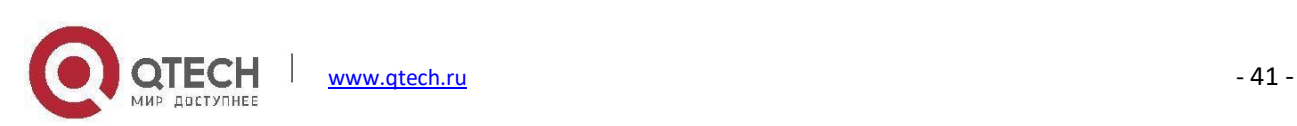

# **Контроль исходящих вызовов**

По умолчанию, если настройки управления исходящими вызовами не сконфигурированы, пользователи внутренних номеров не смогут выполнять исходящие телефонные вызовы. Следуйте инструкциям в этой главе, чтобы настроить систему IP-АТС для исходящих телефонных вызовов.

### **Соединительные линии**

Внешняя линия в системе IP-АТС необходима для того, чтобы внутренние абоненты могли совершать исходящие телефонные вызовы.

### **Соединительные линии SIP**

### Путь: *Telephony -> Outbound Control -> Trunks*

Выбранная УАТС может быть зарегистрирована в качестве агента пользователя SIP на прокси-сервере SIP (провайдере). Если у вас есть подписка на услугу VoIP от ITSP (провайдера услуг Интернет-телефонии), то с помощью предоставленных им сведений об учетной записи вы можете настроить внешнюю линию SIP в системе IP-АТС QPBX-Q1000/Q2000/Q4000, чтобы внутренние абоненты могли совместно использовать и совершать исходящие телефонные вызовы.

Для реализации учетной записи внешней линии SIP в системе IP-АТС необходимо создать внешнюю линию SIP.

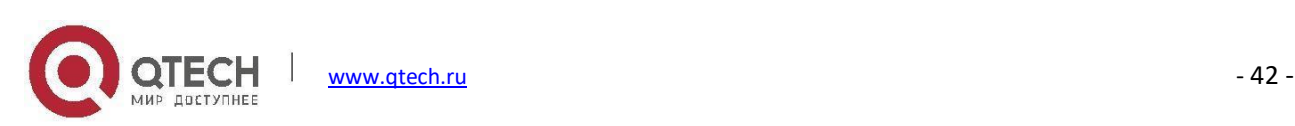

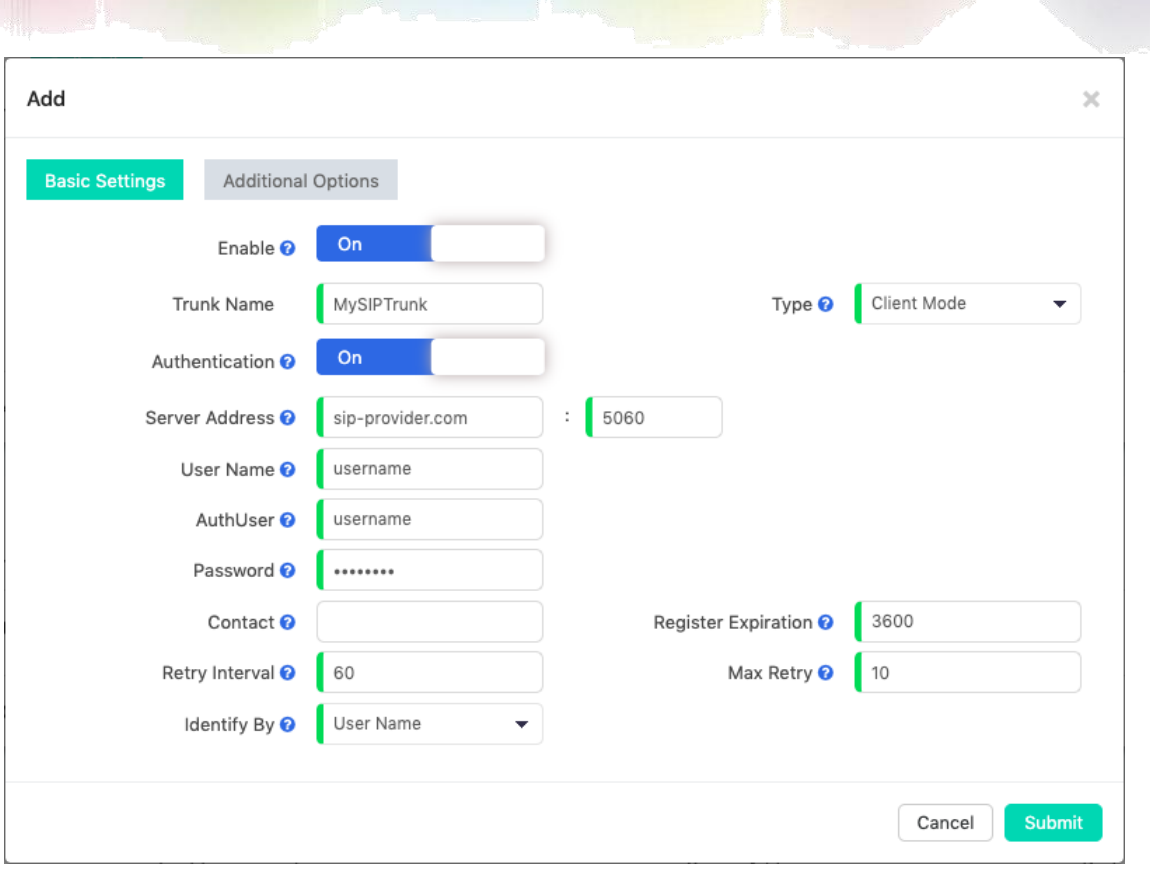

Большинство настроек соединительной линии предоставляется поставщиком услуг; настройки, которые не указаны поставщиком услуг, вы можете оставить пустыми или использовать значения по умолчанию.

- **Enable** (Включение): Соединительная линия будет активной и пригодной для использования только в том случае, если она включена.
- **Authentication** (Проверка подлинности): Если поставщик услуг не требует имя пользователя и пароль для регистрации учетной записи на сервере, можно отключить этот параметр.
- **Server Address**(Адрес сервера): Домен SIP-сервера или IP-адрес.
- **User Name**: Имя пользователя, предоставленное провайдером SIP.
- **AuthUser**: Дополнительный пользователь авторизации для SIP-сервера.
- **Password**: Пароль, предоставленный провайдером SIP.
- **Contact**: Контакт-пользователь для использования в запросе исходящего вызова по этой соединительной линии.
- **Retry Interval** (Интервал повтора): По истечении срока регистрации интервал повторной попытки это

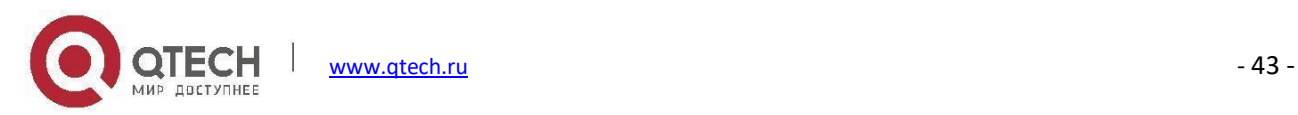

количество секунд, в течение которых система будет ожидать, прежде чем отправить на сервер другой запрос на регистрацию.

- **Identify By** (Идентифицировать по): Идентифицируйте по имени пользователя и домену или по имени пользователя авторизации.
- **Type**: В практических приложениях SIP-транки в клиентском режиме чаще всего используются для подключения к провайдерам SIP для недорогих междугородних и международных телефонных вызовов, а режим сервера используется только тогда, когда пользователи хотят использовать SIP-транкинг между IP-АТС.
- **Registration Expiration** (Истечение времени регистрации): Время окончания регистрации в секундах.
- **Max Retry** (Максимальное количество повторов): Определяет, сколько раз система IP-АТС будет пытаться зарегистрироваться на сервере, прежде чем прекратить попытки.

Дополнительные настройки

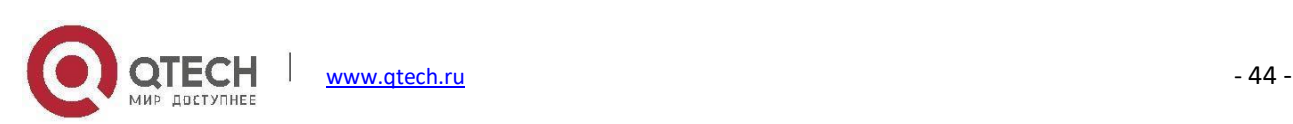

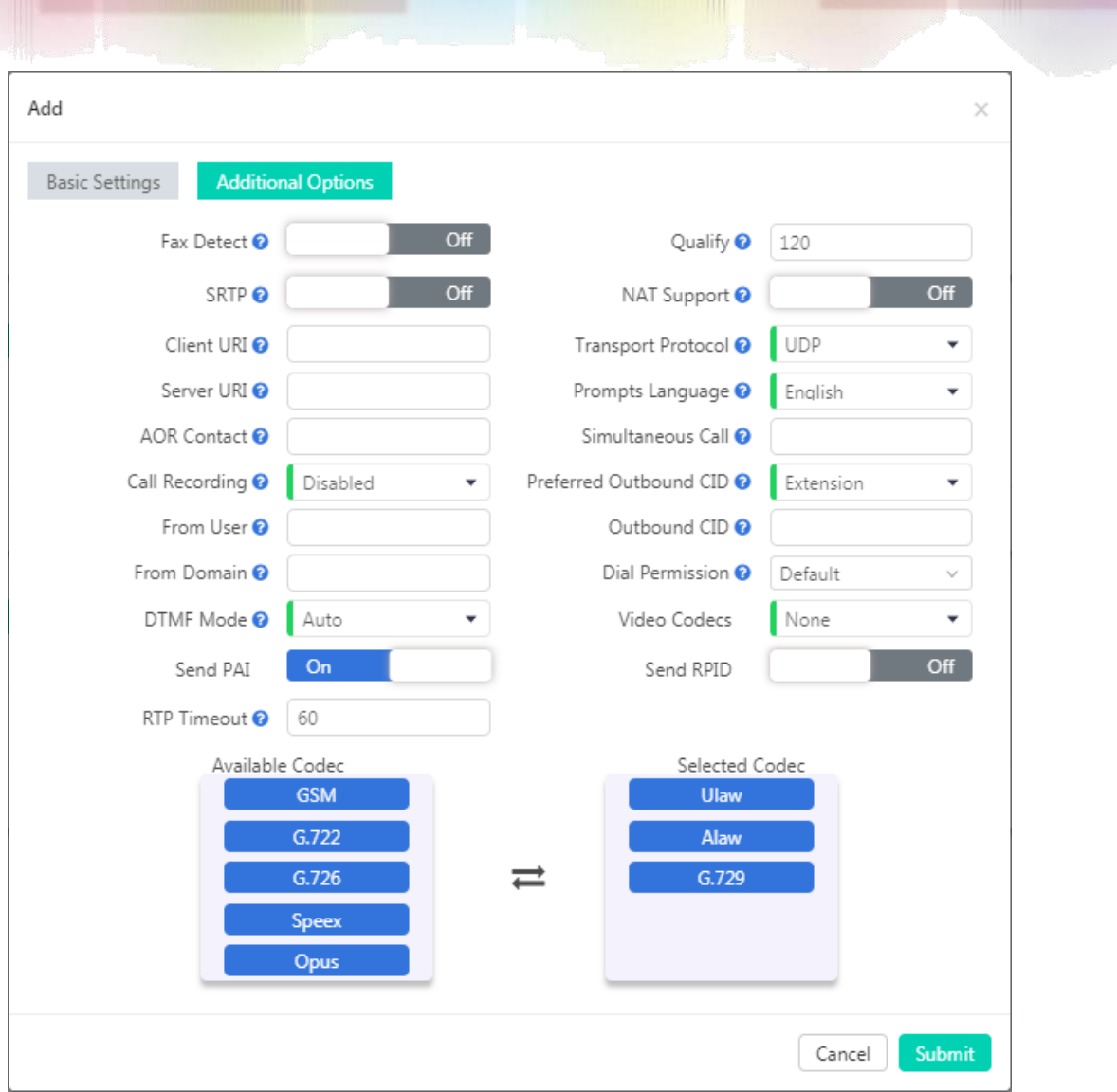

- **Fax Detect** (Обнаружение факса): Включение/отключение обнаружения факса на этой соединительной линии.
- **SRTP**: Безопасный протокол передачи данных в реальном времени (SRTP) шифрует трафик RTP для защиты телефонных вызовов VoIP. Перед включением этого параметра необходимо убедиться, что оконечная точка SIP также поддерживает SRTP.
- **URI клиента**: URI SIP-клиента, используемый при попытке регистрации исходящих вызовов (например,

SIP:1234567890@sip.example.com:5060).

- **Server URI**: URI SIP-сервера для регистрации (например, sip:sip.example.com:5060).
- **AOR Contact**: Адрес записей, он использует тот же формат, что и URI клиента.

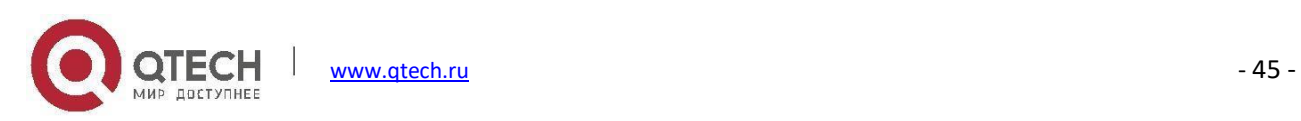

- **Call Recording** (Запись вызова): Включает/отключает запись вызовов для этой соединительной линии. Если эта функция включена, все входящие и исходящие телефонные вызовы будут записаны.
- **From User** (От пользователя): Имя пользователя, используемое в заголовке "From" для отправки исходящих вызовов на эту соединительную линию.
- **From Domain** (От домена): Доменное имя поставщика услуг.
- **DTMF Mode** (Режим DTMF): Используется для информирования системы о том, как определить нажатие клавиш DTMF. Возможные варианты: Inband, rfc4733, SIP info и Auto.
- **Send PAI**: Отправляет заголовок P Asserted Identity. P-Asserted-Identity содержит информацию об идентификаторе вызывающего абонента для вызова при получении пакета SIP INVITE. PAI и RPID являются взаимоисключающими, вы можете установить один из этих заголовков, но не оба.
- **RTP Timeout** (Ожидание RTP): Ожидание RTP можно использовать для автоматического отключения вызова, если трафик RTP не получен в течение 60 секунд (по умолчанию).
- **Qualify**: Параметр Qualify определяет время с которым сервер регулярно отправляет команду SIP OPTIONS, чтобы проверить, находится ли устройство в рабочем режиме.
- **NAT Support** (Поддержка NAT): Если этот параметр включен, информация об адресе/порте, указанная в сообщениях SIP/SDP, будет переписана информацией (адрес отправителя), предоставляемой сетевым стеком. Эта функция часто требуется, если между УАТС и поставщиком услуг установлен брандмауэр.
- **Transport Protocol** (Транспортный протокол): Настраивает соединительную линию VoIP на использование UDP, TCP или TLS в качестве транспортного протокола, в большинстве случаев провайдеры используют UDP в качестве транспортного протокола по умолчанию.
- **Prompts Language** (Язык подсказок): Можно выбрать язык системных голосовых подсказок для воспроизведения входящим вызовам с этой соединительной линии. Например, если вызов не принят или пользователь занят, система IP-АТС уведомляет вызывающего абонента о необходимости оставить голосовое сообщение на выбранном языке.
- **Simultaneous Calls** (Одновременные вызовы): Этот параметр ограничивает количество одновременных исходящих вызовов, которые могут быть выполнены через эту соединительную линию. Оставьте данное поле пустым, чтобы снять ограничение.
- **Preferred Outbound CID** (Предпочтительный исходящий CID): Используется для установки предпочтительного исходящего CID внутренних номеров этой соединительной линии.

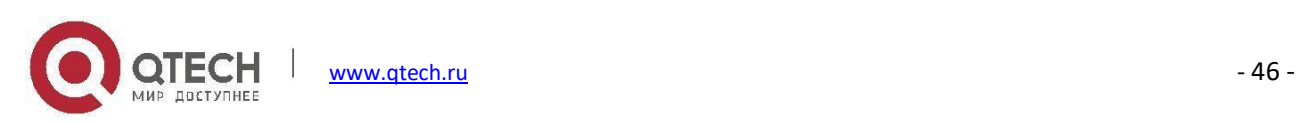

- **Outbound CID** (Исходящий CID): Номер, который необходимо отобразить вызываемому абоненту при наборе через эту соединительную линию. Работа данной функции зависит от поставщика услуг.
- **Dial Permission** (Разрешение на набор номера): Изменяемое право на набор номера для данной соединительной линии, по умолчанию используется "default". Настраивается только в том случае, если эта соединительная линия предназначена для интеграции с филиалами, поэтому вызовы, поступающие с удаленной оконечной точки, могут осуществлять прямой набор номера с этой соединительной линии IP-АТС. Не изменяйте данный параметр, если вы не понимаете, как работает эта функция.
- **Video Codecs** (Видеокодеки): Если ITSP поддерживает видеовызовы, то здесь можно включить совместимые видеокодеки для видеовызовов.
- **Send RPID**: Отправляет заголовок Remote Party ID. PAI и RPID являются взаимоисключающими, вы можете установить один из этих заголовков, но не оба.
- **Available Codec** (Доступные кодеки): Система IP-АТС QPBX-Q1000/Q2000/Q4000 поддерживает следующие аудиокодеки G.711 (ulaw, alaw), G.722, G.726, G.729, GSM, Opus и Speex. В столбце Available Codec (Доступные кодеки) можно выбрать соответствующие аудиокодеки и перенести их в колонку Selected Codec (Выбранные кодеки).
- **Selected Codec** (Выбранные кодеки): Здесь будут добавлены выбранные аудиокодеки. Порядок аудиокодеков, перечисленных в данном столбце, представляет собой последовательность, в которой они будут использоваться для декодирования потока телефонного вызова, который необходимо установить.

### **Соединительные линии IAX**

### Путь: *Telephony -> Outbound Control -> Trunks*

Соединительные линии IAX могут использоваться для соединения двух удаленных IP-АТС. Необходимо создать соединительную линию IAX в режиме сервера на одной IP-АТС и режим клиента на другой IP-АТС. Для соединительной линии IAX в режиме сервера должны быть заданы имя пользователя и пароль, они должны применяться для соединительной линии IAX в режиме клиента.

Ниже приведен пример соединительной линии IAX в режиме клиента.

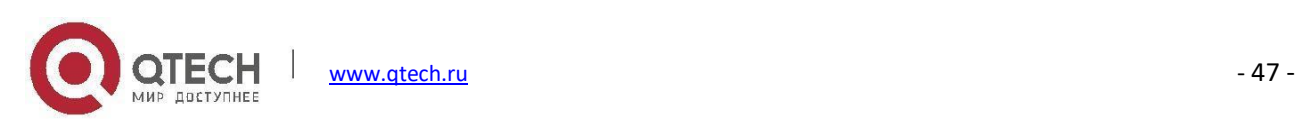

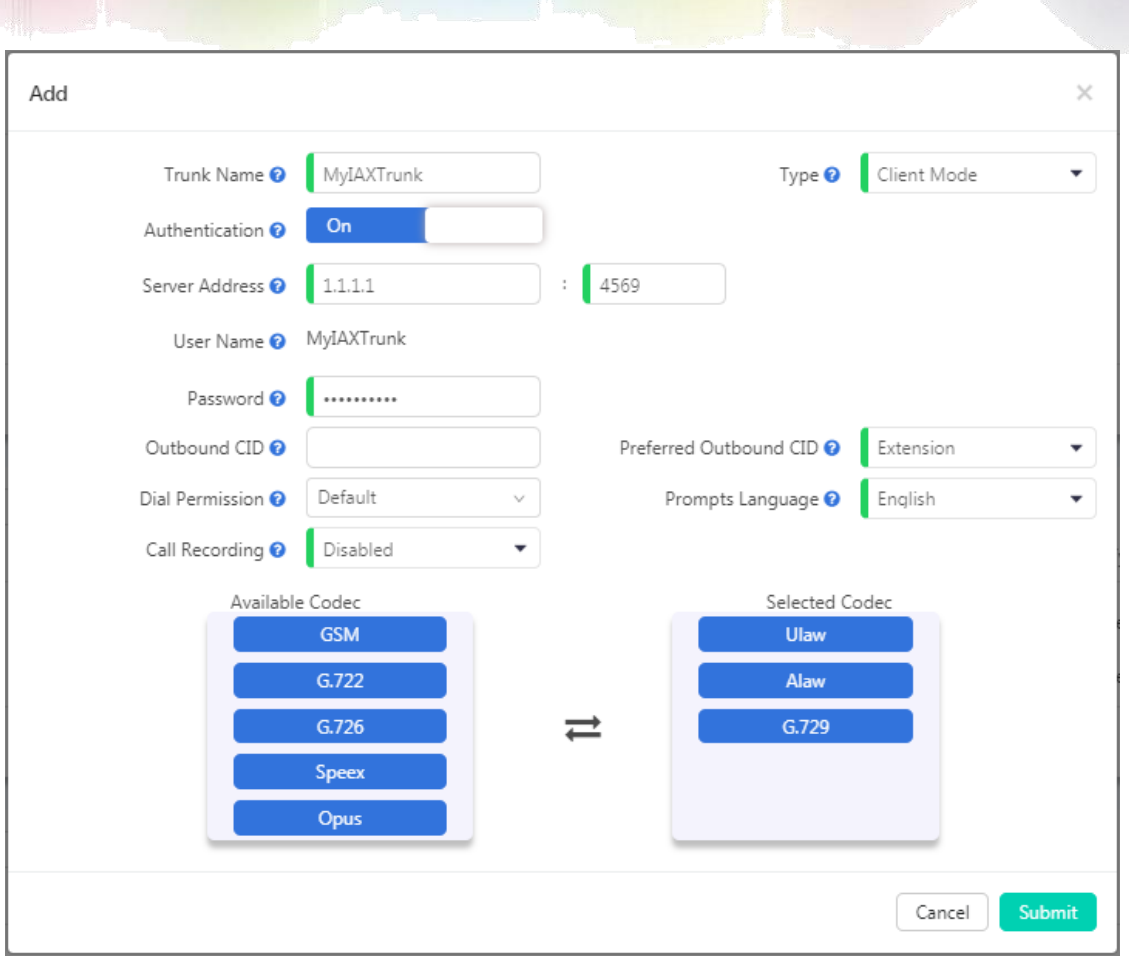

- **Trunk Name** (Название соединительной линии): Данный параметр должен быть именем пользователя учетной записи соединительной линии IAX.
- **Authentication** (Проверка подлинности): Если данная опция не включена для соединительной линии в режиме сервера, значит для данной учетной записи проверка подлинности не требуется, вы можете включить данную опцию и указать адрес сервера для проверки подлинности.
- **Server Address**(Адрес сервера): Домен IAX-сервера или IP-адрес.
- **User Name** (Имя пользователя): Имя пользователя, предоставленное сервером IAX.
- **Password** (Пароль): Пароль, предоставленный сервером IAX.
- **Outbound CID** (Исходящий CID): Номер, который необходимо отобразить вызываемому абоненту при наборе через эту соединительную линию.
- **Dial Permission** (Разрешение на набор номера): Изменяемое право на набор номера для данной соединительной линии, по умолчанию используется "default". Настраивается только в том случае, если

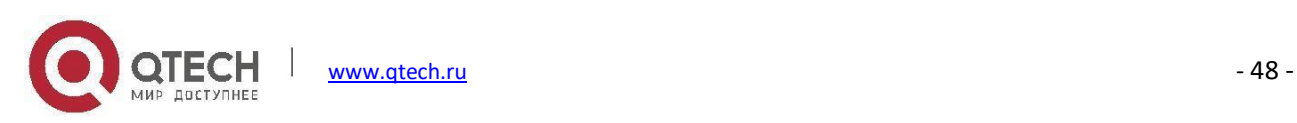

эта соединительная линия предназначена для интеграции с удаленной IP-АТС, поэтому вызовы, поступающие с удаленной оконечной точки, могут осуществлять прямой набор номера с этой соединительной линии IP-АТС. Не изменяйте данный параметр, если вы не понимаете, как работает эта функция.

- **Call Recording** (Запись вызова): Включает/отключает запись вызовов для этой соединительной линии. Если эта функция включена, все входящие и исходящие телефонные вызовы будут записаны.
- **Type**: Соединительная линия IAX в режиме сервера предоставляет имя пользователя и пароль для соединительной линии IAX в режиме клиента для последующей регистрации.
- **Preferred Outbound CID** (Предпочтительный исходящий CID): Используется для установки предпочтительного исходящего CID внутренних номеров этой соединительной линии.
- **Prompts Language** (Язык подсказок): Можно выбрать язык системных голосовых подсказок для воспроизведения входящим вызовам с этой соединительной линии. Например, если вызов не принят или пользователь занят, система IP-АТС уведомляет вызывающего абонента о необходимости оставить голосовое сообщение на выбранном языке.
- **Available Codec** (Доступные кодеки): Система IP-АТС QPBX-Q1000/Q2000/Q4000 поддерживает следующие аудиокодеки G.711 (ulaw, alaw), G.722, G.726, G.729, GSM, Opus и Speex. В столбце Available Codec (Доступные кодеки) можно выбрать соответствующие аудиокодеки и перенести их в колонку Selected Codec (Выбранные кодеки).
- **Selected Codec** (Выбранные кодеки): Здесь будут добавлены выбранные аудиокодеки. Порядок аудиокодеков, перечисленных здесь, представляет собой последовательность, в которой они будут использоваться для декодирования потока телефонного вызова, который необходимо установить.

# **Правила набора номера**

### Путь: *Telephony -> Outbound Control -> Trunks*

В системе IP-АТС QPBX-Q1000/Q2000/Q4000 можно настроить различные правила набора, чтобы пользователи набирали номера, используя разные форматы/шаблоны, и совершали вызовы, используя различные соединительные линии IP-АТС. Например, пользователи набирают номера с префиксом 9 для вызова через линии CO (магистральные линии). Или набирают номера с префиксом 00 для вызова через линии VoIP (соединительные линии SIP).

Нажмите кнопку , чтобы создать правило набора номера. Ниже приведен пример правила набора

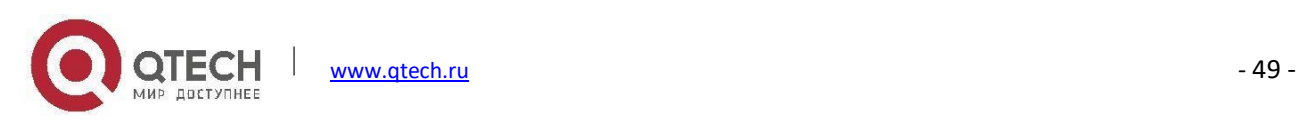

#### номера.

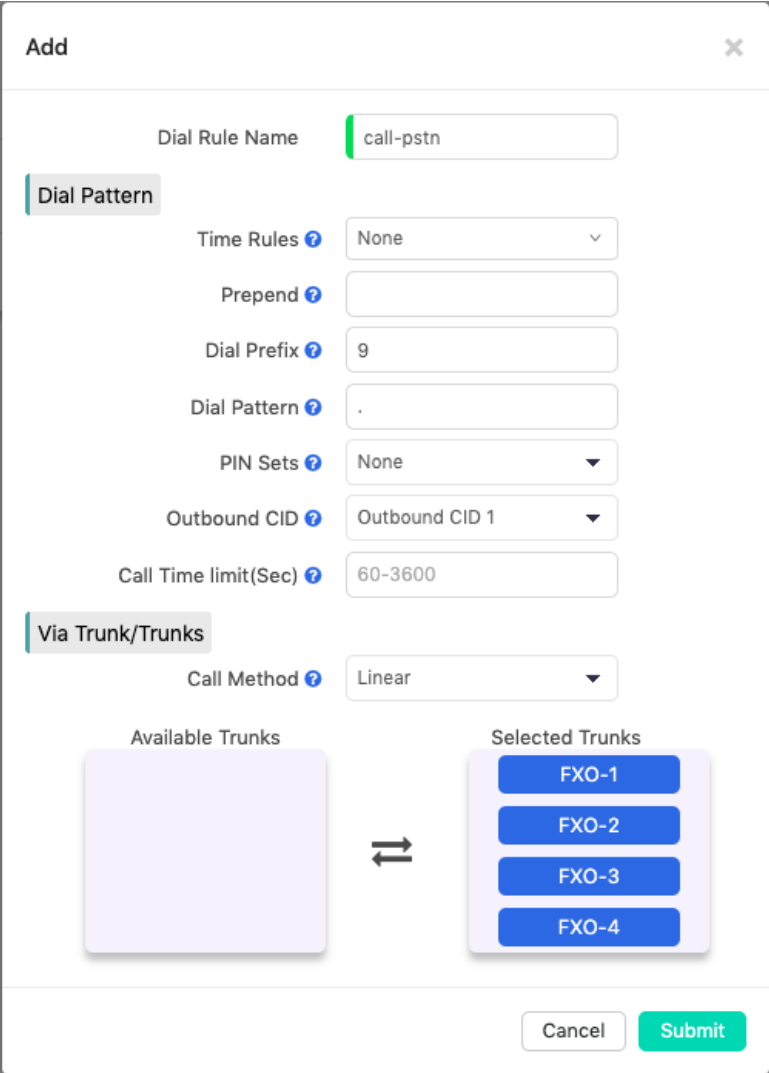

- В первую очередь в поле **Dial Rule Name** (Имя правила набора) укажите имя для идентификации этого правила набора.
- В раскрывающемся списке **Time Rules** (Правила времени) можно выбрать условие времени для этого правила набора, чтобы данное правило набора было доступно только в рабочее время.
- Параметр **Prepend** (Добавлять перед) используется для постоянного добавления определенной цифры/цифр перед фактически набранным номером после удаления **Dial Prefix** (Префикса набора). Эти дополнительные цифры будут отправлены поставщику услуг вместе с фактическим номером для обмена. Например, если вы хотите всегда добавлять код города перед набранным номером, вы можете указать код города здесь, в противном случае оставьте это поле пустым.

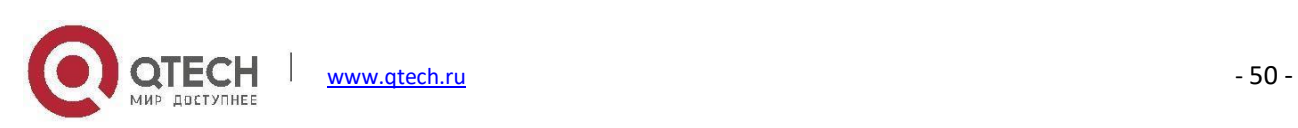

- **Dial Prefix** (Префикс набора) это первая цифра, которую пользователи должны набрать, когда они хотят совершать вызовы по соединительной линии, выбранной в данном правиле набора. Система уберет префикс из номера, который отправлен на внешнюю линию.
- **Dial Patterns** (Схемы набора номера) действуют как фильтр для сопоставления номеров, набранных на соединительные линии. Различные шаблоны, которые вы можете ввести:
	- **X** любая цифра от 0 до 9
	- **N** любая цифра от 2 до 9
	- **Z** любая цифра, которая не равна нулю. (Например 1 9)
	- **.** подстановочный знак. Соответствие любому номеру. Должен совпадать с \*некоторым содержимым\*.
- **Pin Set** (Набор PIN-кодов) это набор PIN-кодов для предоставления исходящих телефонных вызовов.
- **Outbound CID** (Исходящий CID): Выберите между исходящим CID1 и исходящим CID2 для отправки вызываемому абоненту. Когда внутренний абонент делает исходящие телефонные вызовы с помощью этого правила набора, используется выбранный исходящий номер CID. Таким образом, в поле **Selected Trunks** (Выбранные линии) ниже необходимо использовать соединительные линии VoIP или E1/T1/BRI, а поставщик услуг должен поддерживать передачу исходящих идентификаторов CID пользователями.
- **Call Time Limit** (Лимит времени вызова): При использовании этого правила набора можно установить ограничение по времени разговора. Ограничение может быть установлено в диапазоне от 60 до 3600 секунд.
- **Call Method** (Метод вызова) задает способ использования выбранных соединительных линий для исходящих телефонных вызовов.
	- **Linear**: Всегда занимать первую доступную внешнюю линию; если она занята, то пробовать вторую внешнюю линию, если вторая внешняя линия занята, пробовать третью и т.д.
	- **Linear Cycle** (Линейный выбор циклически): Всегда занимать следующую внешнюю линию, за линией, которая использовалась последней, система совершит вызов через следующую линию напрямую.
- Дважды щелкните одну из соединительных линий или перетащите ее в поле **Selected Trunks**(Выбранные соединительные линии) из поля **Available Trunks** (Доступные соединительные линии). Выбранные соединительные линии будут использоваться этим правилом набора для исходящих телефонных

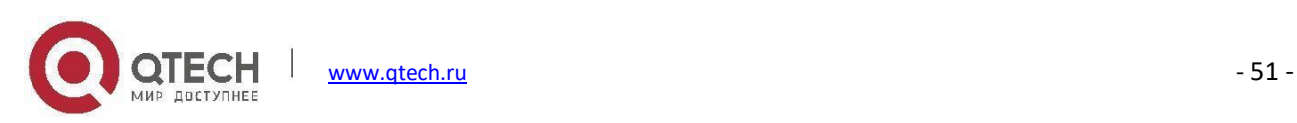

#### вызовов.

#### **Примечание**

*Если необходимо, чтобы все внутренние номера использовали одно ито же правило набора для исходящих телефонных вызовов, префикс набора может не потребоваться. Убедитесь, что все доступные соединительные линии включены в поле Selected Trunks (Выбранные соединительные линии), в противном случае другие соединительные линии не будут использоваться.*

*Если вы хотите установить другие правила набора, убедитесь, что в правилах набора номера используются разные префиксы.*

### **Разрешение на набор номера**

### Путь: *Telephony -> Outbound Control -> Dial Permissions*

Разрешение на набор состоит из разрешений на набор номера для исходящих вызовов (правил набора) и разрешений на набор внутренних номеров. Каждый внутренний номер назначается с разрешением на набор. Правила набора создаются для исходящих телефонных вызовов, разрешения на внутренний набор используются для управления внутренним номером с помощью функций локальной телефонной системы.

Можно создать несколько различных разрешений на набор номера. Назначение внутренних номеров с различными разрешениями на набор позволяет ограничить набор определенных исходящих телефонных вызовов внутренними абонентами и контролировать использование определенных функций локальной телефонной системы.

Нажмите кнопку  $\frac{1}{2}$  чтобы создать новое разрешение на набор, или используйте разрешение на набор по умолчанию.

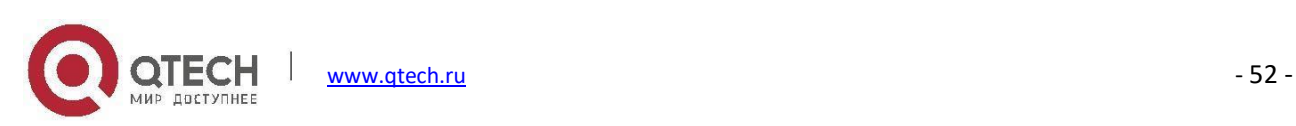

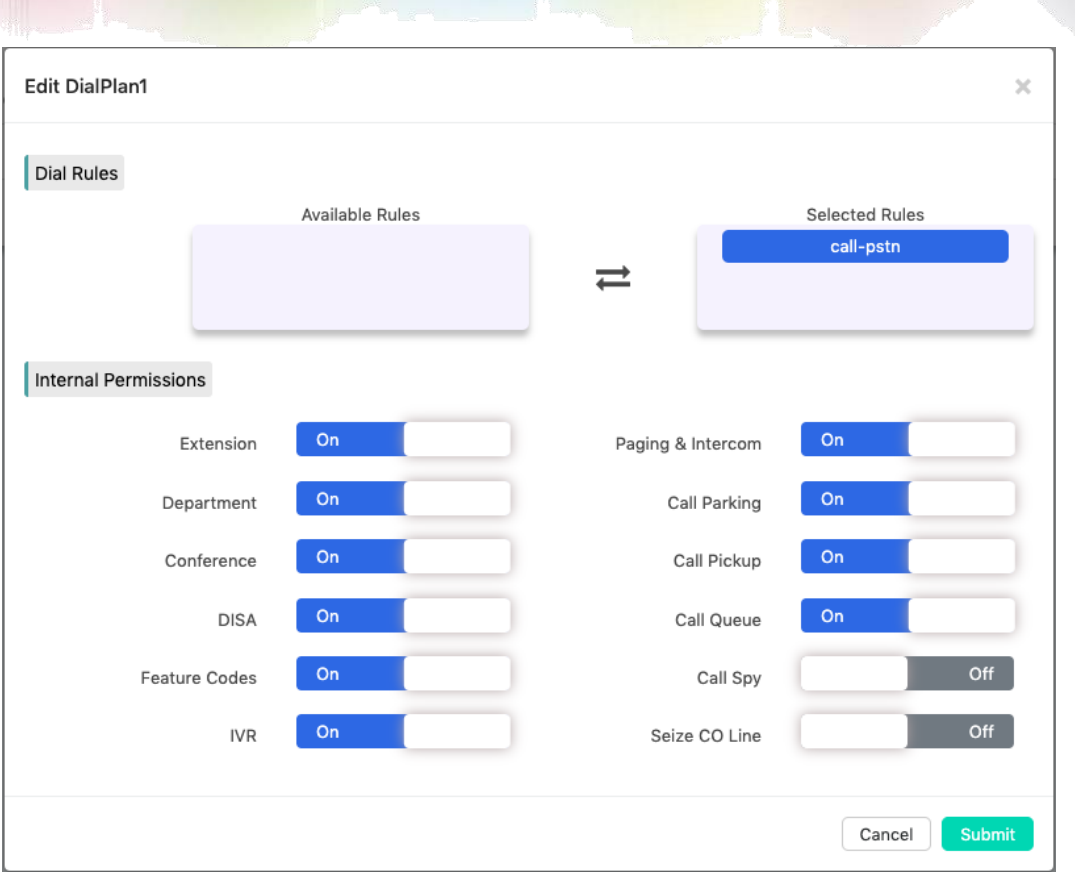

- В разделе **Dial Rules** (Правила набора) переместите правила набора из поля **Available Rules** (Доступные правила) в поле **Selected Rules** (Выбранные правила) для включения правил набора в этом разрешении. В приведенном выше примере включено 2 правила набора номера. Правило "call-pstn" используется для выполнения телефонных вызовов по линиям CO (магистральным линиям). Правило "call-voip" используется для выполнения телефонного вызова по соединительной линии SIP. Таким образом, при назначении этого разрешения на набор для внутренних абонентов они смогут выполнять исходящие телефонные вызовы как по линиям внешней АТС, так и по соединительной линии SIP.
- В разделе **Internal Permissions** (Внутренние разрешения) включите/выключите функции внутренних вызовов.
	- **Extension** (Внутренние номера): Разрешить/запретить набор других внутренних номеров.
	- **Paging & Intercom** (Пейджинг и внутренняя связь): Разрешить/запретить набор номеров группы пейджинга и внутренних номеров.
	- **Department** (Отдел): Разрешить/запретить набор номеров других отделений.
	- **Call Parking** (Парковка вызова): Разрешить/запретить ответ на отложенные вызовы.

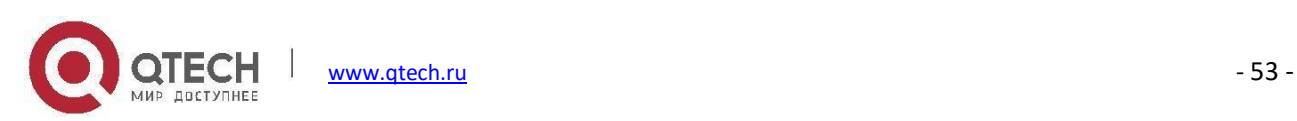

- **Conference** (Конференция): Разрешить/запретить использование функции конференц-связи.
- **Call Pickup** (Перехват вызова): Разрешить/запретить перехват телефонных вызовов для других внутренних абонентов.
- **DISA**: Разрешить/запретить использование функции DISA.
- **Call Queue** (Очередь вызовов): Разрешить/запретить набор номеров очереди вызовов.
- **Feature Codes**(Коды функций): Разрешить/запретить использование кодов функций.
- **Call Spy** (Мониторинг вызовов): Разрешить/запретить прослушивание для телефонных вызовов других внутренних абонентов.
- **IVR**: Разрешить/запретить набор добавочных номеров IVR.
- **Seize CO Line** (Захват исходящей линии): Разрешить/запретить внутреннему абоненту набирать код BLF внешней линии FXO для захвата линии и прямого исходящего телефонного вызова.

По умолчанию для всех внутренних номеров используется разрешение на набор "DialPlan1". Если вы создали новые разрешение на набор номера, не забудьте назначить их внутренним номерам из меню *Тelephony -> Extensions -> IP Extensions* и *Telephony -> Extensions-> Analog Extensions* (при наличии аналоговых внутренних номеров).

# **Исходящий факс**

### Путь: *Telephony -> Outbound Control -> Outbound Fax*

Функция виртуального факса в системе IP-АТС QPBX-Q1000/Q2000/Q4000 позволяет отправлять факсы.

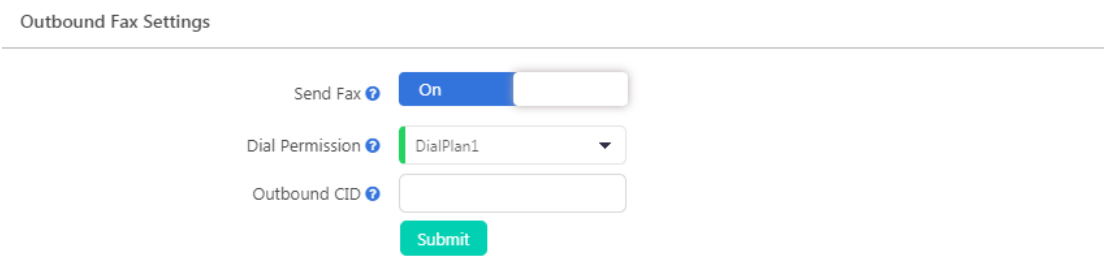

- **Send Fax** (Отправить факс): Включение или отключение функции исходящих факсов.
- **Dial Permission** (Разрешение на набор номера): Разрешение на набор ограничивает, какие номера

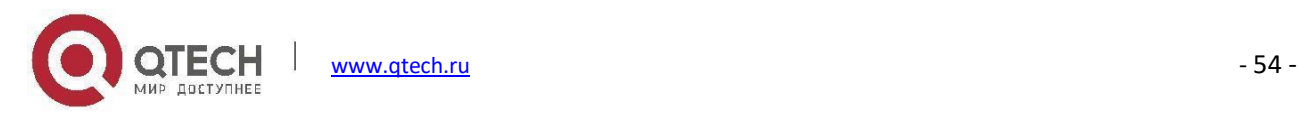

можно набирать, другими словами, ограничивает, на какие номера система может отправлять факсы.

 **Outbound CID (Исходящий CID):** Передает данный номер вызываемому абоненту при отправке факса по линиям VoIP или цифровым линиям (E1/T1/BRI).

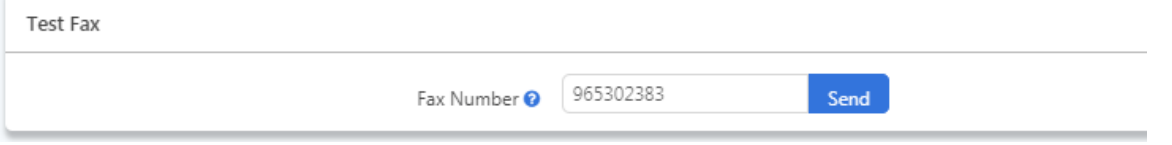

Вы можете отправить тестовый факс на номер, введя его в поле **Fax Number**. Этот номер используется только для отправки тестового факса и для проверки работы исходящего факса.

# <span id="page-60-0"></span>**Набор PIN-кодов**

### Путь: *Telephony -> Outbound Control -> PIN Sets*

Наборы пинов можно использовать для защиты телефонных служб системы IP-АТС, в частности для правил исходящего набора номера и DISA.

Каждый набор PIN-кодов состоит из ряда PIN-кодов.

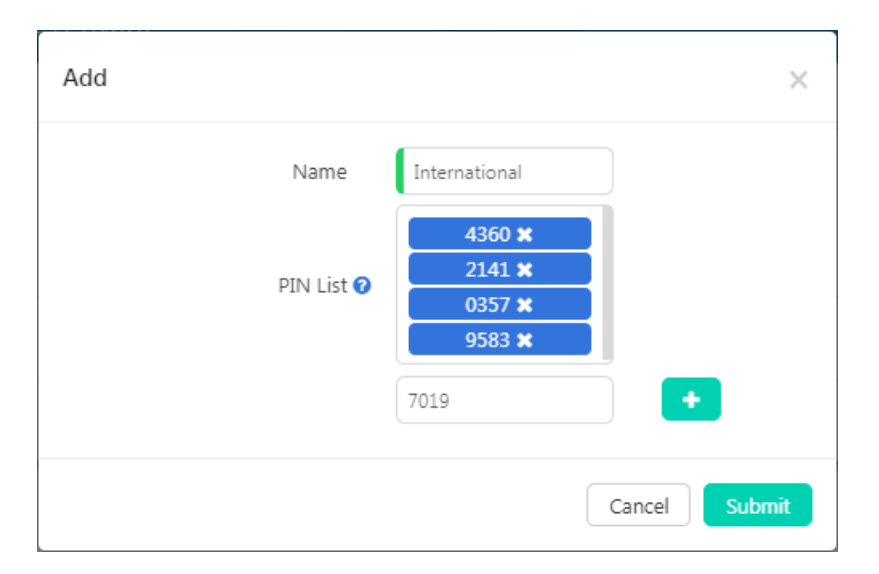

PIN-коды могут быть любыми цифрами, но обычно рекомендуется использовать комбинации от 3 до 5 цифр.

Эти PIN-коды можно передавать каждому внутреннему абоненту или нескольким из них, чтобы использовать один и тот же PIN-код по требованию. Если ряд PIN-кодов реализован в правиле набора номера или DISA, система IP-АТС попросит ввести один из этих PIN-кодов, прежде чем абоненты смогут совершать исходящие

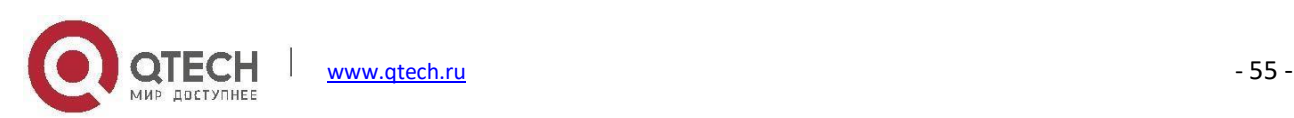

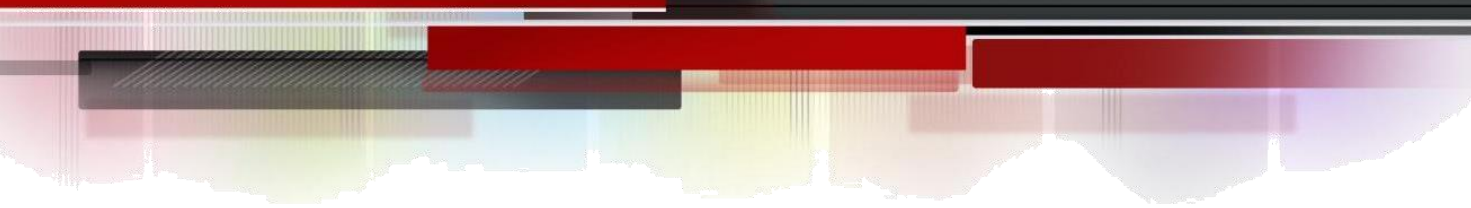

### вызовы.

PIN-коды также можно использовать для запроса журналов вызовов и записей, поэтому даже если внутренний абонент набрал номер с другого внутреннего номера и использовал PIN-код, вы будете знать, кто действительно сделал этот вызов.

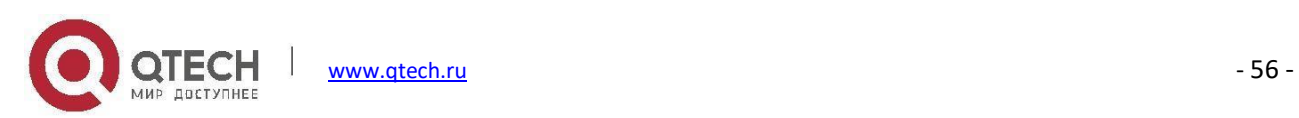

# **Библиотека аудио**

## **Музыка на удержании**

### Путь: *Telephony -> Audio Library -> Music On Hold*

Музыка при удержании вызова (MOH) часто встречается в системах IP-АТС и позволяет загружать аудиофайлы (например, файлы WAV или MP3) в систему IP-АТС и воспроизводить их, когда вызывающий абонент находится на удержании или ожидает в очереди вызовов.

Управление аудиофайлами осуществляется на основе папок. Вы можете использовать папку MOH по умолчанию для музыки на удержании или создать новые папки и загрузить пользовательские файлы музыки. Сначала нажмите "Create New Folder" (Создать новую папку), чтобы создать новую папку MOH.

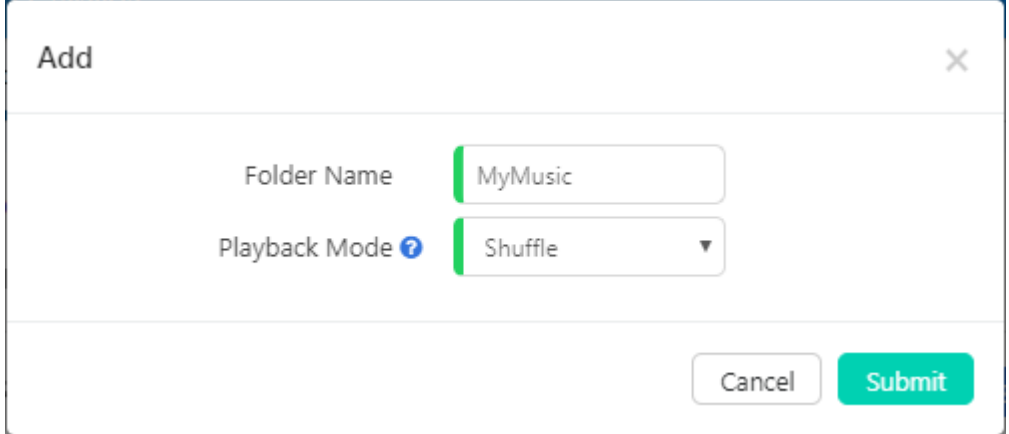

Присвойте этой папке имя и установите режим воспроизведения в случайном порядке (рандомное воспроизведение) или по очереди (воспроизведение в указанном порядке). После завершения нажмите "Submit" (Отправить).

Теперь нажмите кнопку , чтобы по одному загрузить аудиофайлы в созданную папку.

Поддерживаемый формат файлов: MP3, WAV (8 кГц, 16-бит, Моно)

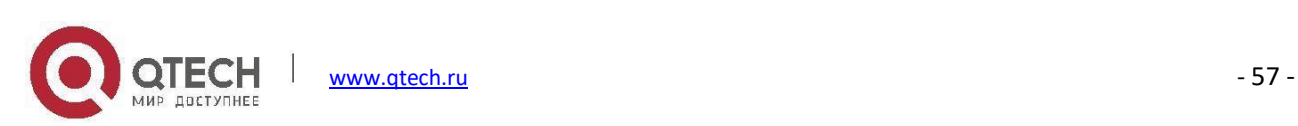

# **Голосовые подсказки IVR**

### Путь: *Telephony -> Audio Library -> IVR Prompts*

Чтобы настроить меню IVR в системе IP-АТС QPBX-Q1000/Q2000/Q4000, сначала необходимо записать голосовые подсказки IVR, они сообщают абонентам параметры кнопочного меню, например, нажать цифру один для отдела продаж.

Всегда следите за тем, чтобы записанные голосовые подсказки IVR соответствовали параметрам, которые настроены в IVR. При изменении параметров IVR не забудьте изменить аудио запись!

Голосовые подсказки IVR записываются предварительно, а затем загружаются в систему IP-АТС QPBX-Q1000/Q2000/Q4000.

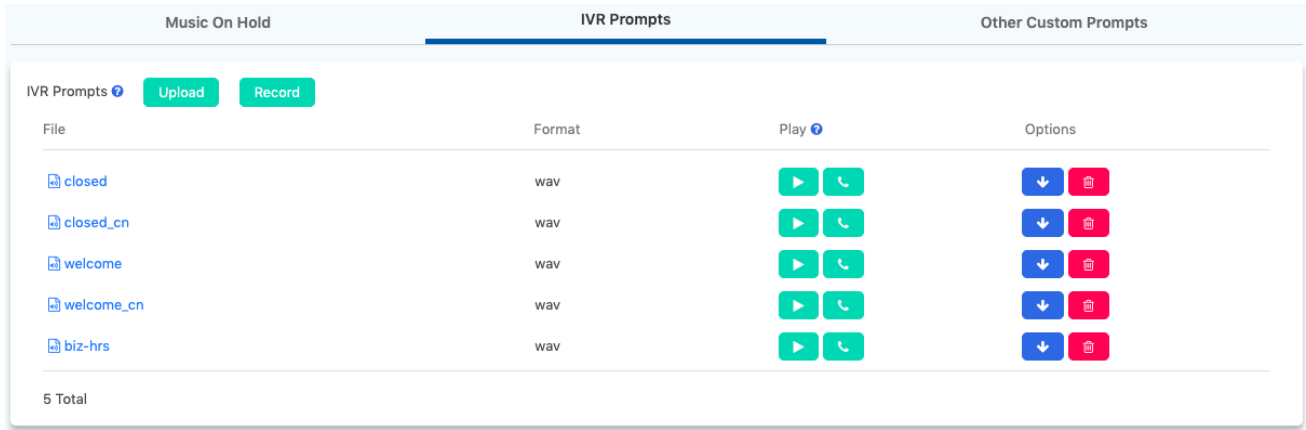

Файлы голосовых подсказок могут быть в формате MP3 или WAV (16-бит, 8 кГц, Моно).

После загрузки вы можете воспроизводить файлы в WEB-интерфейсе, нажав кнопку **D** или на телефоне нажав кнопку $\left| \cdot \right|$ .

Если вы хотите записать голосовые подсказки с помощью IP-телефона через добавочный номер, нажмите кнопку **весого**; во всплывающем диалоговом окне, укажите имя аудиофайла для записи и выберите добавочный номер, с которого будет производиться запись.

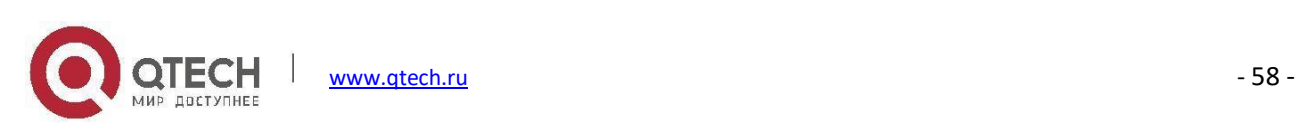

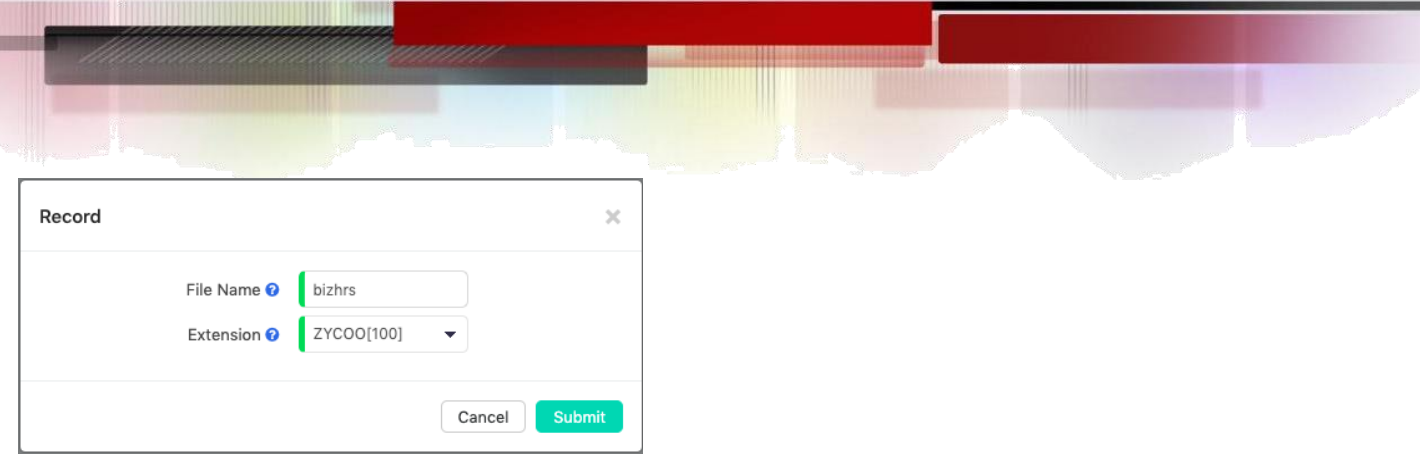

По завершении нажмите Submit (Отправить), и выбранный добавочный номер будет вызван. После того, как пользователь поднимет трубку, следуйте голосовым подсказкам системы, чтобы завершить запись. После завершения записи аудиофайл будет указан на данной странице и готов к использованию для меню IVR.

### **Пользовательские голосовые подсказки**

### Путь: *Telephony -> Audio Library -> Other Custom Prompts*

Пользовательские подсказки используются в очереди вызовов, для переадресации вызовов и некоторых других функций, где требуются дополнительные голосовые подсказки.

Голосовые подсказки можно записывать в формате MP3 или WAV (16 бит, 8000 Гц, моно) и загружать в данном меню. После этого при настройке периодических объявлений в очереди вызовов можно выбрать пользовательские голосовые подсказки или при настройке сообщения уведомления о переадресации вызовов можно настроить систему IP-АТС на уведомление вызывающих абонентов перед переадресацией их вызовов.

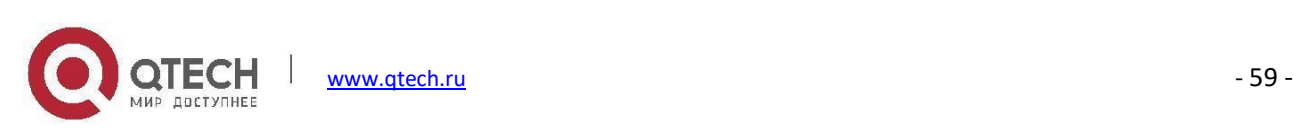

# **Дополнительные функции**

# **Переадресация вызова**

#### Путь: *Telephony -> Advanced Features-> Call Forward*

Функция переадресации вызовов позволяет переадресовывать вызовы на определенный внутренний или внешний телефонный номер.

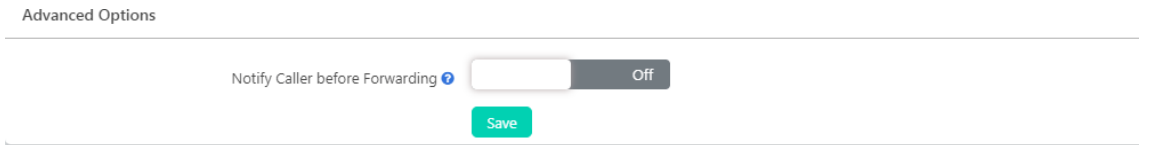

 Параметр **Notify Caller before Forwarding** (Уведомлять вызывающего абонента перед переадресацией) позволяет выбрать голосовые подсказки, которые будут воспроизводиться вызывающему абоненту для уведомления о том, что вызов будет переадресован. Голосовые подсказки загружаются на странице *Telephony -> Audio Library -> Other Custom Prompts*. Если этот параметр не включен, вызов будет переадресован без уведомления вызывающего абонента.

Чтобы настроить переадресацию вызова, нажмите кнопку **. Аdd** . И следуйте приведенным ниже инструкциям, чтобы завершить настройку.

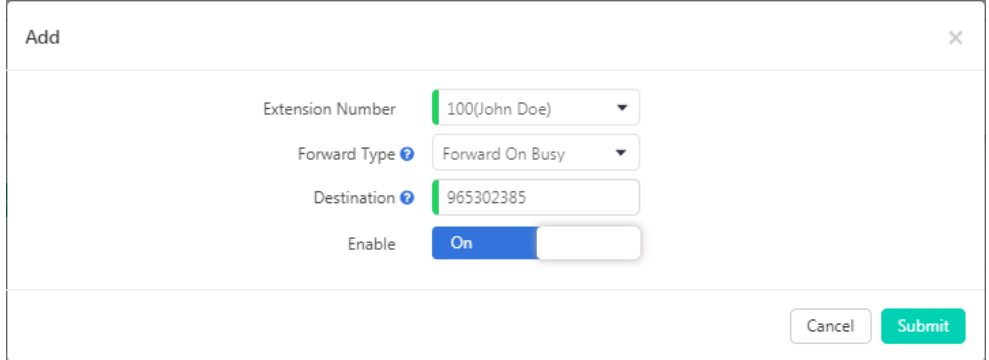

- В раскрывающемся списке **Extension Number**(Внутренний номер) выберите внутренний номер, который будет настроен на переадресацию вызова.
- В раскрывающемся списке **Forward Type** (Тип переадресации) выберите условие переадресации входящих вызовов.

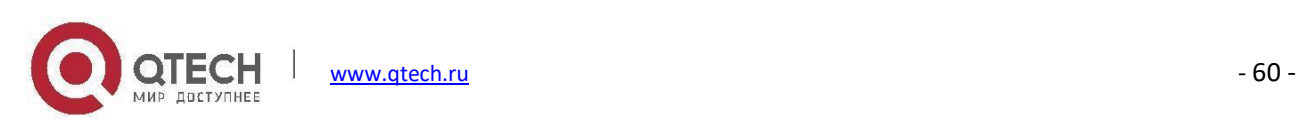

 В поле **Destination** (Назначение) укажите номер для приема переадресованных телефонных вызовов. Если это другой внутренний номер, просто введите его в данное поле. Если это внешний номер, необходимо указать префикс перед фактическим номером. В этом случае фактический номер - 65302385, префикс набора - 9.

В списке переадресаций можно отключить или включить определенные правила.

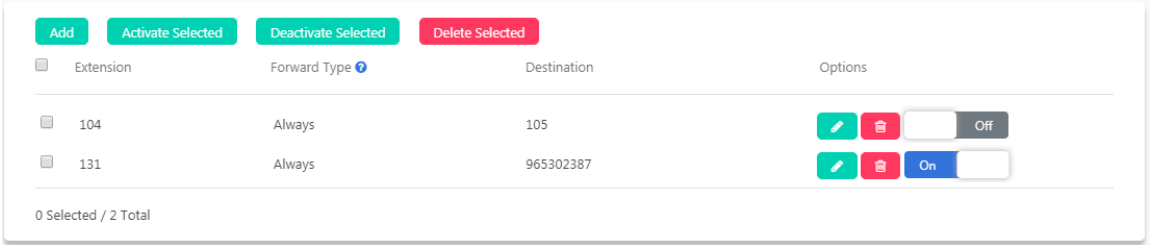

Переадресация вызовов может быть настроена пользователем с правами администратора и оператором, а также внутренним абонентом с правами доступа к пользовательскому WEB-порталу или пользователями внутренних номеров со своих телефонов при помощи функциональных кодов, см. Коды [функции](#page-92-0) [переадресации](#page-92-0) вызовов.

### **Пользовательская группа**

### Путь: *Telephony -> Advanced Features -> Follow Me*

Функция Follow Me (Пользовательская группа) позволяет задать список номеров для внутреннего номера, с которыми он может связаться. Таким образом, если кто-то звонит внутреннему абоненту и пользователь недоступен, будет работать функция Follow Me (Пользовательская группа), вызывая по очереди каждый из номеров в ней, пока доступный абонент не ответит или список не будет закончен.

Перед настройкой Follow Me вам также необходимо ознакомиться с информацией о двух функциях, описанных ниже:

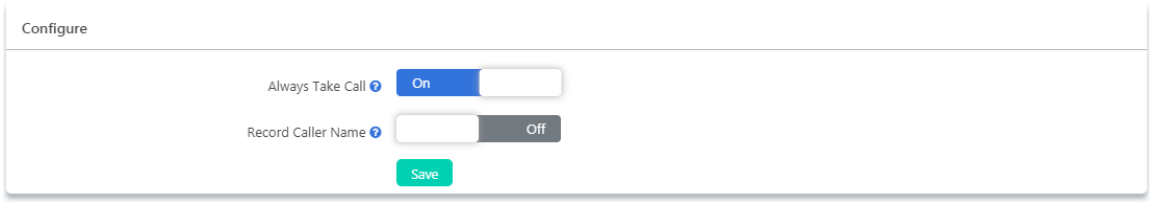

**Always Take Call** (Всегда принимать вызовы): Если эта функция включена, переадресованный вызов

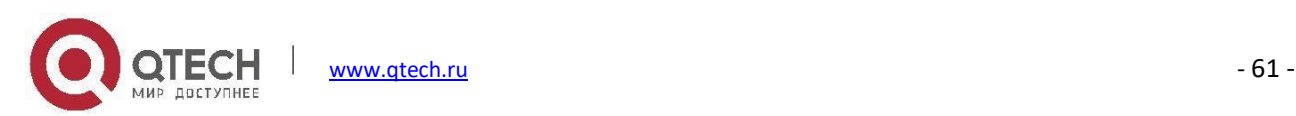

будет принят непосредственно номером адресата, если эта функция отключена, то когда переадресованный вызов достигнет номера адресата, система IP-АТС предоставит номеру адресата два варианта на выбор: отклонить или ответить на вызов.

 **Record Caller Name** (Записать имя вызывающего абонента): Просит вызывающего абонента произнести его/ее имя и записывает его, чтобы воспроизвести вызываемому абоненту.

Добавьте функцию Follow Me (Пользовательская группа) как показано ниже.

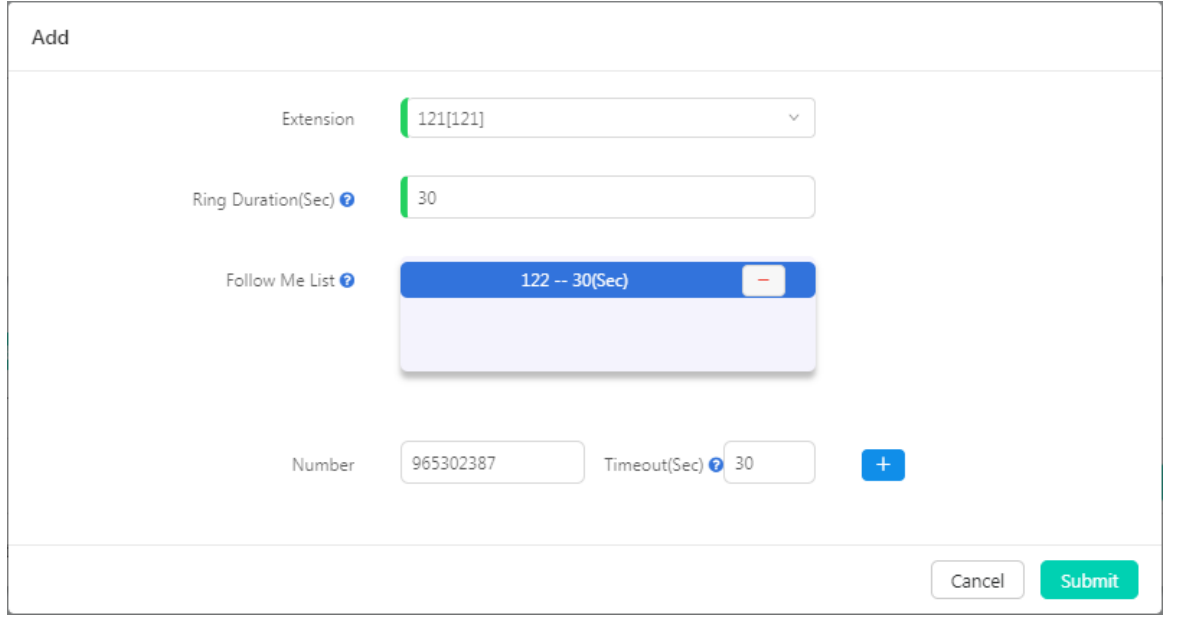

- Выберите **Extension** (Добавочный номер), который будет сконфигурирован с функцией Follow Me.
- **Ring Duration** (Длительность звонка сек.): Устанавливает время в секундах для внутреннего номера, которое вызывающий абонент ждет ответа на линии перед тем, как начнется процесс Follow Me.
- **Follow Me List** (Список Follow Me): Список номеров для вызова по порядку.
- **Number** (Номер) и **Timeout** (Время ожидания сек.): Номер, который необходимо вызвать и время ожидания до того, как перейти к следующему номеру. Если номер является внешним номером, не забудьте добавить перед ним префикс набора.

В примере выше, когда внутренний абонент 121 получает входящий вызов, если он не отвечает в течение 30 секунд, вызов сначала переадресуется на номер 122 и ожидает этого внутреннего абонента в течение 30 секунд, если ответ не получен, система наберет номер 65302387 (9 — префикс набора, не является частью номера) и будет ожидать в течение еще 30 секунд. Если внутренний абонент 122 ответил на вызов, то вызов 65302387 не будет совершен. Если ни один абонент, перечисленный в списке **Follow Me** не отвечает на вызов,

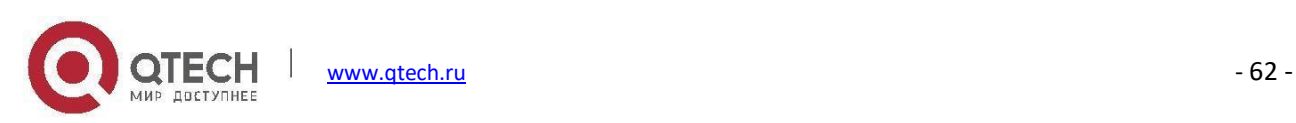

данный процесс будет прерван, и вызывающий абонент будет разъединен.

### **Вызов-напоминание**

#### Путь: *Telephony -> Advanced Features-> Wake Up Calls*

Функцию Wake Up Call можно использовать для планирования напоминаний внутренним абонентам. Вызовы-напоминания могут быть запланированы администратором из WEB-интерфейса администратора, оператором из WEB-интерфейса оператора, или могут быть запланированы пользователями внутренних номеров путем набора [Кодов функции](#page-91-0) вызова-напоминания.

Чтобы запланировать вызов-напоминание из WEB-интерфейса пользователя с правами администратора, нажмите кнопку <sup>ма д</sup>, во всплывающем окне установите время вызова и выберите добавочный номер для вызова в запланированный момент времени.

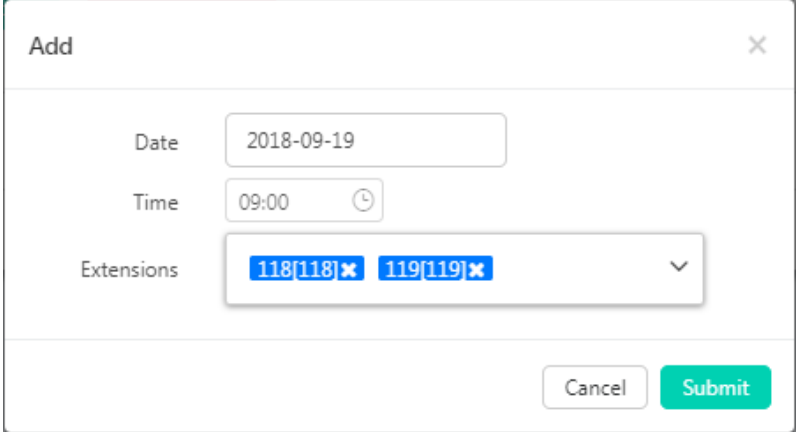

- Нажмите на поле **Date** (Дата), чтобы запланировать дату вызова-напоминания.
- Нажмите на поле **Time** (Время), чтобы запланировать время вызова-напоминания.
- В поле **Extensions**(Добавочный номер) можно выбрать один или несколько внутренних номеров.

Когда пришло время вызова-напоминания, система IP-АТС вызовет абонентов, указанных в поле Extensions. После ответа пользователя на вызов-напоминание система IP-АТС позволит пользователю подтвердить вызов-напоминание. Если пользователь нажмет клавишу для подтверждения вызова-напоминания, запланированное событие будет завершено.

Если на вызов-напоминание не было ответа, система перезвонит 2 раза с интервалом в одну минуту, после

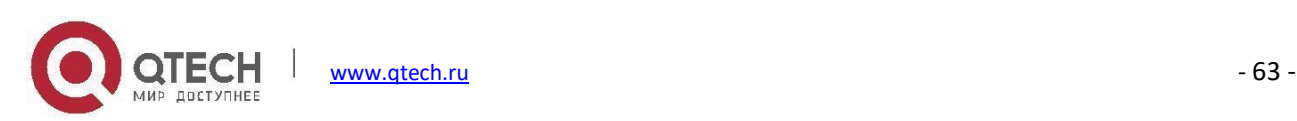

чего система будет считать вызов-напоминание завершенным.

# **Конференцсвязь**

#### Путь: *Telephony -> Advanced Features-> Conference*

Конференции позволяют объединить двух или более абонентов, чтобы все участники вызова могли слышать друг друга. Конференциями также называются конференц-мосты или конференц-залы.

Для подключения к конференц-вызовам внутренние пользователи могут набрать до 10 номеров конференцсвязи. Конференц-вызовы также могут быть настроены в качестве назначения для входящей маршрутизации, позволяя абонентам из внешних сетей присоединяться к конференции.

Всего можно использовать 10 конференц-номеров. Слышать друг друга могут только пользователи, набирающие один и тот же номер конференции.

Для каждого конференц-вызова можно настроить соответствующие параметры. При необходимости нажмите кнопку  $\bullet$ , чтобы изменить параметры.

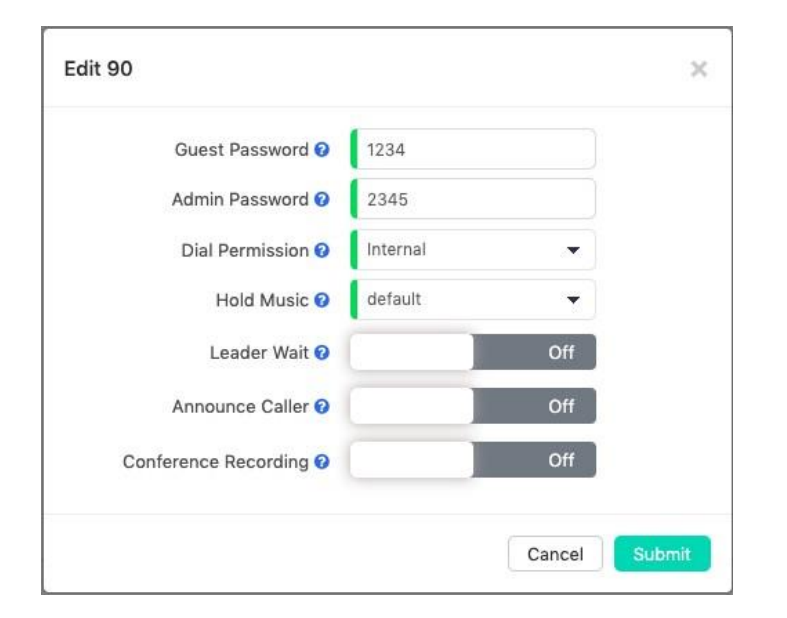

- **Guest Password** (Гостевой пароль) предназначен для обычных пользователей конференцсвязи. К конференции могут присоединиться только те пользователи, которые ввели правильный пароль.
- **Admin Password** (Пароль администратора) предназначен для администратора конференции. Администраторами конференции являются только те пользователи, которые введут пароль

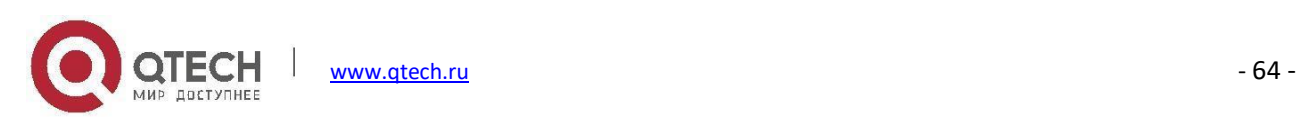

администратора. Администратор конференции может пригласить другие номера для участия в конференции с помощью Кодов функции [конференцсвязи](#page-90-0).

- **Dial Permission** (Полномочия на набор номера) может использоваться администратором конференции для набора других номеров и приглашения их присоединиться к конференции. По умолчанию для всех конференций используется разрешение на внутренний набор, то есть администратор конференции может приглашать к участию в конференции только внутренние номера. Если требуется приглашение внешнего номера, выберите допустимое разрешение, которое можно использовать для набора внешних номеров.
- **Leader Wait** (Ожидание ведущего), если эта функция включена, конференция начнется после входа администратора в конференцию. Перед тем как администратор конференции присоединится к конференции, все остальные участники будут ждать с включенной фоновой музыкой.
- При выборе параметра **Announce Callers**(Объявить вызывающих абонентов) система IP-АТС уведомляет всех участников конференции о подключении новых участников. Перед тем как новый участник присоединится к конференции, система IP-АТС попросит участника произнести свое имя, после этого система воспроизведет записанное имя (аудио сообщение) другим участникам и одновременно присоединит нового участника к конференции.
- Параметр **Call Recording** (Запись вызова) определяет, следует ли записывать конференции, которые будут проводиться в этом "конференц-зале".

### **DISA**

### Путь: *Telephony -> Advanced Features-> DISA*

Прямой внутренний доступ к системе (DISA) позволяет внешнему абоненту набрать номер непосредственно в систему УАТС и получить удаленный доступ к функциям и возможностям системы.

Данная функция полезна, например, если вы хотите, чтобы абоненты могли, воспользоваться низкой стоимостью международных вызовов, доступных для системы УАТС, или позволить внешним абонентам использовать функции пейджинга или внутренней системы связи. Всегда защищайте данную функцию сильными паролями, которые можно установить на странице [Набор](#page-60-0) PIN-кодов.

Чтобы добавить функцию DISA, следуйте приведенным ниже инструкциям.

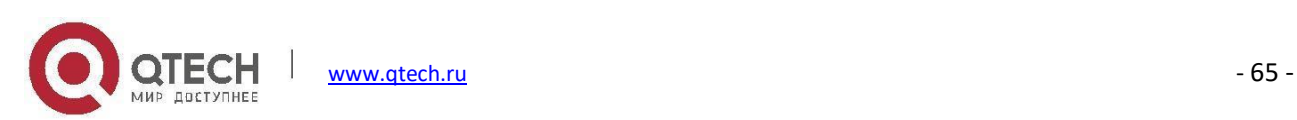

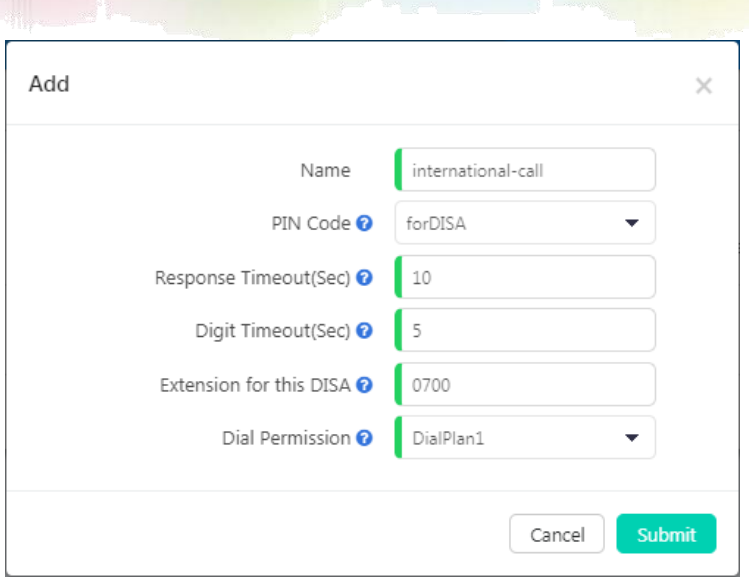

- В раскрывающемся списке PIN-код выберите допустимый набор PIN-кодов. PIN-коды этого набора PINкодов будут использоваться для авторизации всех вызывающих абонентов, открывая доступ к функциям и возможностям системы.
- **Response Timeout** (Время ожидания ответа сек.): Максимальная продолжительность ожидания перед отключением, если номер набран не полностью или неправильно. По умолчанию 10 секунд.
- **Digit Timeout** (Время ожидания при наборе сек.): Максимальный интервал между цифрами при наборе внутреннего номера. По умолчанию 5 секунд.
- **Extension for this DISA** (Внутренний номер для DISA): Если вы хотите получить доступ к DISA, набрав добавочный номер, вы можете определить внутренний номер для данной функции.
- **Dial Permission** (Разрешение на набор номера): Выберите разрешение на набор номера для данного DISA, чтобы абоненты могли совершать исходящие телефонные вызовы с помощью соединительных линий в системе IP-АТС.

# **Пейджинг и внутренняя связь**

### Путь: *Telephony -> Advanced Features-> Paging & Intercom*

Функция пейджинга и внутренней связи позволяет использовать телефонную систему в качестве системы внутренней связи при условии, что оконечные устройства (телефонные устройства) поддерживают эту функцию. Функция пейджинга и внутренней связи позволяет назначить внутренний номер, при вызове

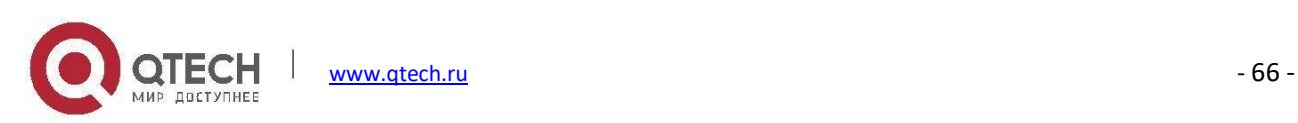
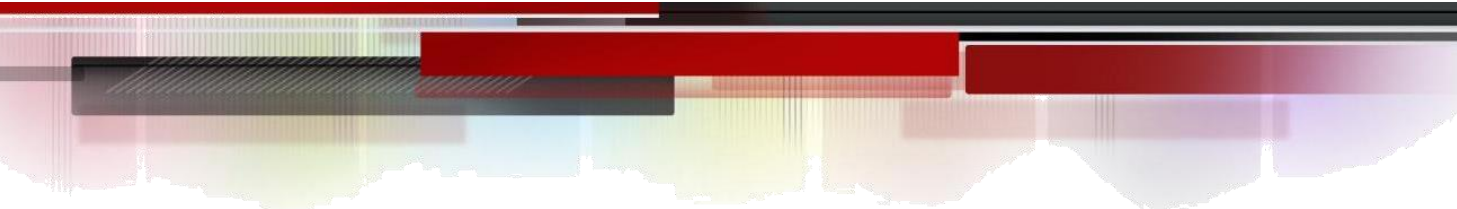

которого абонент будет соединен с группой телефонов для пейджинга и внутренней связи.

Чтобы создать группу **Paging & Intercom** (Пейджинга и внутренней связи), нажмите на кнопку , появится всплывающее окно, как показано ниже.

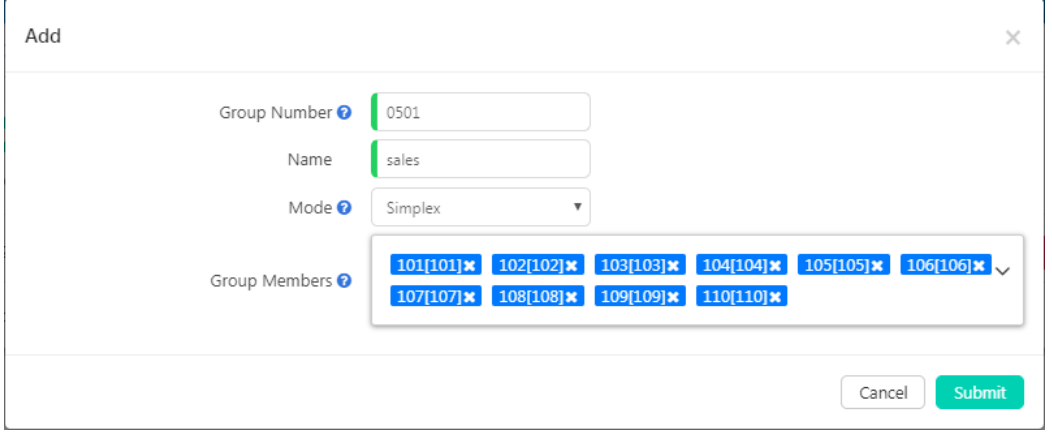

- В поле **GroupNumber** (Номер группы) указывается номер группы по умолчанию. Номер можно изменить в диапазоне внутренних номеров группы пейджинга, указанном на странице *Telephony -> Preferences -> Global PBX Options*, раздел Extension Ranges (Диапазоны внутренних номеров).
- В поле **Name** (Имя) должно быть указано имя для идентификации этой группы пейджинга.
- Если в раскрывающемся списке **Mode** (Режим вызова) выбрано Simplex (Односторонняя), вызов номера группы будет направлен на всех участников группы в одностороннем порядке. Если выбран вариант Duplex (Двусторонняя), участники группы смогут разговаривать с вызывающим абонентом (внутренняя связь).
- В поле **Group Members**(Члены группы) выберите нужные добавочные номера пользователей, убедитесь, что все выбранные добавочные номера являются IP-телефонами, в противном случае, если телефон является аналоговым, пейджинг/внутренняя связь не будут работать.

Помимо группового пейджинга и внутренней связи абонентам доступны такие же функции для каждого внутреннего абонента, используя функциональные коды, подробнее см. в разделе Другие коды [функций](#page-93-0).

## **Интеллектуальный DID**

Путь: *Telephony -> Advanced Features -> Smart DID*

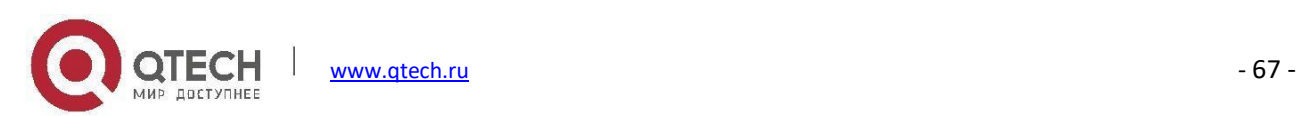

С помощью функции Smart DID система IP-АТС может направлять входящий вызов непосредственно на внутренний номер, если внутренний абонент ранее звонил или пытался вызвать данный внешний номер. Вызываемому абоненту удобно совершить ответный вызов напрямую на внутренний номер, который делал вызов, минуя меню IVR или ресепшиониста.

Например, внутренний номер 100 вызывает внешний номер 1234567, независимо оттого ответил этот номер или нет, когда данный абонент совершит ответный вызов, он будет напрямую соединен с добавочным номером 100.

Для работы данной функции включите параметр **Enable Smart DID** (Включить интеллектуальный DID).

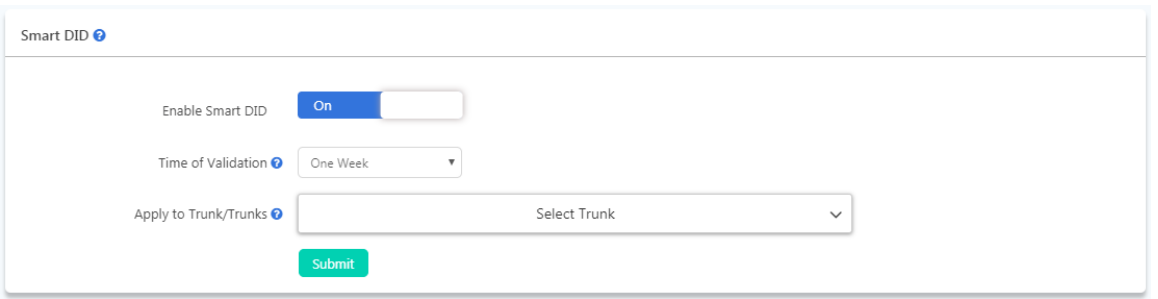

В раскрывающемся списке **Time of Validation** (Время действия) выберите время, в течение которого система должна сохранять данную переадресацию. По истечении срока действия переадресации входящие вызовы будут маршрутизироваться в соответствии с настройками входящих маршрутов.

В поле **Apply to Trunk** (Применить к внешней линии) необходимо выбрать внешнюю линию, к которой будет применена функция Smart DID.

## **Телефонная книга**

Путь: *Telephony -> Advanced Features-> Phonebook*

Функция телефонной книги для IP-АТС QPBX-Q1000/Q2000/Q4000 похожа на список контактов на мобильных телефонах. Вы можете добавлять контакты в систему IP-АТС, когда абоненты совершают входящие вызовы. На экране телефона вызываемого добавочного номера отобразится номер вызывающего абонента и имя контакта, которое вы добавили ранее. Если номер не добавлен в телефонную книгу, на экране звонящего телефона отобразится только номер вызывающего абонента.

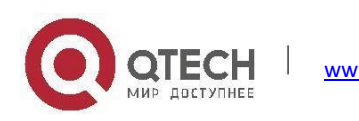

Вы можете нажать кнопку  $\frac{1}{2}$  , чтобы добавить новый контакт во всплывающем окне.

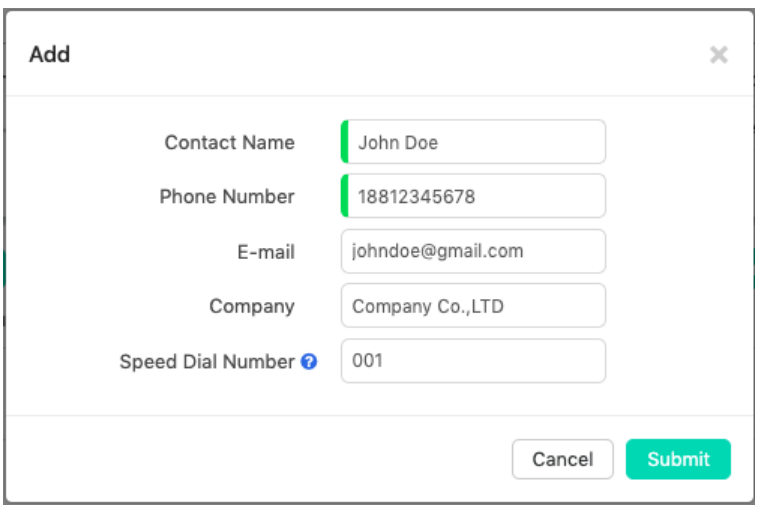

Также можно экспортировать файл шаблона телефонной книги, чтобы добавить контакты с помощью MS Excel, а затем загрузить файл в IP-АТС вновь.

Контакты могут быть добавлены пользователем с правами администратора из WEB-интерфейса администратора, оператором из WEB-интерфейса оператора и пользователем с правами доступа из WEBпортала пользователей с добавочным номером.

Контакт, добавленный пользователем с правами администратора и оператором, отображается для всех пользователей с добавочными номерами, но контакт, добавленный пользователем с добавочным номером, отображается только для пользователя, который его добавил, а также для пользователя с правами администратора и оператора, другие добавочные номера его видеть не смогут.

### **LDAP**

### Путь: *Telephony -> Advanced Features-> Phonebook*

LDAP (Lightweight Directory Access Protocol) — это открытый, нейтральный по отношению к производителям стандартный протокол приложений для доступа к распределенным службам каталогов и их обслуживания по IP-сети. Сервер LDAP предварительно настроен на IP-АТС QPBX-Q1000/Q2000/Q4000, который в основном используется для централизованного управления телефонной книгой.

Вам потребуется вручную настроить конфигурации LDAP с помощью учетных данных сервера LDAP, как показано ниже. Также можно выбрать синхронизировать ли внутренние номера с телефонной книгой LDAP.

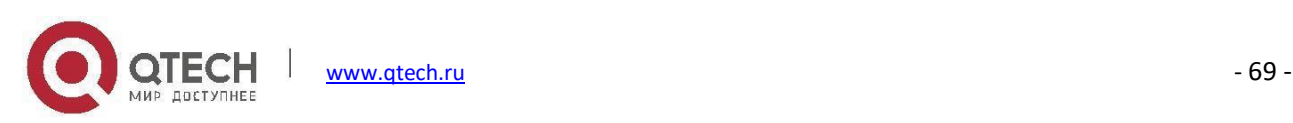

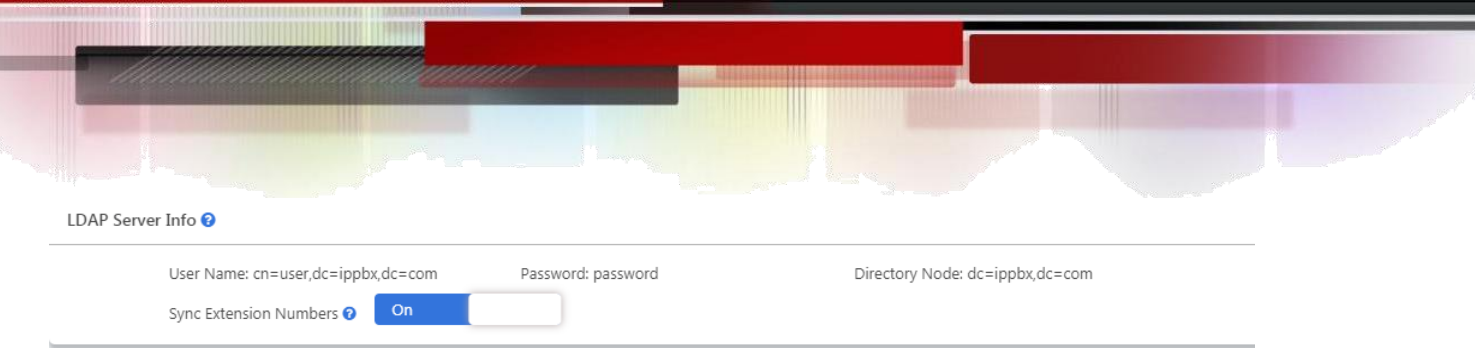

# **Обратный вызов**

### Путь: *Telephony -> Advanced Features-> Callback*

Функция обратного вызова позволяет сотруднику компании, которому необходимо выполнить вызов с личного телефона позвонить на IP-АТС для получения обратного звонка от IP-АТС, после чего стоимость исходящего вызова будет за счет компании.

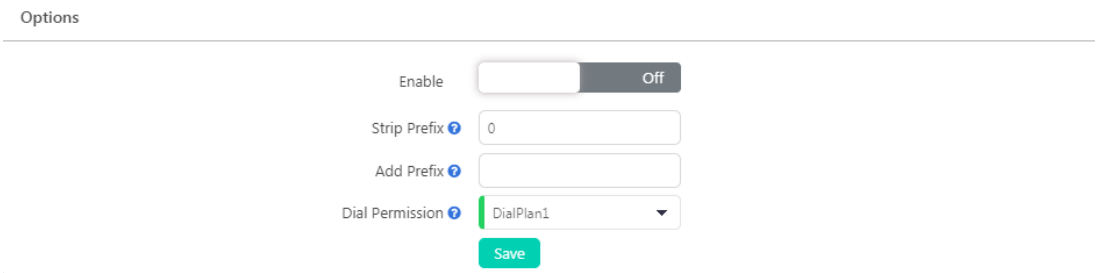

- **Enable** (Включение): Включите функцию обратного вызова, нажав данную кнопку.
- **Strip Prefix** (Убрать префикс): Перед полученным caller ID могут быть дополнительные цифры, и вы не сможете перезвонить напрямую. Вы можете указать здесь, какие цифры удалить, прежде чем совершать обратный вызов.
- **Add Prefix** (Добавить префикс): Определяет, какие цифры добавить перед номером, прежде чем совершать обратный вызов.
- **Dial Permission** (Разрешение на набор номера): Выберите соответствующий план набора, чтобы убедиться, что система IP-АТС имеет разрешение на исходящие вызовы.

Нажмите "Add" (Добавить), чтобы добавить номер обратного вызова.

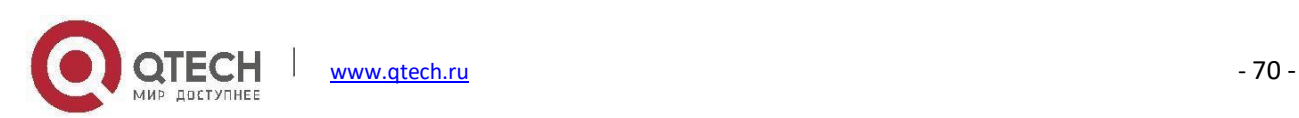

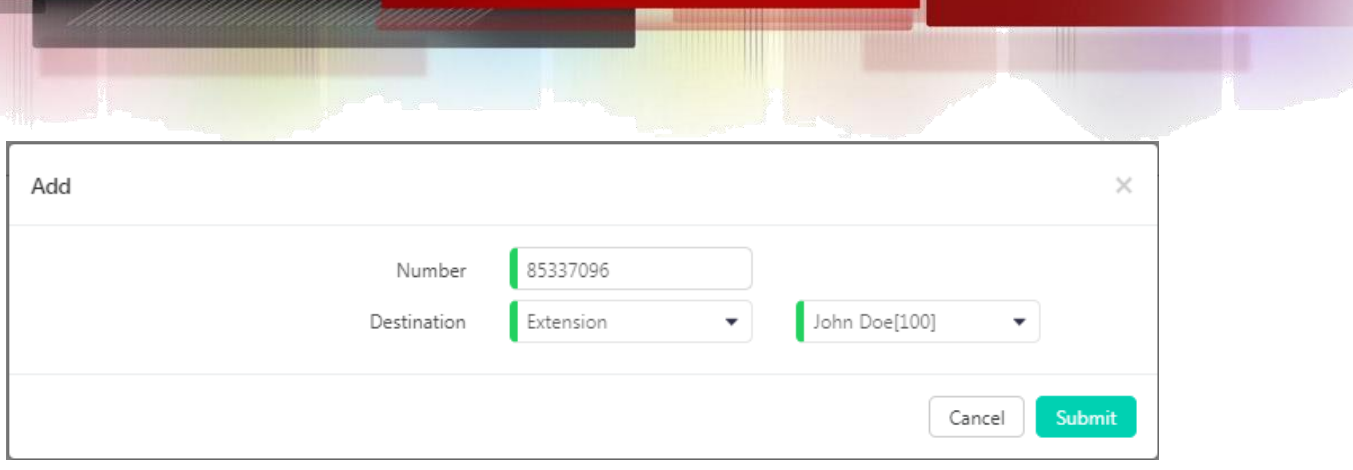

- **Number** (Номер): Номер, который будет использоваться для вызова в систему IP-АТС и обрабатываться функцией обратного вызова.
- **Destination** (Назначение): Внутренний номер или другой адресат вызова, который будет использоваться для вызова обратного номера.

В приведенном выше примере, если вызывающий абонент 85337096 вызвал систему IP-АТС, система разъединит этот вызов и выполнит обратный вызов на данный номер с помощью внутреннего номера 100.

В поле адресата обратного вызова можно даже установить адресата на конференцию, очередь вызовов или DISA, чтобы абоненты могли получить доступ к этим функциям за счет компании.

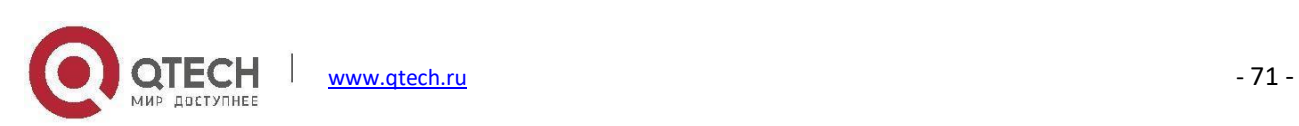

# **Настройки**

## **Глобальные параметры АТС**

Путь: *Telephony -> Preferences -> Global PBX Options*

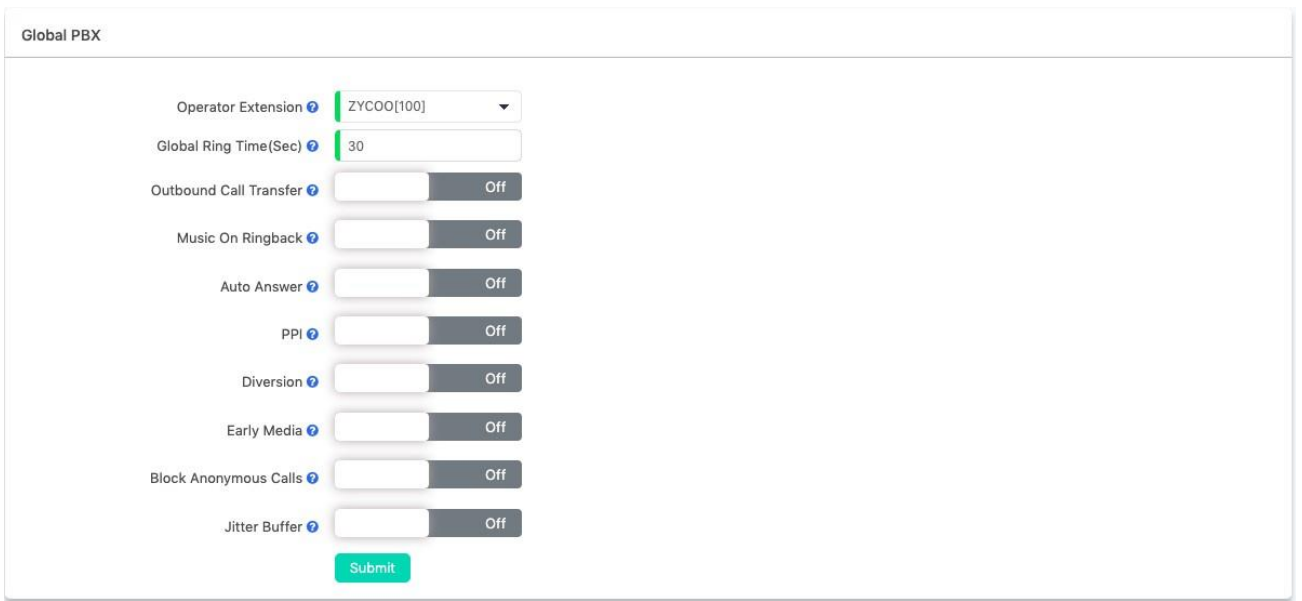

- **Operator Extension** (Добавочный номер оператора): Выбрать добавочный номер как оператора. Если входящий вызов направлен на голосовую почту, то при нажатии кнопки "0" вызывающий абонент будет переадресован на добавочный номер оператора.
- **Global Ring Time** (Глобальное время звонка): Входящий вызов будет звонить внутреннему абоненту в течение указанного здесь времени, если не настроено время звонка для данного внутреннего номера.
- **Outbound Call Transfer** (Переадресация исходящих вызовов): Разрешает переадресацию исходящих телефонных вызовов, если данная функция включена, это может привести к проблемам с телефонными вызовами в определенных ситуациях. Например, исходящий телефонный вызов был обработан другой системой IVR, нажатие клавиши может быть распознано как запрос на перевод вызова в вашей локальной системе IP-АТС.
- **Music On Ringback** (Музыка в режиме звонка): Если эта функция включена, при вызове внутренних номеров абоненты будут слышать музыку вместо тонального сигнала вызова.

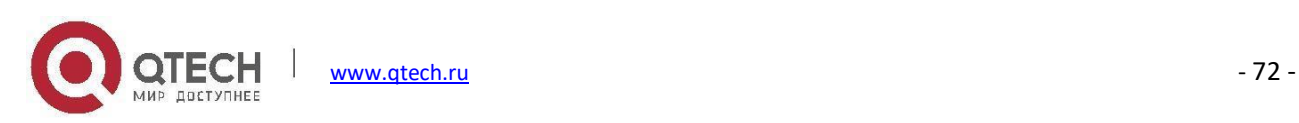

- **Auto Answer** (Автоответ): Функция автоматического ответа позволяет IP-АТС автоматически отвечать на входящие вызовы с аналоговых портов.
- **PPI**: Заголовок P-Preferred-Identity (PPI) используется среди доверенных SIP-объектов (как правило, промежуточное оборудование) для передачи идентификационных данных пользователя, отправляющего SIP-сообщение, так как он прошел проверку подлинности.
- **Diversion** (Переадресация): При переводе/переадресации вызова по соединительной линии SIP фактический номер вызывающего абонента может быть передан на переадресованный номер с включенной функцией переадресации, но требует поддержки данной функции поставщиком услуг внешней линии SIP, в противном случае отключите эту функцию.
- **Early Media**: Эта функция дает возможность коммуникации двух абонентов до установления телефонного вызова.
- **Block Anonymous Calls** (Блокировка анонимных вызовов): Если эта функция включена, все анонимные (без идентификатора вызывающего абонента) вызовы будут заблокированы телефонной системой.
- **Jitter Buffer** (Буфер джиттера): Буфер джиттера может использоваться для устранения искажений звука, вызванных перегрузкой сети, девиацией времени или изменениями маршрута.

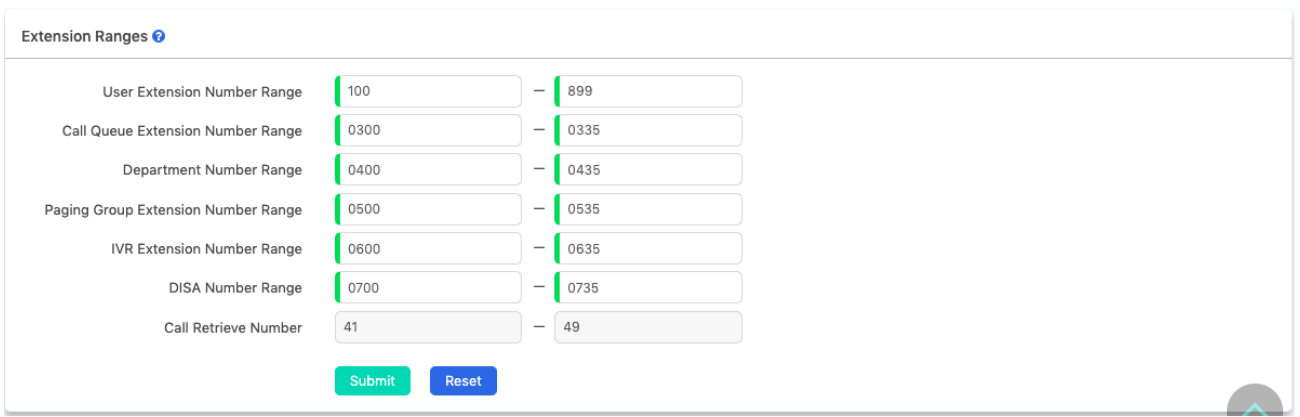

В данных полях можно задать диапазоны внутренних номеров пользователей и внутренних номеров системы, чтобы избежать конфликтов в системе IP-АТС. Вы можете изменить эти диапазоны номеров в соответствии с вашими требованиями. Внутренний номер пользователя может содержать от 2 до 11 цифр. Диапазон номеров **Call Retrieve Number** (Номер для возобновления вызова) нужно менять на экране меню **Feature Codes** (Коды функций).

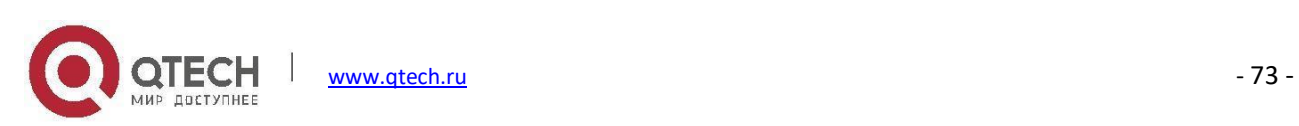

## **Расширенные возможности VoIP**

### Путь: *Telephony -> Preferences -> VoIP Advanced*

Глобальные настройки SIP позволяют установить некоторые общие и дополнительные параметры глобальных предустановок SIP системы IP-АТС.

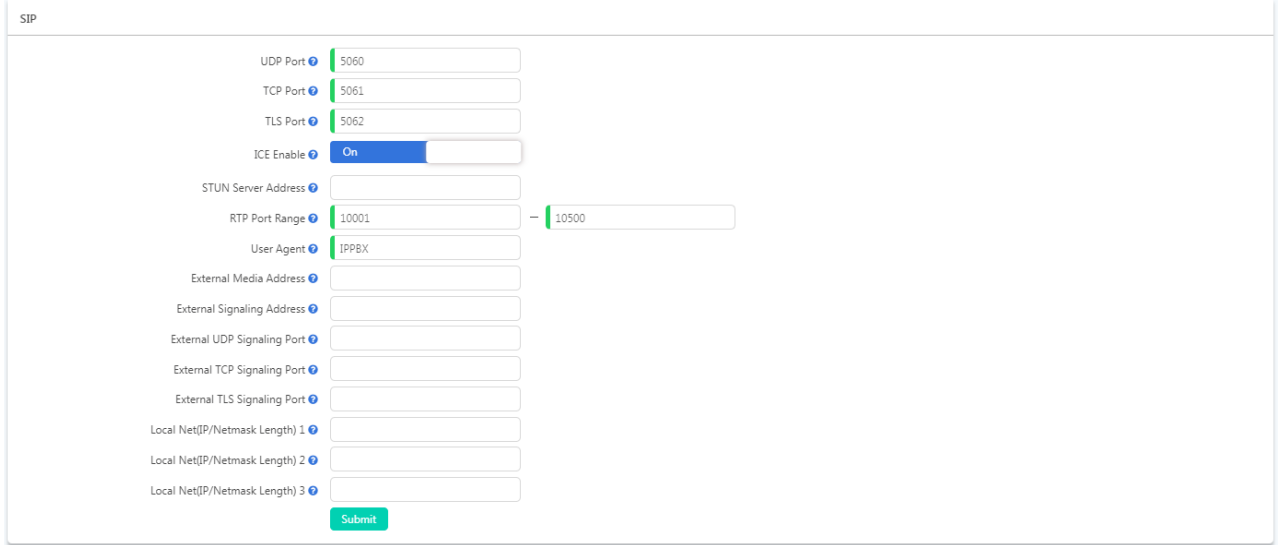

- **UDP Port** (Порт UDP): Служебный порт SIP поверх UDP. По умолчанию система IP-АТС QPBX-Q1000/Q2000/Q4000 использует UDP в качестве протокола передачи SIP. При необходимости здесь можно изменить номер порта. При изменении порта в системе IP-АТС вам также придется изменить порт на SIP-клиентах.
- **TCP Port** (Порт TCP): Если телефоны поддерживают протокол TCP,можно зарегистрировать внутренние номера SIP по протоколу TCP на порте 5061.
- **TLS Port** (Порт TLS): Если телефоны поддерживают протокол TLS,можно зарегистрировать внутренние номера SIP по протоколу TLS на порте 5062.
- **ICE Enable** (Включить ICE): Это относится только к клиентам, которые поддерживают NAT traversal (Обход NAT) для передачи данных через ICE, STUN, TURN. Оставьте данную опцию включенной по умолчанию, в противном случае WebRTC не будет работать, поле **STUN Server Address** (Адрес STUNсервера) можно оставить пустым.
- **STUN Server Address** (Адрес STUN-сервера): По умолчанию оставьте его пустым. Если у вас есть доступный сервер STUN, укажите действительный адрес сервера, в противном случае, если указан

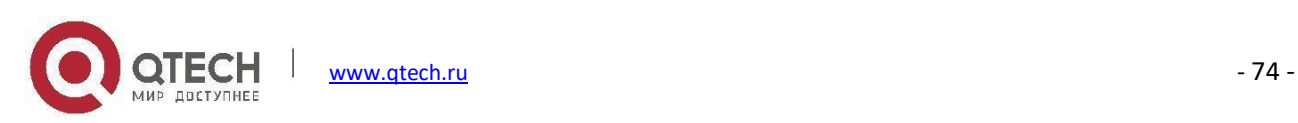

недопустимый адрес сервера STUN произойдет ошибка исключения в телефонной системе.

- **RTP Port Range** (Диапазон портов RTP): Порты UDP, используемые системой IP-АТС для передачи голосового потока RTP. Не изменяйте диапазон портов, иначе возможны проблемы со звуком во время телефонных вызовов.
- **User Agent** (Агент пользователя): Строка агента пользователя по умолчанию также содержит версию системы Asterisk. Если вы не хотите, чтобы она отображалась, измените строку агента пользователя.
- **External Media Address**(Внешний медиа адрес): Если вы хотите подключить систему IP-АТС к Интернету, в данном поле необходимо указать статический публичный IP-адрес или имя домена.
- **External Signaling Address** (Адрес внешней сигнализации): Данный параметр одинаков с внешних медиа адресом за исключением того, что система IP-АТС регулярно обращается к адресу внешней сигнализации (каждые 10 сек.).
- **External UDP Signaling Address Port** (Внешний порт для адреса сигнализации UDP): Номер порта сигнализации SIP с протоколом передачи UDP в общедоступной сети.
- **External TCP Signaling Address Port** (Внешний порт для адреса сигнализации TCP): Номер порта сигнализации SIP с протоколом передачи TCP в общедоступной сети.
- **External TLS Signaling Address Port** (Внешний порт для адреса сигнализации TLS): Номер порта сигнализации SIP с протоколом передачи TLS в общедоступной сети.
- **Local Net (IP/Netmask Length)** Локальная сеть (IP/Длина маски сети): Ваш адрес/адреса локальной сети.

#### **Примечание**

*Если вы собираетесь подключить систему IP-АТС к Интернету, необходимо выполнить следующие настройки.*

- *1. Сопоставление портов SIP на маршрутизаторе (одно из следующих: UDP: 5060; TCP: 5061; TLS: 5062).*
- *2. Сопоставление портов RTP на маршрутизаторе (UDP: 10001 - 10500).*
- *3. Укажите внешний медиа адрес и адрес внешней сигнализации.*
- *4. Укажите адрес/адреса вашей локальной сети.*
- *5. Для удаленной регистрации внутренних номеров, включите "Remote Extension" во всплывающем*

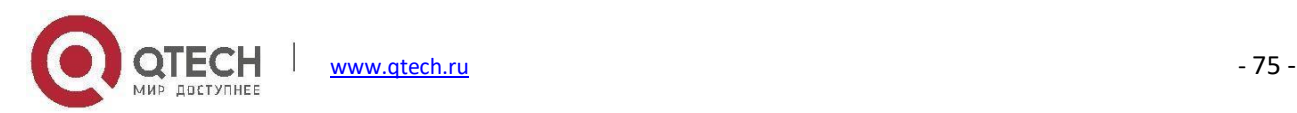

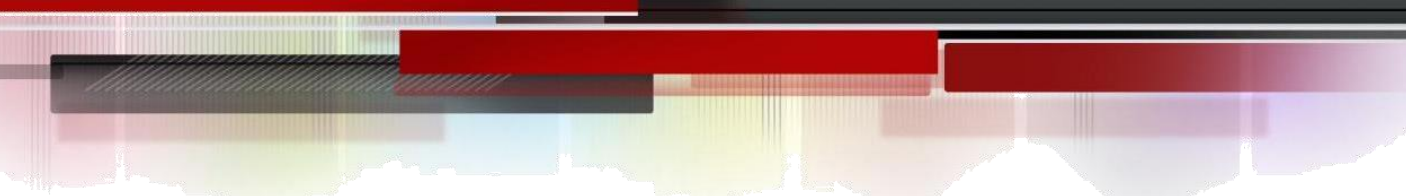

*окне меню редактирования внутреннего номера.*

*Привязка IP-АТС к Интернету сопряжена с риском. Для обеспечения безопасности всегда используйте надежные пароли.*

# **Настройки IAX**

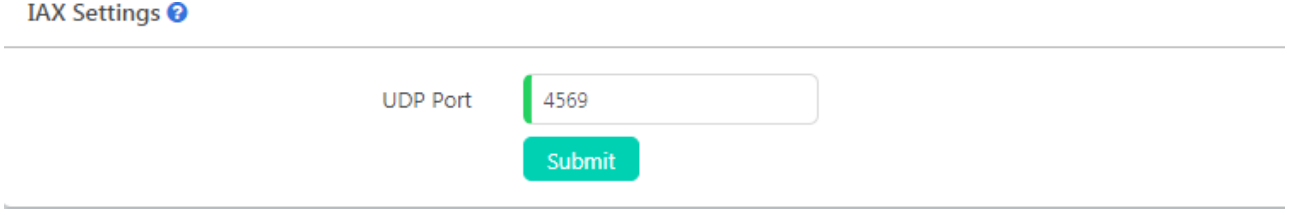

По умолчанию поддержка IAX2 включена для всех внутренних номеров. IAX2 работает на порте UDP 4569, при необходимости можно изменить номер порта.

Система Asterisk поддерживает различные настройки QoS на уровне приложения для различных протоколов как для передачи сигналов,так и для передачи потоковых данных. Байттипа обслуживания (TOS) может быть установлен для исходящих IP-пакетов различных протоколов. Байт TOS используется сетью для обеспечения определенного уровня качества обслуживания (QoS), даже если сеть перегружена другим трафиком.

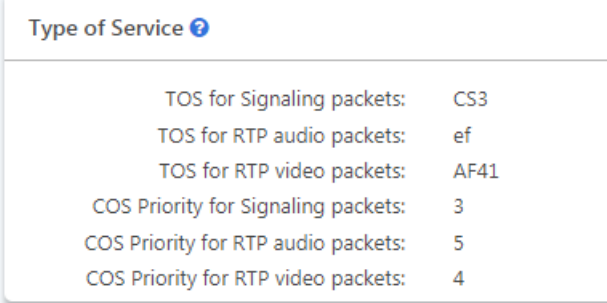

# **Настройки для аналоговой телефонии**

Глобальные настройки для аналоговой телефонии используются для конфигурирования системы IP-АТС для обеспечения безупречной работы с телефонными линиями от поставщиков телекоммуникационных услуг.

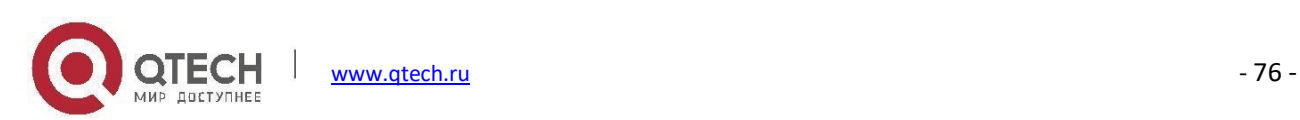

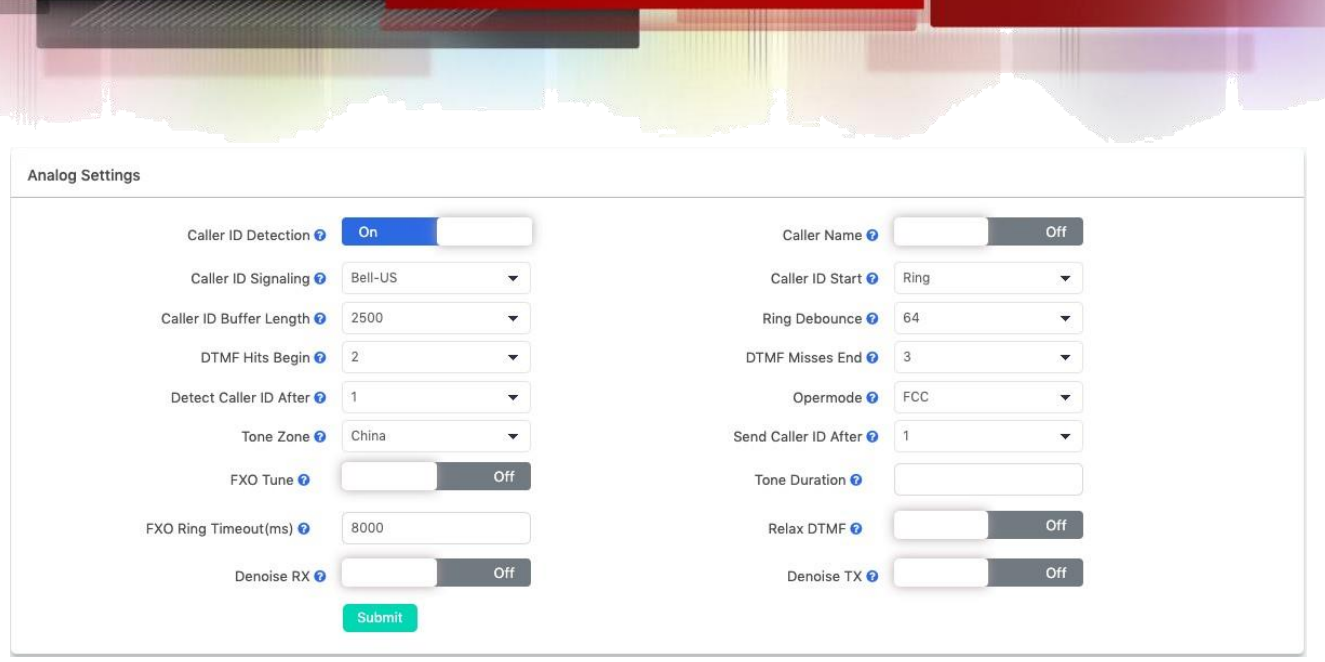

- **Caller ID Detection** (Определение идентификатора вызывающего абонента): Разрешает/запрещает определение идентификатора вызывающего абонента.
- **Caller Name** (Имя вызывающего абонента): В некоторых странах/регионах имя вызывающего абонента может быть передано по линиям PSTN, при включении этой опции имя вызывающего абонента будет получено системой IP-АТС вместе с идентификатором вызывающего абонента.
- **Caller ID Signaling** (Сигнализация идентификации вызывающего абонента): Тип сигнализации, применяемый к линиям PSTN для передачи идентификатора вызывающего абонента.
	- **Bell-US** также известен как Bellcore FSK. Используется в Канаде, Китае, Гонконге и США.
	- **DTMF** двухтональный многочастотный набор. Используется в Дании, Финляндии и Швеции.
	- **V23** в основном используется в Великобритании.
	- **V23-Japan** в основном используется в Японии.
- **Caller ID Start** (Начало идентификации вызывающего абонента): Определяет время начала идентификации вызывающего абонента.
	- **Ring** (Сигнал вызова) идентификация вызывающего абонента начинается при получении сигнала вызова.
	- **Polarity** (Полярность) идентификация вызывающего абонента начинается при изменении полярности.
	- **Polarity(India)** Полярность (Индия) может использоваться в Индии.

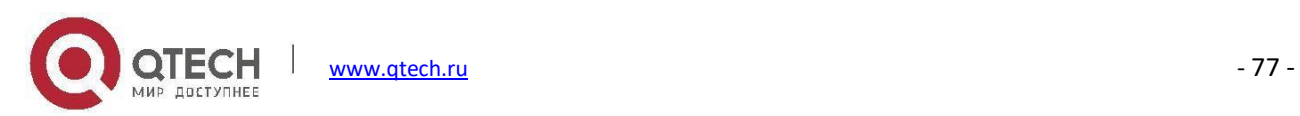

- **Before Ring** (До сигнала вызова) идентификация вызывающего абонента начинается до получения сигнала вызова.
- **Caller ID Buffer Length** (Длина буфера для идентификатора вызывающего абонента): Длина буфера может использоваться при установлении памяти для сохранения информации об идентификаторе вызывающего абонента.
- **Ring Debounce** (Перевод вызова в поток): Устанавливает минимальное время в миллисекундах для перевода внешнего вызова в поток.
- **DTMF Hits Begin** (Начало совпадения DTMF): Задает значение совпадения дискретных отсчетов DTMF для цифр Caller ID. Вы можете выбрать от 1 до 5 цифр, которые будут определены как часть идентификатора вызывающего абонента.
- **DTMF Misses End** (Несовпадение DTMF): Задает значение совпадения дискретных отсчетов DTMF для цифр Caller ID. Вы можете выбрать от 1 до 5 цифр, которые будут определены не как часть идентификатора вызывающего абонента.
- **Detect Caller ID After** (Определение идентификатора вызывающего абонента после): Устанавливает, как много звонков должно быть получено для начала детектирования Caller ID системой IP-АТС.
- **Opermode** (Режим работы): Устанавливает режим работы для портов FXO.
- **ToneZone** (Тональная зона): Выберите тональную зону для вашей страны.
- **Send Caller ID After** (Отправить идентификатор вызывающего абонента после): В некоторых странах (например, Великобритании) сигналы вызова идут с разными тонами (сигнал-ответ), это означает, что идентификатор вызывающего абонента должен быть установлен позже, а не сразу после первого звонка, как указано по умолчанию (1).
- **Настройка FXO**: FXO Tune это утилита для настройки различных параметров на портах FXO для лучшей адаптации к линиям PSTN, например, импедансу.
- **Tone Duration** (Длительность тонального сигнала): используется для настройки определения идентификатора вызывающего абонента, если вы не профессиональный пользователь, не вносите изменений в данный параметр.
- **FXO Ring Timeout** (Ожидание вызова FXO): Это значение можно изменить, чтобы сократить время, необходимое для того, чтобы аналоговый порт (FXO) мог считать линию без сигнала вызова как разъединенную.

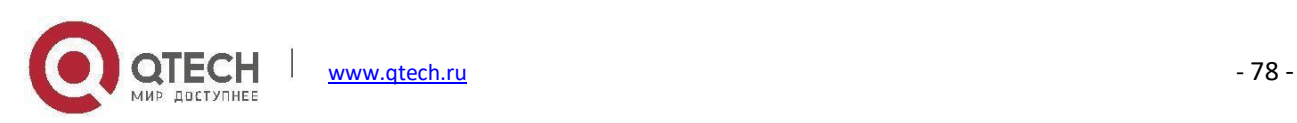

- **Relax DTMF** (Чувствительность DTMF): Если у вас возникают сложности с получением нажатий DTMF, включая данную опцию, вы можете сделать интерпретатор DTMF гораздо более чувствительным.
- **Denoise RX/TX** (Удаление шума RX/TX): Параметр шумоподавления помогает снизить уровень шума в аналоговых линиях, особенно при увеличении усиления на линиях.

# **Настройки голосовой почты**

Меню Voicemail Settings можно использовать для настройки глобальных параметров голосовой почты для всех внутренних абонентов.

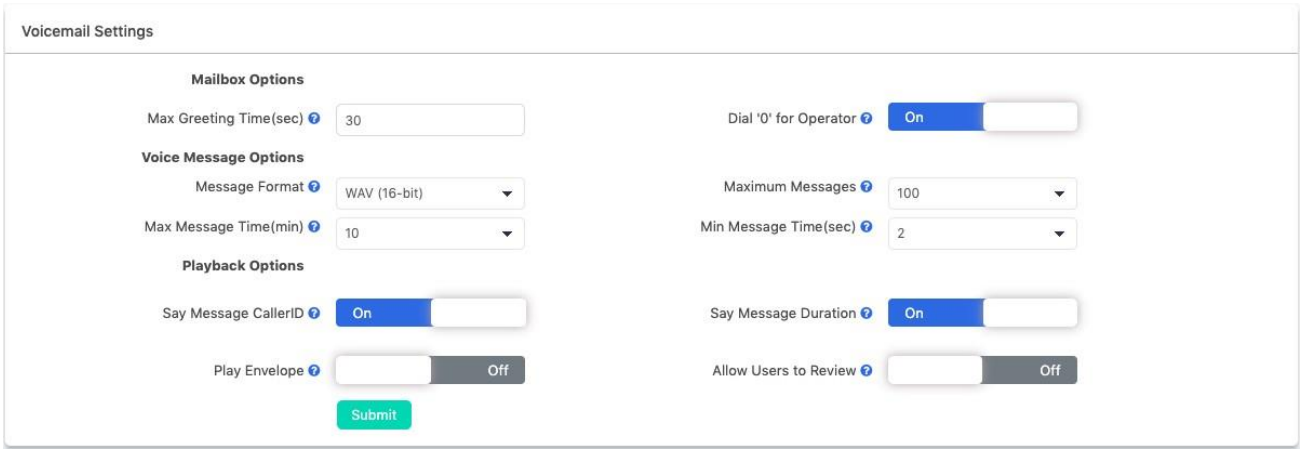

- **Max Greeting Time** (Макс. время приветствия) устанавливает максимальную продолжительность приветствия, которое абоненты внутренних номеров могут записать для приветствия вызывающих абонентов при входе в голосовую почту.
- Если опция **Dial '0' for Operator** включена, вызывающие абоненты могут нажать 0 для соединения с оператором.
- Параметр **Message Format** устанавливает формат аудио файла голосовой почты для хранения в системе IP-АТС.
- **Maximum Messages**(Максимальное количество сообщений) устанавливает максимальное количество сообщений, которое может быть сохранено в системе для каждого внутреннего абонента.
- **Max Message Time** (Максимальное время сообщения) устанавливает максимальную продолжительность одного голосового сообщения, которое может быть принято системой IP-АТС.

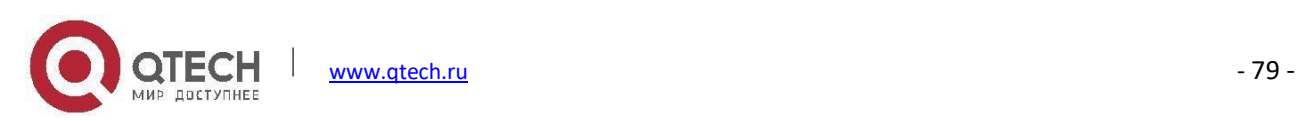

- **Min Message Time** (Минимальное время сообщения) устанавливает минимальную продолжительность одного голосового сообщения, которое может быть принято системой IP-АТС. Длительность сообщения меньше минимального времени сообщения будет отклонена системой IP-АТС.
- **Say Message Caller ID** (Сообщить идентификатор вызывающего абонента): Объявляет идентификатор вызывающего абонента при прослушивании сообщения на добавочном номере пользователя.
- **Say Message Duration** (Произнести длительность сообщения): Объявляет продолжительность сообщения при прослушивании сообщения на добавочном номере пользователя.
- **Play Envelope** (Произнести данные о сообщении): Объявляет дату и время, а также caller ID при прослушивании сообщения на добавочном номере пользователя.
- **Allow Usersto Review** (Разрешить пользователям рецензирование): Разрешить абонентам прослушивать свои собственные сообщения перед сохранением.

# **Коды ДВО**

### Путь: *Telephony -> Feature Codes*

Коды функций можно набирать с внутренних номеров пользователей для включения и отключения определенных функций или для выполнения некоторых функций вызова. Например, включать и выключать перевод вызовов, переадресацию входящих вызовов, проверять голосовые сообщения и т.д.

При необходимости коды функций можно изменить, но убедитесь, что все коды, которые вы хотите изменить, не конфликтуют с другими существующими кодами.

## **Коды функции голосовой почты**

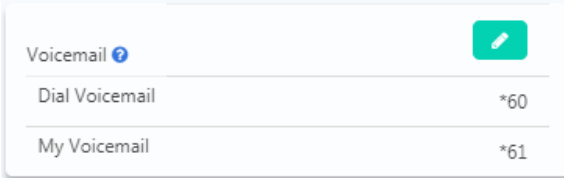

Наберите \*60 и вы войдете в главное меню функций голосовой почты, указав внутренний номер и пароль

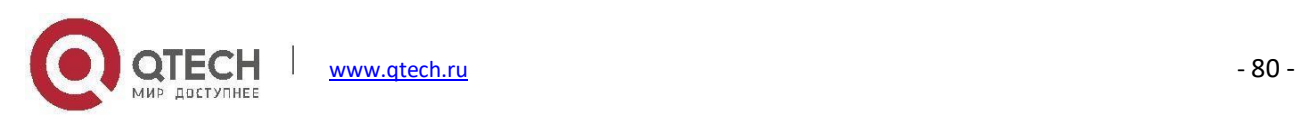

голосовой почты нужного внутреннего абонента, вы можете проверить его голосовую почту. Вы можете проверить голосовую почту любого внутреннего абонента, следуя голосовым указаниям системы.

Набрав \*61 с внутреннего телефона и введя пароль голосовой почты для внутреннего абонента, можно проверить свою голосовую почту, следуя голосовым инструкциям. Или же можно настроить дополнительные параметры для ящика голосовой почты.

## **Коды функции перехвата вызова**

Коды функции перехвата вызова позволяют пользователям принимать вызовы, не направленные на них, путем набора кода функции \*8 или \*\*.

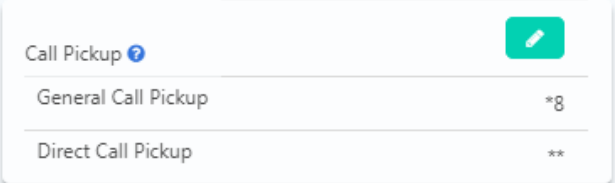

При поступлении входящего вызова на один из внутренних номеров вашего отделения, можно набрать общий код функции перехвата вызова \*8 (завершите с #), чтобы принять вызов. Если одновременно звонит 2 добавочных номера, то при наборе \*8 будет выбран первый входящий вызов. Если вам необходимо принять второй входящий вызов или вы не знаете, какой вызов был первым, вы можете использовать код функции прямого перехвата вызова.

Код функции прямого перехвата вызова может использоваться для перехвата входящего вызова на определенном добавочном номере, независимо от того, находится ли добавочный номер в вашем отделе или нет. Просто наберите \*\*, а затем внутренний номер (закончите с #), вы сможете перехватить входящий вызов данного добавочного номера.

## **Коды функции парковки вызова**

Функция парковки вызова позволяет любому, кто получил вызов, поставить вызов для данного абонента в режим ожидания, что позволяет любому другому пользователю получить доступ к припаркованному вызову.

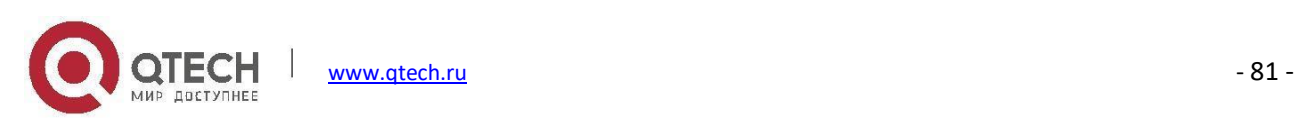

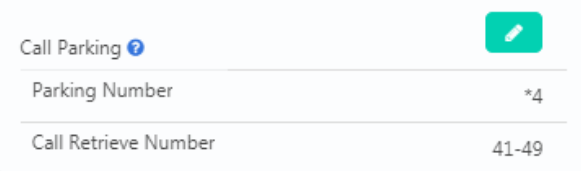

Для парковки вызова внутренний абонент может набрать \*4 во время вызова в режиме реального времени, а затем прослушать, как система сообщит, где можно получить вызов (обычно внутренний номер 41). Второй вызов будет припаркован на линии 42 и далее в возрастающем порядке.

Для получения отложенных вызовов пользователь должен набрать номер получения, указанный системой IP-АТС. Вызов может быть получен любым добавочным номером.

Вызов может быть отложен не более чем на 120 секунд, прежде чем он вернется к внутреннему абоненту, который припарковал его. Парковочные места (номера для возврата к вызову) могут быть просмотрены системой BLF. Функция просмотра, есть ли вызовы, припаркованные в системе IP-АТС, является полезной.

## **Коды функции перевода вызовов**

Перевод вызова используется для переадресации вызова, который выполняется, на другие назначения. Существует два типа перевода вызова.

- Перевод вызова с участием абонента вызов переводится в режим удержания, затем вызов переводится на другого абонента, можно переговорить с абонентом, на которого вы хотите перевести вызов, находящийся на удержании, перед тем, как подключать его к новому адресату. Данный метод также называется "Сопровождаемый перевод вызова"
- Перевод вызова вслепую когда вызов переводится другому адресату без вмешательства оператора (другой адресат может звонить и, например, не сможет ответить на вызов).

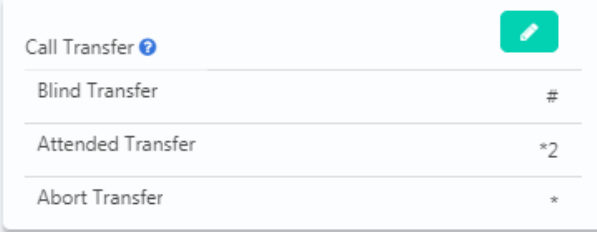

Во время вызова в режиме реального времени можно нажать клавишу #, и система IP-АТС выдаст запрос на

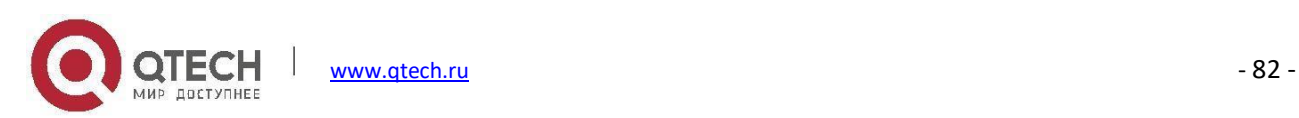

перевод вызова, после чего вы вводите номер, на который нужно перевести вызов, этот вызов будет переведен мгновенно, а абонент может повесить трубку. Если номер, на который перевели вызов, не отвечает на него, вызов будет перенаправлен на голосовую почту.

Если перевод вызова вслепую не всегда является уместным, вы можете воспользоваться сопровождаемым переводом вызова. Во время вызова в режиме реального времени можно нажать клавишу \*2, и система IP-АТС выдаст запрос на перевод вызова, а затем ввести номер для перевода, после того как абонент ответит на ваш вызов, вы сможете представить звонящего и повесить трубку, после чего вызов будет переведен.

Если при сопровождаемом переводе, абонент не отвечает в течение 15 секунд, внутренний абонент вернется к вызывающему абоненту, и перевод вызова будет прерван. Также можно прервать передачу вручную, нажав кнопку \*, когда вы все еще вызываете третью сторону.

## **Коды функции черного списка**

Коды функций черного списка позволяют внутренним абонентам добавлять внешние телефонные номера в черный список системы IP-АТС со своих телефонов, поэтому добавленные номера не смогут набрать номер в системе IP-АТС.

Добавление номеров черного списка с телефона с помощью кодов функций аналогично добавлению номеров черного списка из интерфейса администратора и оператора.

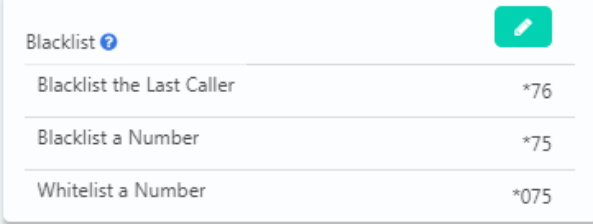

Функция добавления последнего вызывающего абонента в черный список позволяет набрать \*76 для добавления последнего номера вызывающего абонента в черный список IP-АТС.

Такжеможно набрать \*75 (завершите с #) и следовать голосовым подсказкам, чтобы указать номер, который вы хотите добавить в черный список системы IP-АТС.

Чтобы удалить номер из черного списка (добавить номер в белый список), можно набрать \*075 (закончите с #) и следовать голосовым подсказкам, чтобы указать номер, который вы хотите добавить в белый список.

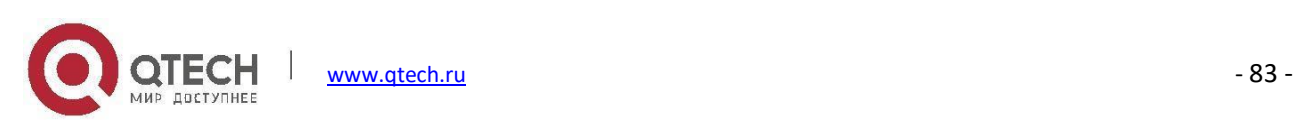

# **Коды функции мониторинга вызовов**

Функция Call Spy позволяет пользователям набирать коды функций мониторинга вызовов, с последующим добавочным номером, для прослушивания разговора в режиме реального времени.

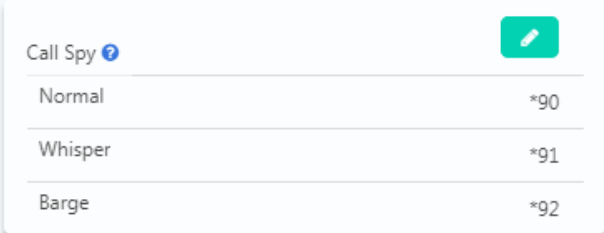

- Normal Spy: Например, добавочный номер 410 разговаривает с кем-либо по телефону, вы можете набрать \*90410 (закончите с #), чтобы прослушать их разговор, однако прослушиваемые абоненты об этом не узнают.
- Whisper Spy: Функция Whisper spy также известна как обучение. Например, новый сотрудник разговаривает с клиентом по телефону, его руководитель может набрать \*91 с добавочным номером сотрудника (закончите с #), чтобы прослушать разговор. Руководитель может делать подсказки новому сотруднику, в то время как клиент не будет слышать их.
- Barge Spy: Функция Barge spy эквивалентна 3-х стороннему конференц-вызову. Пока внутренний абонент разговаривает с другим абонентом по телефону, можно набрать \*92 с добавочным номером (закончите с #), чтобы поговорить с обоими абонентами.

### **Примечание**

*Прежде чем осуществлять слежение за добавочным номером, включите параметр "Call Spy" во всплывающем окне редактирования добавочного номера.*

## **Коды функции очереди вызовов**

Коды функций очереди вызовов предназначены только для операторов, обслуживающих очередь вызовов. Они не работают для внутренних номеров, не являющихся операторами.

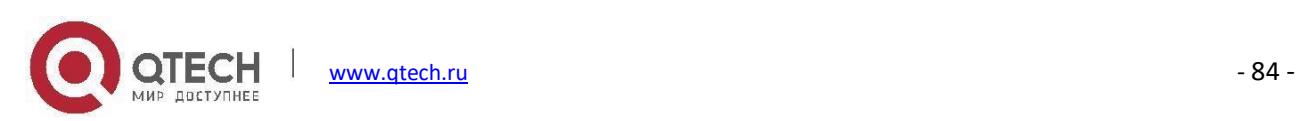

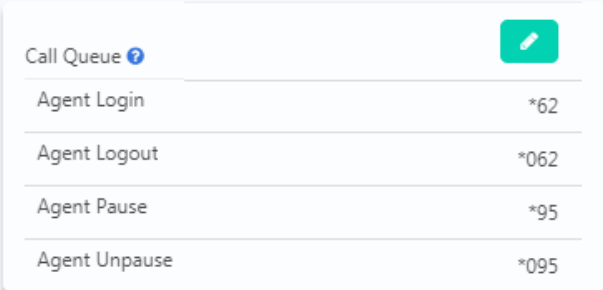

Коды функций **Agent Login** и **Agent Logout** служат для динамического входа или выхода операторов из очереди вызовов. Также, для обоих типов операторов (статических и динамических), можно набрать \*95 для постановки добавочного номера оператора на паузу - новые вызовы не будут распределяться на данные внутренние номера, пока оператор внутреннего номера не наберет \*95 для возобновления работы.

# **Коды функции конференцсвязи**

Коды функций конференцсвязи используются администратором конференции для приглашения участников присоединиться к конференции или для создания конференции во время обычного телефонного вызова.

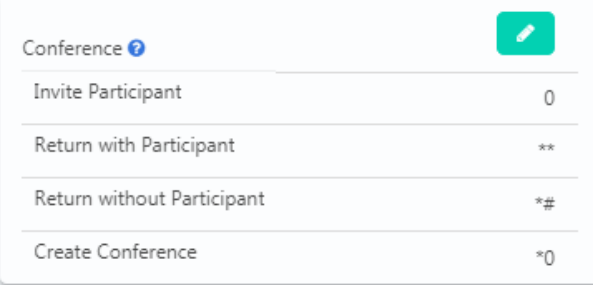

Если в конференц-зале пользователь с правами администратора нажмет 0, он войдет в режим тонального сигнала для приглашения других участников в данную конференцию.

Если приглашенный участник согласен присоединиться к конференции, администратор конференции может набрать \*\*, чтобы вернуться к конференции с приглашенным участником.

Если приглашенный участник не хочет присоединиться к конференции, администратор конференции может нажать \*#, чтобы вернуться к конференции без приглашенных участников.

Во время вызова внутренний абонент может нажать \*0 для создания динамического конференц-зала. Другая

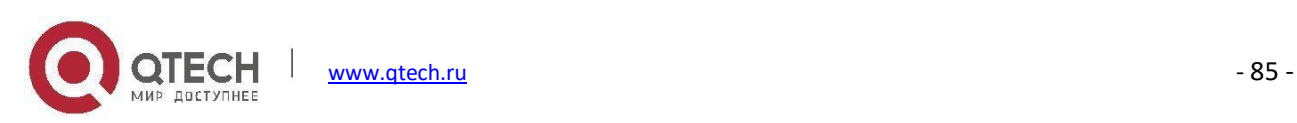

сторона автоматически войдет в конференцию как обычный участник, а внутренний абонент, создавший конференцию, будет запрошен ввести пароль конференции. Обычно пользователю необходимо ввести пароль администратора конференции, так как пользователю необходимо пригласить других участников присоединиться к конференции.

#### **Примечание**

*После создания динамической конференции, вы войдете в статический конференц-зал (по умолчанию номер 90 - это первый доступный конференц-зал). Вы можете использовать меню администратора конференции для приглашения других участников конференции, также другие участники могут набрать 90 для входа в конференцию.*

### **Коды функции вызова-напоминания**

За исключением настройки вызовов-напоминаний из WEB-интерфейса администратора и оператора, пользователи внутренних номеров могут запрашивать вызовы-напоминания непосредственно со своих телефонов по кодам функций.

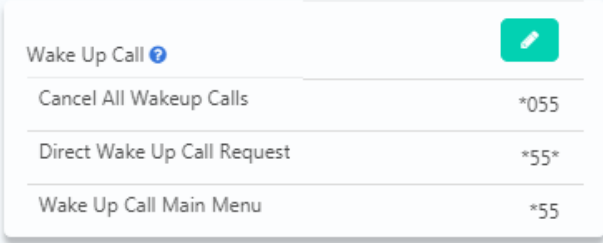

- **Cancel All Wakeup Calls** (Отменить все вызовы-напоминания): Набором данного кода вы можете отменить все вызовы-напоминания.
- **Direct Wakeup Call Request** (Запрос прямого вызова-напоминания): Добавьте вызов-напоминание напрямую, набрав этот код функции, а затем определенную дату и время в 8-значном формате, например, код функции \*55\*, вы можете набрать \*55\*08010730, чтобы добавить вызов-напоминание в 7:30 1 августа.
- **Wakeup Call Main Menu** (Главное меню вызова-напоминания): Расширенное меню вызововнапоминаний для добавления, просмотра и отмены вызовов-напоминаний.

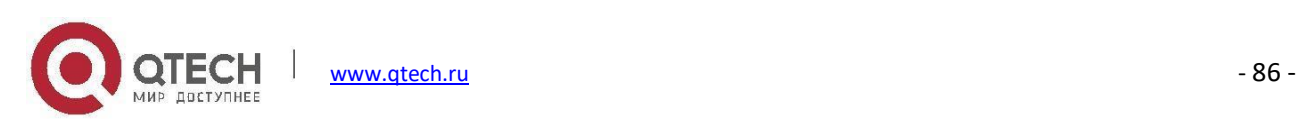

## **Коды функции переадресации вызовов**

Переадресация вызовов может быть настроена с помощью WEB-интерфейса администратора и оператора. С помощью следующих кодов функций пользователи внутренних номеров могут активировать или деактивировать переадресацию вызовов непосредственно со своих телефонов без настройки в WEBинтерфейсе пользователя.

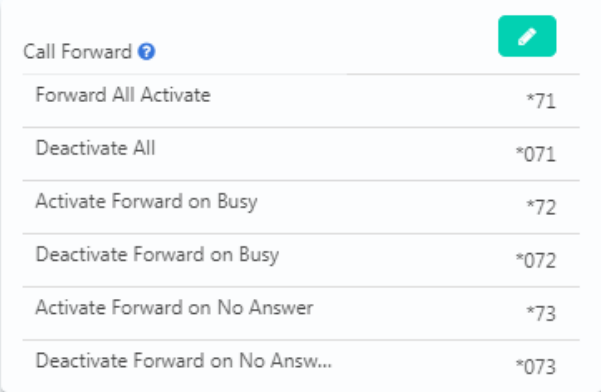

Например, для исходящих вызовов в IP-АТС QPBX-Q1000/Q2000/Q4000 требуется префикс 9, а номер, на который вы хотите перевести вызов — 85337096.

- **Forward All Activate** (Активировать переадресацию всех вызовов): Наберите \*71985337096, нажмите 1 для подтверждения.
- **Deactivate Forward All** (Деактивировать переадресацию всех вызовов): Наберите \*071.
- **Activate Forward on Busy** (Активировать переадресацию вызова, если линия занята): Наберите \*72985337096, нажмите 1 для подтверждения.
- **Deactivate Forward on Busy** (Деактивировать переадресацию вызова, если линия занята): Наберите \*072.
- **Activate Forward on No Answer** (Активировать переадресацию, если не было ответа): Наберите \*73985337096, нажмите 1 для подтверждения.
- **Deactivate Forward on No Answer**(Деактивировать переадресацию, если не было ответа): Наберите \*073.

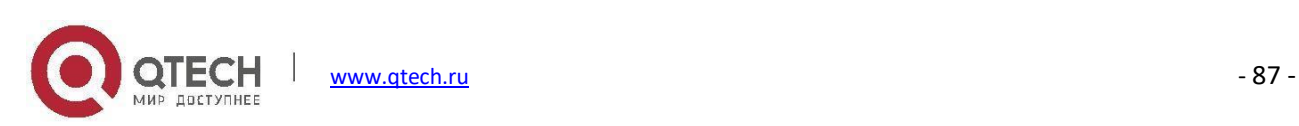

# **Коды функции DND**

Режим "Не беспокоить" (DND) можно установить на IP-телефонах с самого телефона. Если на телефоне нет функции "Не беспокоить", можно использовать код функции "Не беспокоить" для установки данного режима на уровне системы IP-АТС. Любой телефон, подключенный к системе IP-АТС QPBX-Q1000/Q2000/Q4000, может использовать код функции DND, независимо от того, какой тип аппарата вы используете: IP-телефон, аналоговый или программный телефон.

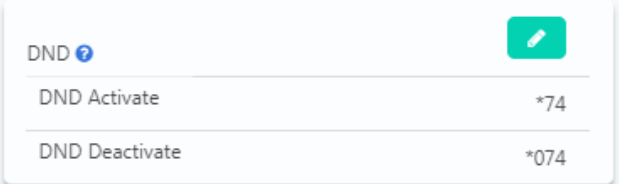

Просто наберите \*74, чтобы включить режим "Не беспокоить", если вы услышите звуковой сигнал, это означает, что режим "Не беспокоить" включен. После включения режима "Не беспокоить" внутренний абонент сможет выполнять только исходящие вызовы, а входящие вызовы будут отклонены.

Когда вы будете готовы принимать вызовы, отключите DND, набрав \*074.

## <span id="page-93-0"></span>**Коды функции «Офис закрыт»**

На IP-телефонах можно также вызвать код функции Office Closed (Офис закрыт). Любой телефон, подключенный к системе IP-АТС QPBX-Q1000/Q2000/Q4000, может использовать код функции Office Closed, независимо оттого, какой тип аппарата вы используете: IP-телефон, аналоговый или программный телефон.

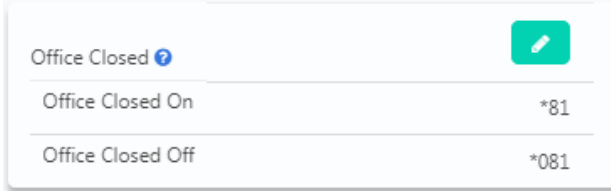

Путем набора кода функции Office Closed On, вы можете выключить все правила входящих вызовов, все входящие вызовы будут направлены на определенное назначение. Путем набора кода функции Office Closed Off все правила входящих вызовов будут восстановлены.

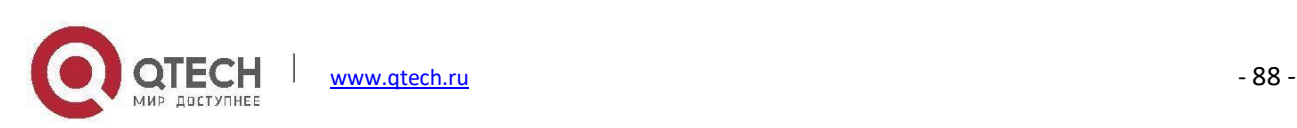

# **Другие коды функций**

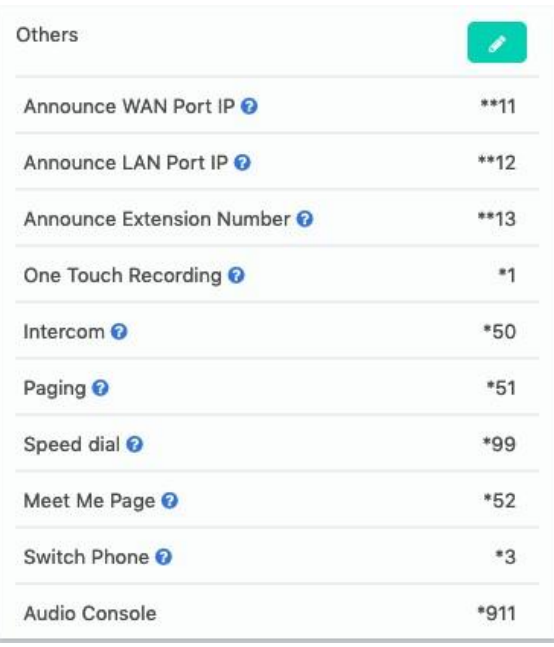

- **Announce WAN Port IP** (Объявить IP-адрес порта WAN): Набрав этот код, вы услышите уведомление системы об IP-адресе WAN-интерфейса IP-АТС.
- **Announce LAN Port IP** (Объявить IP-адрес порта LAN): Набрав этот код, вы услышите уведомление системы об IP-адресе LAN-интерфейса IP-АТС.
- **Announce Extension Number** (Сообщить внутренний номер): Набрав этот код, можно проверить внутренний номер телефона (IP-телефона или аналогового телефона).
- **One Touch Recording** (Запись одним нажатием): Запись одним нажатием также называется записью по требованию. Она позволяет пользователям выборочно записывать телефонные вызовы. Разговаривая, внутренний абонент может использовать код функции \*1 для записи этого вызова. Используя эту функцию, вы можете записывать только определенные вызовы, чтоможет освободить ресурсы системы, если некоторые записи вызовов не требуются.
- **Intercom** (Внутренняя связь): Код функции внутренней связи позволяет осуществлять внутреннюю связь только с одним внутренним абонентом. Вам не потребуется создавать группу "пейджинг и внутренняя связь" для одного внутреннего номера, если вы собираетесь использовать внутреннюю связь только с данным внутренним номером.
- **Paging** (Пейджинг): Код функции пейджинг позволяет осуществлять пейджинг только с одним

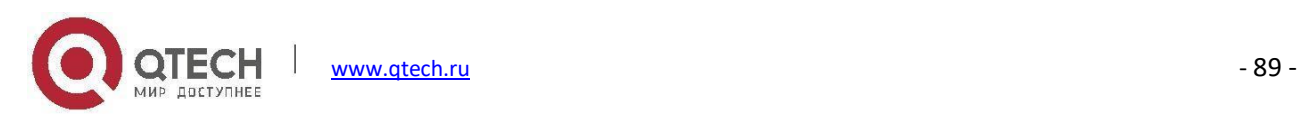

внутренним абонентом. Это то же самое, что и код функции внутренней связи. Единственное различие между кодом функции пейджинга и кодом функции внутренней связи заключается в том, что, используя интерком, обе стороны могут разговаривать друг с другом, а, используя пейджинг, только вызывающий абонент может разговаривать с вызываемым абонентом.

- **Speed Dial** (Быстрый набор): Используйте код функции быстрого набора для вызова контакта сокращенным номером, а не фактическим номером контакта.
- **Meet Me Page** (Пейджинг с переключением): Пейджинг Meet Meможет использоваться для оповещения кого-то через телефон или громкоговоритель. Абонент, которого оповещают, может использовать код функции для прекращения пейджинговой связи и установления вызова по внутренней связи с вызывающим.
- **Switch Phone** (Переключить телефон): Если добавочный номер зарегистрирован на нескольких различных оконечных устройствах, можно набрать \*3 с незанятого оконечного устройства, чтобы переключить вызов на другое незанятое оконечное устройство.
- **Audio Console** (Аудио консоль): Набрав \*911, вы можете делать объявления в режиме реального времени на динамики, подключенные к интерфейсу аудиовыхода (Audio Out).

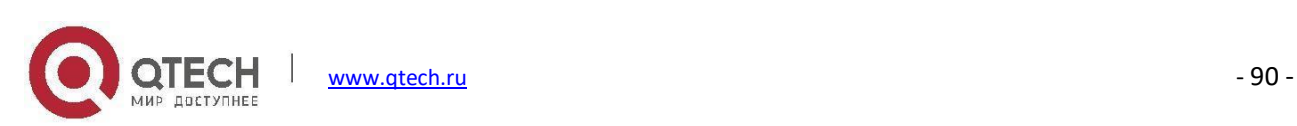

# **Отчеты**

## **Журналы вызовов**

### Путь: *Reports -> Call Log*

Журналы вызовов также называются CDR (подробные записи вызовов). На странице журналов вызовов можно проверить записи для любого вызова, который прошел через систему IP-АТС.

Для запроса журналов вызовов необходимо сначала указать критерии поиска.

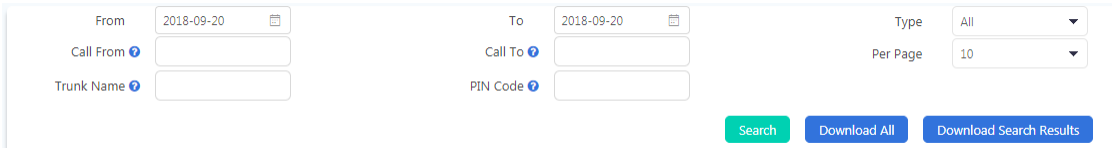

- В раскрывающемся списке **Type** (Тип) выберите Outbound (Исходящие), Inbound (Входящие) или Internal (Внутренние) для поиска только исходящих, входящих или внутренних вызовов.
- В полях **From** (От) и **To** (До) установите начальную и конечную дату для поиска записей журнала вызовов в течение этого периода времени.
- Указав имя соединительной линии в поле **Trunk Name**, вы можете отобразить входящие или исходящие вызовы, поступившие или отправленные только по этой соединительной линии.
- В поле PIN-код укажите PIN-код из [набора](#page-60-0) PIN-кодов для поиска исходящих вызовов, сделанных с помощью определенного PIN-кода.

Результаты поиска могут выглядеть следующим образом.

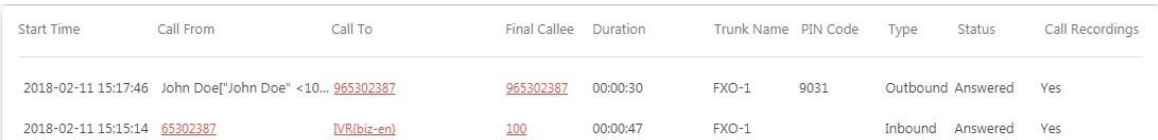

- Время, когда был сделан вызов, будет указано в столбце **Start Time** (Время начала).
- В столбце **Call From** (Вызов от) отображается исходный вызывающий абонент.
- В столбце **Call To** (Вызов для) указан первый вызываемый абонент(конечный абонент может отличаться).

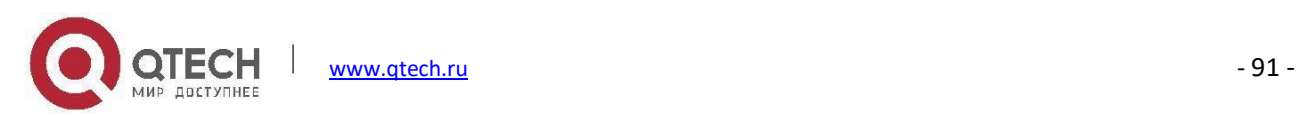

- В столбце **Final Callee** (Конечный вызываемый абонент) отображается добавочный номер/адресат, на котором вызов завершился.
- В столбце **Duration** (Продолжительность) отображается продолжительность каждого телефонного вызова. В данном поле отображено не точное время разговора, так как при вызове через порты FXO система IP-АТС автоматически отвечает на входящие вызовы, чтобы могла работать система IVR. Система также автоматически отвечает на исходящие вызовы, чтобы IP-АТС могла отправлять их по линиям PSTN.
- В столбце **Trunk Name** (Имя соединительной линии) перечислены соединительные линии, используемые этими телефонными вызовами. Внутренний вызов не использует ни одну внешнюю линию, поэтому это поле для внутренних вызовов будет пустым.
- В столбце **PIN Code** (PIN-код) будет указан PIN-код, используемый для исходящего вызова (только для вызовов, сделанных с помощью PIN-кода). Данный метод является удобным для просмотра пользователей, совершивших вызов, так как PIN-коды доступны только определенным пользователям. PIN-коды могут быть использованы как одним внутренним номером, так и группой внутренних номеров.
- В столбце **Type** (Тип) указывается тип каждого телефонного вызова: входящий, исходящий или внутренний.
- В столбце **Status**(Состояние) можно указать, успешно ли выполнены вызовы или нет.
- В столбце **Call Recording** (Запись вызова) указывается, какие вызовы записаны, а какие нет.

Вы можете скачать результаты поиска в формате CSV, нажав кнопку **Download Search Results** или скачать все журналы вызовов, нажав кнопку .

### **Запись вызова**

### **Запись вызова**

### Путь: *Reports -> Call Recordings -> Call Recordings*

Записи вызовов, которые можно проверить на данной странице, сделаны для внутренних абонентов, которые активировали запись вызовов на странице редактирования внутреннего номера.

Для поиска записей вызовов можно использовать следующие критерии поиска.

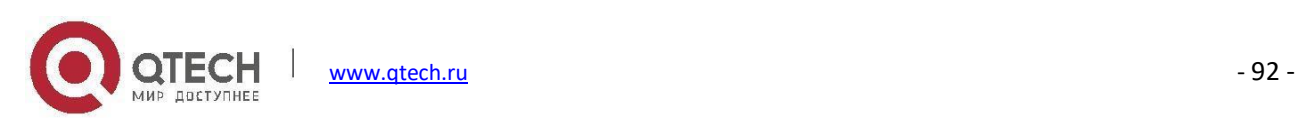

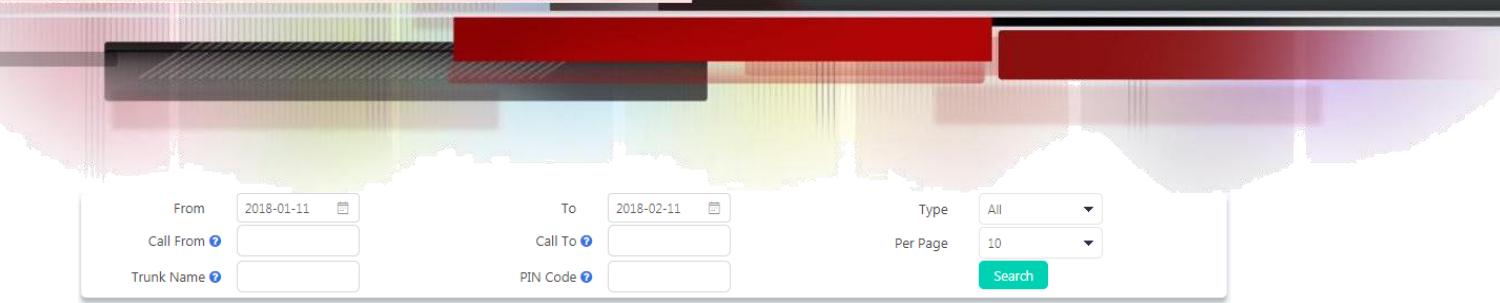

- **Type** (Тип) может использоваться для поиска записи вызовов по исходящим, входящим и внутренним вызовам.
- **Call From** (Вызов от)может использоваться для поиска по номеру конкретного абонента (необязательно).
- **Call To** (Вызов для) может использоваться для поиска по номеру определенного вызываемого абонента (необязательно).
- **Trunk Name** (Имя соединительной линии) может использоваться для поиска по имени внешней/внутренней линии (необязательно).
- **PIN-код** можно использовать только для вызовов, набранных с помощью PIN-кодов, заданных в [наборе](#page-60-0) PIN-[кодов](#page-60-0) (необязательно).

Найденные записи будут отображаться в списке с дополнительной информацией.

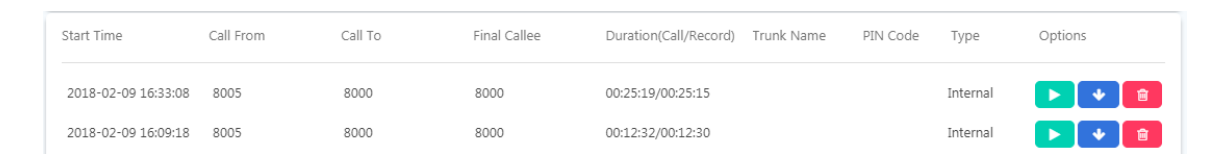

Запись можно воспроизвести с помощью встроенного WEB-проигрывателя, нажав кнопку **.....** 

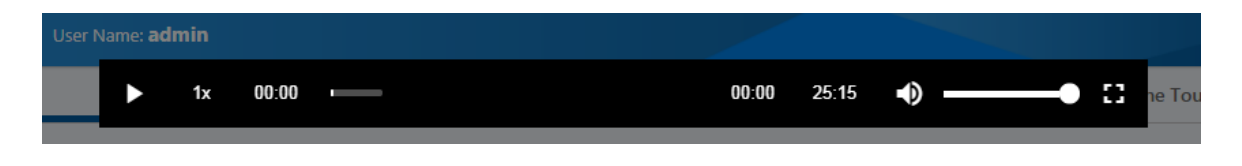

Нажмите кнопку  $\Box$  для скачивания записи или нажмите кнопку  $\Box$ , чтобы удалить запись.

Управление записями вызовов может осуществляться только администратором из WEB-интерфейса администратора. Оператор может запрашивать и просматривать записи, но не может их удалить.

### **Записи конференций**

Путь: *Reports -> Call Recordings -> Conference Recordings*

Если в [конференциях](#page-69-0) была включена запись вызовов,то конференция будет записана, а записи конференций

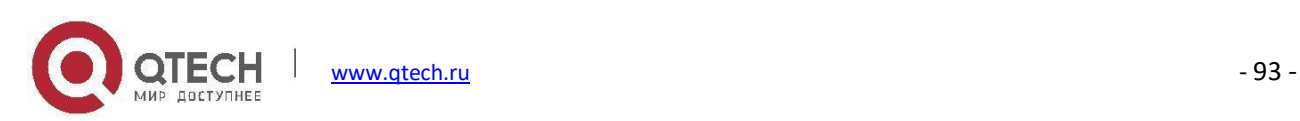

можно будет найти на этой странице.

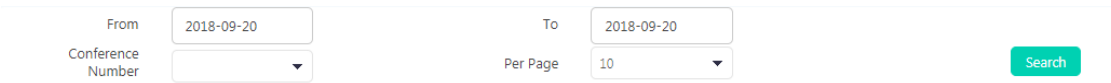

В раскрывающемся списке **Conference Number** (Номер конференции) можно указать номер конференции и выполнить поиск записей только для определенного номера конференции.

Найденные записи будут перечислены с подробной информацией о начале конференц-вызовов, номере конференции и продолжительности вызова/записи. Также доступны параметры воспроизведения, загрузки и удаления файлов записи.

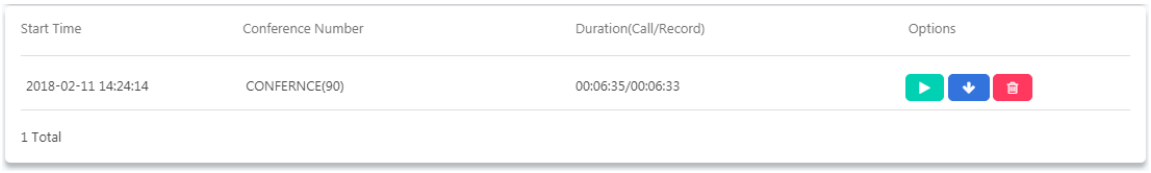

### **Запись одним нажатием**

### Путь: *Reports -> Call Recordings -> One Touch Recordings*

Запись вызова одним нажатием относится к тем внутренним абонентам, у которых не включена запись вызовов. Когда пользователь хочет записать вызов, нажатие клавиши \*1 запускает запись.

Все записи вызова, выполненные одним нажатием, могут быть найдены на данной странице. Критерии поиска и параметры списка записей совпадают с "обычными" записями вызовов, за исключением того, что записи, сделанные одним нажатием, не могут быть найдены на странице **Call Recording** (Записи вызовов).

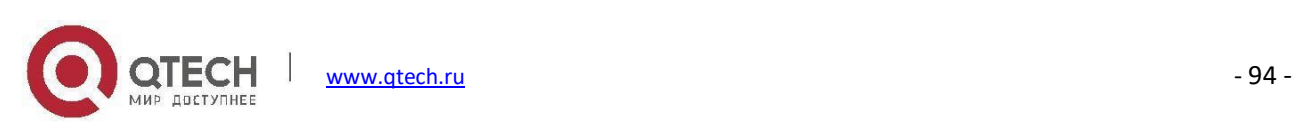

# **Системный журнал**

### **Журналы факса**

Путь: *Reports -> System Logs -> Fax Logs*

В журналах факсов хранятся все входящие и исходящие факсы, отправленные с портала внутренних номеров.

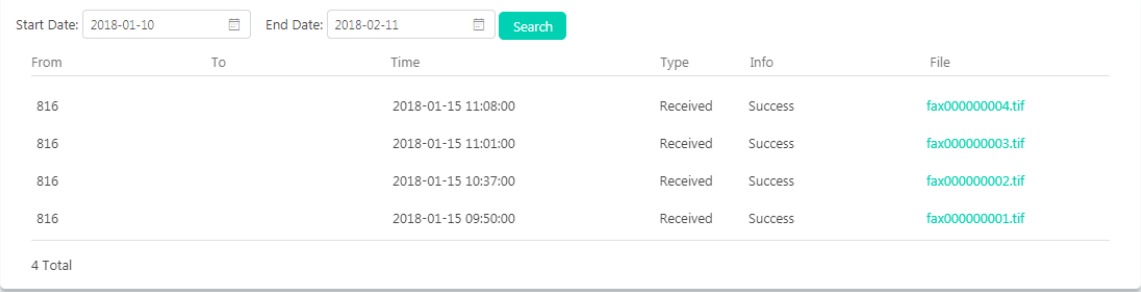

Загрузив файл .tif в операционную систему, можно просмотреть факс.

### **Журналы WEB-доступа**

### Путь: *Reports -> System Logs -> Web Access Logs*

На странице Web Access Logging (Регистрация веб-доступа) можно проверить все журналы записей WEBдоступа, включая пользователей с правами администратора, оператора и пользователей добавочных номеров.

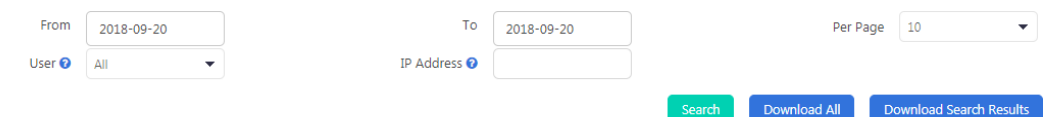

В полях **From** (От) и **To** (До) установите дату начала и окончания, в раскрывающемся списке User (Пользователь) выберите роль пользователя, если требуется выполнить поиск по типу пользователей. При необходимости поиска по IP-адресу пользователя можно также указать IP-адрес в поле **IP Address** (IP-адрес), а затем нажать кнопку **Search**.

Результаты поиска приведены ниже.

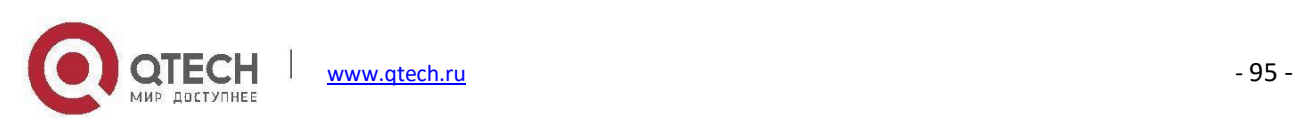

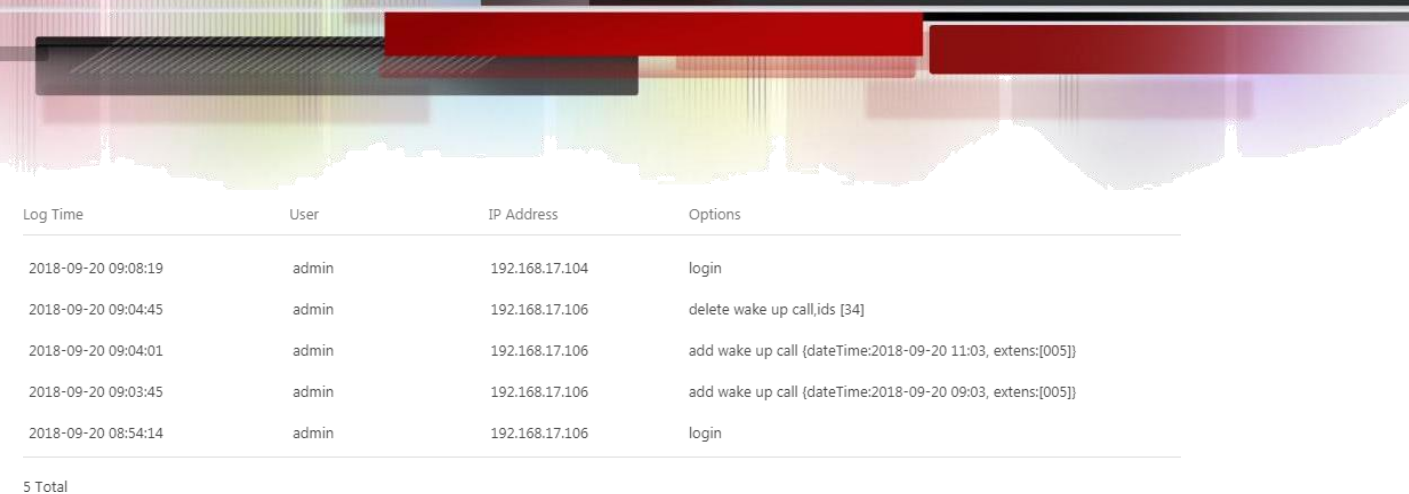

Будет указано время, когда было осуществлено действие входа в систему, с указанием пользователя, IPадреса источника и предпринятые действия.

Вы можете нажать кнопку <sup>Download Search Results</sup>, чтобы скачать результаты поиска в формате CSV, или нажать кнопку **и Download All**, чтобы загрузить все журналы доступа к WEB-интерфейсу пользователя в формате CSV.

### **Расширенные параметры журналов**

### Путь: *Reports -> System Logs -> Advanced Logs*

Расширенные параметры журнала могут использоваться для более высокого уровня поиска и устранения неисправностей в системе IP-АТС.

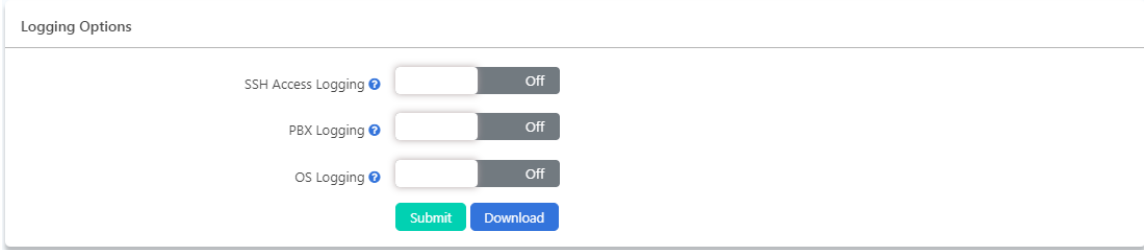

- **SSH Access Logging** (Отслеживание записей входа в SSH) можно использовать для отслеживания записей входа SSH.
- **PBX Logging** (Журнал УАТС) можно использовать для анализа проблем, связанных с телефонными службами.
- **OS Logging** (Журнал ОС) может использоваться для анализа проблем на уровне ОС системы IP-АТС.

Включите нужный тип ведения журнала, если вы имеете право анализировать такие журналы, или если наша служба поддержки запросила такие журналы для поиска и устранения неисправностей, в противном случае оставьте их отключенными.

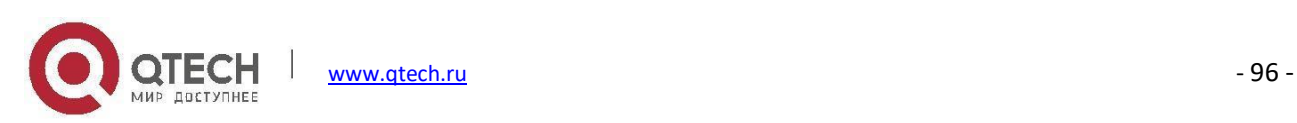

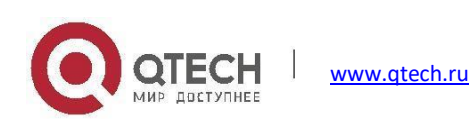

**TELLIE ILIHANA** 

W

# **Система**

## **Хранение**

Хранилище данных позволяет загружать файлы записи, файлы журналов и голосовые сообщения на FTPсервер через Ethernet.

### **Хранение на FTP-сервере**

### Путь: *System -> Storage -> FTP Storage*

Вы можете настроить систему IP-АТС для загрузки записей вызовов, голосовых сообщений и файловжурнала вызовов на FTP-сервер. Если у вас нет сервера, вы можете использовать компьютер с ОС Windows для настройки FTP-сервера и подключения его к системе IP-АТС. Тем не менее, необходимо убедиться, что компьютер всегда включен или хотя бы доступен в то время, когда IP-АТС будет загружать файлы.

FTP-хранилище не должно быть настроено на работу одновременно с USB-накопителем данных. В противном случае все данные на USB-накопителе будут перенесены на FTP-сервер.

Чтобы сконфигурировать FTP-хранилище, включите его и настройте учетные данные FTP-сервера, а также параметры загрузки файлов.

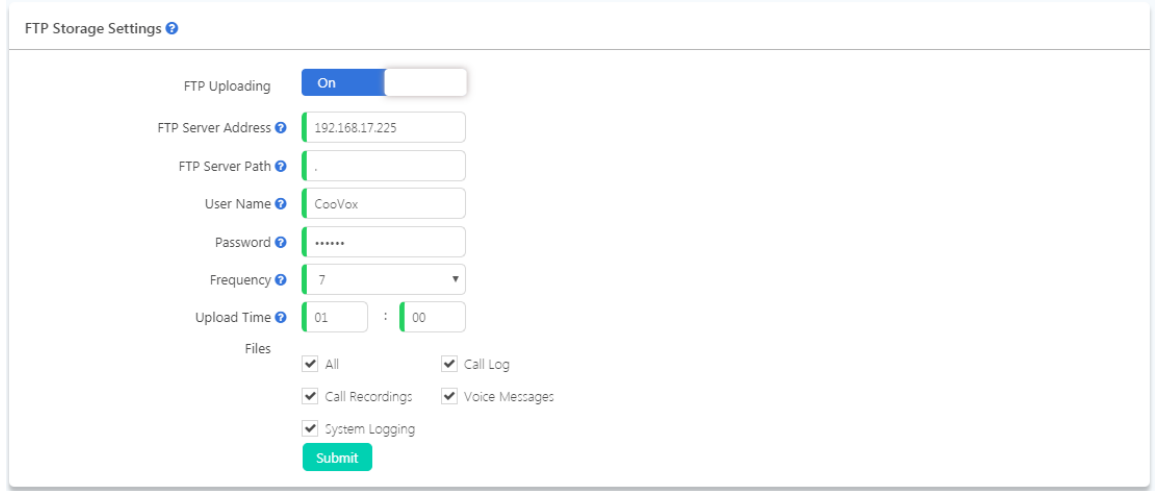

 В поле **FTP Server Path** (Путь к FTP-серверу) можно указать каталог, в котором будут храниться загружаемые файлы.

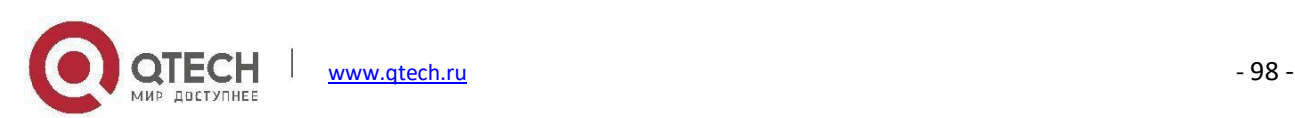

- В раскрывающемся списке **Frequency** (Частота) выберите период для загрузки (в днях).
- В поле **Upload Time** (Время загрузки) укажите точное время загрузки.

После завершения настройки нажмите кнопку **и марка под подключения системы IP-АТС к FTP-серверу.** После подключения вы увидите, что **FTP Connect Status** (Состояние подключения FTP) изменилось на **Connected** (Подключено).

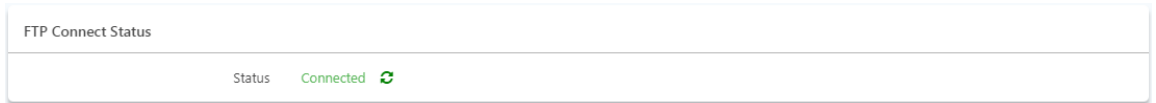

Каждый раз после загрузки записи вызовов, голосовые сообщения и системные журналы удаляются из внутренней памяти IP-АТС, журналы вызовов сохраняются в системе IP-АТС, а также дублируются на FTPсервере.

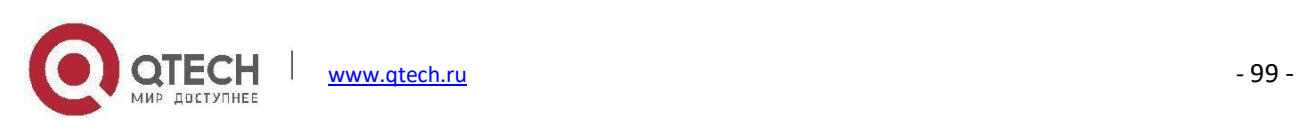

## **Время и регион**

### Путь: *System -> Region and Time*

Системное время очень важно для IP-АТС, особенно когда она обрабатывает входящие телефонные вызовы в соответствии с условиями времени. Вызовы будут обработаны надлежащим образом, только если системное время правильное. Кроме того, журналы вызовов и файлы записей вызовов имеют системное время в названии файла. Если время в IP-АТС неправильное, телефонная система не будет работать должным образом.

При первоначальной настройке во время работы мастера быстрой настройки будет установлено ваше местоположение. Если вы пропустили мастер быстрой настройки или хотите изменить часовой пояс, вы можете настроить его на данной странице.

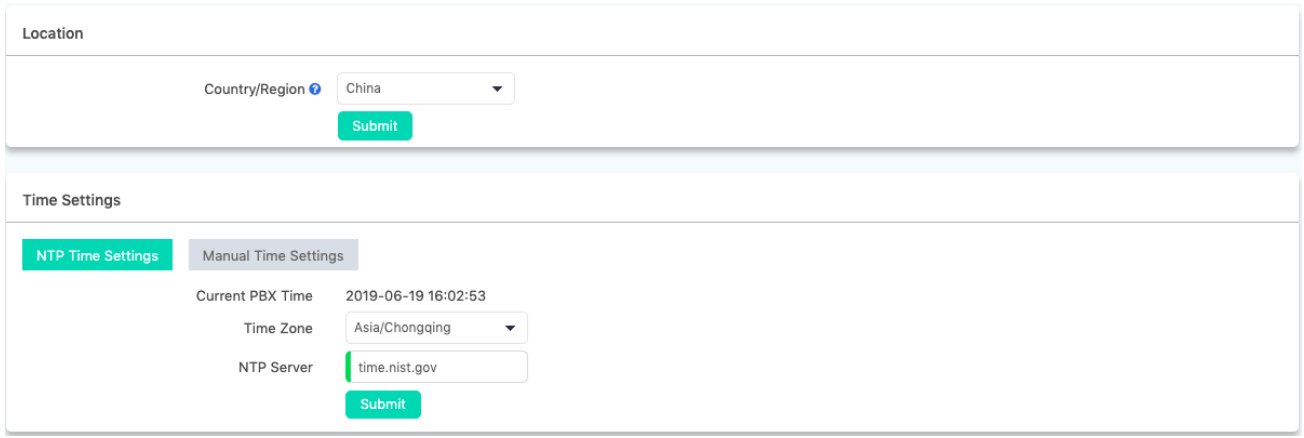

Местоположение и время можно настроить отдельно. Для изменения настроек местоположения и времени требуется перезагрузка системы IP-АТС.

Параметры местоположения определяют тип тонального сигнала (тональный сигнал набора, сигнал занятости, сигнал перегрузки и т.д.), который вы слышите на телефонах, часовой пояс, а также режим работы на странице **Analog Settings** (Аналоговые настройки). Таким образом, вы можете не изменять настройки местоположения на данной странице, а сконфигурировать только настройки времени.

Можно настроить часовой пояс и NTP-сервер, чтобы система IP-АТС синхронизировала время с NTP-сервером. Выше описан метод работы системного времени по умолчанию.

Вы также можете сконфигурировать системное время вручную.

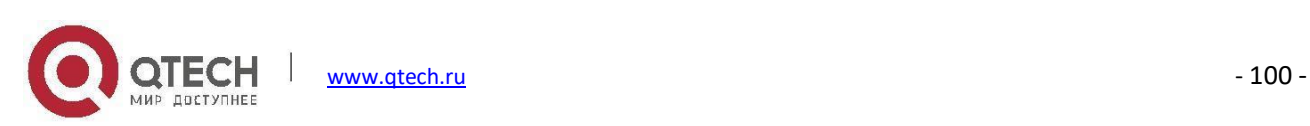

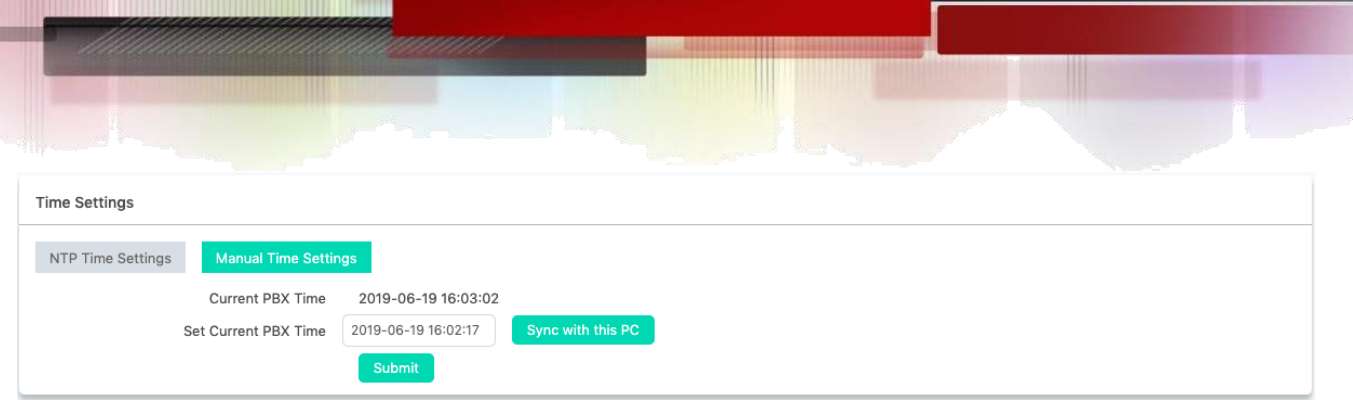

В поле Set Current PBX Time (Установить текущее время УАТС) можно вручную ввести дату и время, чтобы установить их в качестве текущего времени УАТС, или щелкнуть **марки текуто на для синхронизации текущего** времени со временем операционной системы ПК. Затем нажмите кнопку **Submit , чтобы сохранить** установленное вручную время для оборудования IP-АТС.

# **Настройки сети**

### **Сетевые профили**

### Путь: *System -> Network Settings -> Network Profiles*

Профили сети можно настроить с помощью мастера быстрой настройки при первоначальной настройке системы IP-АТС. При необходимости изменения сетевых профилей это можно сделать на данной странице.

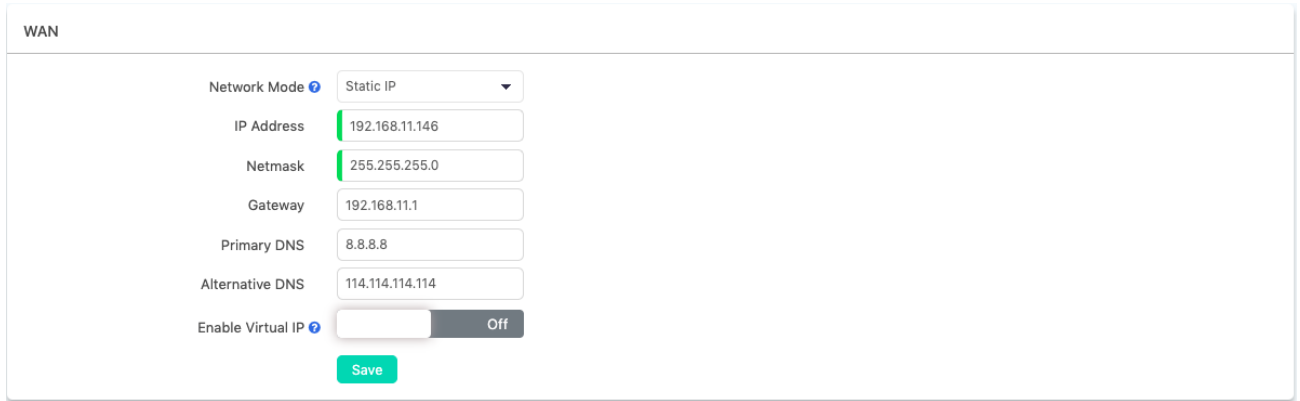

Сетевой интерфейс WAN IP-АТС QPBX-Q1000/Q2000/Q4000 можно настроить на работу в режиме статического IP, DHCP или PPPoE. В большинстве случаев рекомендуется назначать статический IP-адрес. Поскольку все IPтелефоны будут обмениваться данными с IP-АТС через этот IP-адрес.

На порте WAN можно настроить шлюз и DNS, чтобы IP-АТС могла иметь доступ в Интернет, делается это для работы соединительных линий SIP и удаленных внутренних номеров.

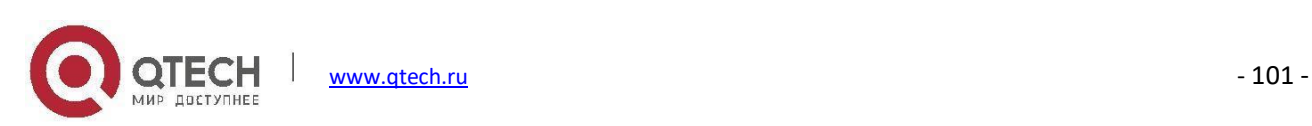

Что касается LAN (Локальной сети), она используется только в том случае, если вы не хотите, чтобы система IP-АТС была оснащена доступом к Интернету.

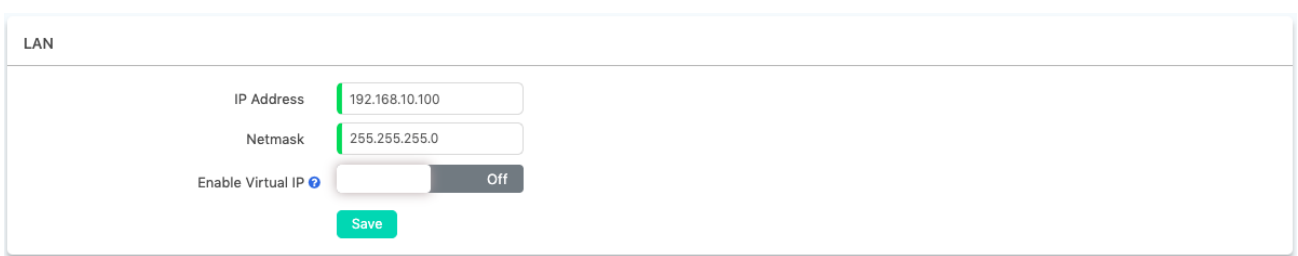

IP-адрес по умолчанию для порта LAN - 192.168.10.100, этот IP-адрес можно изменить, но IP-адрес LAN не должен находиться в том же сегменте сети, что и порт WAN.

### **IPv6**

### Путь: *System -> Network Settings -> IPv6*

IPv6 (Internet Protocol версии 6) находится в разработке почти два десятилетия. Теперь протокол следующего поколения готов заменить протокол IPv4 и занять его место в качестве фундамента сети Интернет.

Сегодня крупные поставщики услуг Интернета (ISP), производители оборудования для домашних сетей и WEB-компании по всему миру поддерживают протокол IPv6 для своих продуктов и услуг. Многие организации, учреждения и университеты развернули свои собственные сети на базе протокола IPv6.

Чтобы обеспечить доставку VoIP-вызовов по протоколу IPv6 (SIP поверх IPv6), можно настроить систему IP-АТС QPBX-Q1000/Q2000/Q4000 с адресами IPv6 для развертывания в сетевой инфраструктуре IPv6.

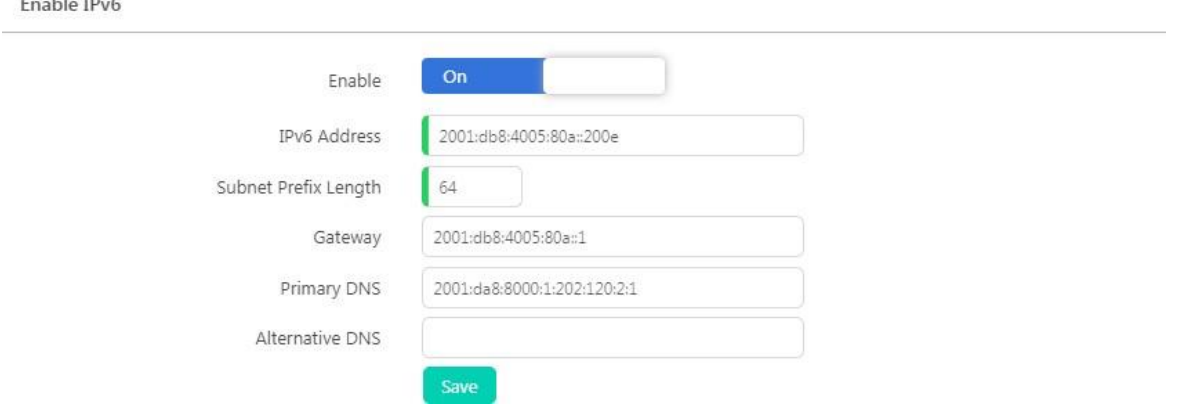

Укажите здесь свой сетевой профиль IPv6, и вы сможете подключить IP-АТС QPBX-Q1000/Q2000/Q4000 к

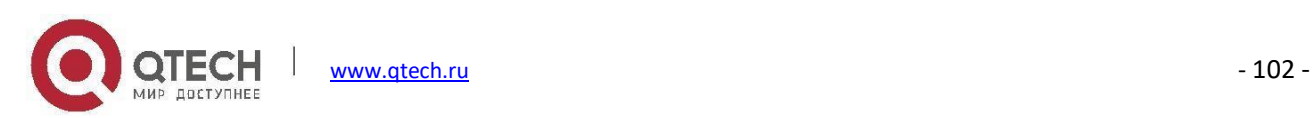
сетевой инфраструктуре IPv6.

### **Локальная служба доменных имен**

### Путь: *System -> Network Settings -> Local Domain Name Service*

Локальная служба доменных имен может использоваться системой IP-АТС для локального разрешения доменных имен без использования общедоступных служб DNS, особенно при возникновении проблем с разрешением доменных имен сервера IMS с использованием общедоступных DNS-серверов.

Чтобы добавить запись разрешения локального имени домена, нажмите кнопку Add (Добавить). Затем укажите доменное имя сервера IMS и его IP-адрес.

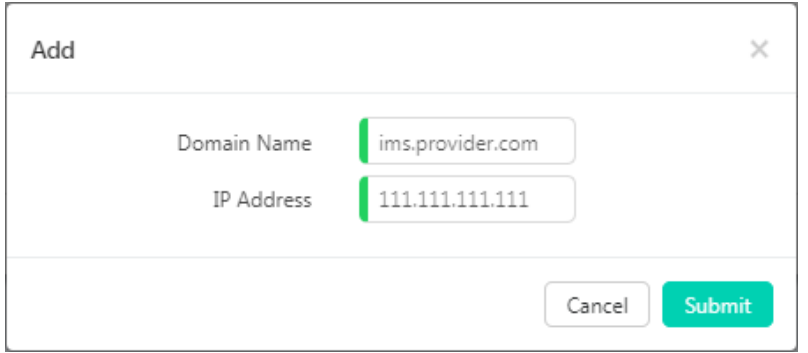

### **VLAN**

### Путь: *System -> Network Settings -> VLAN*

Коммутатор 3-го уровня позволяет настроить VLAN в системе с IP-АТС QPBX-Q1000/Q2000/Q4000 для разделения трафика VoIP и передачи данных. Голосовая VLAN может гарантировать, что телефоны будут работать даже при перегрузке сети передачи данных.

Чтобы настроить VLAN, перейдите в WEB-меню Network Settings->Network->VLAN. Как видно на этой странице, можно настроить 4 VLAN, по 2 для порта WAN или LAN.

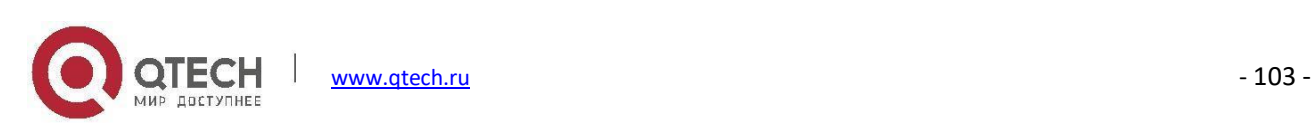

**VLAN Settings** 

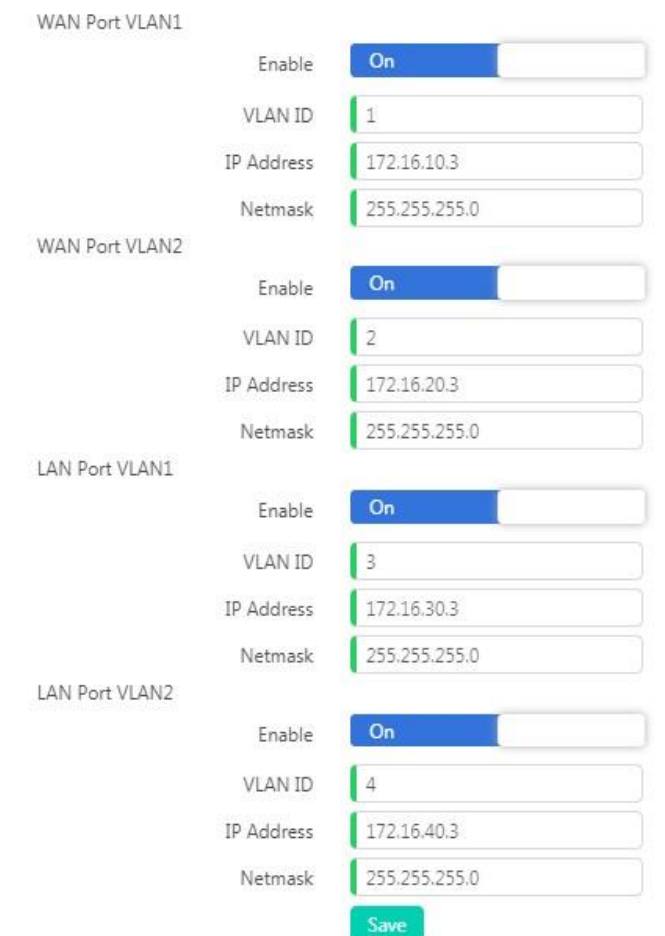

Убедитесь, что IP-адреса для VLAN1 и VLAN2 интерфейсов WAN и LAN находятся в разных сегментах сети.

# **VPN**

### Путь: *System -> Network Settings -> VPN*

VPN (Виртуальная частная сеть) используется главным образом для настройки магистральных каналов и/или защищенных сетевых подключений. При использовании VPN в системе IP-АТС все входящие и исходящие телефонные вызовы шифруются, что обеспечивает безопасность телефонных служб удаленных офисов/внутренних абонентов. Встроенный VPN-сервер в системе IP-АТС QPBX-Q1000/Q2000/Q4000 - это простой способ настройки защищенного соединения. Нет необходимости создавать выделенный VPN-сервер или приобретать VPN-маршрутизатор. Данное решение также позволяет предотвратить проблемы с

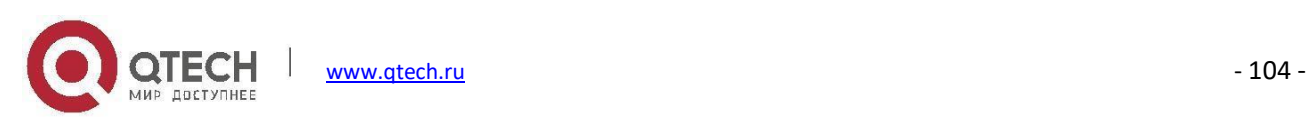

брандмауэром при настройке удаленного клиента VoIP, например, протокола SIP, который, как известно, с трудом проходит через брандмауэры из-за того, что использует случайные номера портов для установления соединения.

IP-АТС серии QPBX-Q1000/Q2000/Q4000 поддерживают 4 типа VPN: PPTP VPN, OpenVPN, IPsec и L2TP. В системе IP-АТС QPBX-Q1000/Q2000/Q4000 для работы можно настроить только один вариант VPN. Другими словами, в системе IP-АТС QPBX-Q1000/Q2000/Q4000 невозможно настроить OpenVPN, PPTP VPN, IPsec и L2TP для работы одновременно или настроить VPN сервер и клиент одновременно.

# **Сервер OpenVPN**

OpenVPN — это программное приложение с открытым исходным кодом, которое реализует методы виртуальной частной сети (VPN) для создания безопасных соединений "точка-точка" или "система-система" в средах маршрутизации или конфигурациях «моста», а также удаленных узлах. OpenVPN использует пользовательский протокол безопасности, который организует SSL/TLS для обмена ключами. Он способен обходить трансляторы сетевых адресов (NAT) и брандмауэры. Он был написан Джеймсом Йонаном и опубликован под лицензией GNU General Public License (GPL).

OpenVPN позволяет одноранговым узлам аутентифицировать друг друга с помощью предварительно установленного общего секретного ключа, сертификатов или имени пользователя/пароля. При использовании в конфигурации сервера с множеством клиентов, OpenVPN позволяет серверу выпустить сертификат проверки подлинности для каждого клиента с использованием подписи и удостоверяющего центра. Он широко использует библиотеку шифрования OpenSSL, а также протокол SSLv3/TLSv1 и содержит множество функций безопасности и управления.

Чтобы настроить сервер OpenVPN, нажмите кнопку **OpenVPN Server**, для отображения конфигураций.

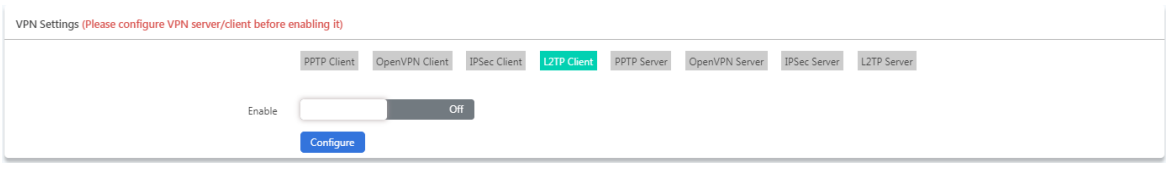

Настройте VPN-сервер перед включением OpenVPN.

В поле **Certificate** (Сертификат) нажмите кнопку **L**<sup>Create</sup>, чтобы создать сертификат OpenVPN.

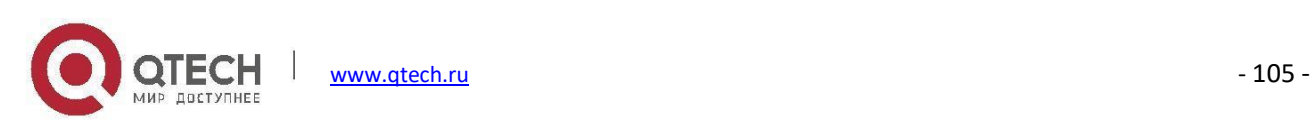

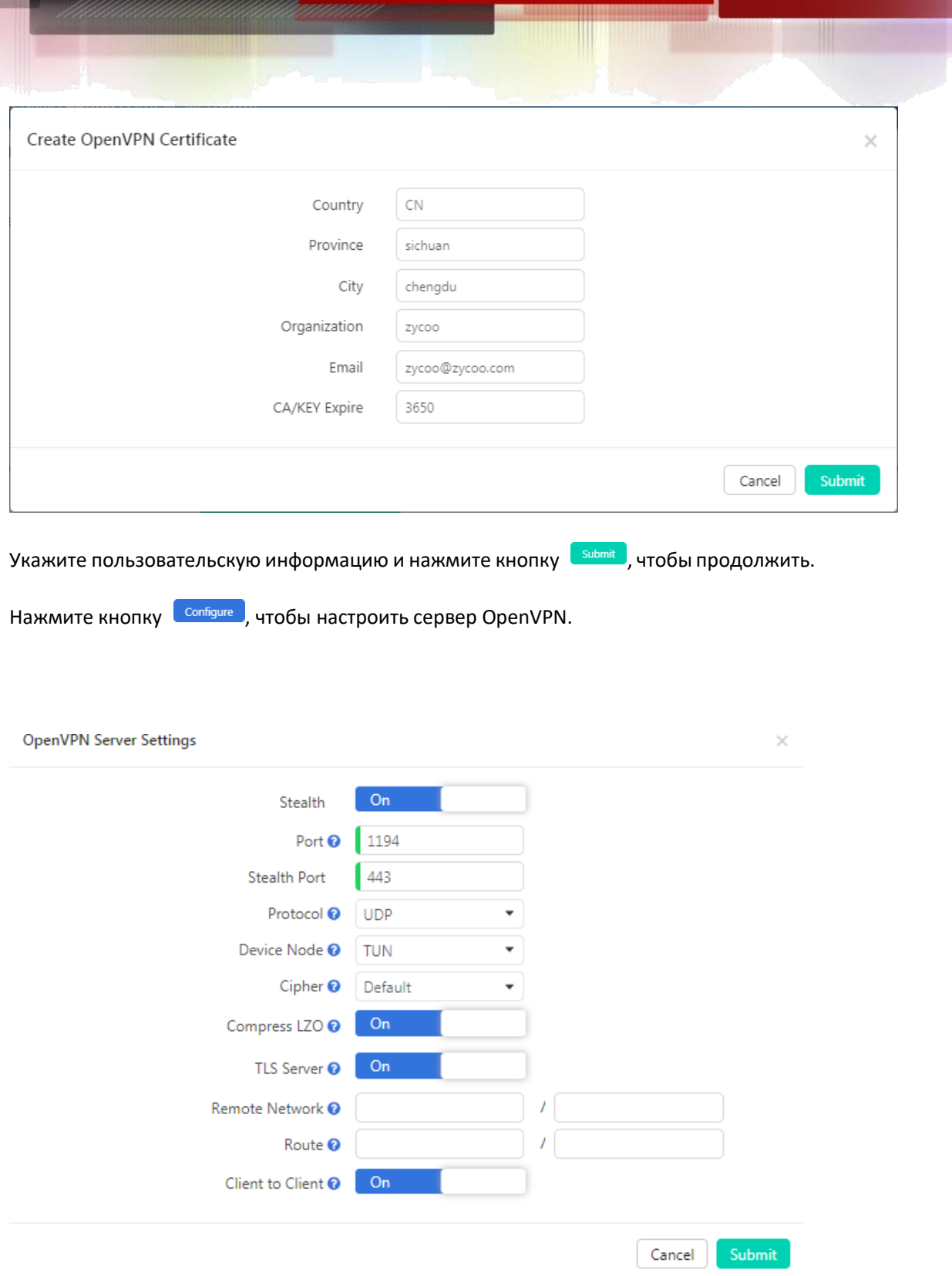

 **Stealth**: Некоторые брандмауэры для глубокого анализа пакетов могут не разрешать трафик OpenVPN, скрытое туннелирование SSL может скрыть ваш трафик OpenVPN под трафиком HTTPS, который часто рассматривается DPI как трафик HTTPS.

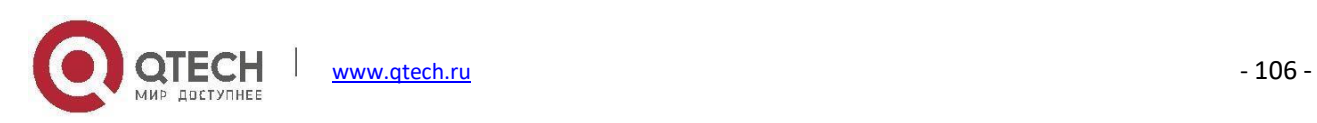

- **Port** (Порт): Служебный порт OpenVPN, порт по умолчанию 1194. Для подключения клиентов к серверу необходимо назначить этот порт на подключение к маршрутизатору.
- **Stealth Port**: Служебный порт OpenVPN, значение по умолчанию 1194.
- **Protocol**: Можно выбрать UDP или TCP. Однако переадресация портов (1194) намаршрутизаторе должна осуществляться по тому же протоколу.
- **Device Node** (Узловое устройство): TUN или TAP; устройство TAP представляет собой виртуальный адаптер Ethernet, а устройство TUN — виртуальный IP-канал "точка-точка".
- **Cipher** (Шифрование): Это алгоритм для выполнения шифрования или дешифрования.
- **Compress LZO** (Сжать в формате LZO): LZO это эффективная библиотека сжатия данных, которая подходит для декомпрессии данных в реальном времени.
- **TLS-Server** (Сервер TLS): TLS является отличным выбором для механизма аутентификации и обмена ключами OpenVPN.
- **Remote Network** (Удаленная сеть): Клиентская сеть OpenVPN. VPN-сервер использует первый доступный IP-адрес клиентской сети.
- **Route** (Маршрут): Запись маршрута изменяет локальную таблицу маршрутизации, сообщая ей, какую сеть следует использовать через VPN.
- **Client-to-Client** (Клиент-клиент): Клиент-клиент может обеспечить взаимодействие между клиентами.

После завершения настройки нажмите кнопку **[Submit ]**, чтобы сохранить конфигурации. Теперь вы можете создать сертификаты для клиентов OpenVPN. Каждому клиенту VPN необходим сертификат для подключения к серверу. Сервер OpenVPN на системе IP-АТС серии QPBX-Q1000/Q2000/Q4000 может подключить до 20 клиентов.

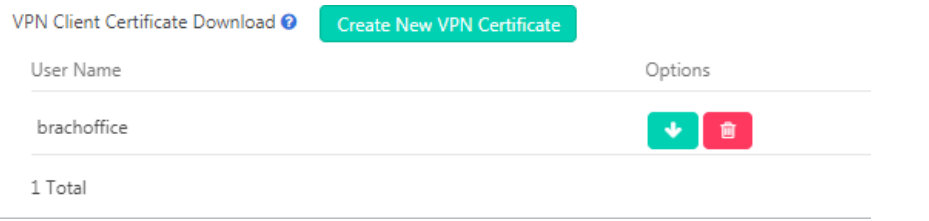

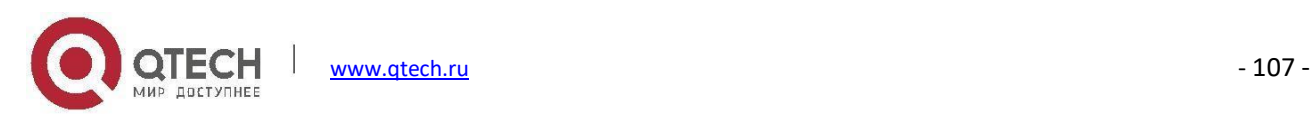

Каждая созданная здесь запись сертификата относится к клиенту OpenVPN. Загрузите сертификат и извлеките файлы из пакета. Вы получите 3 файла, которые должны быть загружены в клиент для подключения к этому серверу.

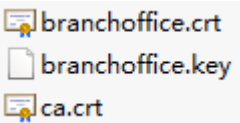

Наконец, переведите переключатель Enable в положение On, чтобы включить сервер OpenVPN.

# **Клиент OpenVPN**

Чтобы настроить клиент OpenVPN, нажмите кнопку **DepenVPN Client**, чтобы отобразить конфигурации.

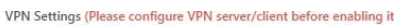

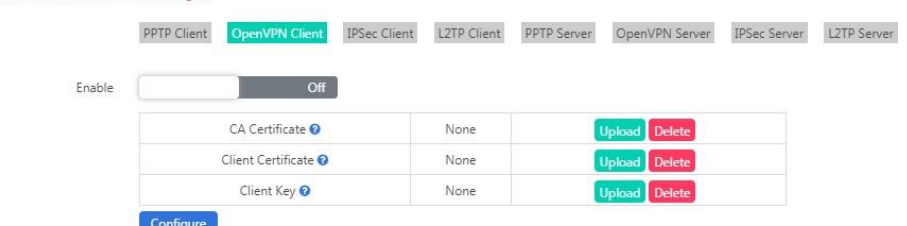

Файлы сертификатов, скачанные с сервера OpenVPN, должны быть загружены в данном меню.

В поле **CA Certificate** (Сертификат удостоверяющего центра) загрузите файл ca.crt.

В поле **Client Certificate** (Сертификат клиента) загрузите файл xxxx.crt.

В поле **Client Key** (Ключ клиента) загрузите файл xxxx.key.

По завершении нажмите кнопку **Солбуне , чтобы настроить клиент OpenVPN для подключения к серверу.** 

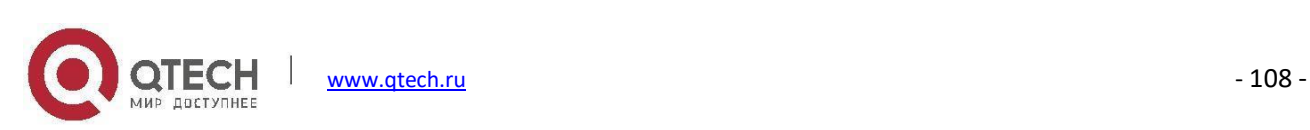

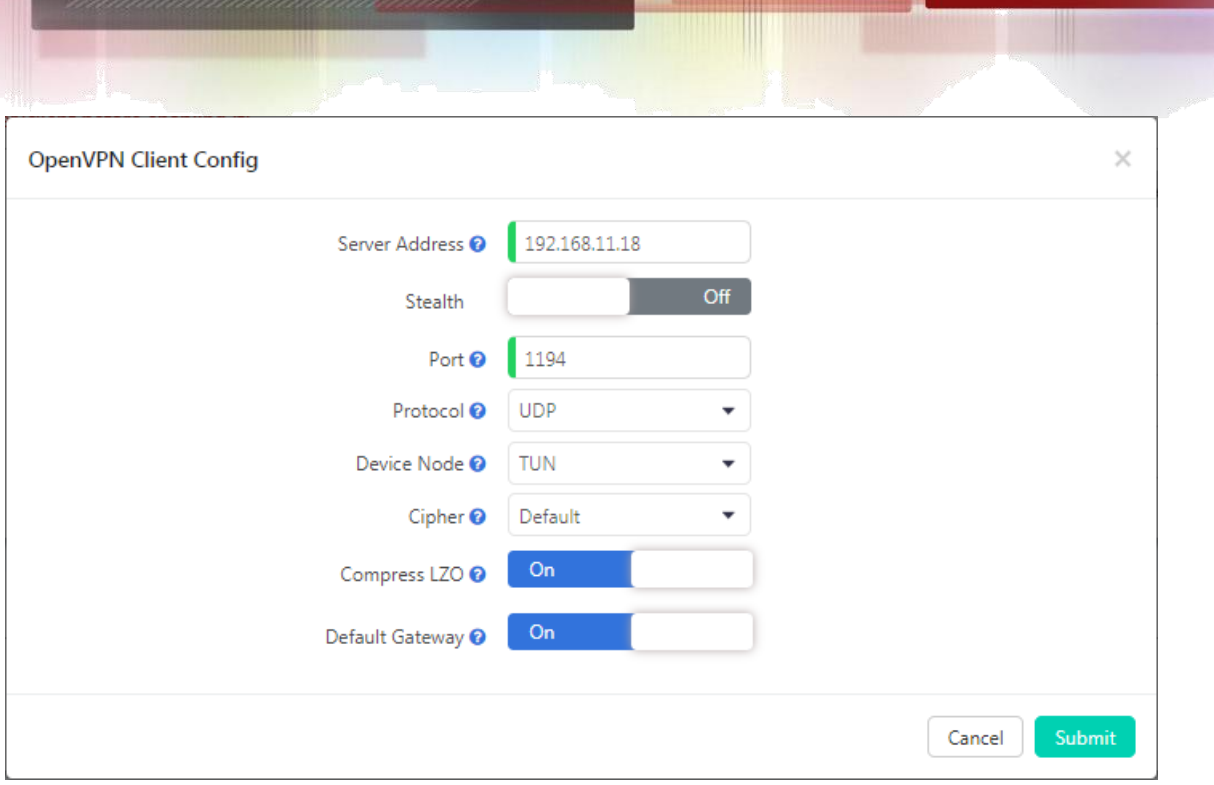

- В поле **Server Address**(Адрес сервера) необходимо указать адрес сервера OpenVPN, который может быть публичным IP-адресом или доменным именем.
- Включите режим **Stealth**, если он активирован на сервере OpenVPN.
- **Port** (Номер порта) должен совпадать с номером на сервере OpenVPN. По умолчанию 1194.
- Используйте тот же порт **Stealth**, что и на сервере OpenVPN.
- **Protocol** (Транспортный протокол) должен быть точно таким же, как на сервере OpenVPN. По умолчанию используется UDP.
- **Device Node** (Узловое устройство) может быть настроено как TUNили TAP, устройство TAP виртуальный адаптер Ethernet, а устройство TUN — виртуальный IP-канал "точка-точка".
- **Cipher** (Шифрование) это алгоритм для выполнения шифрования или дешифрования.
- Включение **Compress LZO** зависит от того, включен ли данный параметр на сервере или нет.
- Если **Default Gateway** (Шлюз по умолчанию) включен, он будет использовать VPN-соединение в качестве шлюза по умолчанию, данные, которые должны быть отправлены на шлюз по умолчанию, будут отправлены через VPN-соединение.

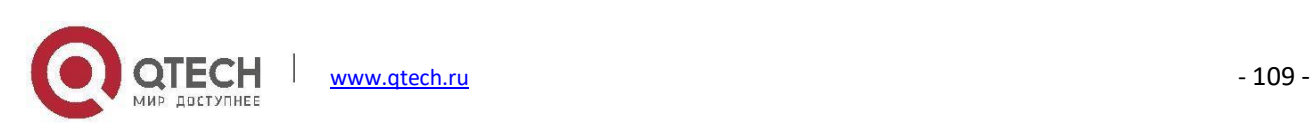

По завершении нажмите Submit (Отправить), чтобы сохранить конфигурации. Наконец, нажмите кнопку Enable (Включить), чтобы осуществить подключение клиента VPN.

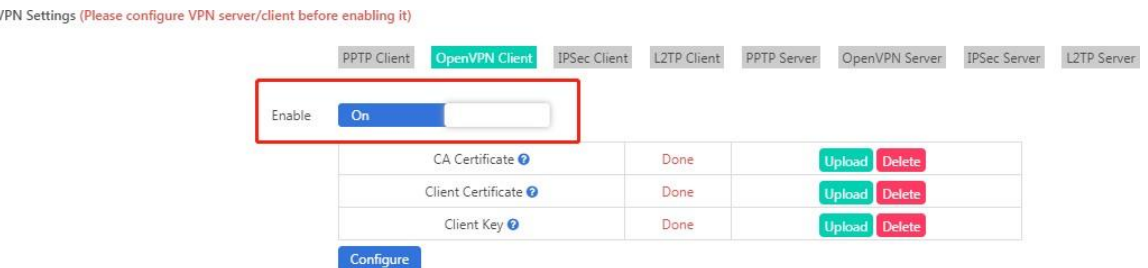

Также можно проверить состояние подключения VPN в разделе **VPN Client Status**(Состояние клиента VPN).

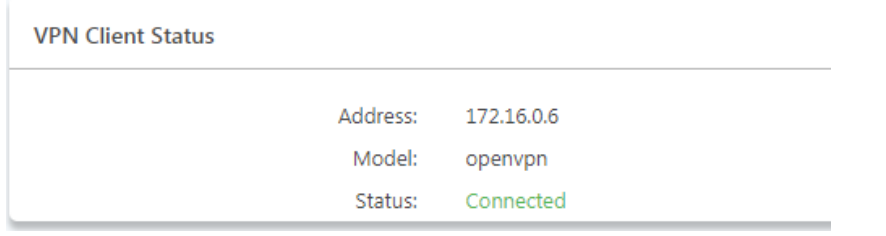

В разделе VPN client status отображается IP-адрес клиента VPN, тип VPN и состояние подключения.

### **VPN-сервер PPTP**

PPTP (протокол туннелирования "точка-точка") использует управляющий канал поверх TCP и туннель GRE, работающий для инкапсуляции пакетов PPP. Этот протокол предназначен для обеспечения уровня безопасности и удаленного доступа, сопоставимого с обычными VPN-продуктами.

VPN Settings (Please configure VPN server/client before enabling it) PPTP Client OpenVPN Client IPSec Client L2TP Client PPTP Server OpenVPN Server IPSec Server L2TP Server Enable  $Off$ 

До включения настройте VPN-сервер PPTP.

Нажмите кнопку ререверси чтобы отобразить конфигурации.

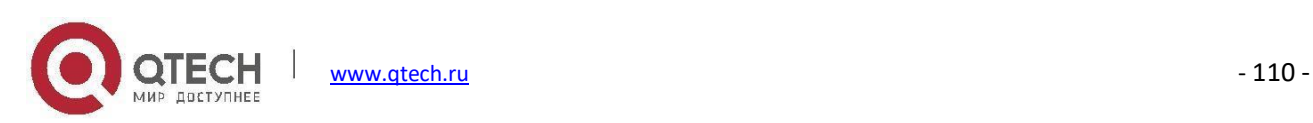

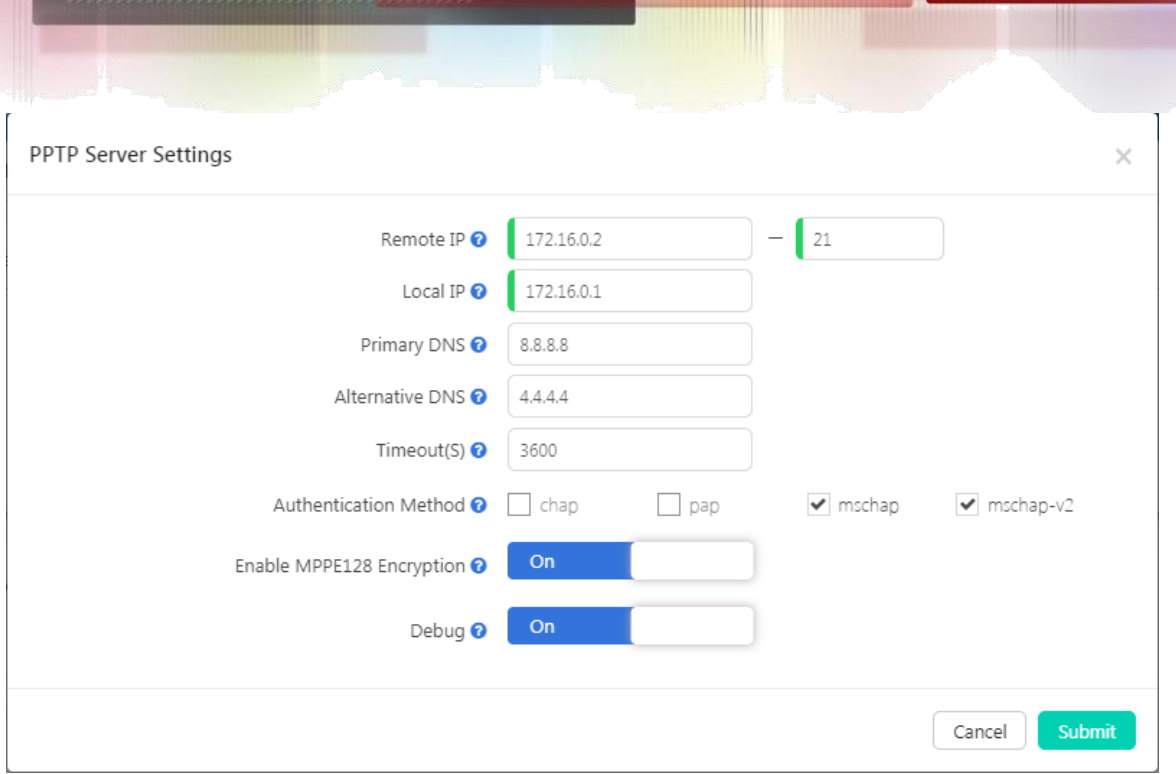

- **Remote IP** (Удаленный IP-адрес): Диапазон удаленных сетевых IP-адресов PPTP VPN должен быть не более 10 доступных IP-адресов между IP-адресом начала и IP-адресом конца.
- **Local IP** (Локальный IP-адрес): IP-адрес локального сервера PPTP VPN.
- **Primary DNS** (Основной DNS): Основной DNS для VPN-подключения.
- **Alternative DNS** (Альтернативный DNS): Дополнительный DNS для VPN-соединения.
- **Timeout(S)** Время сеанса (сек.): Время сеанса для туннелей PPTP.
- **Authentication Method** (Метод аутентификации): Выберите метод/методы проверки подлинности клиентов VPN.
	- **chap**: Протокол аутентификации с проверкой связи CHAP использует более сложный и безопасный подход к проверке подлинности, создавая уникальную секретную фразу (случайно сгенерированная строка) для каждой проверки подлинности.
	- **pap**: Протокол аутентификации по паролю PAP работает как стандартная процедура входа в систему; он использует статическое имя пользователя и пароль для аутентификации удаленной системы.
	- **mschap**: MS-CHAP это версия Microsoft протокола аутентификации с проверкой связи.
	- **mschap-v2**: Протокол проверки подлинности с проверкой связи версии 2 (MS-CHAP) обеспечивает более высокий уровень безопасности для подключений удаленного доступа.

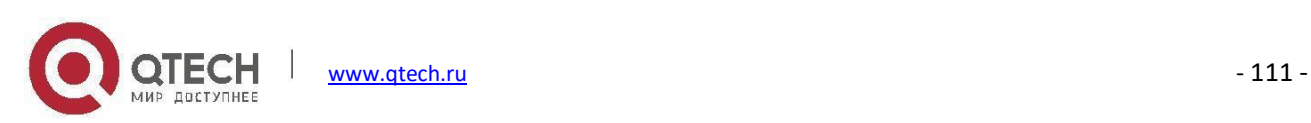

- **Enable MPPE128 Encryption** (Включить шифрование MPPE128): Шифрование MPPE (Point-to-Point Encryption) корпорации Microsoft шифрует данные в соединениях удаленного доступа по протоколу PPP или в соединениях виртуальной частной сети (VPN) по протоколу PPTP с 128-битным ключом.
- **Debug** (Отладка): Включите отладку для подключения PPTP VPN, информация отладки будет записана в системный журнал.

После настройки сервера можно создать пользователей клиента PPTP, каждый созданный пользователь использует клиент VPN для соединения. VPN-сервер PPTP на IP-АТС QPBX-Q1000/Q2000/Q4000 может подключать до 20 VPN-клиентов PPTP.

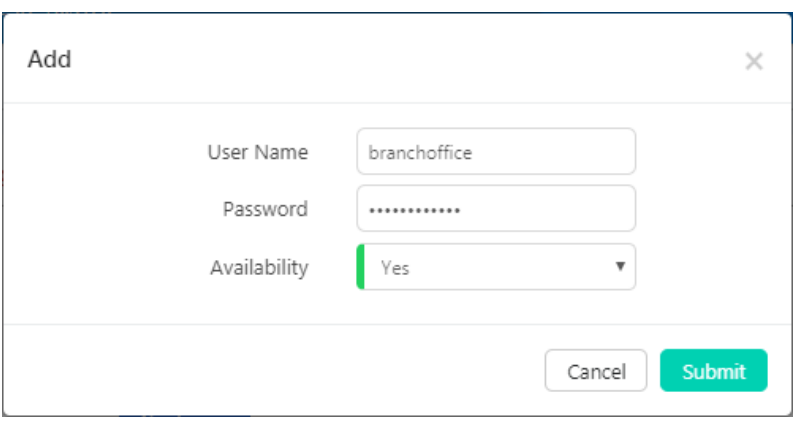

Не забудьте установить для параметра Availability (Доступность) значение Yes (Да); если вы не хотите, чтобы этот пользователь подключался, просто установите для параметра Availability значение No (Нет) или вы можете удалить пользователя из списка пользователей VPN.

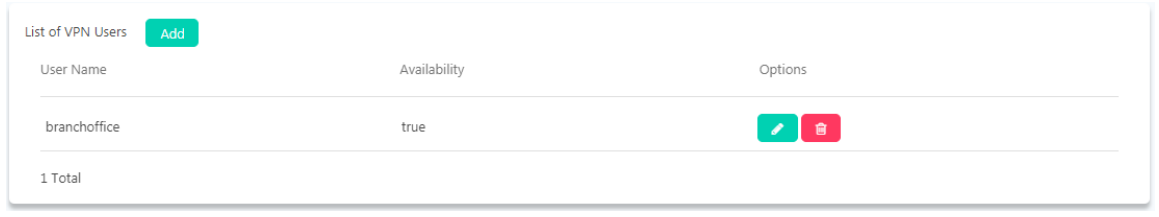

#### Наконец, нажмите переключатель Enable (Включить), чтобы включить сервер PPTP VPN.

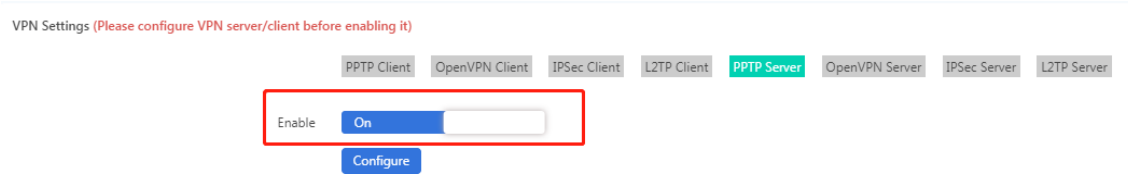

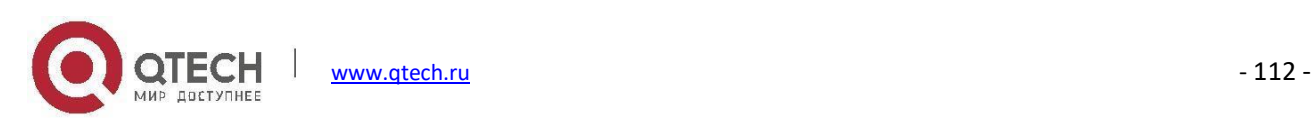

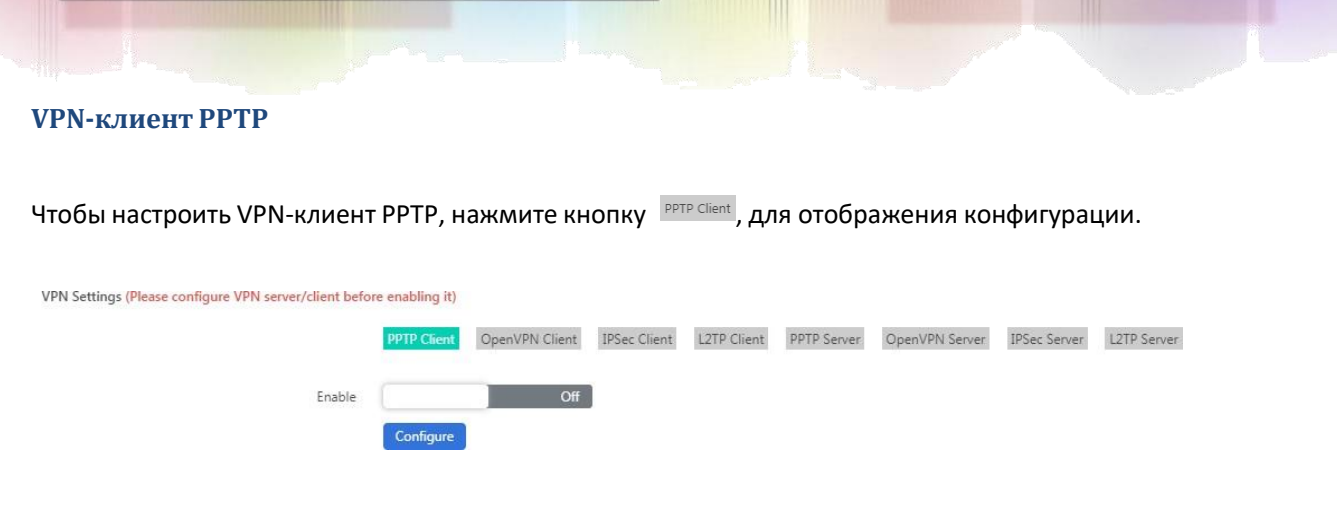

#### Настройте параметры клиента PPTP VPN перед его включением.

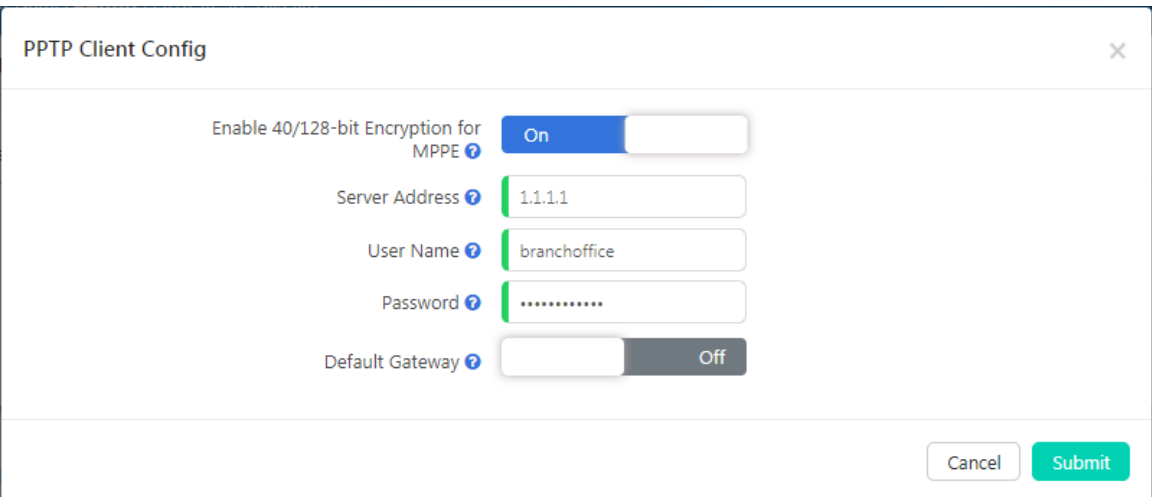

- **Enable 40/148-bit encryption for MPPE** (Включить 40/148-битное шифрование для MPPE): Нажмите, чтобы включить схемы шифрования MPPE с 40-битным ключом (стандартное) или 128-битным ключом (сильное).
- **Server Address**(Адрес сервера): Публичный IP-адрес сервера PPTP VPN.
- **Username** (Имя пользователя): Имя пользователя PPTP VPN, указанное в настройках сервера VPN.
- **Password** (Пароль): Пароль пользователя PPTP VPN, указанный в настройках сервера VPN.
- **Default Gateway** (Шлюз по умолчанию): Если эта функция включена, весь сетевой трафик будет проходить через соединение PPTP VPN.

По завершении нажмите кнопку **Submit**, чтобы продолжить, и теперь вы можете нажать кнопку Enable

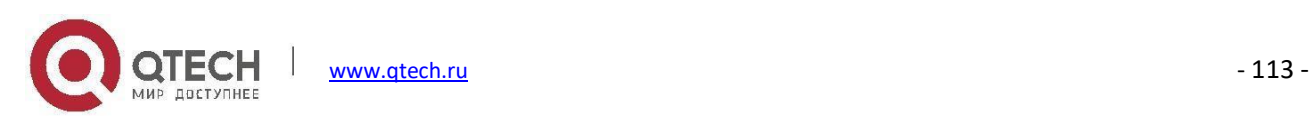

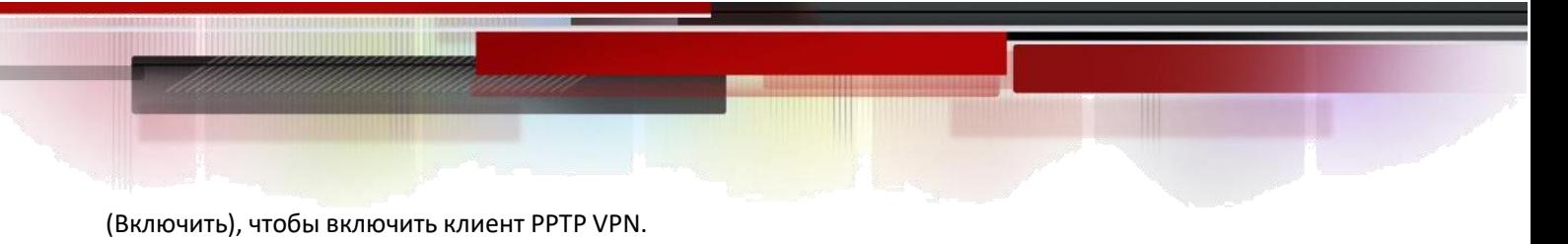

VPN Settings (Please configure VPN server/client before enabling it)

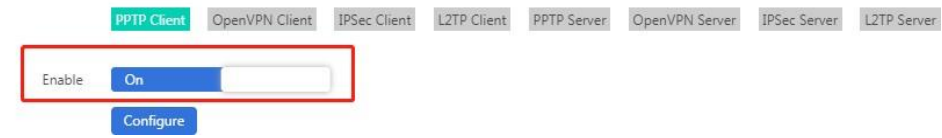

Позже клиент подключится к серверу PPTP VPN, а состояние соединения будет отображаться в разделе **VPN Client Status** (Состояние клиента VPN).

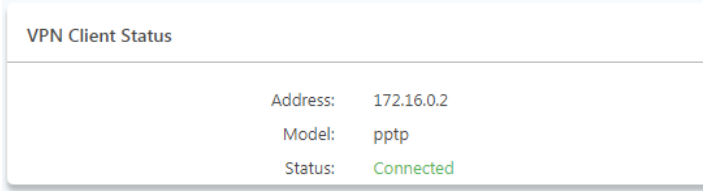

В разделе VPN client status отображается IP-адрес клиента VPN, тип VPN и состояние подключения.

# **Сервер IPsec VPN**

Internet Protocol Security (IPsec) — это набор протоколов для безопасной связи по протоколу IP, который обеспечивает аутентификацию и шифрование каждого IP-пакета сеанса связи.

IPsec можно настроить на работу в двух различных режимах: туннельном и транспортном. Использование каждого режима зависит от требований и реализации IPSec.

### **IPsec VPN Server (Туннельный режим)**

Туннельный режим используется для шифрования всего трафика между защищенными шлюзами IPSec, например, если у вас есть две IP-АТС QPBX-Q1000/Q2000/Q4000, и каждая из них выступает в качестве шлюза IPSec для расположенных за ними хостов/IP-телефонов. Порты WAN будут использоваться для подключения обеих систем QPBX-Q1000/Q2000/Q4000 для установления соединения IPSec VPN, теперь все ПК или IPтелефоны на портах LAN могут обмениваться данными друг с другом на обеих сторонах через безопасный туннель IPSec.

Нажмите кнопку IPSec Server, чтобы отобразить конфигурации.

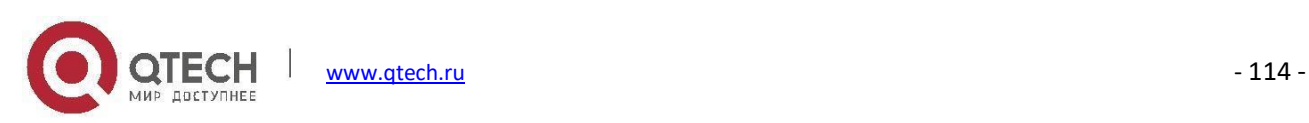

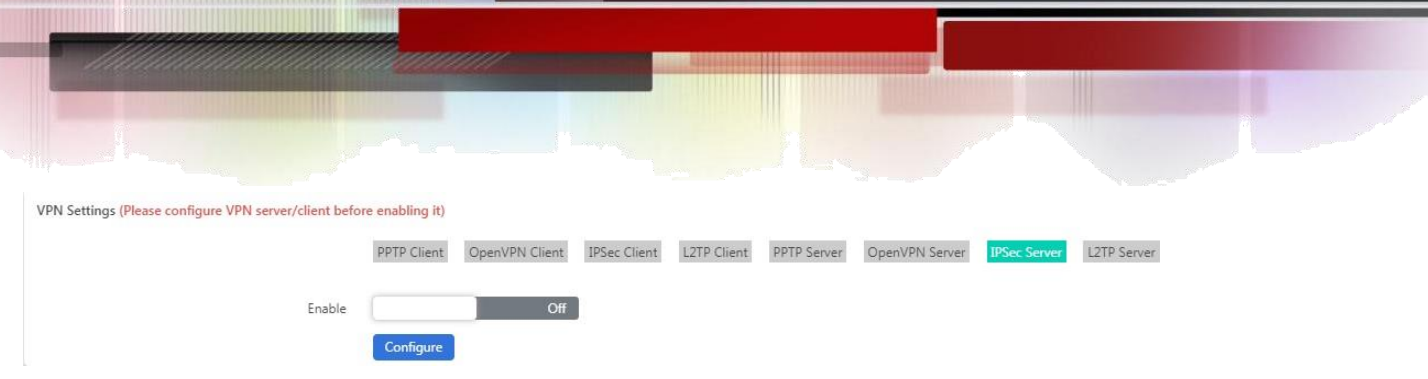

Настройте IPSec-сервер перед его включением.

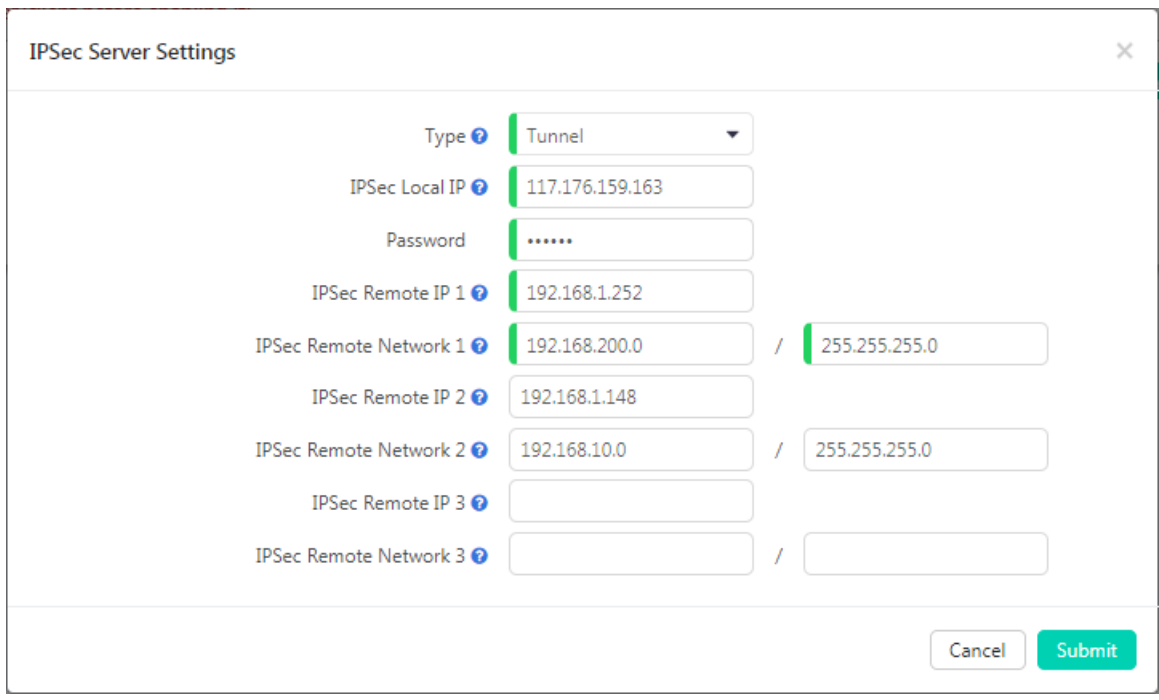

- **Type**: По умолчанию используется туннельный режим. Режим туннелирования IPsec используется для шифрования всего трафика между защищенными шлюзами IPSec.
- **IPSec Local IP** (Локальный IP-адрес IPSec): IP-адрес WAN IP-АТС, который можно использовать для подключения к клиентской сети.
- **Password** (Пароль): Задайте пароль для аутентификации клиента IPSec.
- **IPSec Remote IP** (Удаленный IP-адрес IPSec): IP-адрес клиента IPsec VPN. Клиент использует этот IP-адрес для подключения к серверу IPSec.
- **IPSec Remote Network** (Удаленная сеть IPsec): Укажите сетевой адрес клиента IPSec VPN.

### **Примечание**

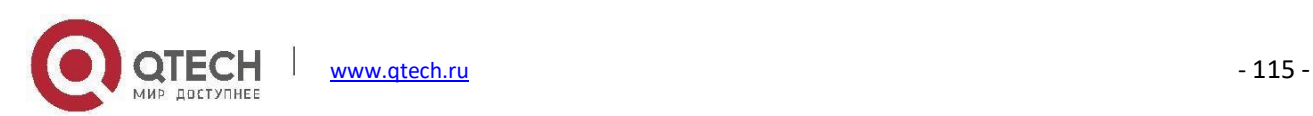

1. Если IP-АТС QPBX-Q1000/Q2000/Q4000 находится за NAT, порты 500 и 4500 должны быть открыты на маршрутизаторе/брандмауэре.

2. Если IP-АТС QPBX-Q1000/Q2000/Q4000 подключена к Интернету через PPPoE, то IPSec Local IP должен быть IP-адресом, назначенным PPPoE.

3. VPN-сервер IPsec может подключить 3 IPSec-клиента.

### **КлиентIPsec (Туннельный режим)**

Чтобы настроить VPN-клиент IPSec, нажмите кнопку IPSec Client, для отображения конфигурации.

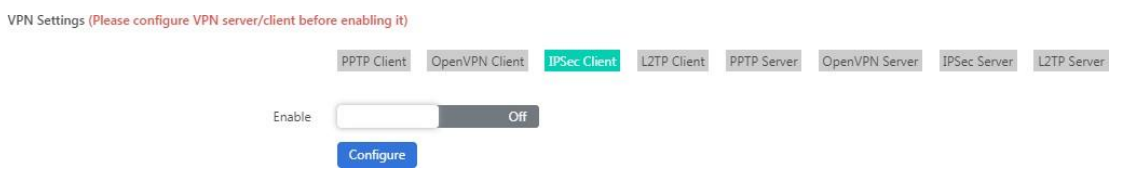

### Настройте параметры клиента IPSec VPN перед его включением.

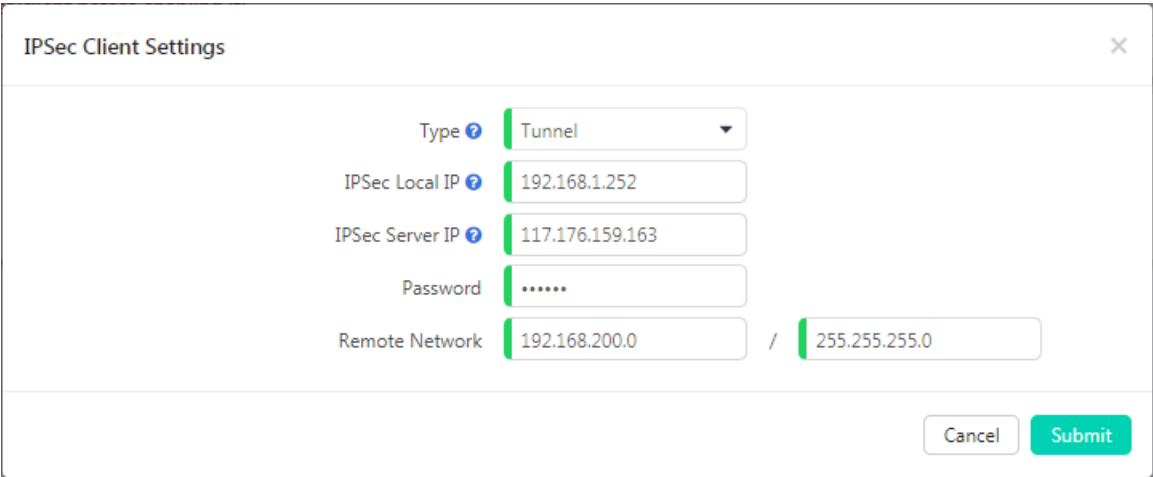

- **Type**: Убедитесь, что эти настройки одинаковы с настройками на сервере IPSec.
- **IPSec Local IP** (Локальный IP-адрес IPSec): IP-адрес порта WAN, который может быть подключен к серверу IPSec.
- **IPSec Server Address** (Адрес сервера IPsec): Укажите IP-адрес сервера IPSec.
- **Password** (Пароль): Укажите пароль IPSec VPN, заданный ранее на сервере.

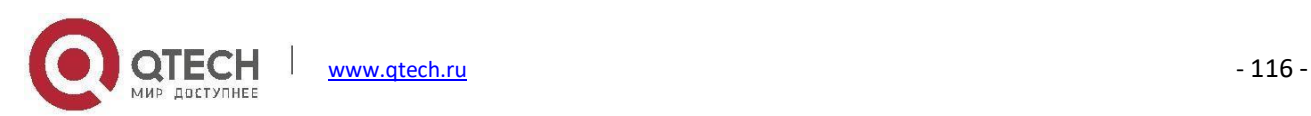

**Remote Network** (Удаленная сеть): Укажите сетевой адрес сервера IPSec VPN.

По завершении нажмите кнопку **Submit**, чтобы продолжить, и теперь вы можете нажать кнопку Enable (Включить), чтобы включить клиент IPSec VPN.

# **Примечание**

*1. После сохранения конфигурации клиент попытается подключиться к серверу, используя предоставленные сведения.*

*2. Если соединение установлено успешно, система отобразит сообщение "Status: 1 tunnel has been established!!!"*

*3. Если соединение не установлено, система отобразит сообщение "Status: There's no tunnel! Reconnecting…"*

# **IPsec VPN-сервер (Транспортный режим)**

Транспортный режим IPsec используется для сквозного обмена данными, обход NAT не поддерживается в транспортном режиме. Таким образом, если две IP-АТС QPBX-Q1000/Q2000/Q4000 подключены через транспортный режим IPSec, IPSec шифрует информацию только на служебных портах связи, в отличие от туннельного режима, который шифрует всю подсеть LAN.

Нажмите кнопку IPSec Server, чтобы отобразить конфигурации.

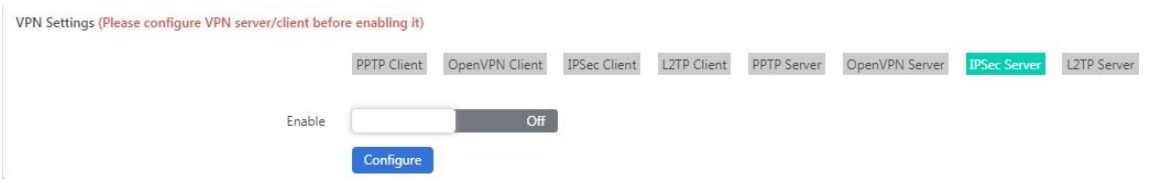

Настройте IPSec-сервер перед его включением.

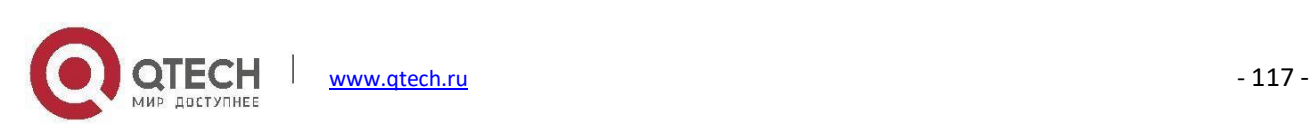

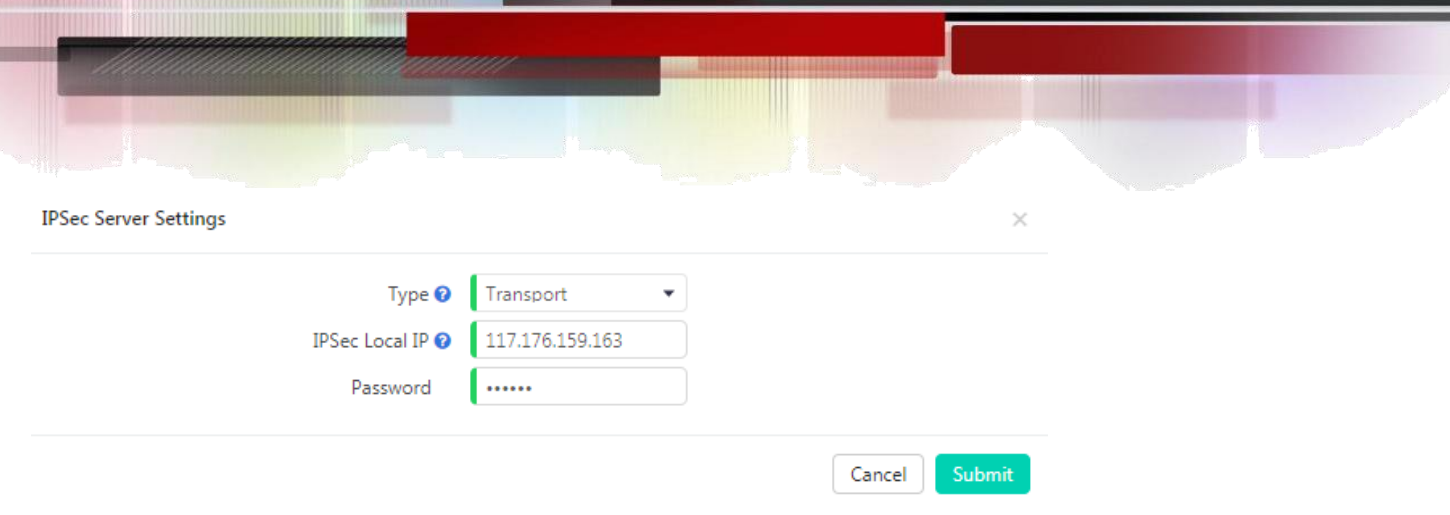

- **Type**: Выберите режим Transport.
- **IPSec Local IP** (Локальный IP-адрес IPSec): IP-адрес WAN для IP-АТС QPBX-Q1000/Q2000/Q4000. (Одинаков с настройкой в туннельном режиме)
- **Password** (Пароль): Задайте пароль для аутентификации клиента IPSec.

# **КлиентIPsec VPN (Транспортный режим)**

Чтобы настроить VPN-клиент IPSec, нажмите кнопку IPSec Client, для отображения конфигурации.

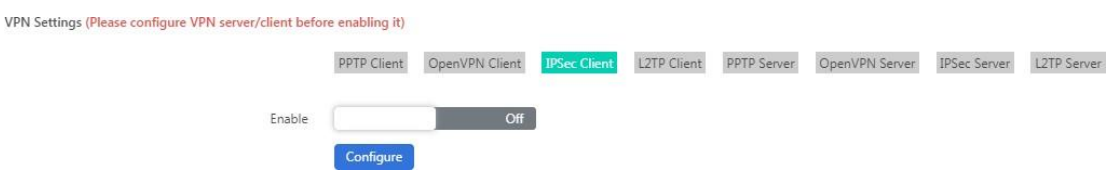

Настройте параметры клиента IPSec VPN перед его включением.

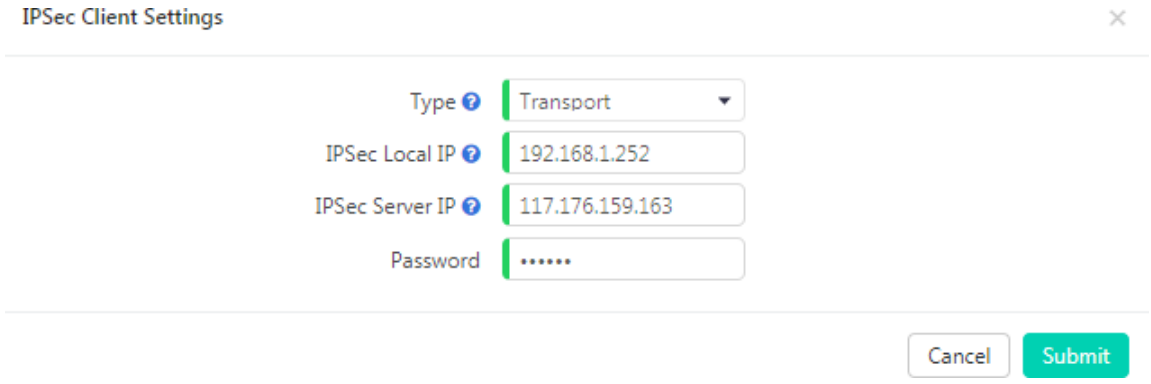

**Type**: Убедитесь, что эти настройки одинаковы с настройками на VPN сервере IPSec.

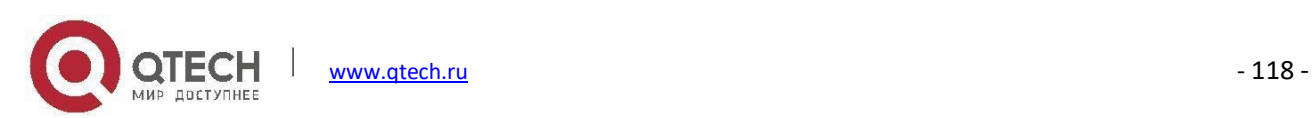

- **IPSec Local IP** (Локальный IP-адрес IPSec): IP-адрес WAN для IP-АТС QPBX-Q1000/Q2000/Q4000, который может быть подключен к серверу IPSec.
- **IPSec Server IP**: IP-адрес VPN-сервера IPSec
- **Password** (Пароль): Укажите пароль IPSec VPN, заданный ранее на сервере.

По завершении нажмите кнопку **Submit**, чтобы продолжить, и теперь вы можете нажать кнопку Enable (Включить), чтобы включить клиент IPSec VPN.

### **Примечание**

*Если соединение установлено успешно, система отобразит сообщение "Status: 2 tunnels have been established!!!". Поскольку система IP-АТС* QPBX-Q1000/Q2000/Q4000 *шифрует всю информацию, идущую на сервисных портах по протоколам UDP и TCP, это означает, что будет установлено 2 туннеля.*

# **Сервер L2TP**

Layer 2 Tunneling Protocol (L2TP) - это протокол туннелирования. Он не обеспечивает шифрование или конфиденциальность самостоятельно. Для обеспечения конфиденциальности он использует протокол шифрования, который организуется в туннеле. В системе IP-АТС QPBX-Q1000/Q2000/Q4000 для шифрования используется IPSec.

Чтобы настроить сервер L2TP, нажмите кнопку L2TP Server, для отображения конфигураций.

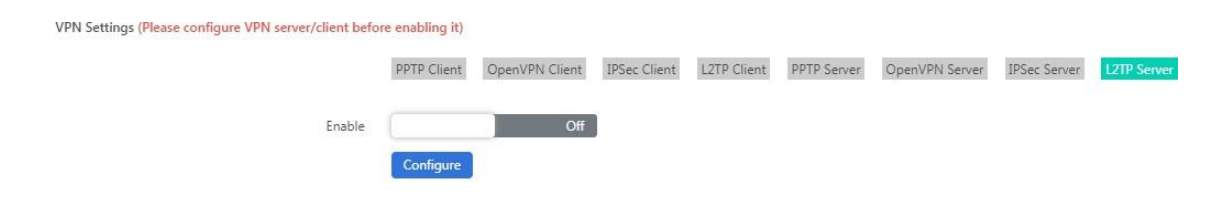

Перед включением настройте сервер L2TP. Нажмите кнопку  $\overline{C}^{\text{configure}}$  для настройки сервера L2TP.

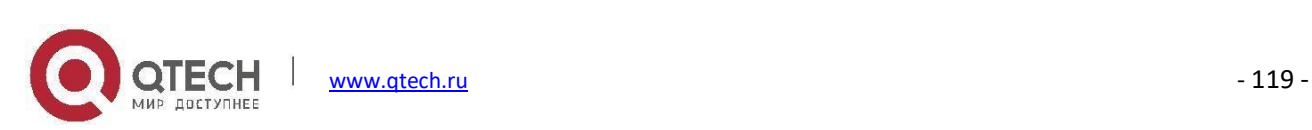

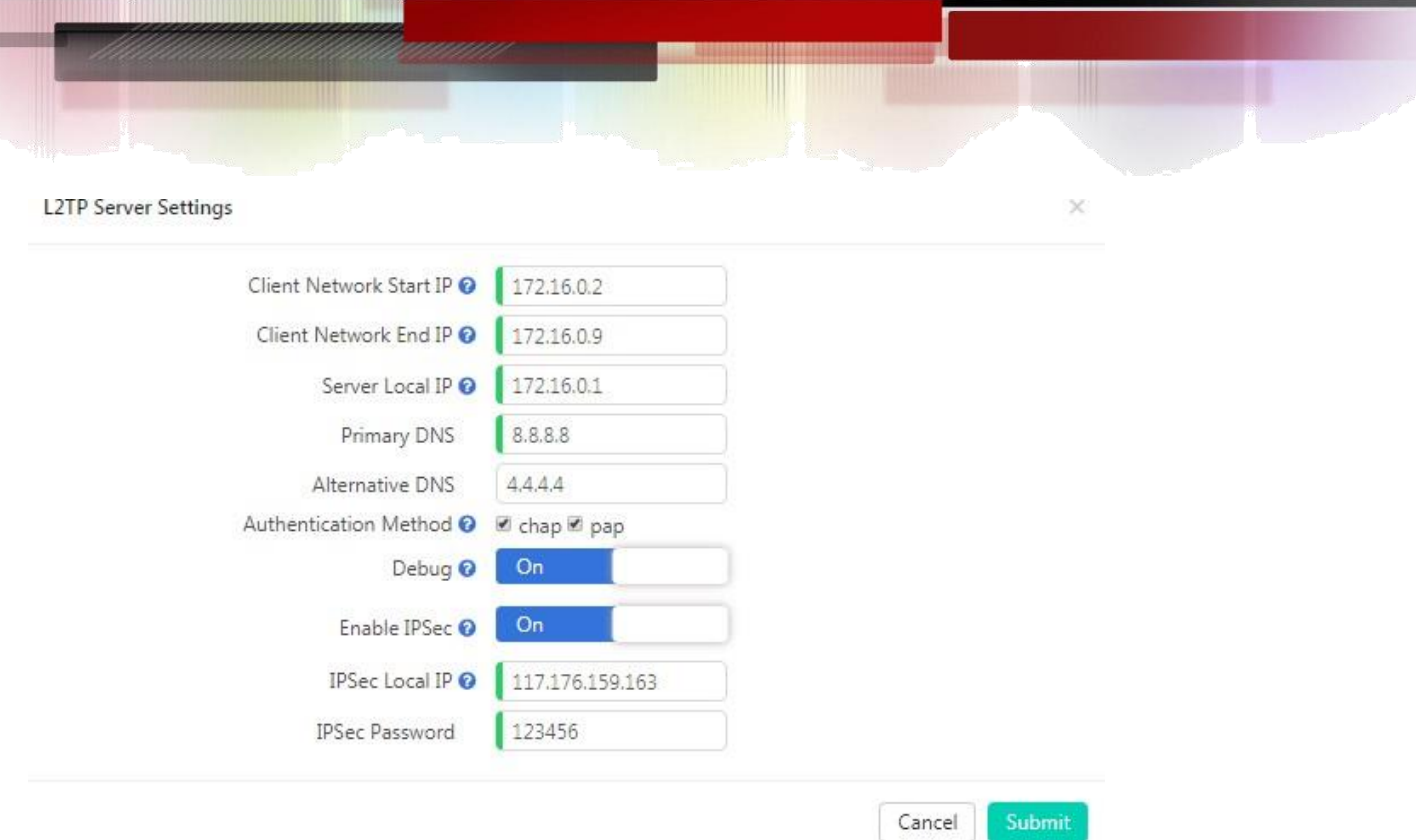

- **Client Network Start IP**, **Client Network End IP** (Начальный IP-адрес клиентской сети, конечный IP-адрес клиентской сети): Диапазон IP-адресов удаленной сети L2TP VPN, между начальным и конечным IPадресами должно быть менее 10 доступных IP-адресов.
- **Server Local IP** (Локальный IP-адрес сервера): IP-адрес локального сервера L2TP VPN.
- **Primary DNS** (Основной DNS): Основной DNS для VPN-подключения.
- **Alternative DNS** (Альтернативный DNS): Альтернативный DNS для VPN-соединения.
- **Authentication Method** (Метод аутентификации): Выберите метод аутентификации: chap или pap.

**pap**: Протокол аутентификации по паролю, PAP работает как стандартная процедура входа в систему; он использует статическое имя пользователя и пароль для аутентификации удаленной системы.

**chap**: Протокол аутентификации с проверкой связи

Протокол CHAP использует более сложный и безопасный подход к проверке подлинности, создавая уникальную секретную фразу (случайно сгенерированная строка) для каждой проверки подлинности.

- **Debug** (Отладка): Включите отладку для подключения L2TP VPN, информация отладки будет записана в системный журнал.
- **Enable IPSec** (Включить IPSec): Включение шифрования IPSec для сервера L2TP VPN.

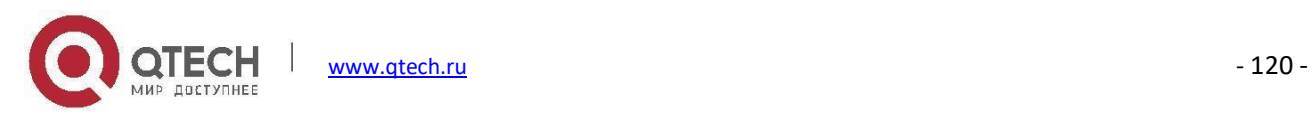

- **IPSec Local IP** (Локальный IP-адрес IPSec): IP-адрес WAN QPBX-Q1000/Q2000/Q4000, для получения доступа к Интернету.
- **IPSec Password** (Пароль IPsec): Укажите пароль для аутентификации клиента IPSec VPN.

### **Примечание**

*Если система IP-АТС* QPBX-Q1000/Q2000/Q4000 *находится за NAT, необходимо открыть порты 500, 4500 и 1701 на маршрутизаторе/брандмауэре.*

После завершения настройки нажмите кнопку **Submit**, чтобы сохранить конфигурации и создать пользователей клиента L2TP. Каждый созданный пользователь используется для подключения VPN-клиента.

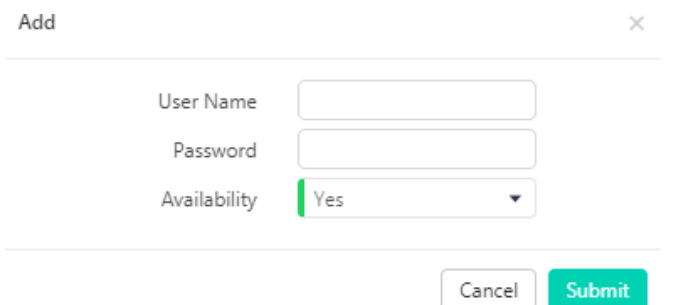

Не забудьте установить для параметра Availability (Доступность) значение Yes (Да); если вы не хотите, чтобы этот пользователь подключался, просто установите для параметра Availability значение No (Нет) или вы можете удалить пользователя из списка пользователей VPN.

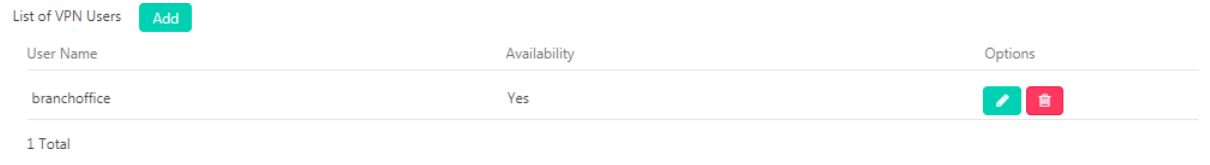

Наконец, нажмите переключатель Enable (Включить), чтобы включить сервер L2TP.

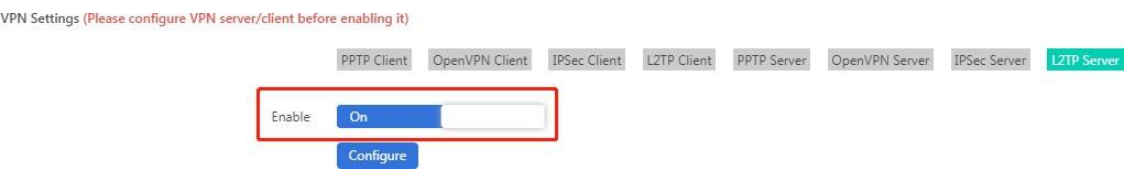

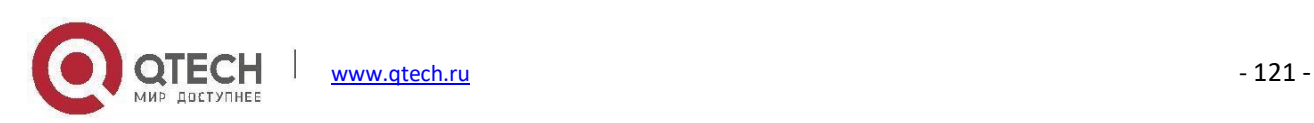

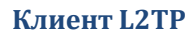

Чтобы настроить клиента L2TP, нажмите кнопку L2TP Client, для отображения конфигураций.

VPN Settings (Please configure VPN server/client before enabling it)

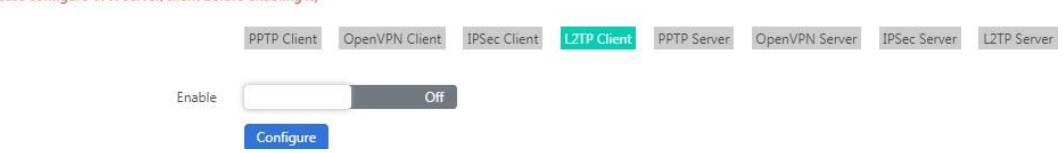

Нажмите кнопку **Солбуне ), чтобы настроить L2TP-клиент для подключения к серверу.** 

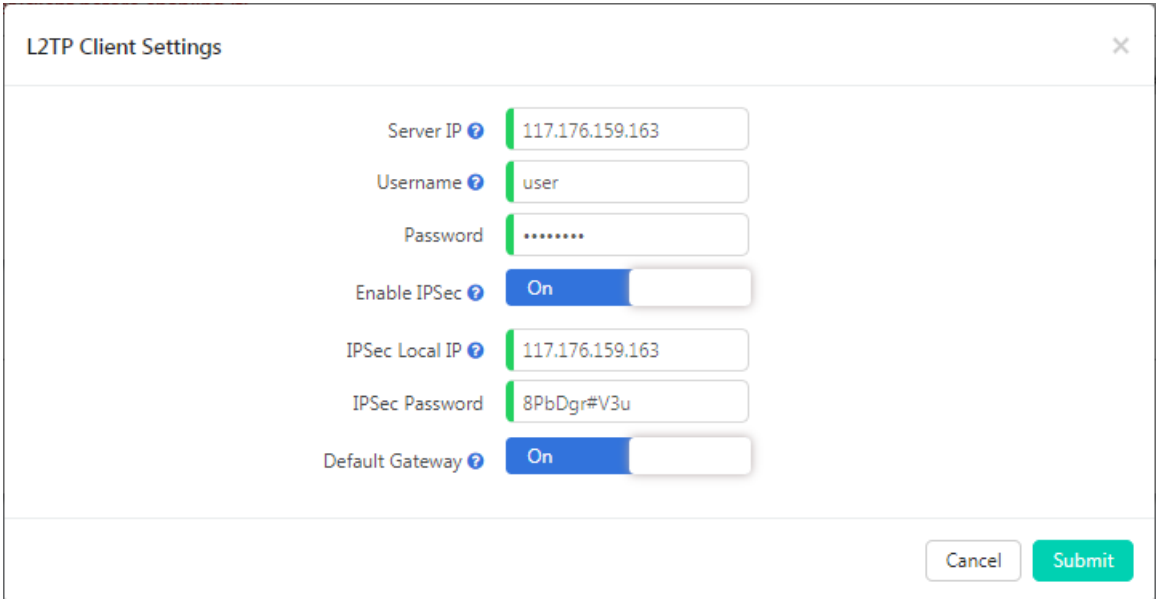

- **Server IP**: Публичный IP-адрес сервера L2TP.
- **Username** (Имя пользователя): Имя пользователя L2TP VPN, указанное в настройках сервера VPN.
- **Password** (Пароль): Пароль пользователя L2TP VPN, указанный в настройках сервера VPN.
- **Enable IPSec** (Включить IPSec): Включить поддержку IPSec.
- **IPSec Local IP** (Локальный IP-адрес IPSec): IP-адрес WAN IP-АТС QPBX-Q1000/Q2000/Q4000, для получения доступа к Интернету.

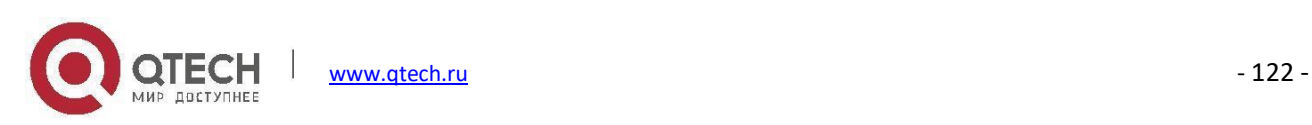

- **IPSec Password** (Пароль IPsec): Устанавливается в соответствии с паролем, указанным на сервере.
- **Default Gateway** (Шлюз по умолчанию): Весь трафик проходит через L2TP VPN-соединение.

По завершении нажмите Submit (Отправить), чтобы сохранить конфигурации. Наконец, нажмите кнопку Enable (Включить), чтобы осуществить подключение клиента L2TP.

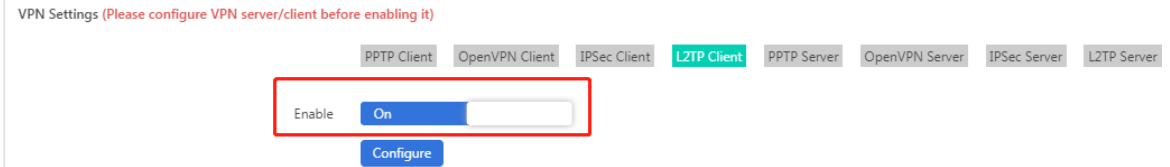

### **Примечание**

*Если соединение установлено успешно, система отобразит сообщение:*

*Status: L2TP client VPN remote IP address 172.16.0.1*

*L2TP client VPN local IP address 172.16.0.x (IP-адрес между 172.16.0.2 и 172.16.0.9)*

# **Статичная маршрутизация**

### Путь: *System -> Network Settings -> Static Routing*

Статическая маршрутизация — это форма маршрутизации, которая возникает, когда маршрутизатор для передачи трафика использует настроенные вручную записи маршрутизации, а не информацию из протокола динамической маршрутизации.

При необходимости можно нажать кнопку  $\sqrt{\frac{4dd}{\pi}}$ , чтобы добавить статический маршрут вручную.

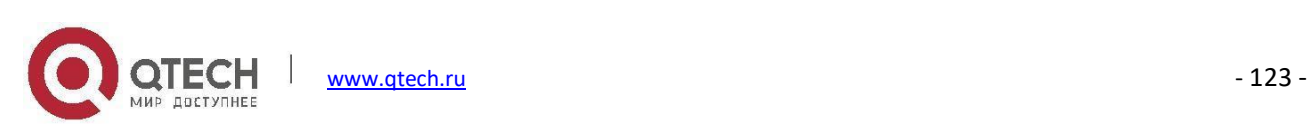

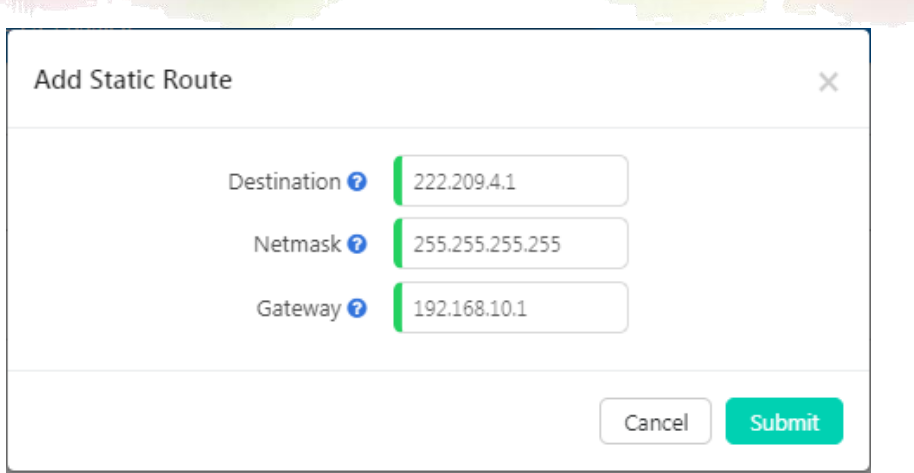

- **Destination** (Назначение) это IP-адрес узла назначения или сетевого адреса.
- Если пакеты должны быть отправлены указанному выше **Destination** (Назначению), отправьте их по адресу **Gateway** (Шлюза).

После создания новой записи вручную она отобразится в таблице маршрутизации.

# **Сервер DHCP**

### Путь: *System -> Network Settings -> DHCP Server*

DHCP (Dynamic Host Configuration Protocol) — это стандартизированный сетевой протокол, используемый в IP-сетях для динамического распределения параметров конфигурации сети, таких как IP-адреса для интерфейсов и служб.

При использовании DHCP компьютеры/IP-телефоны автоматически запрашивают IP-адреса и сетевые параметры на портах WAN/LAN IP-АТС QPBX-Q1000/Q2000/Q4000, что экономит время администраторов по сравнению с ручной настройкой данных параметров.

Перед активацией служб DHCP убедитесь, что в локальной сети не работает другой сервер DHCP, иначе между серверами будет конфликт.

Задайте сетевые параметры DHCP-сервера и включите его.

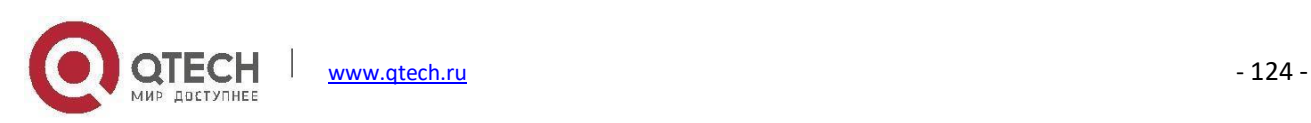

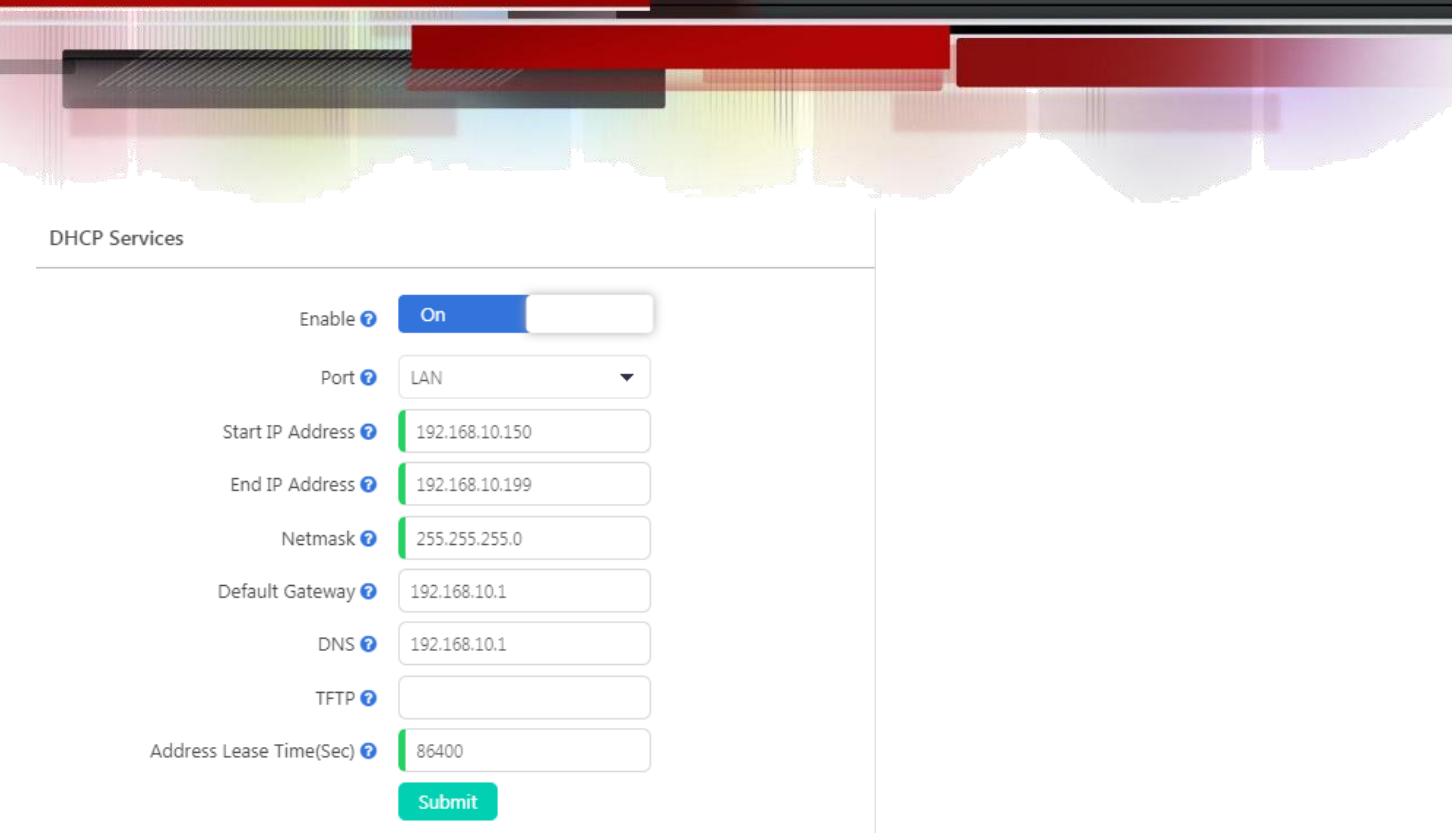

DHCP-клиенты, получившие IP-адреса от DHCP-сервера системы IP-АТС, будут перечислены в правой части страницы в разделе **DHCP Clients** (DHCP-клиенты).

Если вы хотите, чтобы какой-либо хост или клиент всегда получали один и тот же IP-адрес, воспользуйтесь меню **IP Address Reservation** (Резервирование IP-адреса).

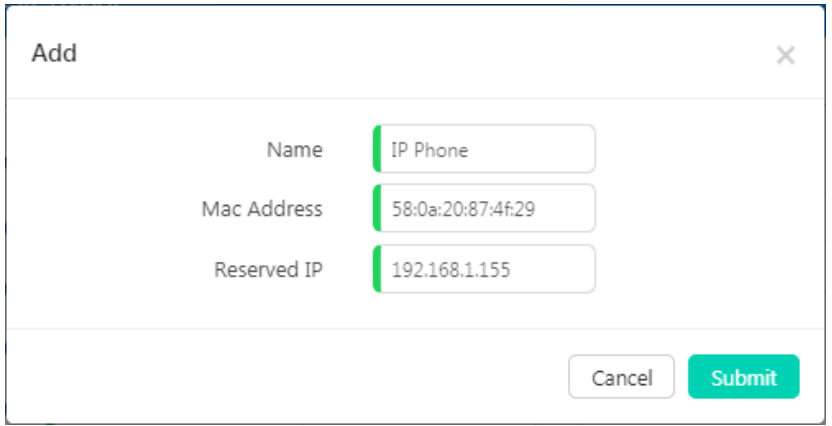

Просто укажите MAC-адрес клиентского устройства и свяжите с ним IP-адрес, и этот IP-адрес всегда будет зарезервирован для этого конкретного клиентского устройства.

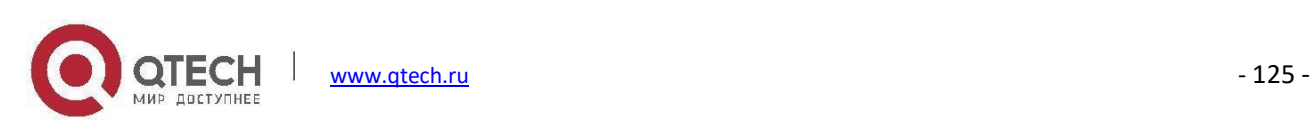

# **DDNS**

# Путь: *System -> Network Settings -> DDNS*

В отличие от DNS, который работаеттолько со статическими IP-адресами, DDNS (Dynamic Domain Name Server) также поддерживает динамические IP-адреса, например, адреса, назначенные DHCP-сервером.

Для использования встроенной функции DDNS в системе IP-АТС QPBX-Q1000/Q2000/Q4000 требуется только регистрация в динамическом DNS-провайдере. Затем, используя доменное имя, которое они предоставляют для отображения вашего IP-адреса в Интернете, вы можете получить доступ к IP-АТС QPBX-Q1000/Q2000/Q4000 и другим службам в вашей локальной сети через доменное имя без необходимости знать ваш динамический публичный IP-адрес.

После настройки DDNS доступ к телефонным службам IP-АТС QPBX-Q1000/Q2000/Q4000 можно получить из удаленного местоположения через доменное имя, которое предоставил вам поставщик DDNS. Также возможно удаленное управление, даже без статического публичного IP-адреса.

Система IP-АТС QPBX-Q1000/Q2000/Q4000 поддерживает следующих поставщиков услуг DDNS:

- <http://dyn.com/>
- <http://www.noip.com/>
- <http://www.zoneedit.com/>
- <http://www.oray.com/>
- [http://www.3322.net](http://www.3322.net/)
- <http://freedns.afraid.org/>

Зарегистрируйтесь на WEB-сайте одного из поставщиков услуг DDNS и подпишитесь на динамическое доменное имя. После того, как вы получите сведения об учетной записи, зарегистрируйте ее в данном меню, и домен DDNS будет работать с системой IP-АТС QPBX-Q1000/Q2000/Q4000.

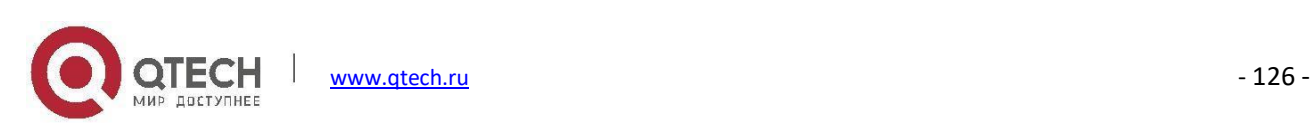

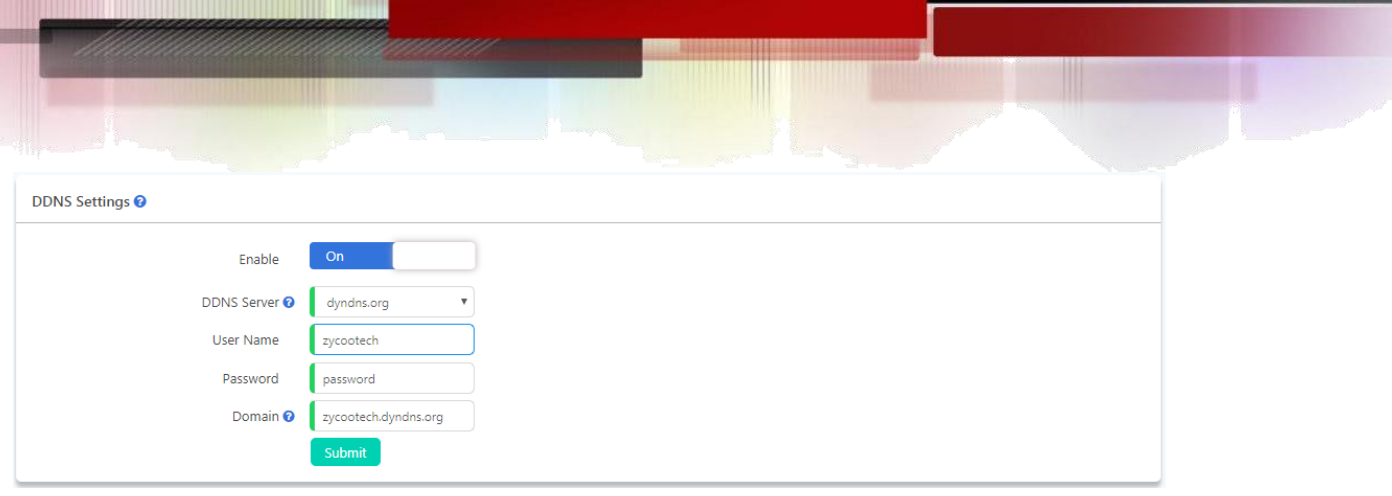

После выполнения указанных выше настроек сконфигурируйте переадресацию портов на маршрутизаторе/брандмауэре, после чего вы сможете получить удаленный доступ к службам IP-АТС QPBX-Q1000/Q2000/Q4000 из Интернета с помощью этого динамического домена.

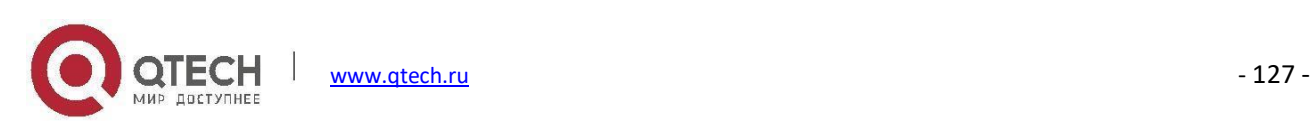

# **Центр безопасности**

Система IP-АТС QPBX-Q1000/Q2000/Q4000 предварительно сконфигурирована со встроенным брандмауэром, который предотвращает несанкционированный доступ злоумышленников к IP-телефону.

Возможно, вам не потребуется настраивать параметры брандмауэра, но для обеспечения безопасности всегда держите его включенным.

# **Бранмауэр**

### Путь: *System -> Security -> Firewall*

Система IP-АТС QPBX-Q1000/Q2000/Q4000 использует функцию Fail2Ban для обнаружения вторжений и списки IP для блокировки попыток атак с определенных IP-адресов.

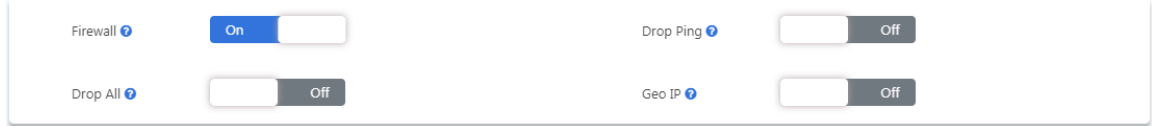

- Прежде всего, убедитесь, что параметр **Firewall** (Брандмауэр) включен. Рекомендуется отключать брандмауэр только в том случае, если IP-АТС QPBX-Q1000/Q2000/Q4000 находится за маршрутизатором/брандмауэром без переадресации портов из Интернета.
- Включение **Drop Ping** (Отбросить эхо-запросы) на устройстве приведет к тому, что система будет игнорировать все эхо-запросы. Если эта функция включена, отправка эхо-запроса в систему IP-АТС невозможна.
- Включение **Drop All** (Отбросить все запросы) на устройстве приведет к потере всех пакетов, отправленных в систему IP-АТС, что вызовет блокировку системой IP-АТС QPBX-Q1000/Q2000/Q4000 всех каналов связи с внешними сетями. За исключением того, что WEB-интерфейс будет работать в локальной сети по-прежнему, другие службы будут прекращены.
- **Geo IP**  это политика безопасности, которая может использоваться для предоставления доступа к IPадресам из определенных стран/регионов, все IP-адреса из других стран/регионов, которые не указаны в исключениях, будут заблокированы. По умолчанию WEB-интерфейс пользователя будет доступен. Включая **Geo IP**, вы также должны включить **Drop All**.

Для реализации Geo IP выполните следующие действия.

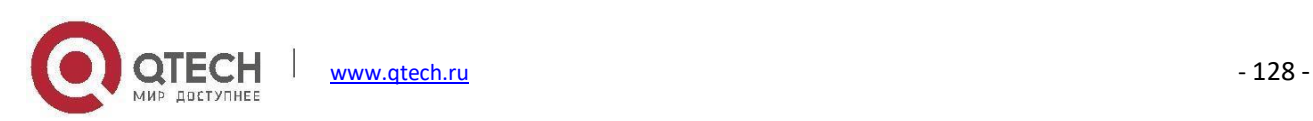

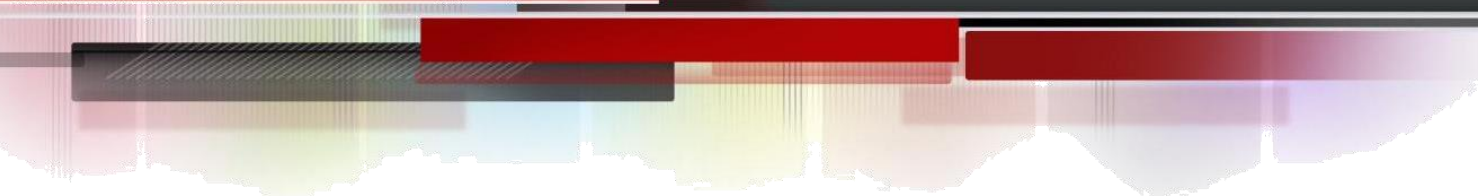

**Шаг 1**: Включите Geo IP и Drop All

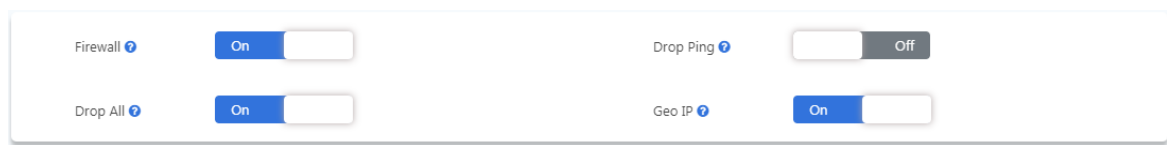

### **Шаг 2**: Выберите доверенные страны/регионы

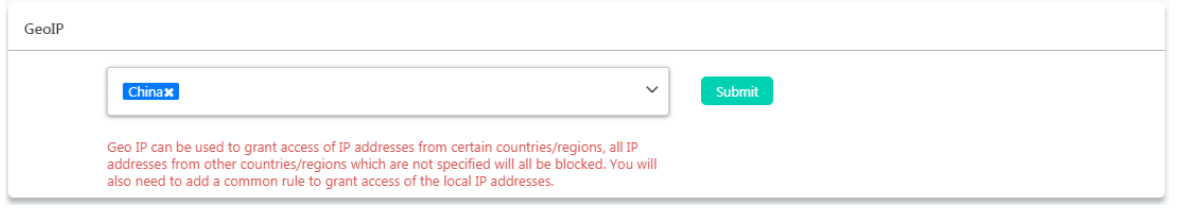

Помимо выбора доверенных IP-адресов из определенных стран/регионов, необходимо добавить общее правило в разделе **Common Rules**(Общие правила) для предоставления доступа для локальных сетевых хостов/устройств.

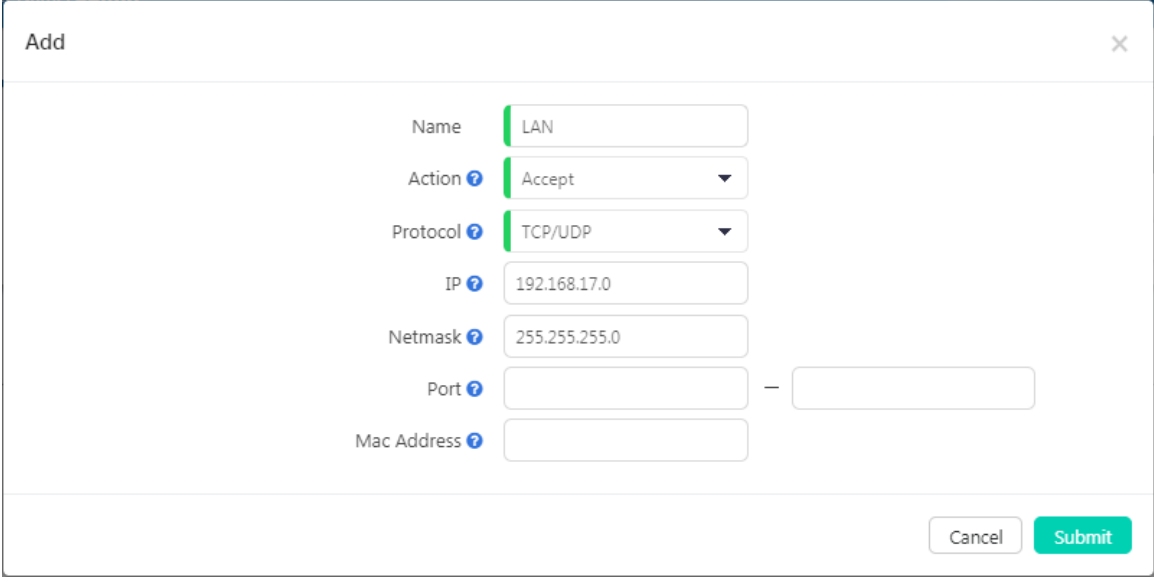

**Шаг 3**: Добавьте общее правило для предоставления доступа к локальной сети (LAN).

- **Action** (Действие) этого правила должно быть установлено как **Accept** (Принять).
- **Protocol** (Протокол) должен быть установлен как **TCP/UDP**.
- **IP** (IP-адрес) должен быть локальным адресом сети, а не IP-адресом устройства.
- **Netmask** (Маска сети) должна быть маской подсети адреса сети.

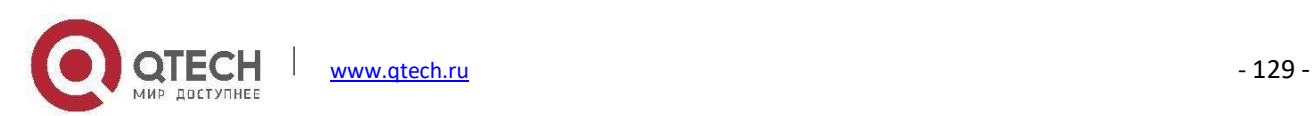

- Диапазон **Port** (Порты) определяет тип предоставляемых услуг. В этом случае можно оставить поле пустым, чтобы предоставить локальной сети доступ ко всей системе IP-АТС.
- **Mac Address**(Mac-адрес) определяет действие, которое должно выполняться в соответствии с Macадресом устройства, а не его IP-адресом, он работает только с устройствами в той же локальной сети, поскольку Mac-адреса не могут быть использованы для маршрутизации. В этом случае вы будете предоставлять доступ ко всем локальным сетевым хостам/устройствам, поэтому вы можете оставить его пустым.

После этого политика безопасности Geo IP должна работать. Частные IP-адреса из локальной сети и публичные IP-адреса из выбранных стран/регионов будут иметь доступ к системе IP-АТС. Другие IPадреса будут заблокированы.

**Common Rules** (Общие правила) можно использовать для настройки брандмауэра для предоставления или отклонения доступа IP-адресу или сети к системе IP-АТС. Можно указать даже номер порта службы, чтобы предоставить или отклонить доступ конкретному IP-адресу или сети к определенной службе. Приоритет правил брандмауэра находится в порядке сверху вниз (от высокого к низкому).

Если вы собираетесь предоставить доступ к определенным службам для определенного IP-адреса или сети, сначала добавьте правило/правила предоставления сервиса, а затем добавьте правила запрета. Если порядок правил неверен, можно использовать стрелки в столбце **Priority** (Приоритет) для настройки порядка правил.

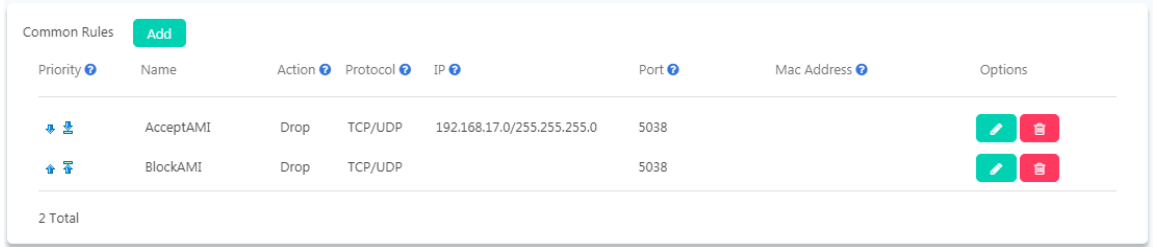

В приведенном выше примере 2 правила "AcceptAMI" и "BlockAMI" предоставляют доступ к AMI только IPадресам из сети 192.168.17.0. За исключением IP-адресов из этой сети, другим IP-адресам будет отказано в доступе. В этом случае, если правило "AcceptAMI" будет перемещено под правило "BlockAMI", то порт AMI будет полностью заблокирован, и никто не сможет получить к нему доступ.

### **Примечание**

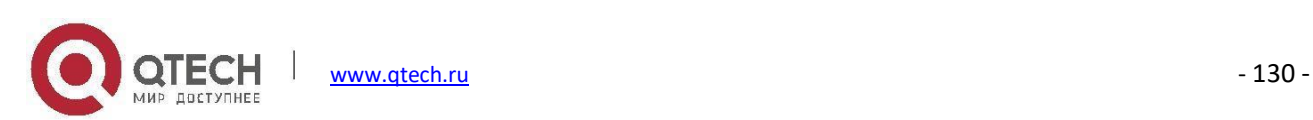

*Если вы собираетесь добавить правила для блокировки доступа некоторых IP-адресов к некоторым службам в системе IP-АТС, убедитесь, что вы добавили правильный IP/сетевой адрес (если он не определен, брандмауэр будет обрабатывать все адреса), а также правильный номер сервисного порта (если он не определен, брандмауэр будет обрабатывать все порты), в противном случае неправильная настройка правила запрета может привести к полной блокировке системы IP-АТС, единственным способом работы будет HDMI для разблокировки IP-АТС из командной строки.*

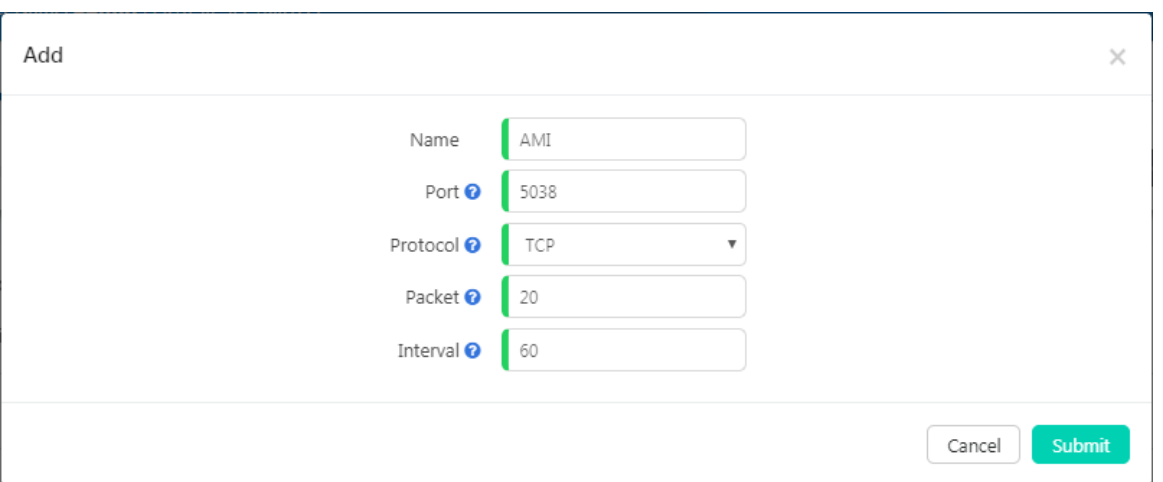

Функция **Auto Defense** (Автоматическая защита) поможет предотвратить атаки DDOS.

Вы можете указать номер сервисного порта и максимальное количество пакетов, которые будут приниматься на этом номере порта, в течение определенного временного интервала. За исключением указанного количества пакетов, система IP-АТС отбросит все последующие пакеты, отправленных в течение данного интервала времени.

# **Обнаружение и предотвращение вторжений**

# Путь: *System -> Security Center ->Intrusion Prevention*

Система IP-АТС QPBX-Q1000/Q2000/Q4000 использует функцию Fail2Ban для обнаружения вторжений. Fail2Ban — это среда предотвращения вторжений, написанная на языке программирования Python. Она работает, читая журналы системы Asterisk и некоторые другие журналы в системе IP-АТС, и использует профили списков IP-адресов для блокировки попыток подбора паролей и других атак.

В системе IP-АТС предусмотрено 4 стандартных правила обнаружения и предотвращения вторжений для защиты служб SIP, IAX2, Web и SSH. По умолчанию все они активированы для обеспечения безопасности

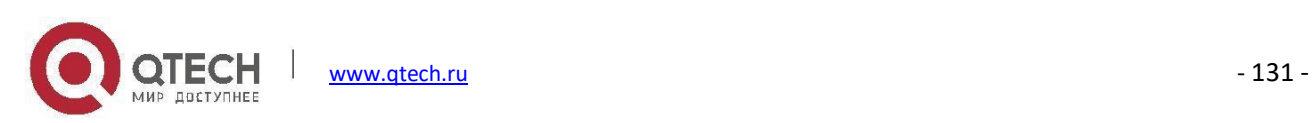

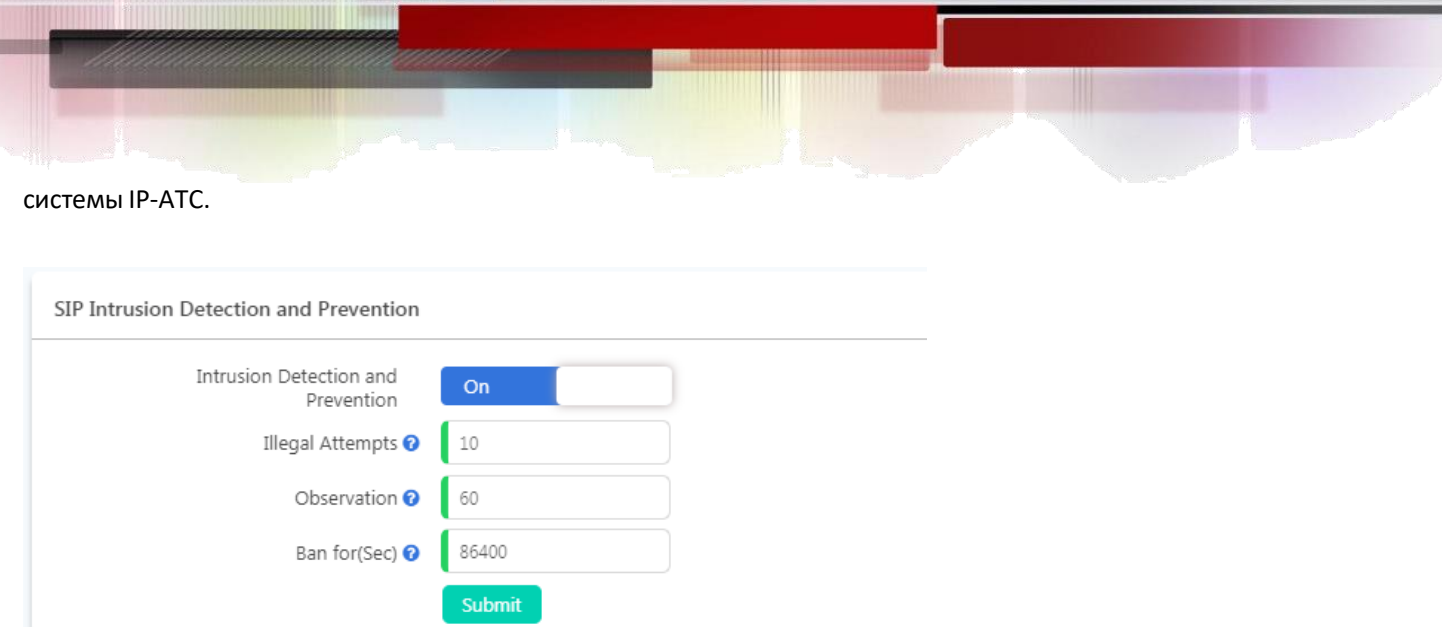

Каждое из правил обнаружения и предотвращения вторжений настраивается на максимальное количество **Illegal Attempts** (Незаконных попыток) и продолжительность **Observation** (Наблюдения), как только незаконные попытки достигнут заданного значения в течение заданного времени наблюдения, IP-адрес источника, с которого поступают незаконные попытки, будет запрещен брандмауэром в течение заданного времени, указанного в поле **Ban for** (Запрет на). Запрещенный IP-адрес будет указан на странице **IP Blacklist** (Черный список IP).

Кроме 4 правил по умолчанию, если вы хотите добавить дополнительные правила, вы можете сделать это на странице **Firewall** (Брандмауэр) в разделе **Auto Defense** (Автоматическая защита).

# **Черный список IP**

# Путь: *System -> Security Center -> IP Blacklist*

Черный список IP содержит все предполагаемые IP-адреса злоумышленников. Список автоматически создается брандмауэром системы, если было обнаружено возможное вторжение/атака. В списке будут показаны IP-адреса заблокированных хостов, а также тип обнаруженного вторжения.

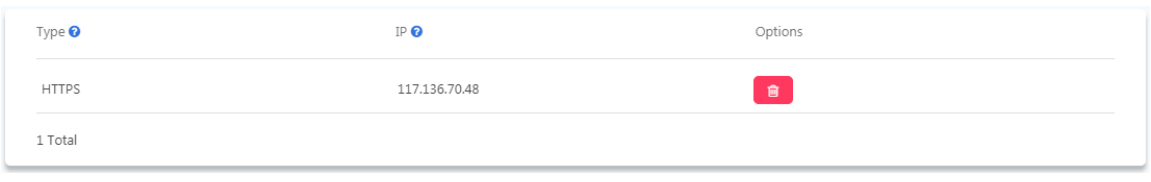

Если IP-адрес отображается в черном списке IP-адресов по ошибке, можно нажать кнопку<sup>в</sup>, чтобы удалить его из черного списка IP-адресов.

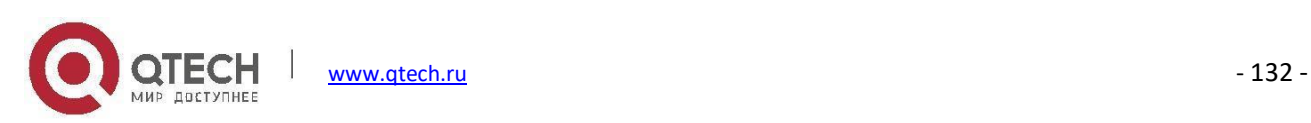

# **Белый список IP**

# Путь: *System -> Security Center -> IP Whitelist*

Белый список IP позволяет добавлять IP-адреса и сетевые адреса в систему IP-АТС в качестве доверенных. IPадреса в белом списке всегда будут рассматриваться как доверенные и не регулируются правилами брандмауэра.

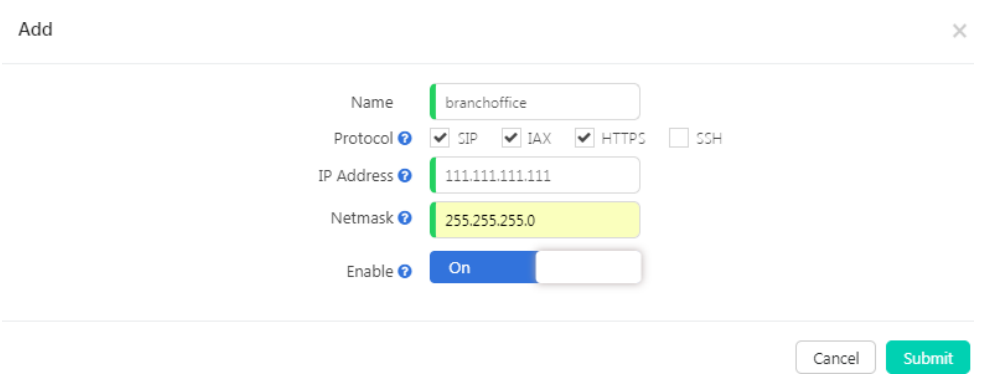

Добавление доверенного IP-адреса в белый список позволяет также определить, к каким службам он может получить доступ.

- **SIP** позволяет IP-адресу регистрировать внутренние SIP-номера.
- **IAX** (IAX2) позволяет IP регистрировать расширения IAX.
- HTTPS позволяет IP-адресу получить доступ к WEB-интерфейсу системы IP-АТС.
- **SSH** позволяет IP-адресу получать доступ к командной строке системы IP-АТС через SSH.

### **Примечание**

*Добавлять доверенные IP-адреса в белый список необходимо только после настройки политик безопасности Drop All или Geo IP. Эти IP-адреса не включаются в качестве доверенных IP-адресов в политиках. В противном случае их не нужно добавлять в белый список IP-адресов.*

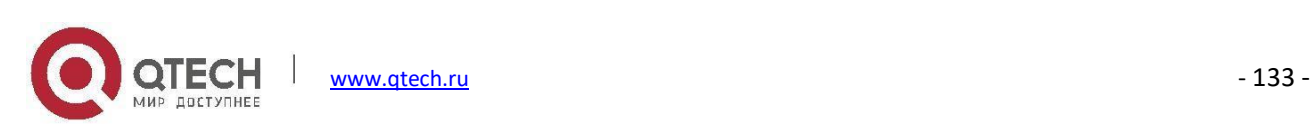

# **Службы электронной почты**

# **Настройки почтового сервера**

### Путь: *System -> Email Services -> Mail Server Settings*

Различные виды сообщений электронной почты могут быть отправлены из системы IP-АТС QPBX-Q1000/Q2000/Q4000. Сообщения электронной почты могут автоматически отправляться системой IP-АТС при определенных обстоятельствах или отправляться вручную администраторами и пользователямиоператорами.

Чтобы настроить систему IP-АТС на отправку сообщений электронной почты, необходимо настроить приоритетный сервер почты (SMTP). На начальном этапе настройки системы во время работы мастера быстрой установки можно настроить почтовый сервер. Если вы не сделали этого с помощью мастера, его можно настроить в данном меню.

Мы встроили шаблоны конфигурации SMTP некоторых популярных поставщиков услуг электронной почты, которые позволяют пользователю быстро развернуть свой почтовый сервер.

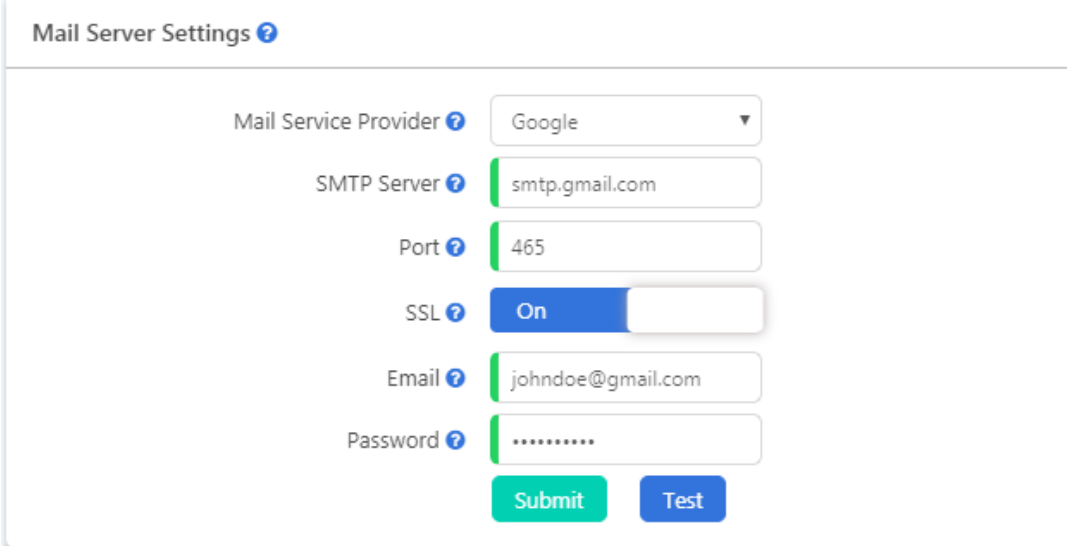

- В раскрывающемся списке **Mail Service Provider** (Поставщик услуг почты) выберите поставщика услуг электронной почты. Если он не включен в данный список, выберите **Other** (Другой).
- После выбора поставщика почтовых услуг поле **SMTP Server** (Сервер SMTP) будет заполнено автоматически. В противном случае потребуется вручную ввести адрес SMTP-сервера.

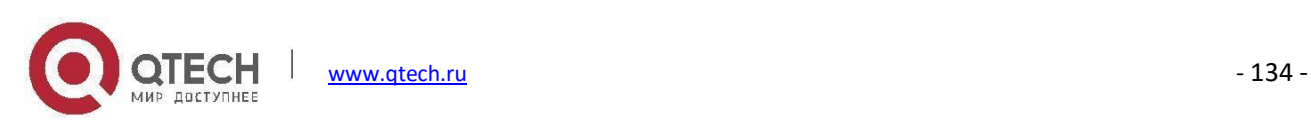

- **Port** (Порт) службы SMTP по умолчанию 25, но с SSL/TLS 465. В противном случае вам придется ввести фактический номер порта, используемый вашим поставщиком услуг электронной почты.
- **SSL** шифрует канал связи между системой IP-АТС и сервером SMTP. Большинство поставщиков почтовых услуг внедрили поддержку SSL.
- В поле **Email** (Электронная почта) введите учетную запись электронной почты, которая будет использоваться системой IP-АТС, все сообщения из системы IP-АТС будут отправляться с этой учетной записью электронной почты.
- В поле **Password** (Пароль) введите пароль указанной учетной записи электронной почты.

После выполнения указанных выше настроек нажмите кнопку **можным применить конфигурации. Также** можно нажать кнопку  $\overline{I}$  и ввести адрес электронной почты, чтобы отправить тестовое сообщение электронной почты и проверить, успешно ли установлен почтовый сервер.

### **Примечание**

*Возможно, потребуется активировать службу SMTP из WEB-портала вашей электронной почты, прежде чем можно будет успешно настроить SMTP-сервер в системе IP-АТС.*

# **Оповещение о голосовых сообщениях**

### Путь: *System -> Email Services -> Voicemail to Email Settings*

Функция оповещения о голосовых сообщениях является очень полезной для внутренних абонентов, поскольку система IP-АТС может отправлять полученные новые сообщения голосовой почты в ящик электронной почты внутреннего абонента.

Это может быть уведомление по электронной почте или администратор может настроить систему IP-АТС для отправки сообщений электронной почты с голосовыми сообщениями, прикрепленными к письму приложением.

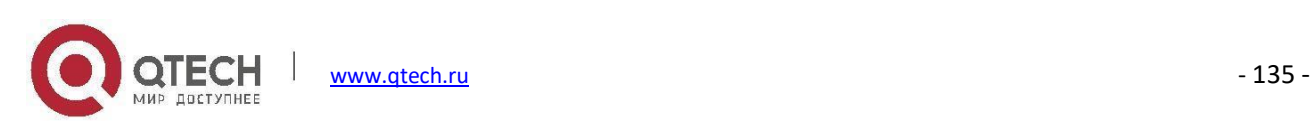

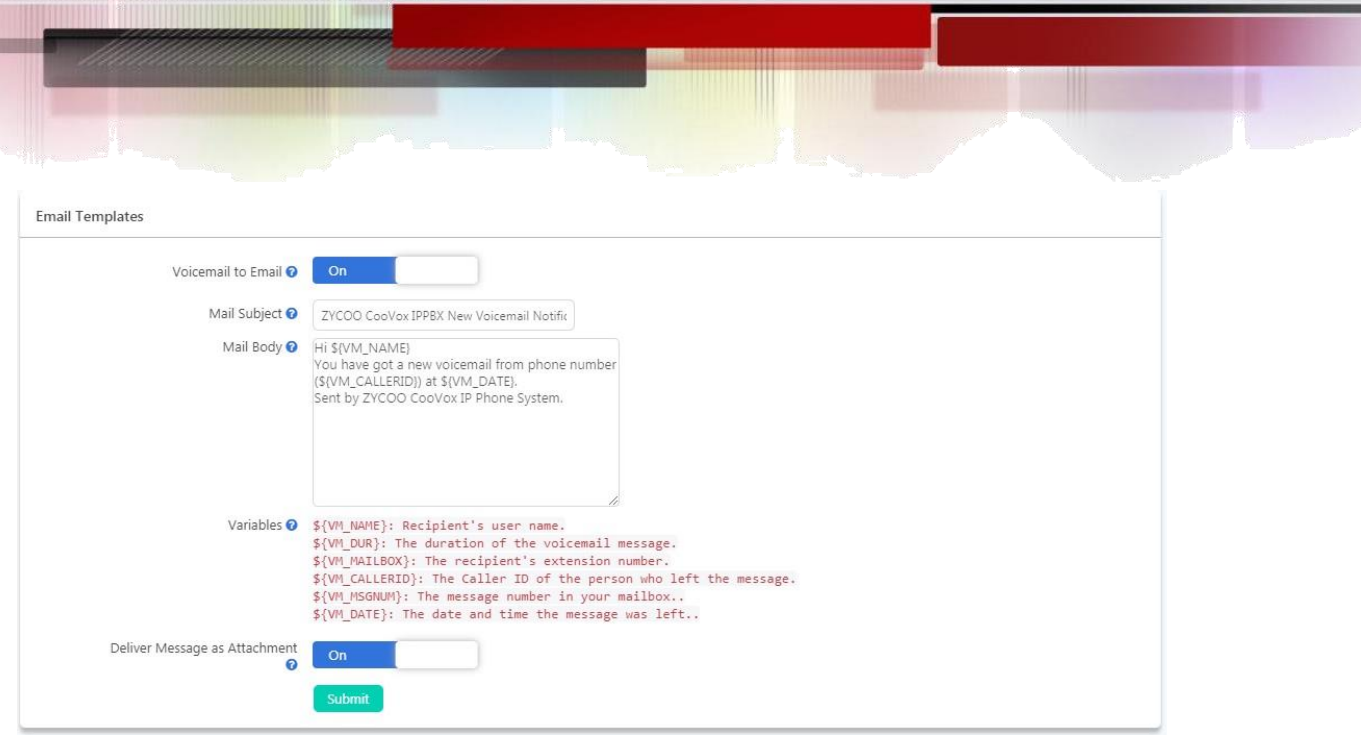

- В поле **Mail Subject** (Тема сообщения) можно задать тему сообщения электронной почты, которое будет получено пользователями внутренних номеров при наличии новых сообщений.
- Поле **Mail Body** (Текст письма) также можно настроить, вы можете использовать переменные в теле письма для информации о новых голосовых сообщениях, которые они получили. Формат переменных должен быть таким же, как указан в разделе **Variables**(Переменные).
- Переменные могут использоваться в теле сообщения для указания подробностей о новых голосовых сообщениях внутренним абонентам.
- Если включена опция **Deliver Message as Attachment** (Доставить сообщение как вложение), голосовое сообщение будет прикреплено к сообщению электронной почты. Пользователи могут воспроизвести голосовые сообщения при получении уведомления по электронной почте.

Если включена функция оповещения о голосовых сообщениях и настроен почтовый сервер, пользователи внутренних номеров получат уведомления по электронной почте при поступлении новых голосовых сообщений на их добавочные номера. Убедитесь, что адреса электронной почты указаны для внутренних номеров.

# **Оповещение о факсах**

### Путь: *System -> Email Services -> Fax to Email Settings*

Если система IP-АТС настроена на отправку входящего факса по электронной почте, на этой странице можно настроить шаблоны электронной почты.

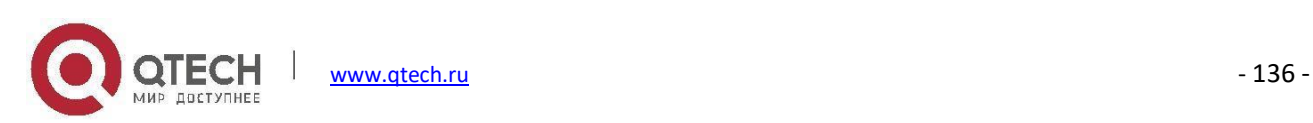

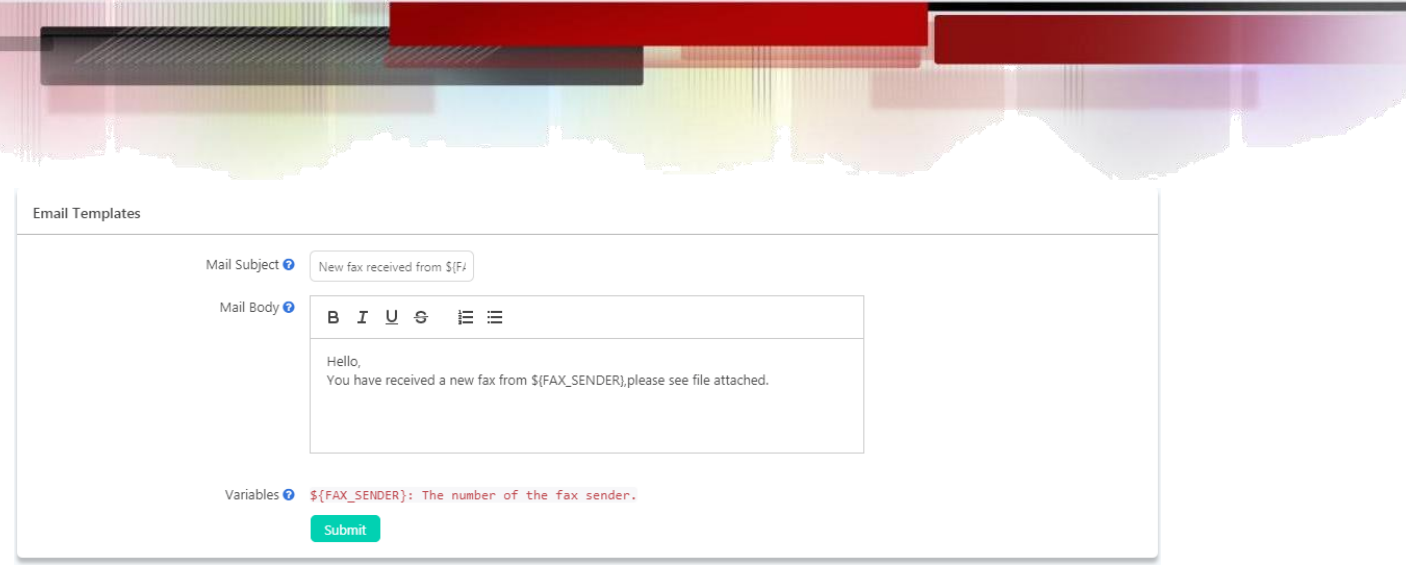

Можно настроить тему и тело письма с уведомлением о факсе. Переменная \${FAX\_SENDER} может использоваться в теме письма или в теле сообщения для описания отправителя факса.

# **Уведомления по электронной почте**

# Путь: *System -> Email Services -> Email Notifications*

Вы можете настроить систему IP-АТС QPBX-Q1000/Q2000/Q4000 на отправку уведомлений по электронной почте администратору о некоторых событиях в системе.

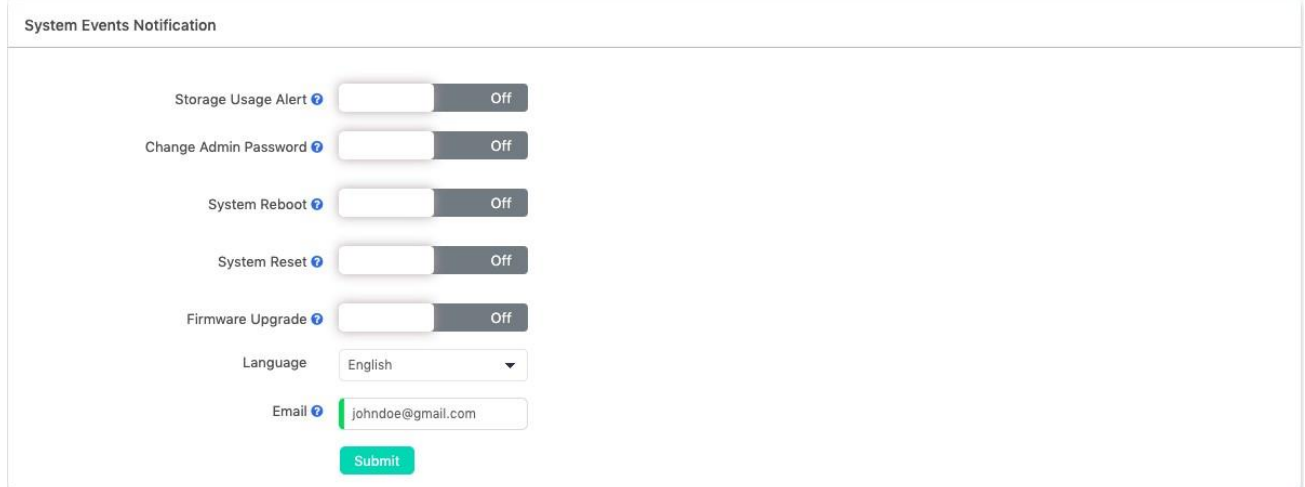

 **Storage Usage Alert** (Оповещение об использовании системы хранения) может использоваться для уведомления администратора при достижении порогового значения использования внутренней системы хранения.

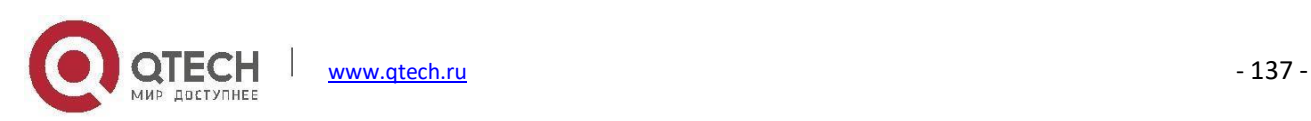

- **Change Admin Password** можно использовать для уведомления администратора об изменении пароля администратора.
- **System Reboot** (Перезагрузка системы) можно использовать для уведомления администратора после перезагрузки системы. Независимо от того, была ли выполнена перезагрузка вручную или произошел сбой электропитания.
- **System Reset** (Сброс системы) можно использовать для уведомления администратора перед сбросом системы IP-АТС до заводских настроек по умолчанию.
- **Firmware Upgrade** (Обновление микропрограммы) можно использовать для уведомления администратора перед обновлением микропрограммы системы IP-АТС.
- **Language** (Язык) задает язык тела сообщения электронной почты для отправки системному администратору.
- В поле **Email** (Электронная почта) необходимо указать адрес электронной почты ответственного за эти системные события.

# **Техническая поддержка**

# **Пользователи**

Для управления IP-АТС QPBX-Q1000/Q2000/Q4000 используются 4 роли пользователей.

**Admin** (Администратор)

Пользователю-администратору в основном доступно администрирование системы IP-АТС через WEBинтерфейс, включая все расширенные системные настройки и управление.

**Operator** (Оператор)

Пользователь-оператор в основном назначается на ресепшиониста, секретаря или других сотрудников, ответственных за управление отделами, добавочными номерами, журналами вызовов, записями, факсами, некоторыми общими функциями вызовов и т.д.

**API User** (Пользователь API)

Пользователь API используется для вторичной разработки, поскольку система IP-АТС может быть

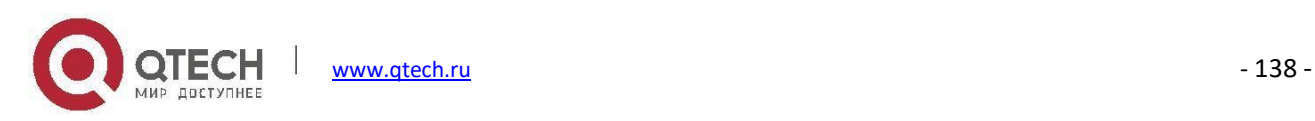
интегрирована с системами других производителей.

**Conference Manager** (Менеджер конференции)

Менеджера конференции можно использовать для запуска и управления конференцией с помощью WEBинтерфейса IP-АТС QPBX-Q1000/Q2000/Q4000.

**Root**

Пользователь root используется высококвалифицированными специалистами для расширенного управления и устранения неисправностей системы IP-АТС на уровне командной строки.

## **Пользователь-администратор**

#### Путь: *Maintenance -> Users -> Admin User*

Вы должны регулярно менять пароль администратора на данной странице. Пароль должен состоять не менее чем из 6 символов и содержать комбинацию букв, цифр и символов.

## **Пользователь-оператор**

### Путь: *Maintenance -> Users -> Operator User*

При необходимости пользователь с правами администратора может изменить пароль оператора на этой странице. Он также может включать и выключать доступ к AMI (Интерфейс управления Asterisk, порт 5038) с учетными данными оператора.

Доступ AMI с использованием учетных данных оператора может использоваться для реализации некоторых решений CTI (Computer Telephony Integration).

# **Пользователь API**

#### Путь: *Maintenance -> Users -> API User*

Создавайте пользователя API только в том случае, если требуется интеграция с другими производителями. При необходимости пользователь с правами администратора может изменить пароль API на этой странице.

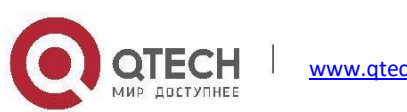

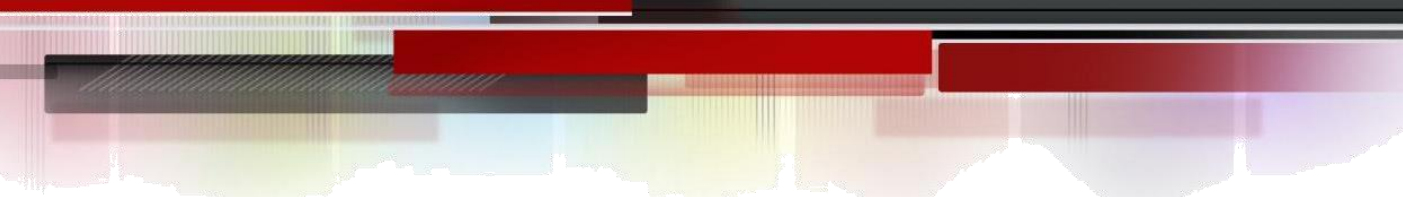

# **Менеджер конференции**

#### Путь: *Maintenance -> Users -> Conference Manager*

По умолчанию учетная запись менеджера конференций отсутствует, ее необходимо создать.

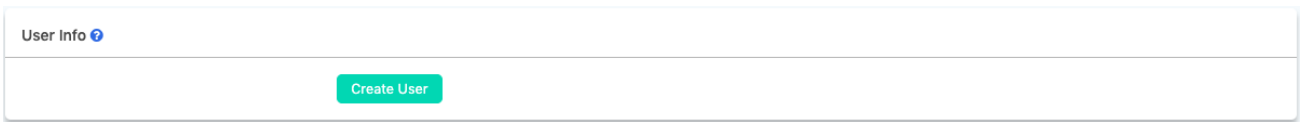

Нажмите кнопку Create User (Создать пользователя), чтобы создать учетную запись менеджера конференций.

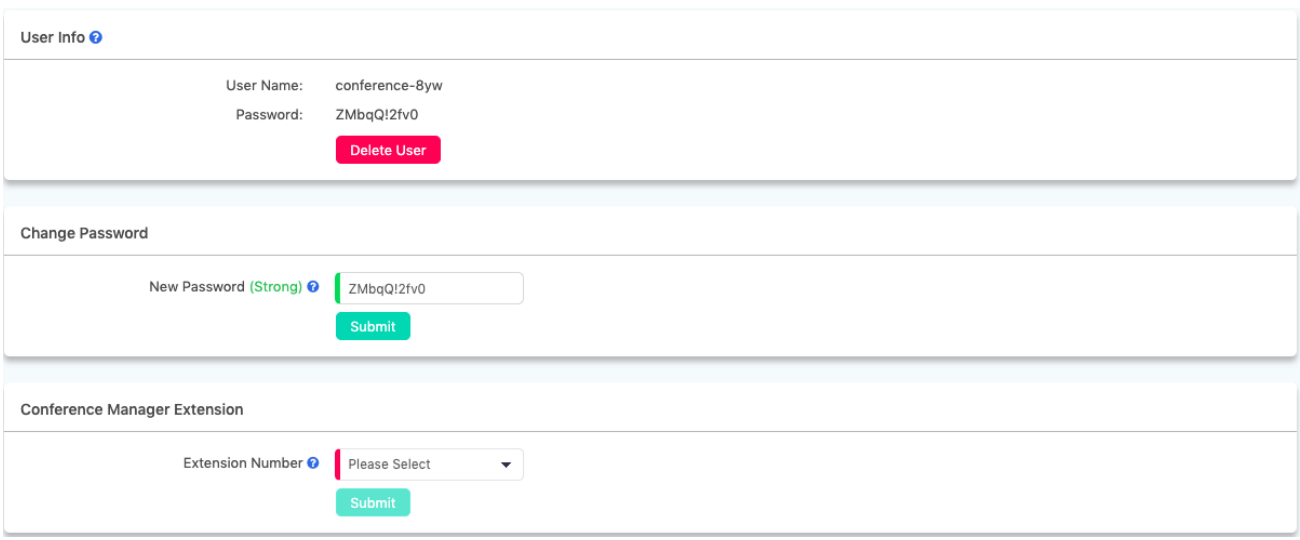

Имя пользователя создается в формате "conference-xxx", и будет сгенерирован случайный пароль для этой учетной записи пользователя. Пароль может быть изменен, но в целях безопасности используйте надежный пароль. Внутренний номер должен быть назначен менеджеру конференций, он будет использовать этот внутренний номер для присоединения к конференциям и управления ими.

После создания пользователя предоставьте его учетные данные менеджеру конференций. Используя эти учетные данные, пользователь может войти в WEB-интерфейс IP-АТС серии QPBX-Q1000/Q2000/Q4000 для запуска конференций и управления ими.

# **Пользователь root**

# Путь: *Maintenance -> Users -> Root User*

Пароль пользователя root может также управляться пользователем-администратором. При первом

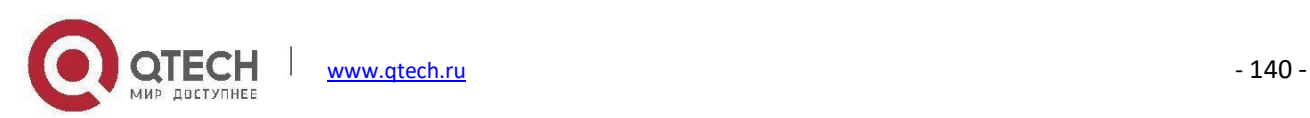

изменении пароля root администратор должен ввести пароль root по умолчанию, который является последними 8 символами MAC-адреса порта WAN IP-АТС.

По умолчанию доступ SSH к системе IP-АТС отключен. Если эта функция включена, пользователь может получить доступ к интерфейсу командной строки Linux системы IP-АТС через SSH на порте 22.

Если вы не являетесь опытным пользователем Linux с навыками поиска и устранения неисправностей при помощи командной строки, НЕ включайте SSH из соображений безопасности.

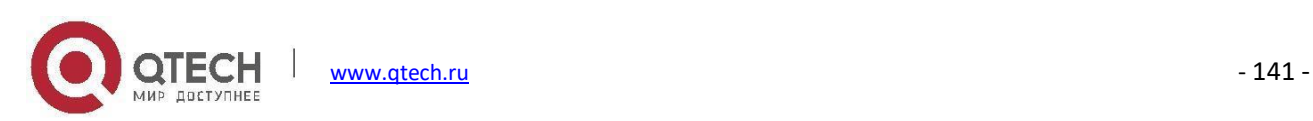

# **Диагностика**

# **Эхо-запрос**

### Путь: *Maintenance -> Diagnostic -> PING*

Команда ping является очень распространенным методом поиска и устранения неисправностей, связанных с доступностью устройств. Она использует серию эхо-запросов протокола ICMP (Internet Control Message Protocol) для определения:

- Активен или неактивен удаленный хост.
- Полного времени задержки между устройствами.
- Потери пакетов.

Укажите домен или IP-адрес хоста, с которым необходимо связаться, затем нажмите кнопку **Start J**, и выполнение команды начнется. На экране система выдаст результат, указывающий доступность точки назначения.

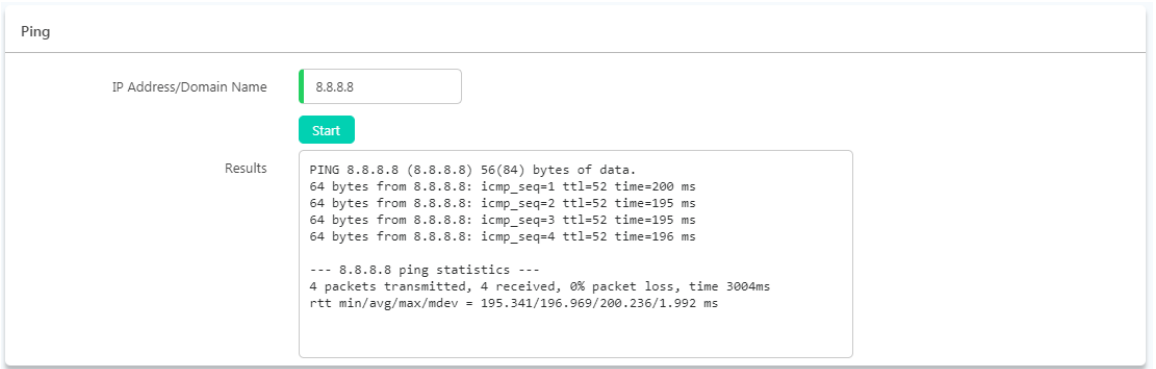

# **Трассировка маршрута**

Команда traceroute используется для обнаружения маршрутов, которые пакеты фактически выполнили при передаче к точке назначения.

# Путь: *Maintenance -> Diagnostic -> Traceroute*

В поле IP Address/Domain Name укажите IP-адрес или доменное имя, которое требуется найти, и нажмите кнопку  $\frac{\text{start}}{\text{start}}$ , чтобы начать трассировку.

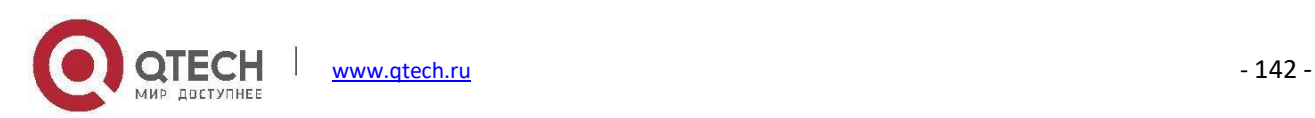

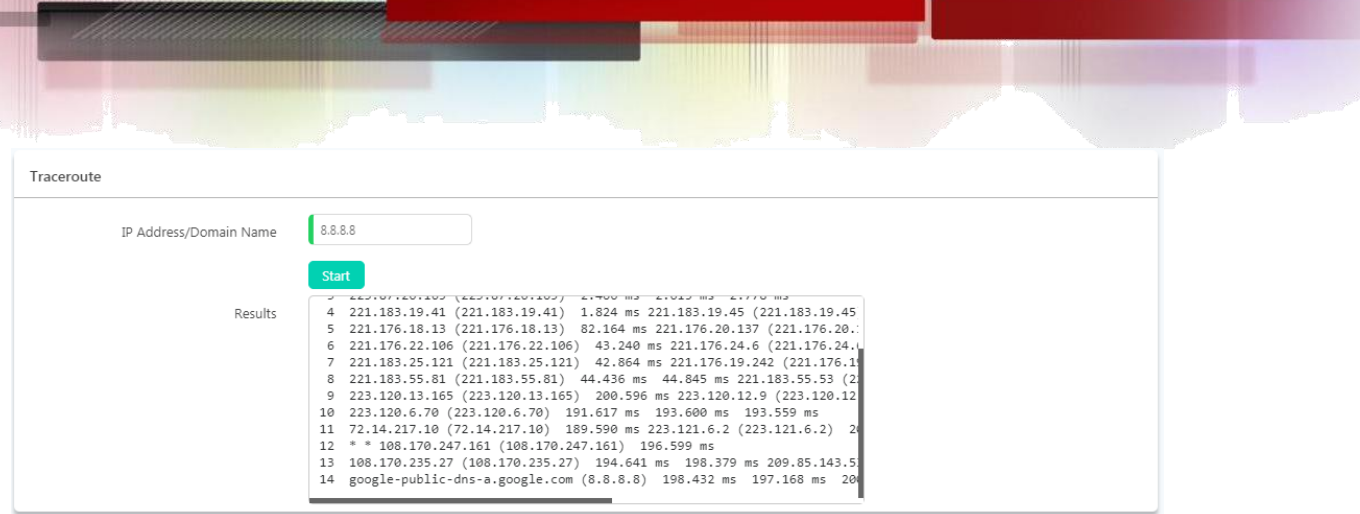

В течение всего процесса каждый шаг будет выводиться в поле Results(Результаты). В данном поле вы можете просмотреть маршруты, которые были выполнены при передаче пакетов, прежде чем они достигли точки назначения.

# **Захват Ethernet-пакетов**

Функция Ethernet Capture (Захват Ethernet-пакетов) использует TCPDUMP, который является портативным анализатором, позволяющим пользователям захватывать TCP/IP и другие пакеты, передаваемые или полученные по сети, к которой подключена IP-АТС QPBX-Q1000/Q2000/Q4000. Захваченные пакеты могут быть загружены из системы IP-АТС и проанализированы на ПК с Windows для отображения сведений о трафике SIP. Данная функция может быть использована для отладки проблем при VoIP вызовах.

#### Путь: *Maintenance -> Diagnostic -> Ethernet Capture*

Для захвата сетевого трафика необходимо выбрать сетевой интерфейс, на котором работает система IP-АТС. Затем нажмите кнопку  $\frac{1 \text{ start}}{2}$ , чтобы начать захват сетевого трафика.

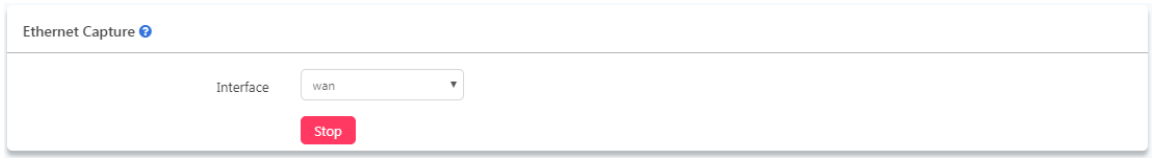

После начала процесса захвата кнопка Start (Пуск) изменится на Stop (Стоп). После этого необходимо выполнить вызов для отслеживания проблемы с телефонным вызовом или убедиться, что не возникла какаялибо другая проблема. При этом захваченный сетевой трафик будет содержать всю информацию об ошибках, которую можно использовать для поиска и устранения неисправностей. После завершения нажмите кнопку **вые**, и захваченный сетевой трафик будет автоматически загружен.

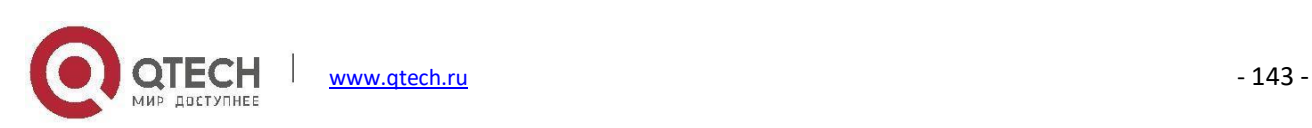

# **Мониторинг каналов**

Мониторинг каналов или DAHDI Monitor позволяет отслеживать уровень сигнала на аналоговом канале и записывать выходной сигнал в файл. Аудиофайлы по умолчанию записываются в формате несжатого линейного PCM. Вы можете воспроизвести его на динамики, чтобы прослушать сигнал телефонного вызова на аналоговом канале. Можно также использовать звуковой редактор для визуального отображения формы волны и уровня звука как на Rx (звук принятый IP-АТС), так и на Tx (звук переданный IP-АТС) каналах.

Обычно Channel Monitor используется для захвата сигналов идентификации вызывающего абонента (caller ID) канала FXO. При возникновении проблемы с caller ID можно выполнить мониторинг канала на порте FXO, а затем проанализировать захваченные пакеты.

#### Путь: *Maintenance -> Diagnostic -> Channel Monitor*

Перед запуском мониторинга каналов необходимо выбрать интерфейс FXO. Затем нажмите кнопку для захвата сигналов на выбранном интерфейсе.

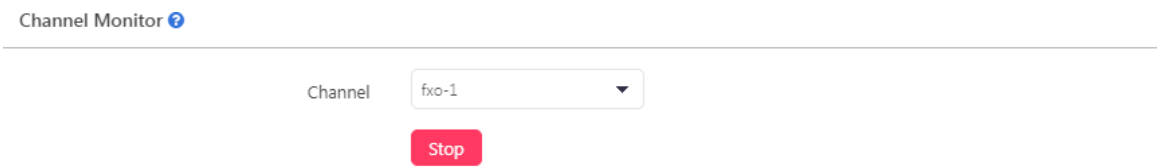

После начала процесса захвата кнопка Start (Пуск) изменится на Stop (Стоп). Теперь вы должны воспроизвести проблему, сделав вызов через выбранный интерфейс. Когда внутренний номер сигнализирует вызов в третий раз, можно разъединить линию и остановить мониторинг каналов, нажав кнопку **.** Stop . После остановки мониторинга каналов записанный сигнал будет автоматически загружен.

Если у вас есть знания о том, как анализировать файлы, вы можете открыть их с помощью звукового редактора, такого как Wavepad, или вы можете отправить файлы в службу поддержки Qtech для получения помощи.

#### **Удаленное управление**

Вы можете включить Remote Management (Удаленное управление), чтобы техническая поддержка Qtech могла иметь удаленный доступ к устройству при необходимости устранения неполадок. Удаленное управление позволяет осуществлять удаленный доступ без использования средств удаленного рабочего стола сторонних производителей.

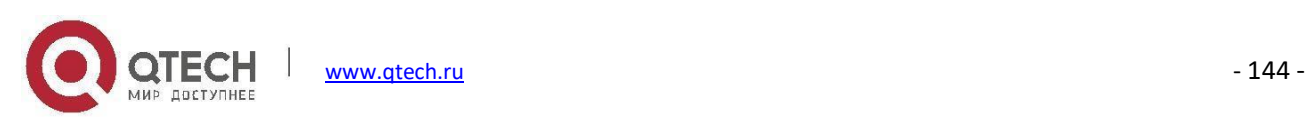

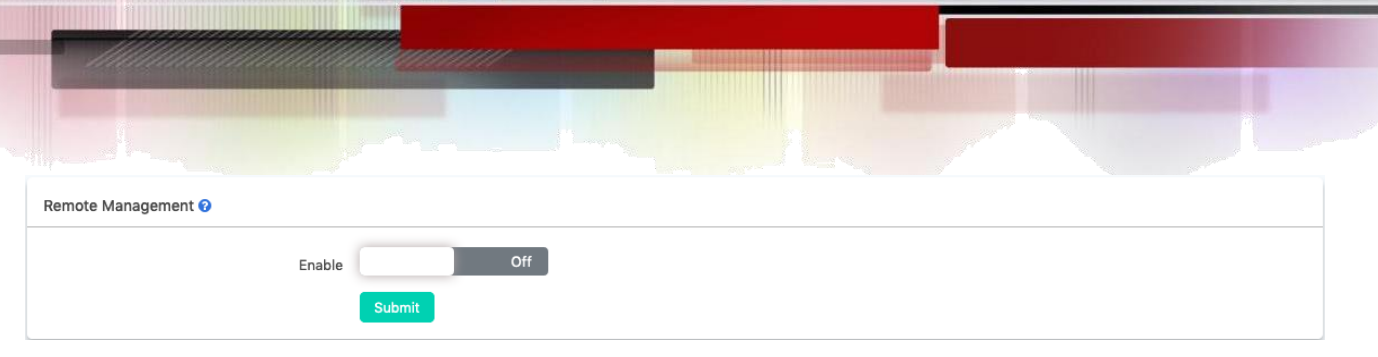

Если требуется удаленный поиск и устранение неисправностей, пользователи могут включить удаленное управление на странице **Maintenance** -> **Diagnostic** -> **Remote Management**.

# **Резервное копирование**

Резервное копирование в системе IP-АТС QPBX-Q1000/Q2000/Q4000 выполняется так же, как и при создании точки восстановления в системе Windows. При помощи резервной копии, вы можете восстановить конфигурацию системы IP-АТС QPBX-Q1000/Q2000/Q4000 до момента, когда она функционировала нормально.

Как правило, первое резервное копирование должно выполняться после завершения первичной настройки IP-АТС для работы. Кроме того, после внесения новых изменений в конфигурацию всегдаможно сделать еще одну резервную копию.

## Путь: *Maintenance -> Backup*

При необходимости можно нажать кнопку **изачар, чтобы создать резервную копию системы. Будет создан** файл резервной копии.

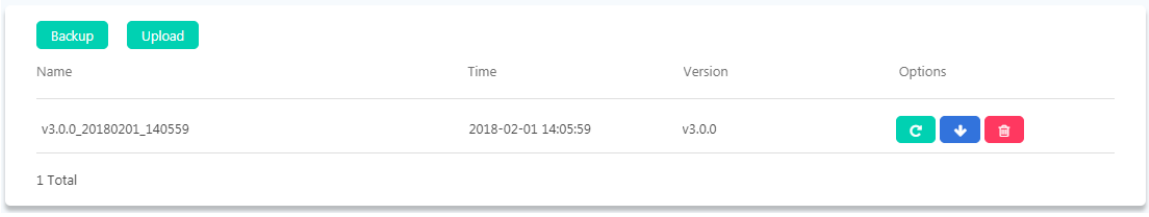

Имя файла создается в соответствии с версией программного обеспечения, датой и точным временем выполнения резервного копирования. Вы можете нажать кнопку **иде**, чтобы загрузить резервную копию в операционную систему. Или нажать кнопку , чтобы удалить резервную копию из системы IP-АТС.

Чтобы восстановить резервную копию, нажмите кнопку <sup>с</sup>. Восстановление резервной копии приведет к перезагрузке системы, поэтому перед выполнением этой операции убедитесь, что в системе IP-АТС нет телефонных вызовов.

Если вы собираетесь восстановить автономную резервную копию (резервную копию, загруженную в

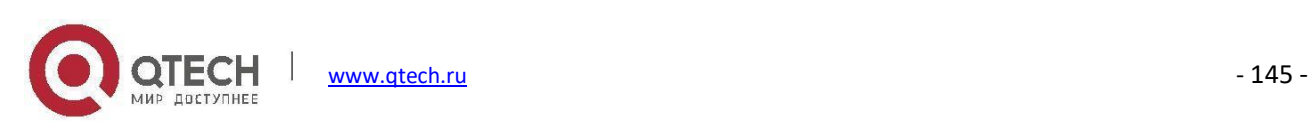

операционную систему), нажмите кнопку .

#### **Примечание**

*Резервные копии не будут удалены после сброса системы. Поэтому вам может не потребоваться загружать резервные копии в операционную систему. После сброса системы можно пропустить мастер быстрой настройки и перейти на страницу резервного копирования, чтобы восстановить предыдущие конфигурации из резервной копии.*

# **Перезагрузка и сброс системы**

### **Перезагрузка**

#### Путь: *Maintenance -> Reboot and Reset*

Нажав на кнопку **Reboot**, вы можете перезапустить IP-АТС QPBX-Q1000/Q2000/Q4000 из WEB-интерфейса пользователя. Перезапуск системы IP-АТС приведет к прекращению всех активных телефонных вызовов. Перед перезапуском системы IP-АТС убедитесь, что телефонные вызовы в системе не совершаются.

# **Сброс системы**

Путь: *Maintenance -> Reboot and Reset*

Сброс из WEB-интерфейса пользователя

Сброс настроек системы IP-АТС

Нажмите кнопку **и подтвердите действие во всплывающем окне**, начнется сброс настроек системы. В процессе сброса система IP-АТС перезагрузится, и весь процесс займет от 3 до 5.

Перед сбросом настроек можно включить параметры "I'd like to keep the network profiles" (Я хочу сохранить сетевые профили) и "I'd like to keep the call logs and recordings" (Я хочу сохранить журналы вызовов и записи), поэтому после сброса настроек системы вы все еще можете получить доступ к WEB-интерфейсу системы IP-АТС с одного и того же IP-адреса, при этом все журналы вызовов и записи остаются нетронутыми. Если сетевые профили также были сброшены, вам потребуется получить доступ к системе IP-АТС с IP-адреса по умолчанию.

IP-адрес WAN по умолчанию: 192.168.1.100 / IP-адрес LAN по умолчанию: 192.168.10.100

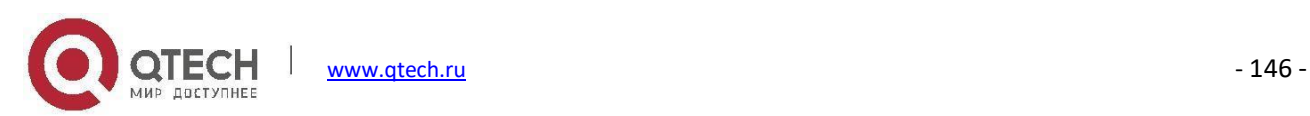

После сброса настроек при доступе к WEB-интерфейсу сначала откроется мастер быстрой настройки. Если для восстановления конфигурации системы вы хотите использовать файл резервного копирования, можно пропустить мастер быстрой настройки. Если вы хотите настроить телефонную систему заново, можно выполнить настройку с помощью мастера быстрой настройки.

#### **Примечание**

*Сброс из WEB-интерфейса приведет к сбросу всех системных конфигураций, за исключением тех случаев, когда включены параметры «Я хочу сохранить сетевые профили» и «Я хочу сохранить журналы вызовов и записи», при выборе которых сохранятся сетевые конфигурации, журналы вызовов и записи вызовов.*

*По умолчанию резервные копии сохраняются, поэтому после сброса из WEB-интерфейса можно восстановить резервную копию непосредственно из системы IP-АТС.*

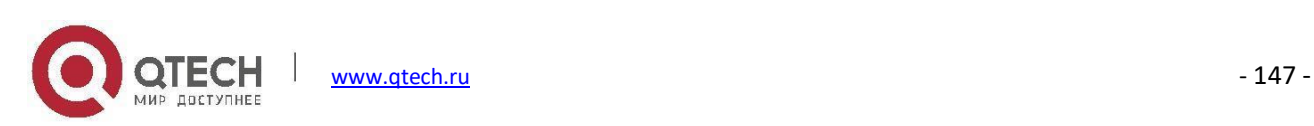